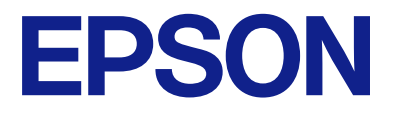

# **WF-M5399 Series Korisnički vodič**

**[Ispis](#page-79-0)**

**[Održavanje pisača](#page-123-0)**

**[Rješavanje problema](#page-148-0)**

NPD7185-00 HR

## *Sadržaj*

## *[Smjernice o ovom priručniku](#page-5-0)*

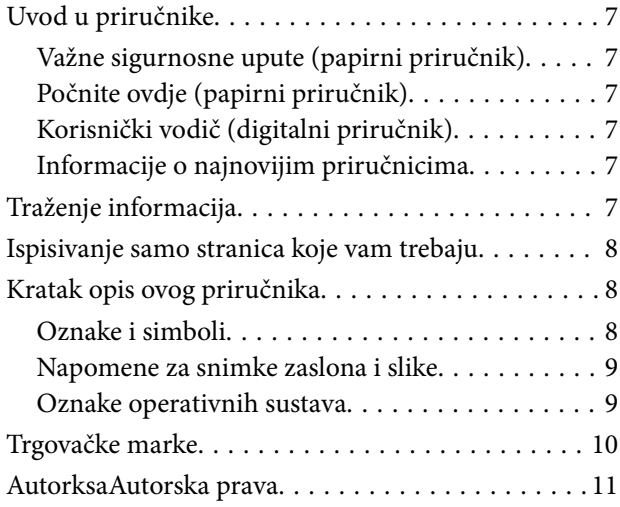

### *[Važne upute](#page-12-0)*

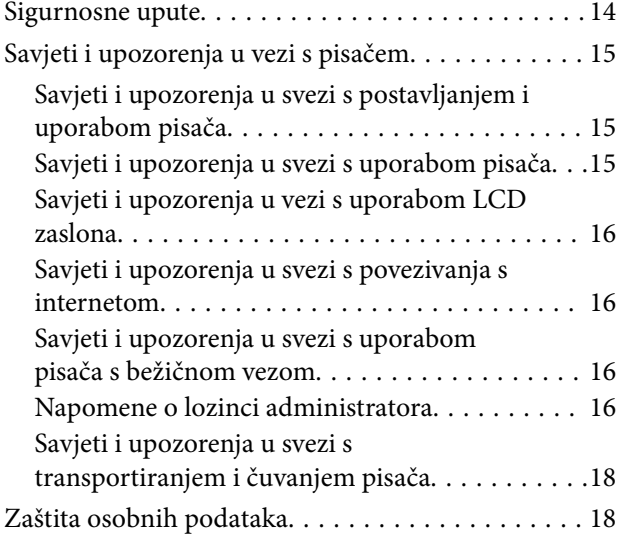

## *[Nazivi dijelova i funkcije](#page-18-0)*

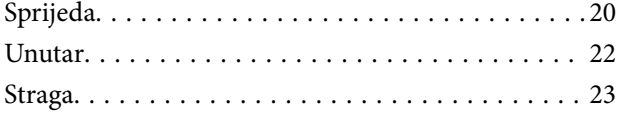

### *[Vodič za upravljačku ploču](#page-23-0)*

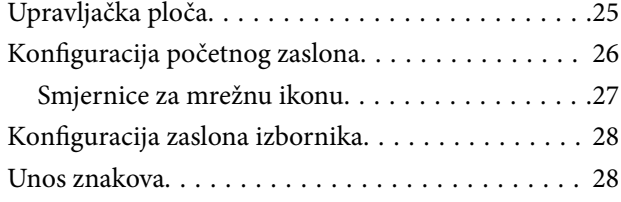

### *[Priprema pisača i postavljanje](#page-29-0)  [početnih postavki](#page-29-0)*

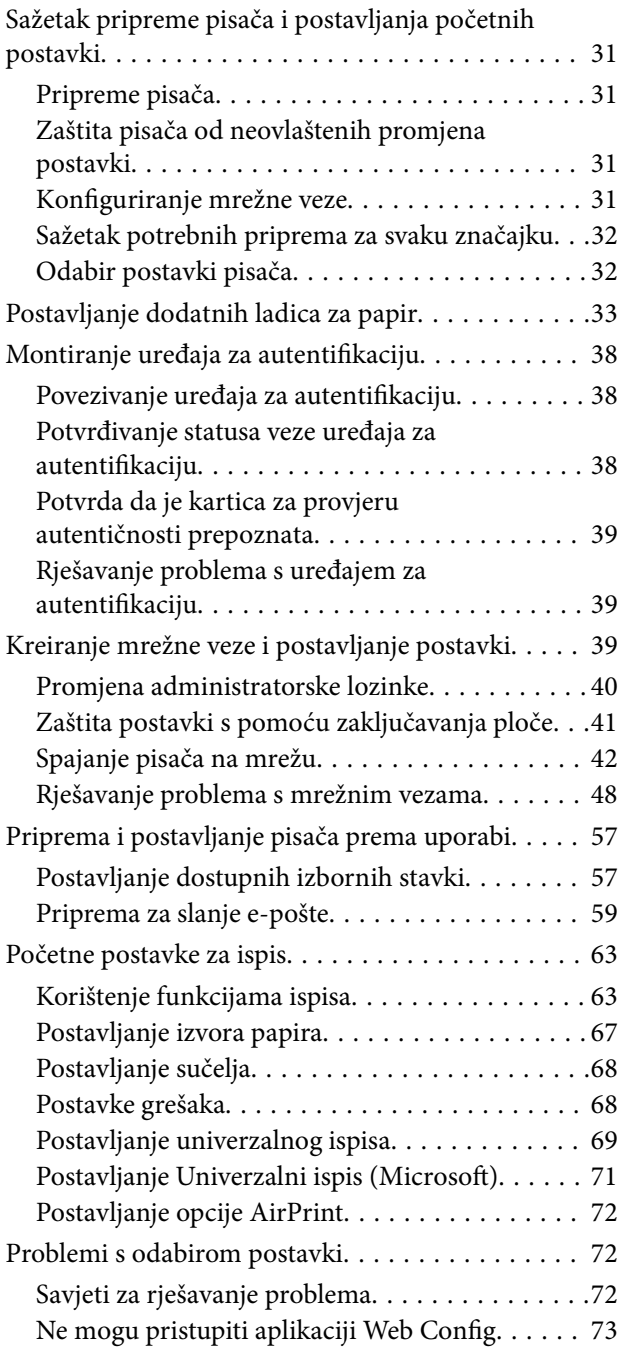

## *[Umetanje papira](#page-74-0)*

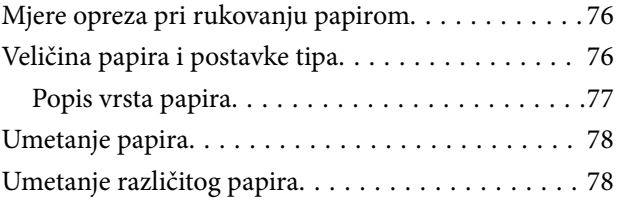

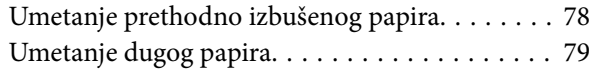

## *[Ispis](#page-79-0)*

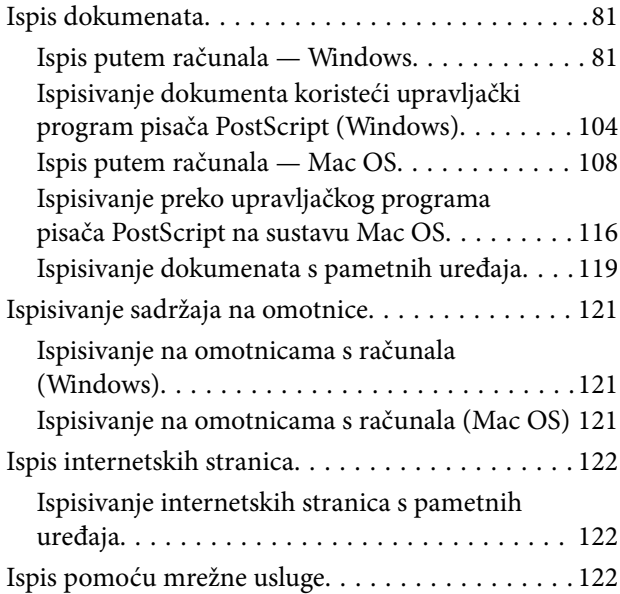

## *[Održavanje pisača](#page-123-0)*

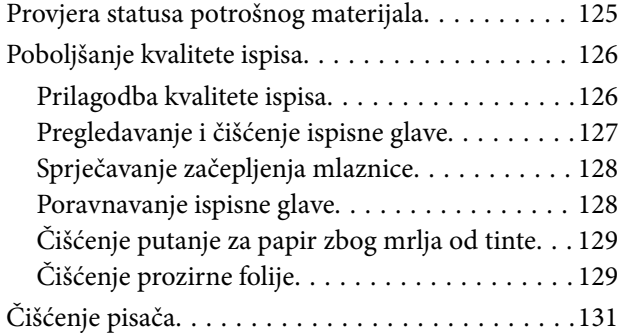

## *[U tim slučajevima](#page-132-0)*

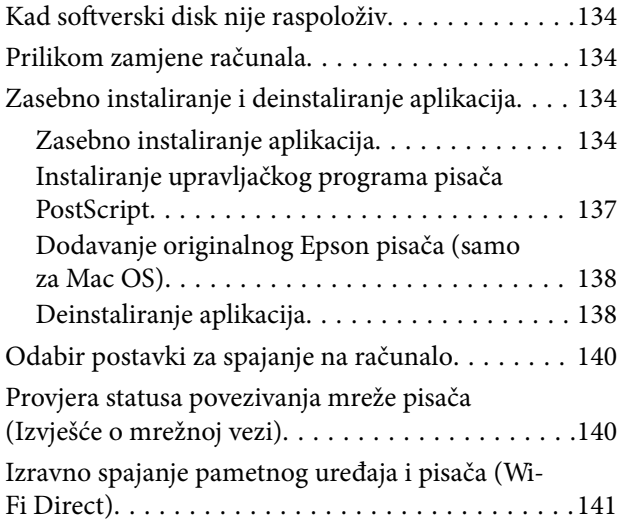

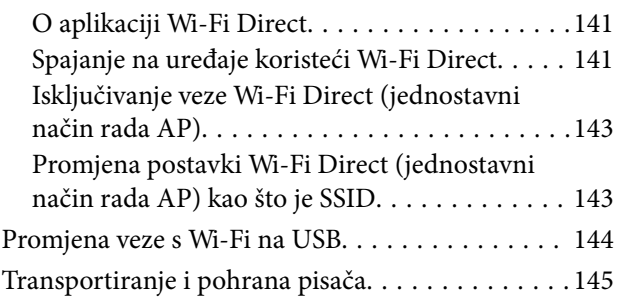

## *[Rješavanje problema](#page-148-0)*

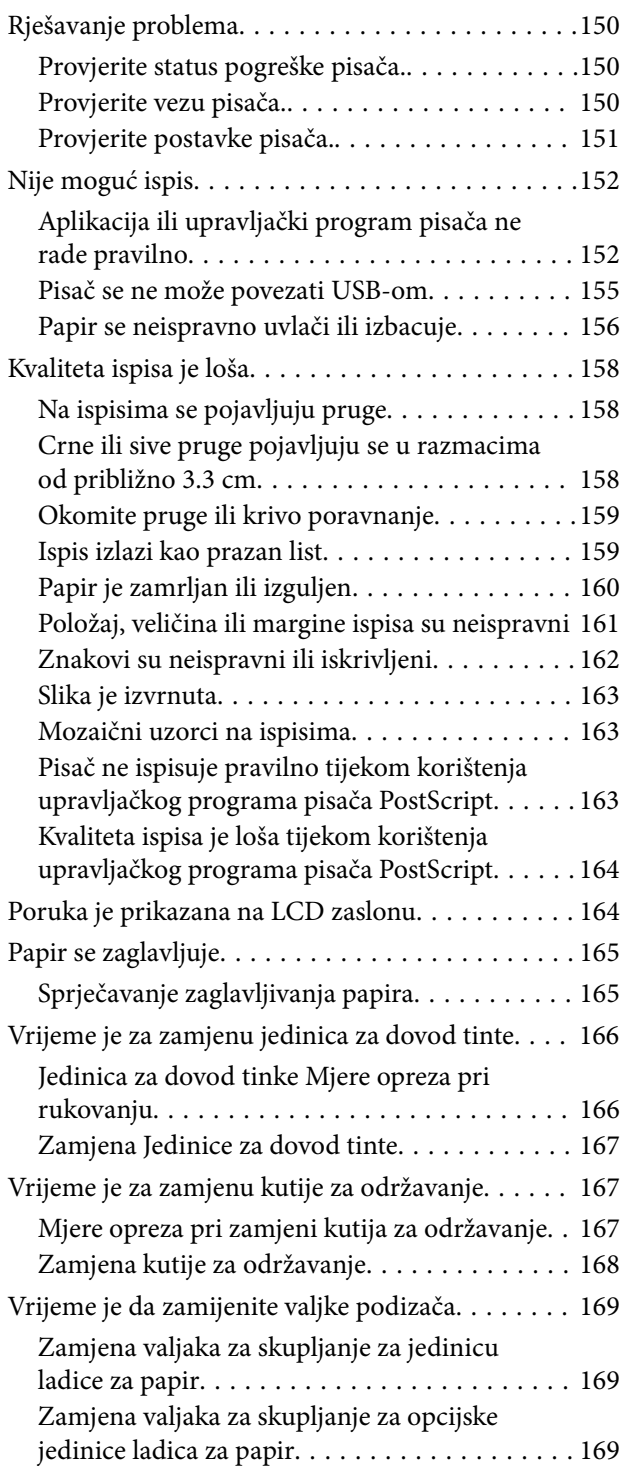

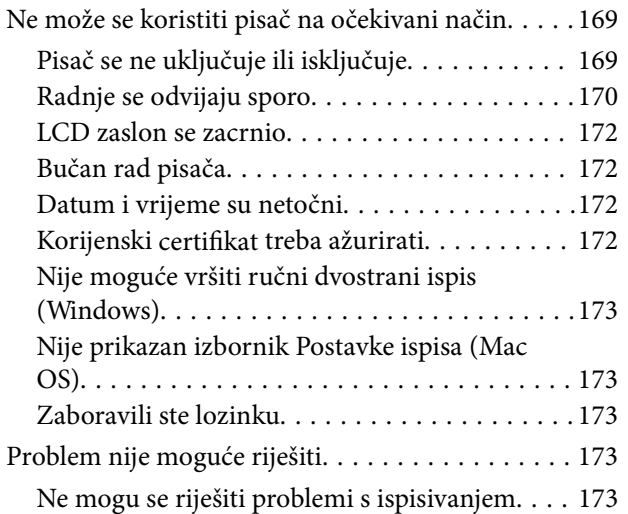

## *[Informacije o proizvodu](#page-174-0)*

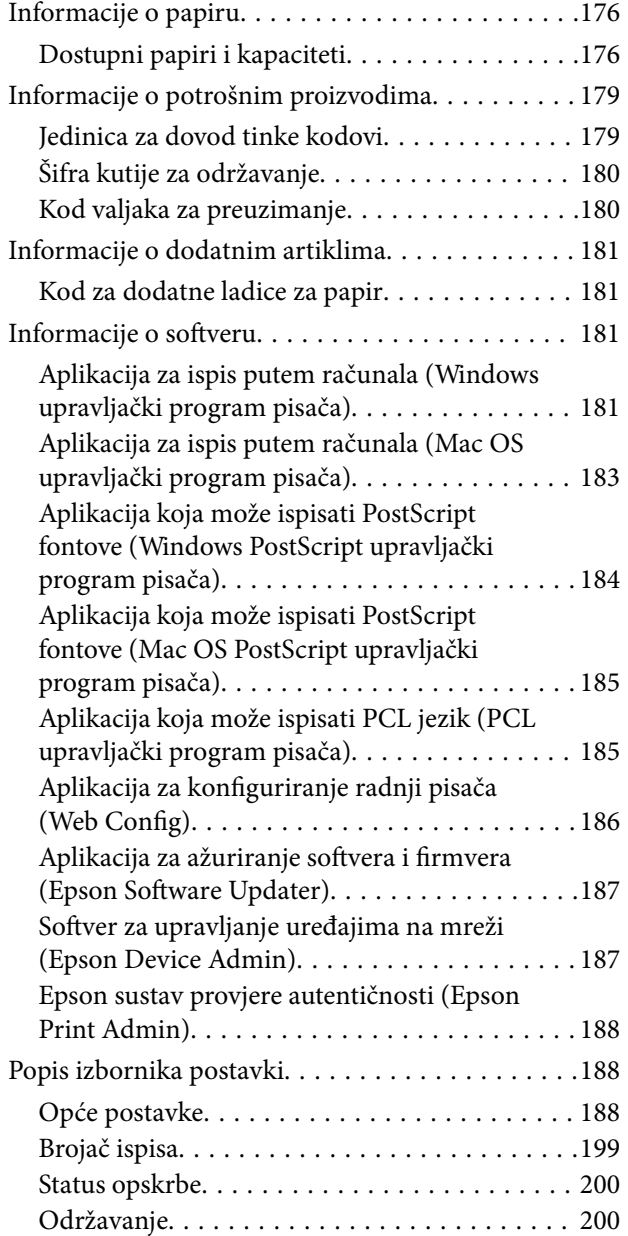

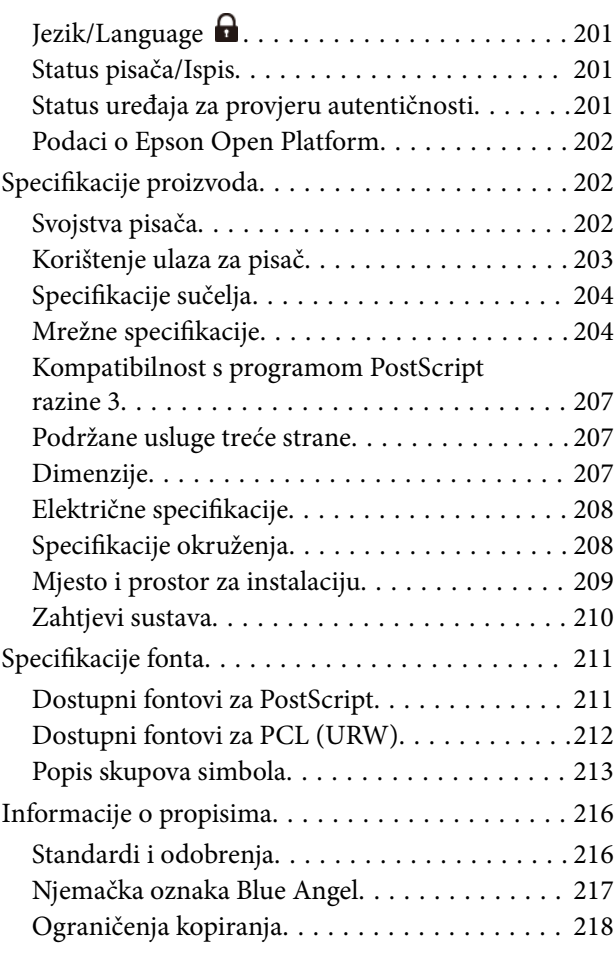

## *[Informacije o administratoru](#page-218-0)*

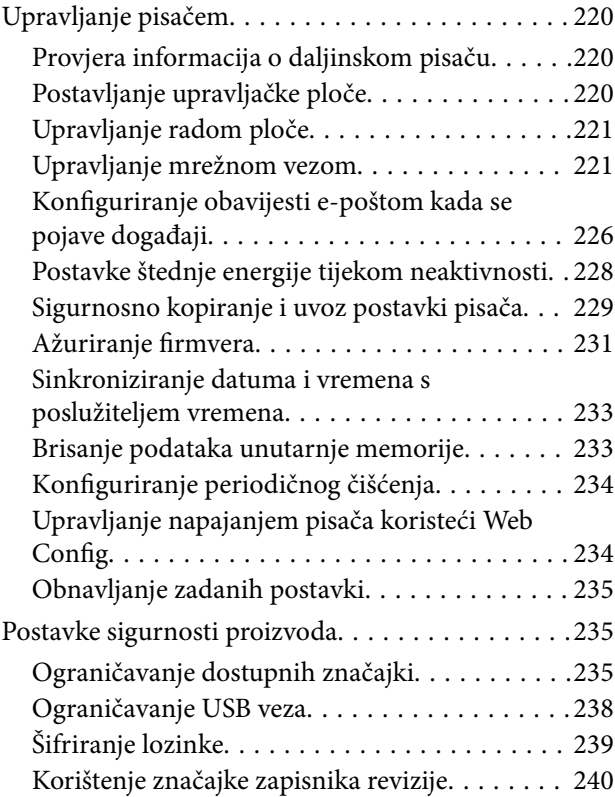

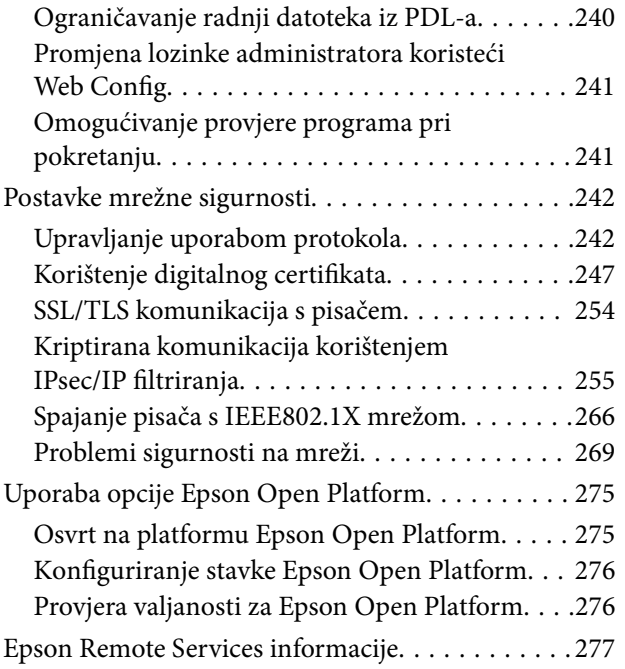

## *[Gdje potražiti pomoć](#page-277-0)*

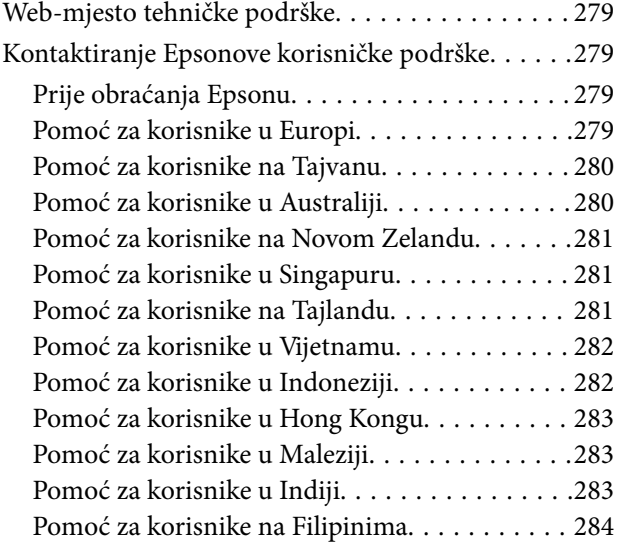

# <span id="page-5-0"></span>**Smjernice o ovom priručniku**

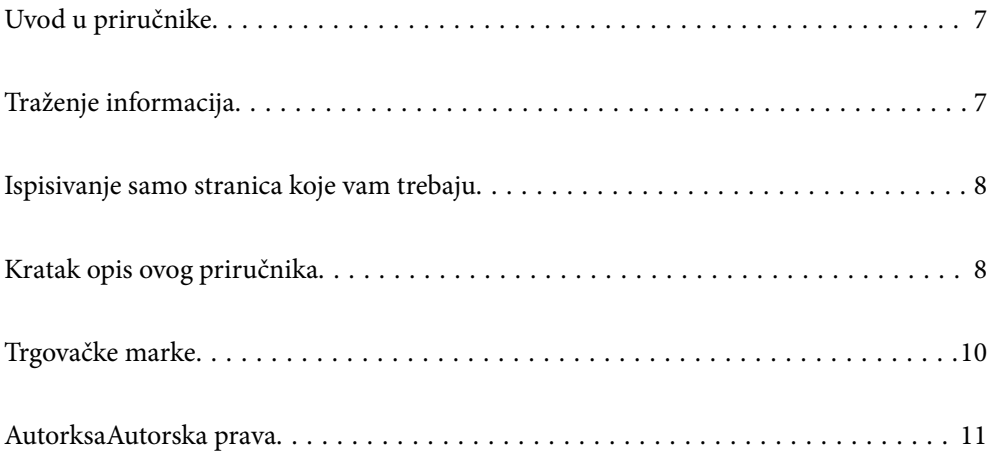

## <span id="page-6-0"></span>**Uvod u priručnike**

S Epson pisačem dolaze sljedeći priručnici. Osim u navedenih priručnicima, različite vrste informacija za pomoć možete pronaći i na samom pisaču ili u Epsonovim aplikacijama.

Važne sigurnosne upute (papirni priručnik)

Sadrži upute za sigurnu uporabu ovog pisača.

Počnite ovdje (papirni priručnik)

Donosi informacije o podešavanju pisača i instaliranju softvera.

Korisnički vodič (digitalni priručnik)

Ovaj priručnik. Dostupan u PDF formatu i kao internetski priručnik. Pruža detaljne informacije i upute o uporabi pisača te o rješavanju problema.

Informacije o najnovijim priručnicima

❏ Priručnik na papiru

Posjetite web-mjesto Epson Europe za podršku na<http://www.epson.eu/support>ili Epson svjetsku web-mjesto na <http://support.epson.net/>.

❏ Digitalni priručnik

Posjetite sljedeću internetsku stranicu, unesite naziv proizvoda, a zatim otvorite **Podrška**. <https://epson.sn>

## **Traženje informacija**

Priručnici u PDF obliku omogućavaju vam da pretražujete informacije koje tražite pomoću ključne riječi ili tako da direktno odete na određeni dio koristeći knjižne oznake. Ovaj dio objašnjava kako koristiti priručnik u PDF obliku koji ste na svom računalu otvorili u programu Adobe Acrobat Reader DC.

#### **Pretraživanje ključne riječi**

Kliknite na **Uredi** > **Napredno pretraživanje**. U okviru za pretraživanje unesite ključnu riječ (tekst) za informaciju koju želite pronaći i zatim kliknite na **Pretraži**. Rezultati su prikazani kao popis. Kliknite na prikazani rezultat kako biste skočili na tu stranicu.

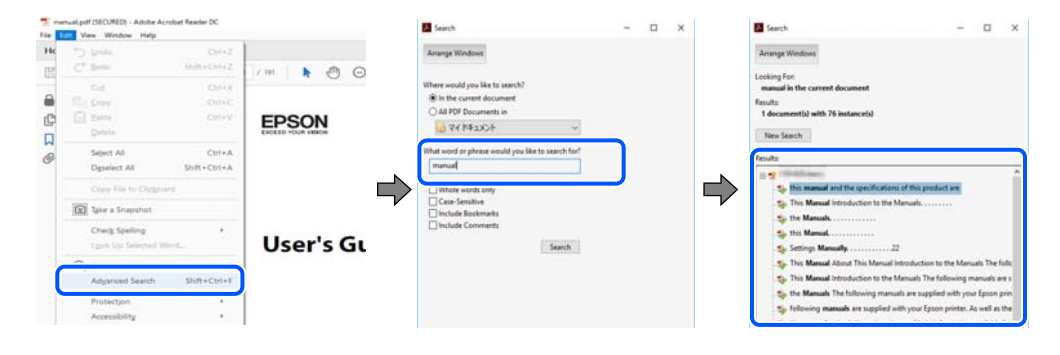

#### **Direktni skok preko knjižnih oznaka**

Kliknite na naslov kako biste skočili na tu stranicu. Kliknite na + ili > kako biste pogledali podnaslove u tom dijelu. Za povratak na prethodnu stranicu na vašoj tipkovnici učinite sljedeće.

- <span id="page-7-0"></span>❏ Windows: držite pritisnutu tipku **Alt** i zatim pritisnite **←**.
- ❏ Mac OS: držite pritisnutu tipku naredbe i zatim pritisnite **←**.

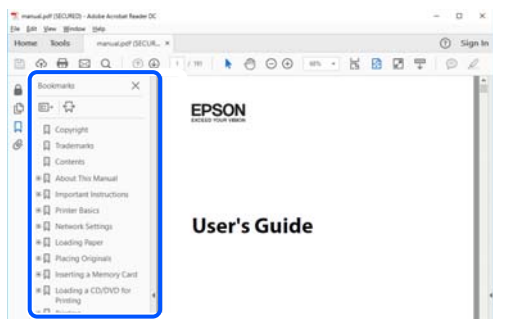

## **Ispisivanje samo stranica koje vam trebaju**

Možete izvuči i ispisati samo stranice koje vam trebaju. Kliknite na **Ispis** u izborniku **Datoteka** i naznačite stranice koje želite ispisati u **Stranice** u **Stranice za ispis**.

❏ Za naznačavanje serije stranica, unesite crticu između početne i zadnje stranice.

Primjer: 20-25

❏ Za naznačavanje stranica koje nisu u seriji, odvojite stranice zarezom.

Primjer: 5, 10, 15

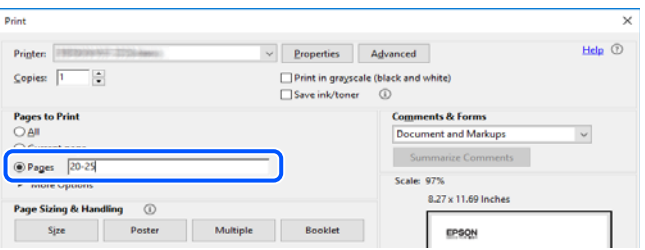

## **Kratak opis ovog priručnika**

Ovaj dio objašnjava značenje oznaka i simbola, napomena o opisima i referentnih informacija operativnog sustava koje se koriste u ovom priručniku.

### **Oznake i simboli**

Upute treba pozorno slijediti kako bi se izbjegle tjelesne ozljede.

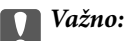

!*Pozor:*

Upute treba poštivati kako bi se izbjegla oštećenja na opremi.

#### <span id="page-8-0"></span>*Napomena:*

Pruža dodatne i referentne informacije.

#### **Povezane informacije**

**◆ Poveznice na različite odjeljke.** 

Pruža Internetski filmski priručnici s uputama za rad. Pogledajte poveznicu s povezanim informacijama.

Stavke izbornika upravljačke ploče koje su ograničene kada je omogućeno zaključavanje preko administratora.

### **Napomene za snimke zaslona i slike**

- ❏ Snimke zaslona upravljačkog programa pisača potječu iz sustava Windows 10 ili macOS High Sierra (10.13). Sadržaj prikazan na zaslonima ovisi o modelu i situaciji.
- ❏ Ilustracije korištene u ovom priručniku samo su primjeri. Iako među modelima mogu postojati neznatne razlike, njihov način rada je isti.
- ❏ Neke stavke izbornika na LCD zaslonu variraju ovisno o modelu i postavkama.
- ❏ Možete pročitati QR kod koristeći odgovarajuću aplikaciju.

### **Oznake operativnih sustava**

#### **Windows**

Pojmovi koji se upotrebljavaju u ovom priručniku, kao što su "Windows 11", "Windows 10", "Windows 8.1", "Windows 8", "Windows 7", "Windows Vista", "Windows XP", "Windows Server 2022", "Windows Server 2019", "Windows Server 2016", "Windows Server 2012 R2", "Windows Server 2012", "Windows Server 2008 R2" "Windows Server 2008", "Windows Server 2003 R2", i "Windows Server 2003" odnose se na sljedeće operativne sustave. Osim toga, pojam "Windows" odnosi se na sve verzije.

- ❏ Operativni sustav Microsoft® Windows® 11
- ❏ Operativni sustav Microsoft® Windows® 10
- ❏ Operativni sustav Microsoft® Windows® 8.1
- ❏ Operativni sustav Microsoft® Windows® 8
- ❏ Operativni sustav Microsoft® Windows® 7
- ❏ Operativni sustav Microsoft® Windows Vista®
- ❏ Operativni sustav Microsoft® Windows® XP
- ❏ Operativni sustav Microsoft® Windows® XP Professional x64 Edition
- ❏ Operativni sustav Microsoft® Windows Server® 2022
- ❏ Operativni sustav Microsoft® Windows Server® 2019
- ❏ Operativni sustav Microsoft® Windows Server® 2016
- ❏ Operativni sustav Microsoft® Windows Server® 2012 R2
- ❏ Operativni sustav Microsoft® Windows Server® 2012
- ❏ Operativni sustav Microsoft® Windows Server® 2008 R2
- <span id="page-9-0"></span>❏ Operativni sustav Microsoft® Windows Server® 2008
- ❏ Operativni sustav Microsoft® Windows Server® 2003 R2
- ❏ Operativni sustav Microsoft® Windows Server® 2003

#### **Mac OS**

U ovom priručniku, izraz "Mac OS" koristi se za Mac OS X 10.9.5 ili noviji, te za macOS 11 ili noviji.

## **Trgovačke marke**

- ❏ Microsoft®, Windows®, Windows Server®, and Windows Vista® are registered trademarks of Microsoft Corporation.
- ❏ Apple, Mac, macOS, OS X, Bonjour, ColorSync, Safari, AirPrint, iPad, iPhone, iPod touch, TrueType, and iBeacon are trademarks of Apple Inc., registered in the U.S. and other countries.
- ❏ Use of the Works with Apple badge means that an accessory has been designed to work specifically with the technology identified in the badge and has been certified by the developer to meet Apple performance standards.
- ❏ Chrome, Chrome OS, Google Play and Android are trademarks of Google LLC.
- ❏ Albertus, Arial, Coronet, Gill Sans, Joanna and Times New Roman are trademarks of The Monotype Corporation registered in the United States Patent and Trademark Office and may be registered in certain jurisdictions.
- ❏ ITC Avant Garde Gothic, ITC Bookman, Lubalin Graph, Mona Lisa, ITC Symbol, Zapf Chancery and Zapf Dingbats are trademarks of International Typeface Corporation registered in the U.S. Patent and Trademark Office and may be registered in certain other jurisdictions.
- ❏ Clarendon, Eurostile and New Century Schoolbook are trademarks of Linotype GmbH registered in the U.S. Patent and Trademark Office and may be registered in certain other jurisdictions.
- ❏ Wingdings is a registered trademark of Microsoft Corporation in the United States and other countries.
- ❏ CG Omega, CG Times, Garamond Antiqua, Garamond Halbfett, Garamond Kursiv, Garamond Halbfett Kursiv are trademarks of Monotype Imaging, Inc. and may be registered in certain jurisdictions.
- ❏ Antique Olive is a trademark of M. Olive.
- ❏ Marigold and Oxford are trademarks of AlphaOmega Typography.
- ❏ Helvetica, Optima, Palatino, Times and Univers are trademarks of Linotype Corp. registered in the U.S. Patent and Trademark Office and may be registered in certain other jurisdictions in the name of Linotype Corp. or its licensee Linotype GmbH.
- ❏ ITC Avant Garde Gothic, Bookman, Zapf Chancery and Zapf Dingbats are trademarks of International Typeface Corporation registered in the United States Patent and Trademark Office and may be registered in certain jurisdictions.
- ❏ PCL is the registered trademark of Hewlett-Packard Company.
- ❏ Adobe, Acrobat, Photoshop, PostScript®3™, and Reader are either registered trademarks or trademarks of Adobe in the United States and/or other countries.

#### <span id="page-10-0"></span>❏ Arcfour

This code illustrates a sample implementation of the Arcfour algorithm.

Copyright © April 29, 1997 Kalle Kaukonen. All Rights Reserved.

Redistribution and use in source and binary forms, with or without modification, are permitted provided that this copyright notice and disclaimer are retained.

THIS SOFTWARE IS PROVIDED BY KALLE KAUKONEN AND CONTRIBUTORS ''AS IS'' AND ANY EXPRESS OR IMPLIED WARRANTIES, INCLUDING, BUT NOT LIMITED TO, THE IMPLIED WARRANTIES OF MERCHANTABILITY AND FITNESS FOR A PARTICULAR PURPOSE ARE DISCLAIMED. IN NO EVENT SHALL KALLE KAUKONEN OR CONTRIBUTORS BE LIABLE FOR ANY DIRECT, INDIRECT, INCIDENTAL, SPECIAL, EXEMPLARY, OR CONSEQUENTIAL DAMAGES (INCLUDING, BUT NOT LIMITED TO, PROCUREMENT OF SUBSTITUTE GOODS OR SERVICES; LOSS OF USE, DATA, OR PROFITS; OR BUSINESS INTERRUPTION) HOWEVER CAUSED AND ON ANY THEORY OF LIABILITY, WHETHER IN CONTRACT, STRICT LIABILITY, OR TORT (INCLUDING NEGLIGENCE OR OTHERWISE) ARISING IN ANY WAY OUT OF THE USE OF THIS SOFTWARE, EVEN IF ADVISED OF THE POSSIBILITY OF SUCH DAMAGE.

- ❏ QR Code is a registered trademark of DENSO WAVE INCORPORATED in Japan and other countries.
- ❏ Firefox is a trademark of the Mozilla Foundation in the U.S. and other countries.
- ❏ Mopria® and the Mopria® Logo are registered and/or unregistered trademarks and service marks of Mopria Alliance, Inc. in the United States and other countries. Unauthorized use is strictly prohibited.
- ❏ microSDHC Logo is a trademark of SD-3C, LLC.

Note: microSDHC is built into the product and cannot be removed.

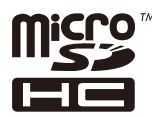

❏ Opća napomena: svi ostali nazivi proizvoda iz vodiča koriste se samo za potrebe identifikacije i mogu biti trgovački znakovi svojih vlasnika.Epson se odriče bilo kakvih i svih prava na te znakove.

## **AutorksaAutorska prava**

Nije dopušteno reproducirati, pohraniti u sustavu za ponovno korištenje ili prenositi u bilo kojem obliku ili bilo kojim putem, elektroničkim ili mehaničkim, fotokopirano, snimljeno ili na bilo koji drugi način nijedan dio ovog izdanja bez prethodnog pismenog dopuštenja Seiko Epson Corporation. Ne podrazumijeva se nikakva odgovornost za patent u pogledu upotrebe ovdje sadržanih informacija. Ne prihvaća se nikakva odgovornost za štete proizašle iz upotrebe ovdje sadržanih informacija. Ovdje sadržane informacije namijenjene su isključivo za upotrebu s proizvodom Epson. Epson nije odgovoran za upotrebu ovih informacija i primjenu na drugim proizvodima.

Ni Seiko Epson Corporation, ni njezine pridružene tvrtke nisu odgovorne prema kupcu ovog proizvoda ili trećim stranama za štete, gubitke, troškove ili izdatke kupca ili treće strane kao posljedica nezgode, neispravne upotrebe ili zloupotrebe proizvoda ili izvođenja neovlaštenih promjena, popravaka ili izmjena na proizvodu, ili (što isključuje SAD) uslijed nepoštivanja uputa za upotrebu i održavanje koje navodi Seiko Epson Corporation.

Seiko Epson Corporation i njezine pridružene tvrtke nisu odgovorne za štete ili probleme nastale uslijed upotrebe bilo koje mogućnosti ili potrošačkog proizvoda koji nije označen kao originalan Epson proizvod ili odobreni Epson proizvod od strane Seiko Epson Corporation.

Seiko Epson Corporation nije odgovorna za bilo kakve štete nastale uslijed elektromagnetske interferencije koja se pojavljuje zbog upotrebe kabela koje Seiko Epson Corporation nije označila kao odobrene Epson proizvode.

© 2023 Seiko Epson Corporation

Sadržaj ovog priručnika i specifikacije proizvoda podliježu izmjenama bez prethodne najave.

# <span id="page-12-0"></span>**Važne upute**

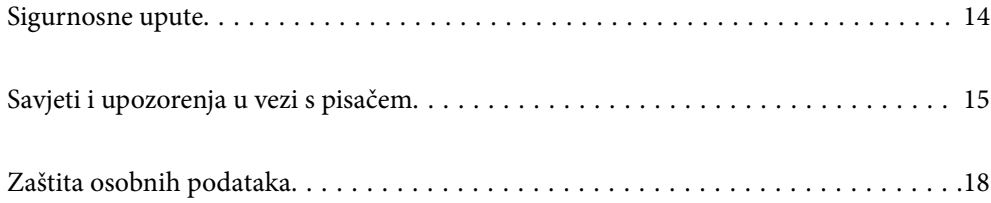

## <span id="page-13-0"></span>**Sigurnosne upute**

Pročitajte i slijedite ove upute kako biste osigurali sigurnu uporabu ovog pisača. Čuvajte ovaj priručnik za kasnije potrebe. Također, slijedite sva upozorenja i upute označene na pisaču.

❏ Neki simboli na vašem pisaču služe poštivanju sigurnosnih pravila i pravilnoj upotrebi pisača. Posjetite sljedeću internetsku stranicu gdje ćete se upoznati sa značenjima simbola.

<http://support.epson.net/symbols/>

- ❏ Koristite isključivo kabel za napajanje isporučen uz pisač i ne koristite ga s drugom opremom. Korištenje drugih kabela s ovim pisačem i korištenje isporučenog kabela za napajanje s drugom opremom može prouzročiti požar ili električni udar.
- ❏ Provjerite udovoljava li vaš AC kabel za napajanje odgovarajućim lokalnim sigurnosnim standardima.
- ❏ Nemojte sami rastavljati, mijenjati ni pokušavati popraviti kabel za napajanje, utikač, pisač ili dodatke, osim ako to nije izričito navedeno u priručnicima pisača.
- ❏ U sljedećim situacijama isključite pisač i servisiranje prepustite kvalificiranom servisnom osoblju:

Kabel za napajanje ili utikač je oštećen; u pisač je prodrla voda; pisač je pao na pod ili je oštećeno kućište; pisač ne radi kako treba ili radi bitno drugačije. Ne podešavajte kontrole koje nisu obuhvaćene uputama za rad.

- ❏ Pisač stavite u blizinu zidne utičnice iz koje možete lako izvući utikač.
- ❏ Pisač ne stavljajte niti ga ne pohranjujte na vanjskoj površini, u blizini izvora prljavštine, prašine, vode ili topline ili na mjestima koja su izložena udarcima, vibracijama, visokoj temperaturi ili vlazi.
- ❏ Ni u kojem slučaju ne dopustite da se tekućina prolije po pisaču i ne rukujte njime mokrim rukama.
- ❏ Pisač držite na udaljenosti od najmanje 22 cm dalje od srčanih stimulatora. Radio valovi ovog pisača mogu nepovoljno djelovati na rad srčanih stimulatora.
- ❏ Ako je zaslon LCD oštećen, obratite se dobavljaču. Ako otopina tekućih kristala dođe u dodir s vašom kožom, temeljito je operite sapunom i vodom. Ako vam otopina tekućih kristala uđe u oči, odmah ih isperite vodom. Ako i nakon ispiranja osjećate nelagodu ili imate problema s vidom, odmah posjetite liječnika.
- ❏ Budući da je pisač težak, za podizanje ili nošenje potrebne su najmanje dvije osobe. Ako se instalira bilo koja ladica za papir koja nije Kaseta s papirom 1, deinstalirajte je prije podizanja pisača. Prilikom podizanja pisača dvije ili više osoba moraju zauzeti položaj prikazan na sljedećoj slici.

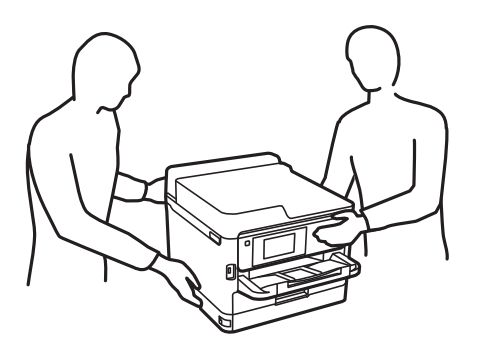

- ❏ Pažljivo rukujte korištenim jedinice za dovod tinte, budući da određena količina tinte može ostati oko priključka za opskrbu tintom.
	- ❏ Ako vam tinta dođe u doticaj s kožom, dobro operite zahvaćeno područje sapunom i vodom.
	- ❏ Ako vam tinta dođe u doticaj s očima, odmah ih isperite vodom. Ako se nelagoda ili problemi s vidom nastave i nakon temeljitog ispiranja, odmah se obratite liječniku.
	- ❏ Ako vam tinta dospije u usta, odmah se obratite liječniku.
- <span id="page-14-0"></span>❏ Ne rasklapajte jedinica za dovod tinte niti kutiju ta održavanje; u protivnom tinta može dospjeti u oči ili na kožu.
- ❏ Nemojte prejako tresti jedinice za dovod tinte u protivnom je moguće curenje tinte iz jedinice za dovod tinte.
- ❏ jedinice za dovod tinte i kutiju za održavanje držite izvan dohvata djece.

## **Savjeti i upozorenja u vezi s pisačem**

Pročitajte i slijedite ove upute kako biste izbjegli oštećenje pisača ili ostale imovine. Sačuvajte ovaj priručnik za buduću uporabu.

### **Savjeti i upozorenja u svezi s postavljanjem i uporabom pisača**

- ❏ Nemojte zatvarati ni pokrivati izlaze i otvore pisača.
- ❏ Koristite jedino vrstu napajanja navedenu na naljepnici pisača.
- ❏ Izbjegavajte upotrebu utičnica koje su na istom strujnom krugu kao fotokopirni uređaji ili sustavi za kontrolu zraka koji se redovito uključuju i isključuju.
- ❏ Izbjegavajte električne utičnice kojima se upravljaju pomoću zidnih sklopki ili automatskih mjerača vremena.
- ❏ Računalo držite podalje od potencijalnih izvora elektromagnetskih smetnji poput zvučnika ili baze bežičnog telefona.
- ❏ Kabeli za napajanje trebali bi biti položeni tako da se izbjegne njihovo habanje, rezanje, trošenje, savijanje ili uvijanje. Ne stavljajte druge predmete na kabele za napajanje i ne polažite ih tako da se po njima hoda ili gazi. Budite posebno pažljivi da svi kabeli za napajanje imaju ravne krajeve.
- ❏ Ako za pisač koristite produžni kabel, uvjerite se da ukupna amperaža uređaja uključenih u produžni kabel ne prelazi dozvoljenu amperažu produžnog kabela. Pobrinite se i da ukupna amperaža svih uređaja uključenih u zidnu utičnicu ne prelazi dozvoljenu amperažu zidne utičnice.
- ❏ Ako pisač namjeravate koristiti u Njemačkoj, instalacija zgrade mora biti zaštićena osiguračem od 10 ili 16 A kako bi se osigurala odgovarajuća zaštita pisača od kratkog spoja i prejake struje.
- ❏ Kada priključujete pisač na računalo ili drugi uređaj pomoću kabela, pripazite na pravilno usmjerenje priključaka. Za svaki od priključaka postoji samo jedan ispravan način povezivanja. Umetanjem priključka u pogrešan utor mogu se oštetiti oba uređaja koja povezujete pomoću kabela.
- ❏ Pisač postavite na ravnu, stabilnu površinu koja je sa svih strana veća od samog proizvoda. Pisač neće ispravno raditi ako je nagnut.
- ❏ Ostavite dovoljno prostora iznad pisača kako biste mogli do kraja podignuti poklopac pisača.
- ❏ Ostavite dovoljno prostora ispred pisača kako bi papir bio u potpunosti izbačen.
- ❏ Izbjegavajte mjesta na kojima dolazi do brzih promjena temperature i vlažnosti. Pisač također držite podalje od izravne sunčeve svjetlosti, snažnog svjetla ili izvora topline.

### **Savjeti i upozorenja u svezi s uporabom pisača**

- ❏ Ne stavljajte predmete u utore pisača.
- ❏ Ne stavljajte ruku u pisač tijekom ispisivanja.
- ❏ Ne dirajte plosnati bijeli kabel u pisaču.
- <span id="page-15-0"></span>❏ Unutar pisača ili oko njega nemojte koristiti proizvode za raspršivanje koji sadrže zapaljive plinove. Možete uzrokovati nastanak požara.
- ❏ Nemojte pomicati glavu pisača rukom; u protivnom možete oštetiti pisač.
- **□** Pisač uvijek isključujte pomoću gumba za napajanje **①**. Ne isključujte pisač iz utičnice i ne isključujte dovod struje u utičnicu dok lampica napajanja  $\mathcal{O}$  ne prestane bljeskati.
- ❏ Ako pisač ne namjeravate koristiti dulje vrijeme, svakako isključite kabel za napajanje iz električne utičnice.

### **Savjeti i upozorenja u vezi s uporabom LCD zaslona**

- ❏ Na LCD zaslonu može se nalaziti nekoliko malih tamnijih ili svjetlijih točaka, a zbog svojih značajki on može posjedovati nejednaku svjetlinu. To je normalno i ne ukazuje na oštećenja zaslona.
- ❏ Za čišćenje koristite isključivo suhu, meku krpu. Za čišćenje ne koristite tekućine ili kemijska sredstva.
- ❏ Vanjska površina LCD zaslona može pući ako se jako udari. Obratite se distributeru ako se površina zaslona ljuspa ili je napukla te ne dotičite i ne pokušavajte ukloniti slomljene dijelove.

### **Savjeti i upozorenja u svezi s povezivanja s internetom**

Ovaj proizvod ne povezujte izravno s internetom. Povežite ga koristeći mrežnu zaštitu putem usmjernika ili vatrozida.

### **Savjeti i upozorenja u svezi s uporabom pisača s bežičnom vezom**

- ❏ Radio valovi potekli iz ovog pisača mogu narušiti rad medicinske elektroničke opreme te prouzročiti njen kvar.Pri uporabi ovog pisača unutar zdravstvenih objekata ili u blizini medicinskih uređaja slijedite upute dobivene od ovlaštenog osoblja koje zastupa te zdravstvene objekte i pridržavajte se svih objavljenih upozorenja i upute za uporabu medicinske opreme.
- ❏ Radio valovi potekli iz ovog pisača mogu narušiti rad automatski kontroliranih uređaja kao što su automatska vrata ili protupožarni alarmi te mogu prouzročiti nezgode uslijed kvara uređaja.Pri uporabi ovog pisača u blizini automatski kontroliranih uređaja slijedite sva objavljena upozorenja i upute za uporabu tih uređaja.

### **Napomene o lozinci administratora**

Ovaj pisač omogućava postavljanje lozinke administratora kako bi se prilikom povezivanja na mrežu spriječio neovlašteni pristup ili promjene postavki uređaja i mrežnih postavki pohranjenih u proizvodu.

#### **Zadana vrijednost lozinke administratora**

Zadana vrijednost lozinke administratora otisnuta je na naljepnici koja se nalazi na proizvodu, kao što je prikazano na slici. Položaj naljepnice ovisi o proizvodu, kao na primjer na strani otvaranja poklopca, na stražnjoj ili donjoj strani.

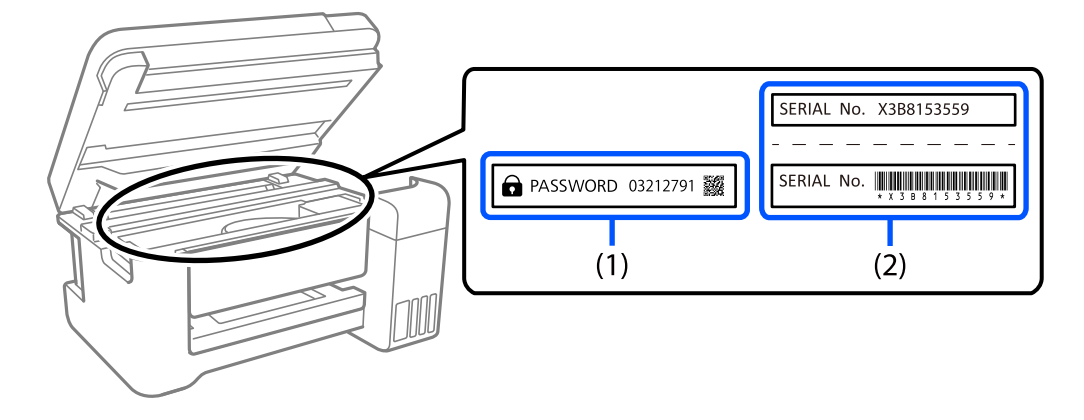

<span id="page-16-0"></span>Sljedeće ilustracije primjer su položaja naljepnice na strani otvaranja poklopca pisača.

Obje naljepnice označene s (1) i (2) na slici zalijepljene su, vrijednost pored riječi lozinka otisnute na naljepnici s oznakom (1) zadana je vrijednost lozinke. U ovom primjeru, zadan vrijednost je 03212791.

Ako je zalijepljena samo naljepnica (2), serijski broj otisnut na naljepnici (2) zadana je vrijednost lozinke. U ovom primjeru, zadana vrijednost lozinke je X3B8153559.

#### **Promjena lozinke administratora**

Lozinku je moguće promijeniti s upravljačke ploče pisača i Web Config. Prilikom promjene lozinke odaberite novu koja sadrži najmanje 8 alfanumerička jednobajtna znaka i simbole.

#### **Povezane informacije**

- & ["Promjena lozinke administratora preko upravljačke ploče" na strani 40](#page-39-0)
- & ["Promjena administratorske lozinke s računala" na strani 40](#page-39-0)

#### **Radnje koje zahtijevaju unos lozinke administratora**

Ako dobijete upit za unos lozinke administratora prilikom provođenja određenih postupaka, unesite lozinku administratora postavljenu na pisaču.

- ❏ Prilikom ažuriranja firmvera pisača s računala ili pametnog uređaja
- ❏ Prilikom prijave na napredne postavke u Web Config
- ❏ Prilikom postavljanja upotrebe aplikacije koja može mijenjati postavke pisača.
- ❏ Prilikom odabira izbornika na upravljačkoj ploči pisača koji je administrator zaključao.

#### **Povezane informacije**

& ["Ciljne stavke za Postavka blokade" na strani 221](#page-220-0)

#### **Inicijalizacija lozinke administratora**

Lozinku administratora možete vratiti na zadanu postavku iz izbornika postavki administratora. Ako ste zaboravili svoju lozinku i ne možete je vratiti na zadane postavke, trebat ćete zatražiti pomoć od Epsonove podrške.

#### <span id="page-17-0"></span>**Povezane informacije**

- & ["Promjena lozinke administratora preko upravljačke ploče" na strani 40](#page-39-0)
- & ["Promjena administratorske lozinke s računala" na strani 40](#page-39-0)
- & ["Gdje potražiti pomoć" na strani 278](#page-277-0)

### **Savjeti i upozorenja u svezi s transportiranjem i čuvanjem pisača**

- ❏ Prilikom spremanja ili prijenosa pisača, nemojte ga naginjati, stavljati na bok ni okretati naopačke jer u protivnom može doći do curenja tinte iz spremnika.
- ❏ Prije prenošenja pisača provjerite je li glava pisača u krajnjem položaju (na desnoj strani) i je li instaliran jedinica za dovod tinte.

## **Zaštita osobnih podataka**

Prije nego što pisač ustupite nekome ili ga zbrinete, izbrišite iz memorije sve osobne podatke biranjem **Postavke** > **Opće postavke** > **Administracija sustava** > **Vrati zadane postavke** > **Sve postavke** na upravljačkoj ploči. Također morate izbrisati podatke iz interne memorije pisača odabirom **Postavke** > **Opće postavke** > **Administracija sustava** > **Obriši podatke interne memorije** > **PDL font, makro i radno područje** na upravljačkoj ploči.

# <span id="page-18-0"></span>Nazivi dijelova i funkcije

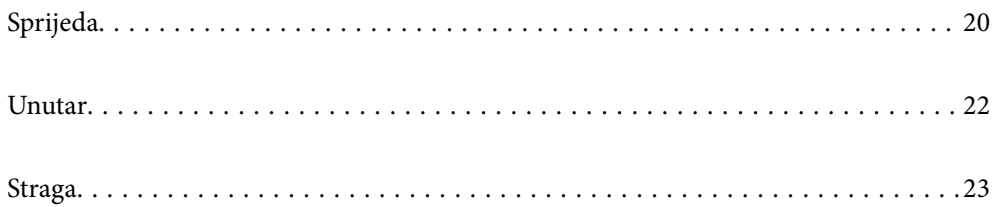

## <span id="page-19-0"></span>**Sprijeda**

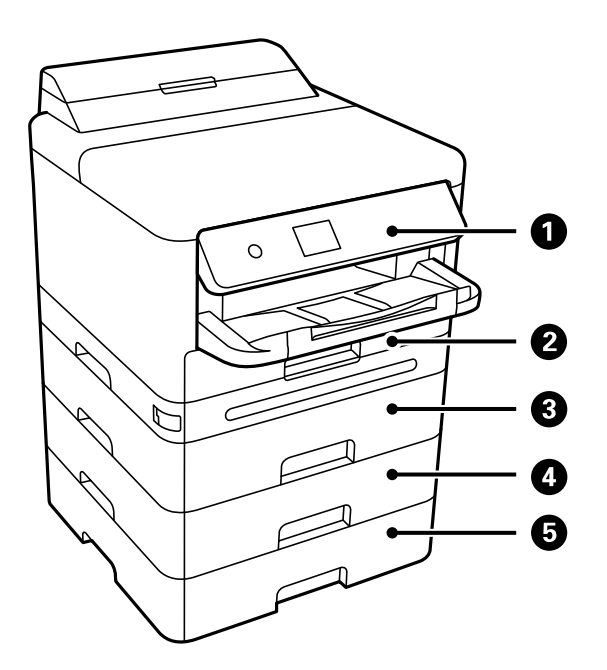

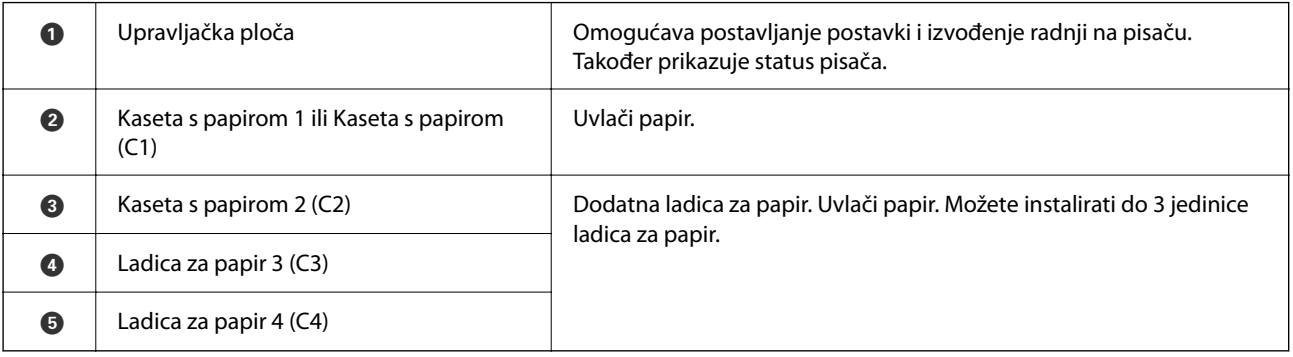

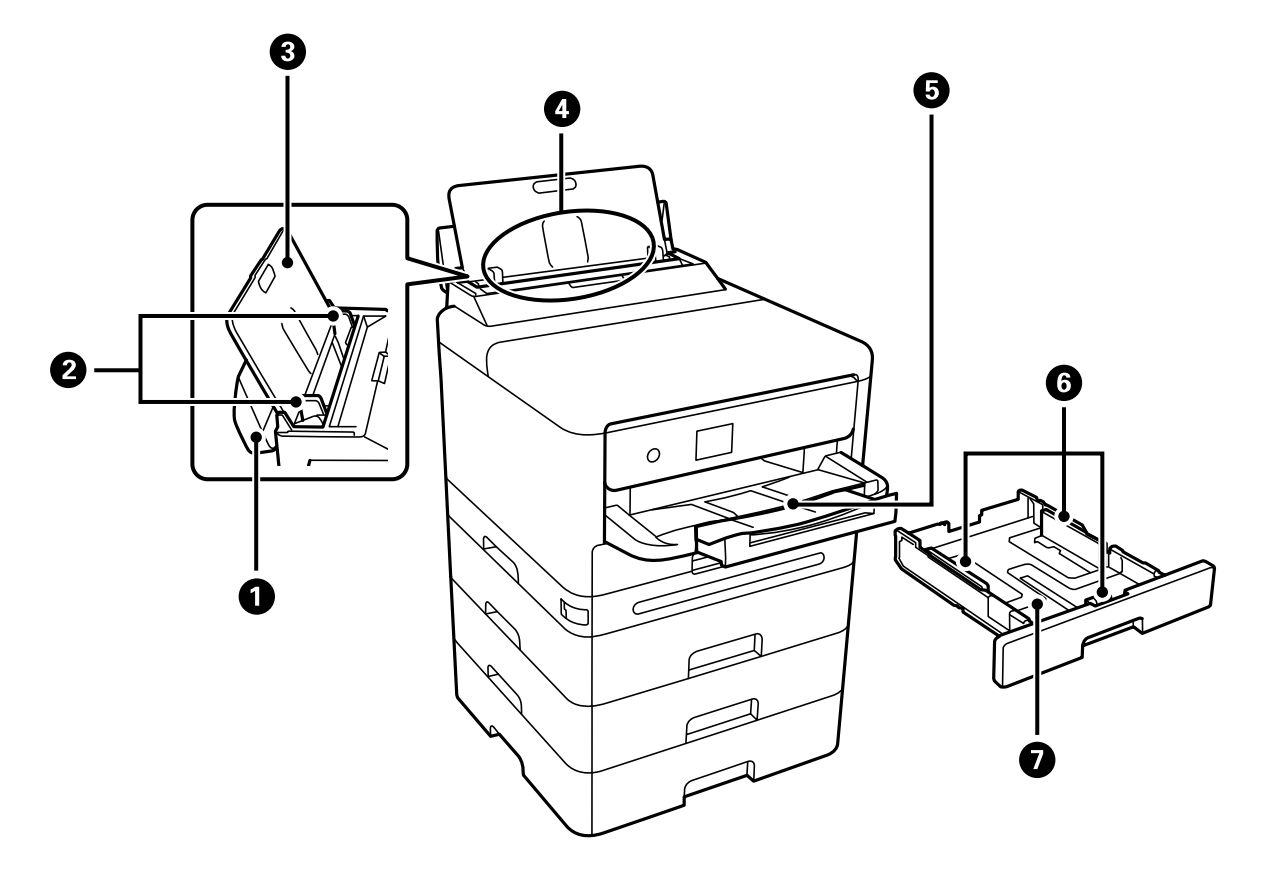

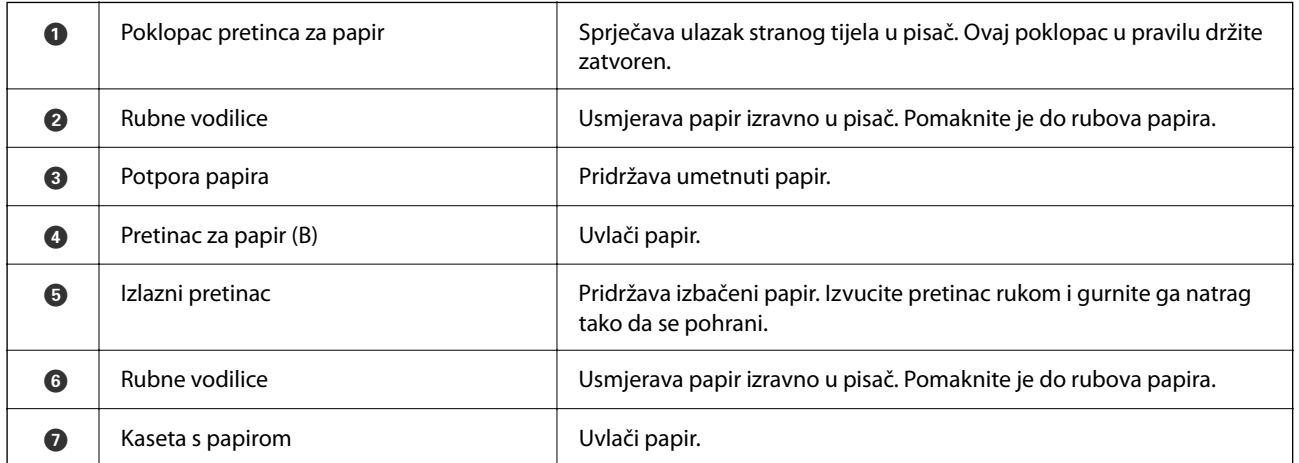

## <span id="page-21-0"></span>**Unutar**

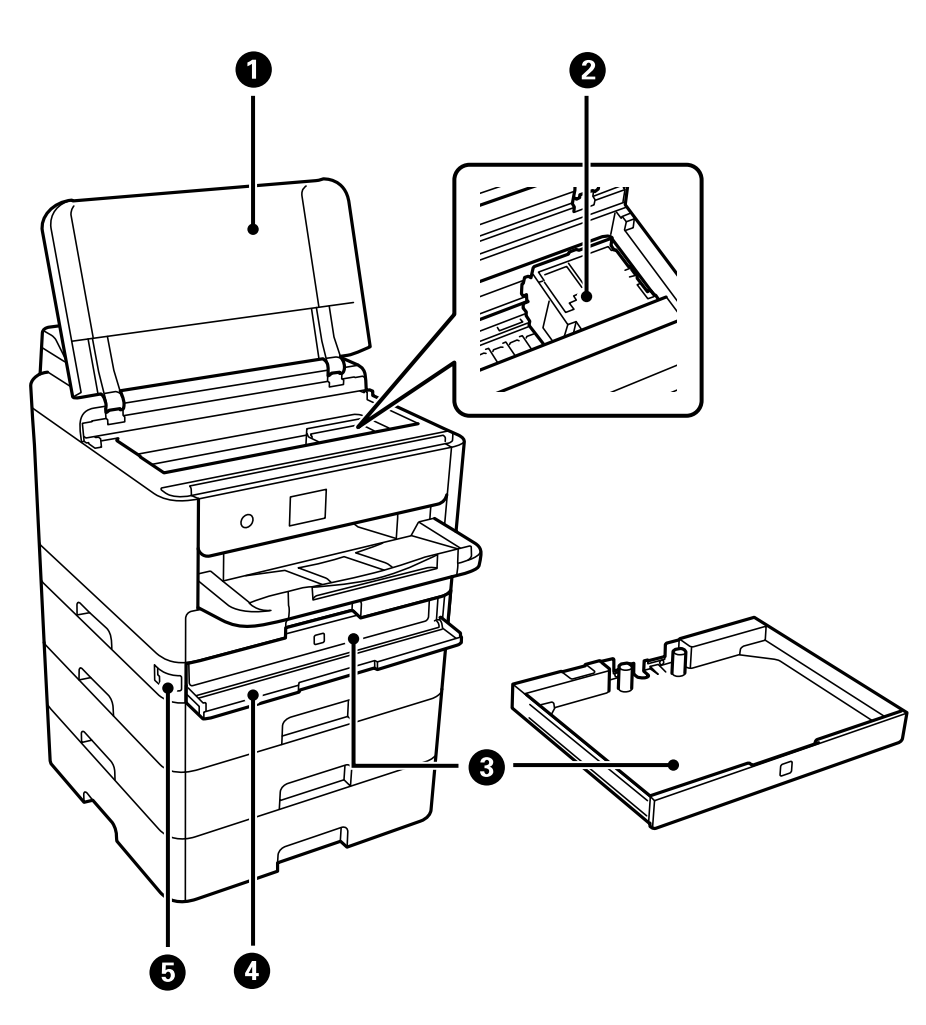

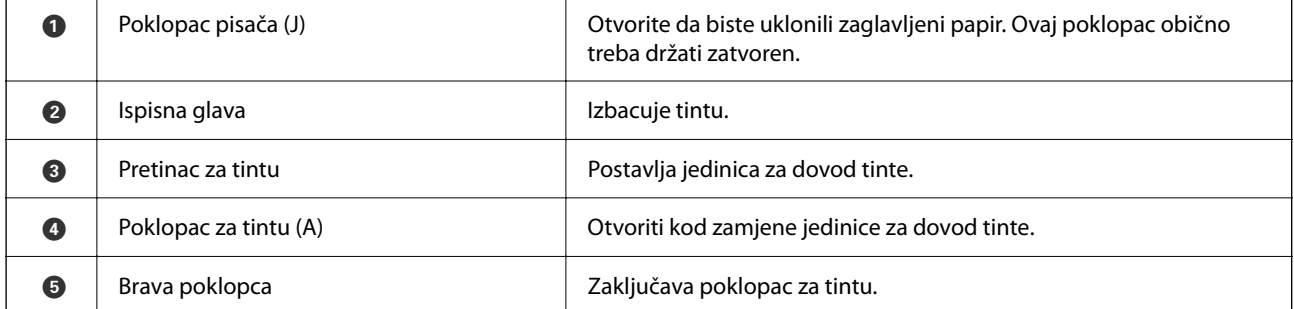

## <span id="page-22-0"></span>**Straga**

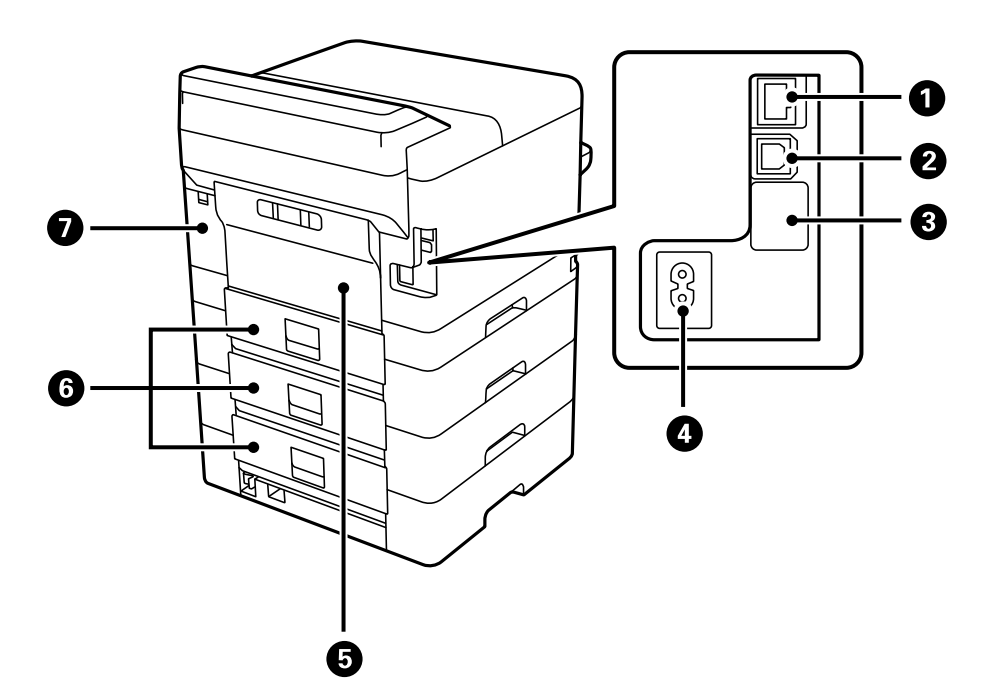

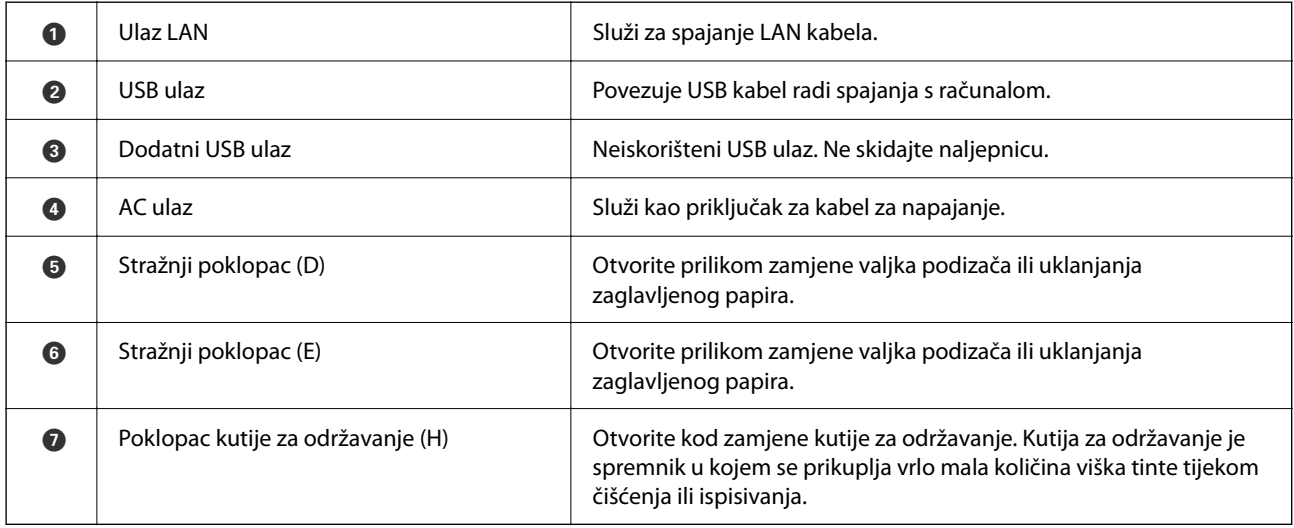

# <span id="page-23-0"></span>**Vodič za upravljačku ploču**

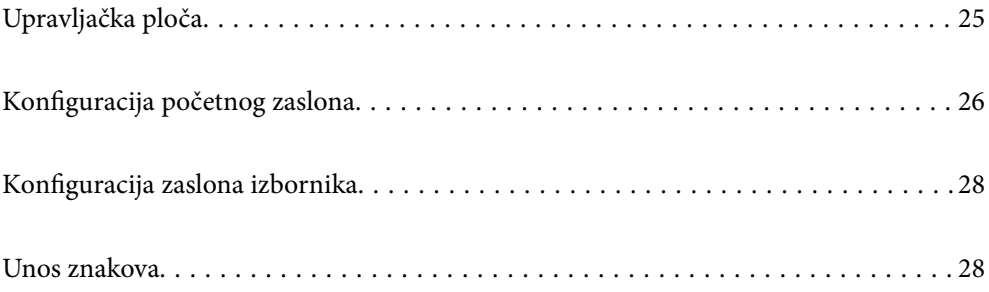

**O** Treperi kada pisač obrađuje podatke.

I Svijetli ili treperi kada dođe do pogreške.

Ona svijetli kada postoje zadatci na čekanju.

<span id="page-24-0"></span>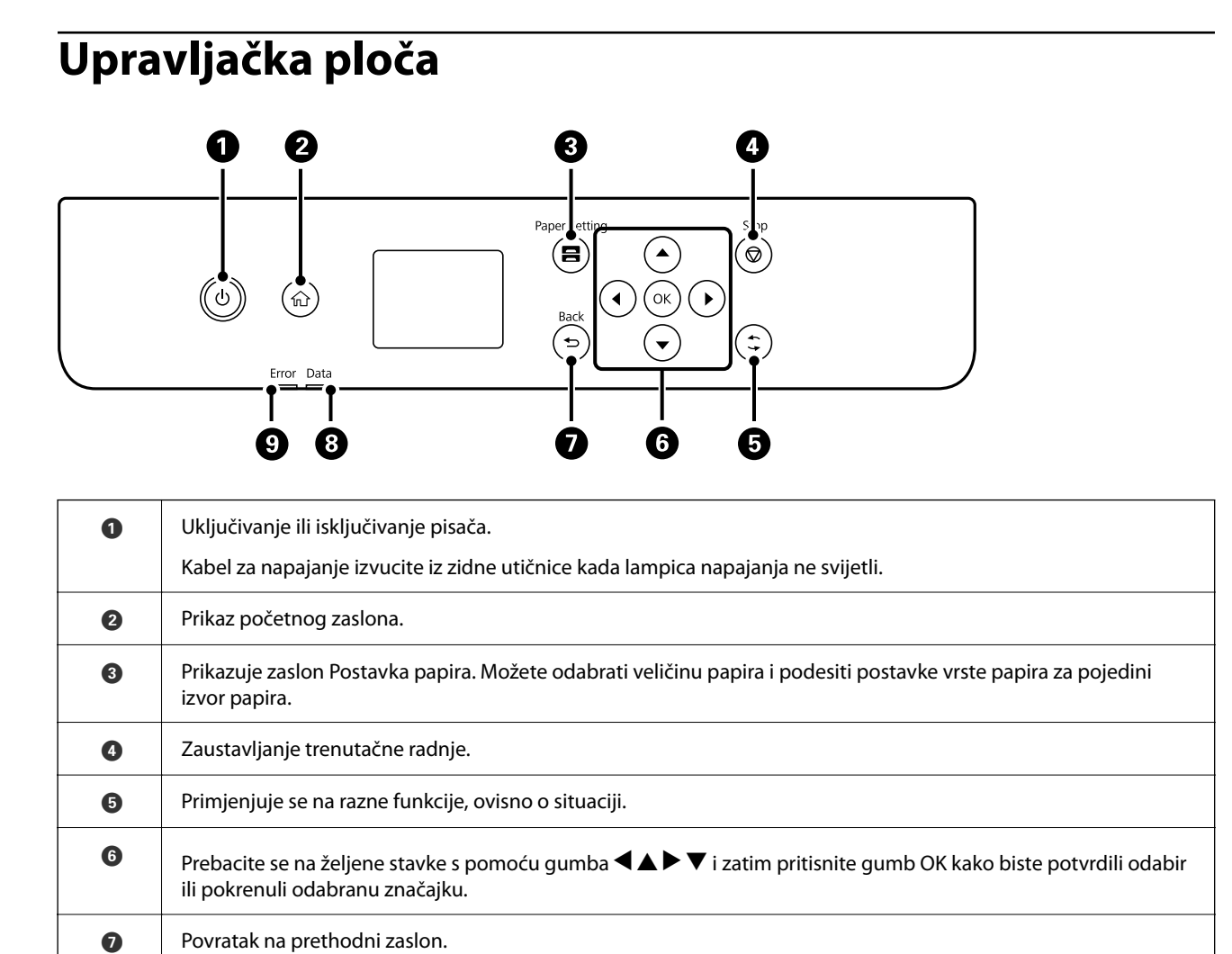

## <span id="page-25-0"></span>**Konfiguracija početnog zaslona**

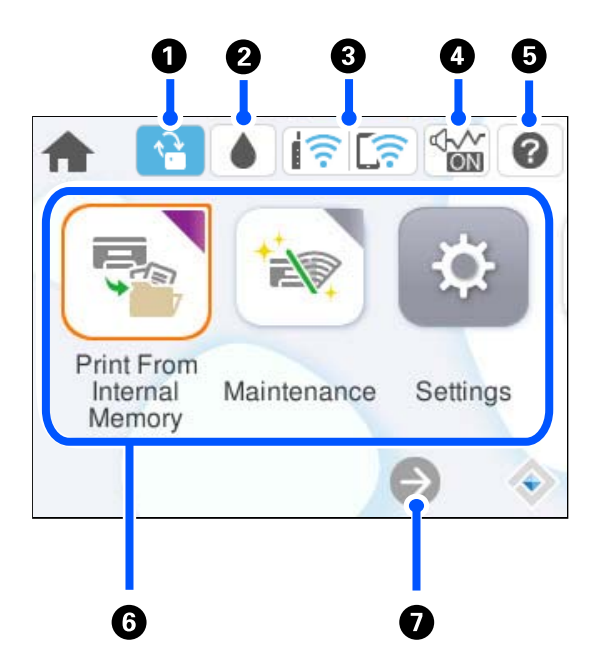

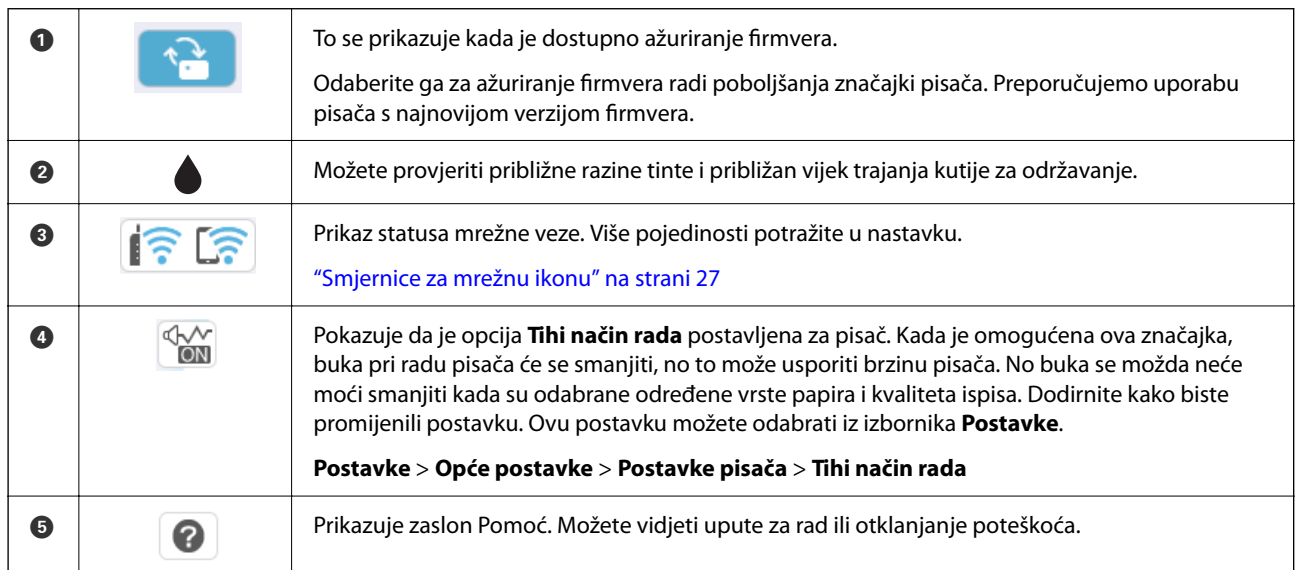

<span id="page-26-0"></span>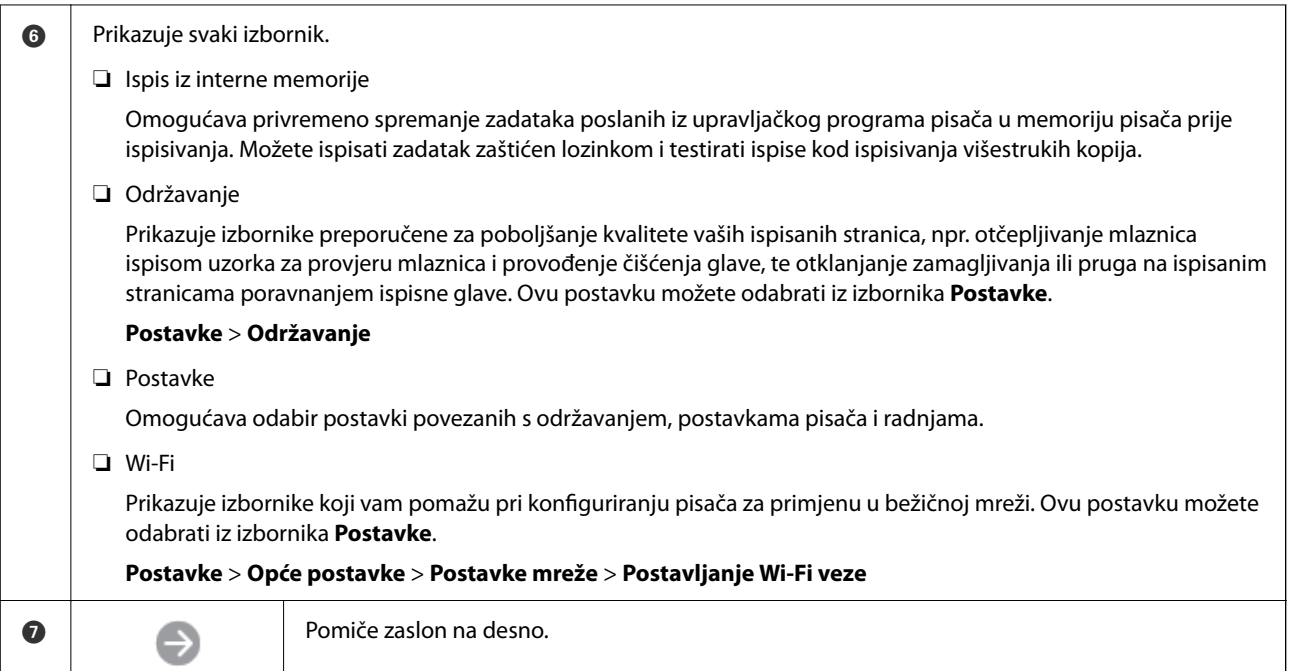

## **Smjernice za mrežnu ikonu**

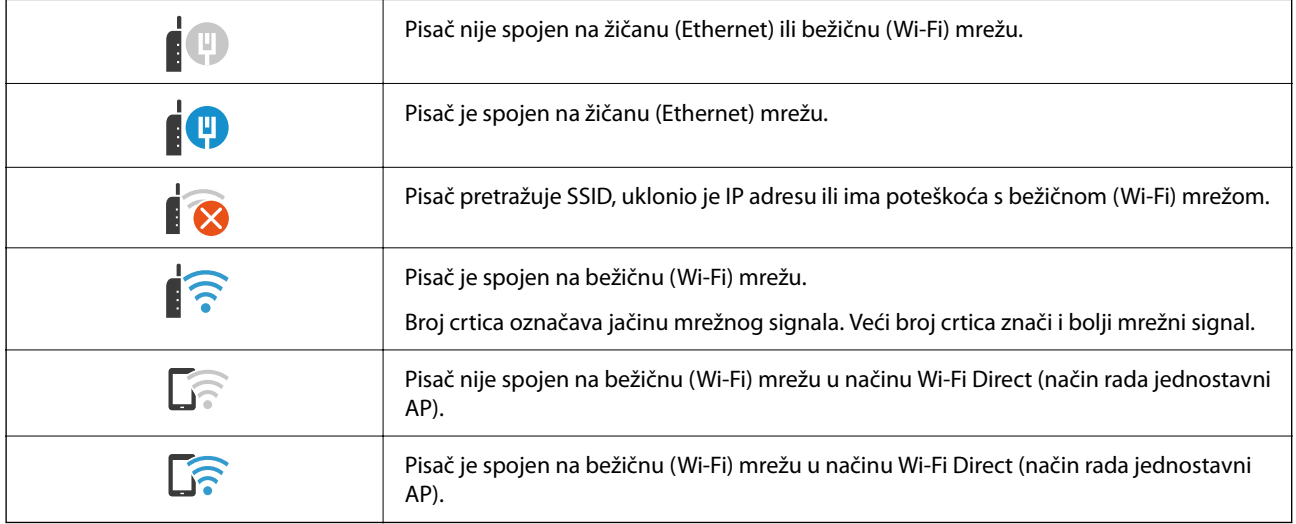

## <span id="page-27-0"></span>**Konfiguracija zaslona izbornika**

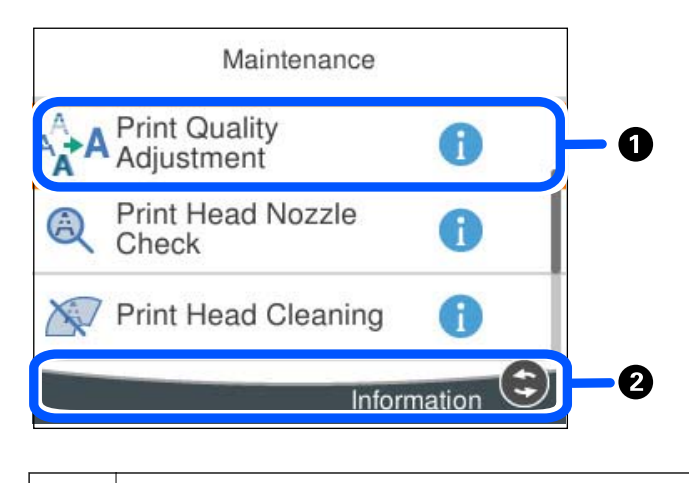

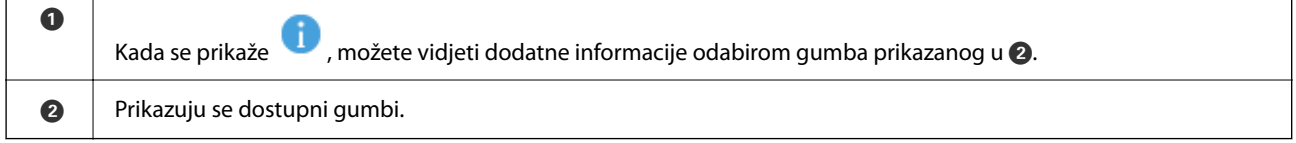

## **Unos znakova**

Putem zaslonske tipkovnice možete unositi znakove i simbole prilikom podešavanja mrežnih postavki i izvođenja niza drugih radnji.

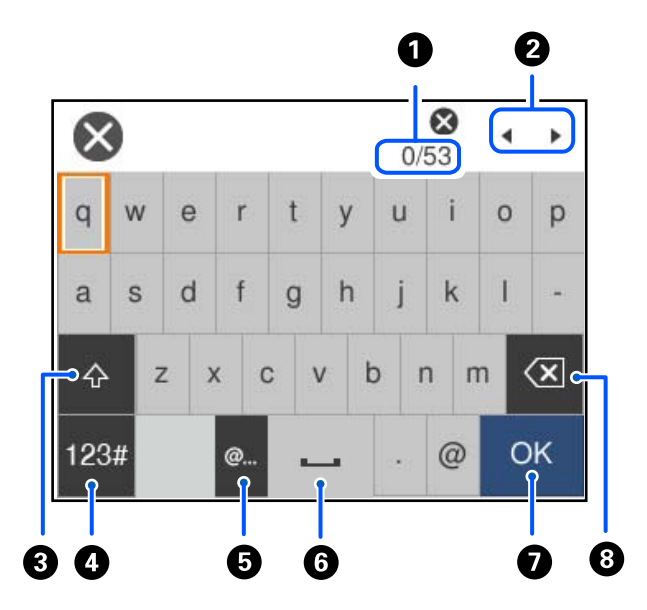

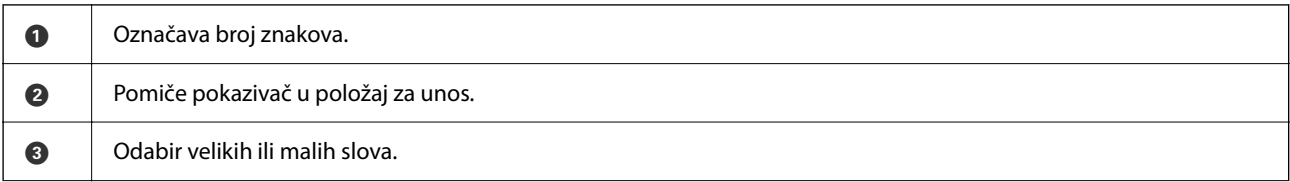

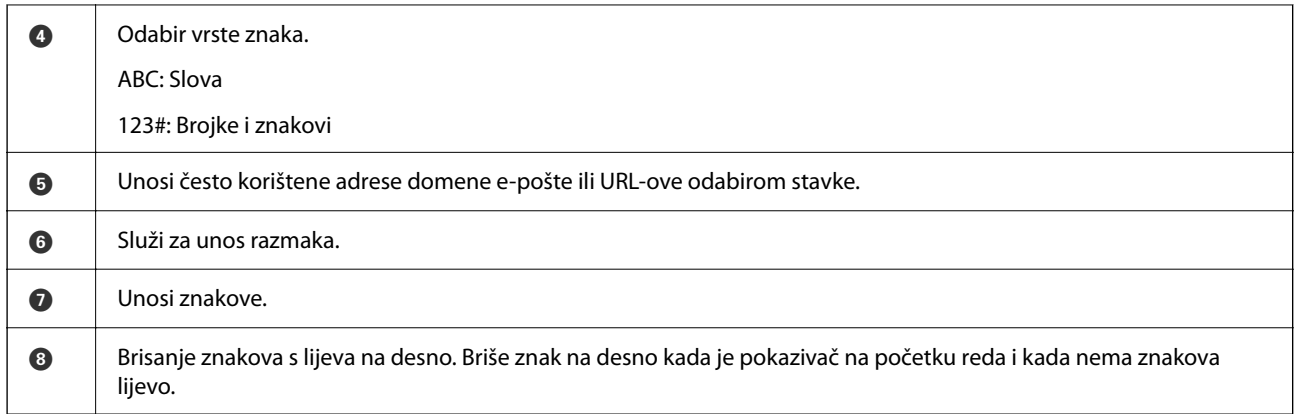

# <span id="page-29-0"></span>**Priprema pisača i postavljanje početnih postavki**

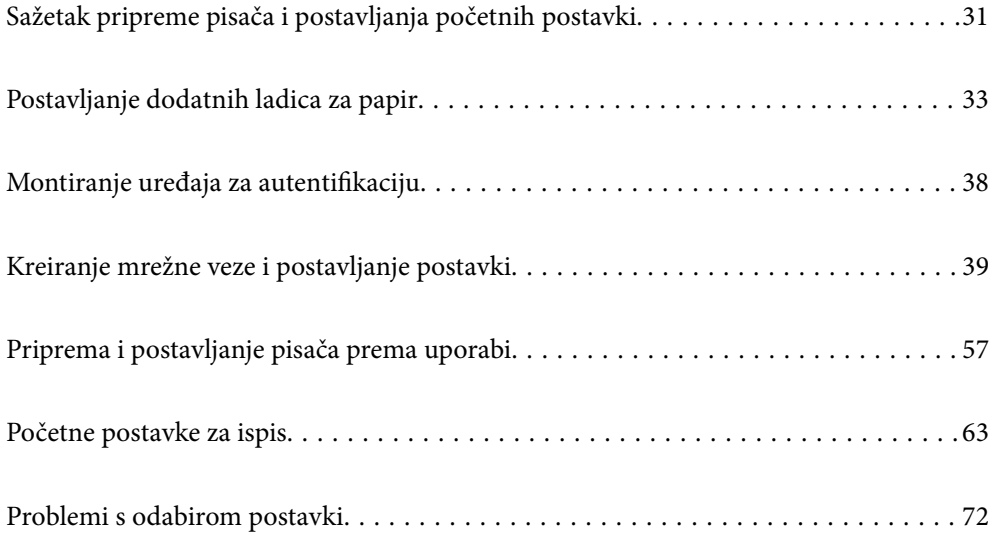

## <span id="page-30-0"></span>**Sažetak pripreme pisača i postavljanja početnih postavki**

Ovaj odjeljak objašnjava rad koji je potreban za spajanje pisača na mrežu i njegovo korištenje kao zajedničkog pisača.

Taj bi posao trebao obaviti administrator pisača.

#### **Povezane informacije**

- & "Pripreme pisača" na strani 31
- & ["Zaštita postavki s pomoću zaključavanja ploče" na strani 41](#page-40-0)
- & "Konfiguriranje mrežne veze" na strani 31
- & ["Sažetak potrebnih priprema za svaku značajku" na strani 32](#page-31-0)
- & ["Odabir postavki pisača" na strani 32](#page-31-0)

### **Pripreme pisača**

Tijekom pripremne faze, prema potrebi instalirajte dodatne stavke ili uređaj za provjeru autentičnosti.

#### **Povezane informacije**

- & ["Postavljanje dodatnih ladica za papir" na strani 33](#page-32-0)
- & ["Povezivanje uređaja za autentifikaciju" na strani 38](#page-37-0)

### **Zaštita pisača od neovlaštenih promjena postavki**

Preporučujemo izvođenje sljedeće radnje kako biste spriječili korisnika da mijenja postavke pisača.

- ❏ Promjena administratorske lozinke
- ❏ Postavite **Panel Lock**, značajku koja administratoru pisača omogućuje zaključavanje stavki izbornika upravljačke ploče.

#### **Povezane informacije**

- & ["Promjena administratorske lozinke" na strani 40](#page-39-0)
- & ["Zaštita postavki s pomoću zaključavanja ploče" na strani 41](#page-40-0)

### **Konfiguriranje mrežne veze**

Povežite pisač s mrežom kako biste ga mogli koristiti kao zajednički pisač.

Kada se povezujete na mrežu koja dopušta vanjske veze kao što su TCP/IP postavke i internetska veza, postavite proxy poslužitelj prema potrebi.

#### **Povezane informacije**

& ["Kreiranje mrežne veze i postavljanje postavki" na strani 39](#page-38-0)

### <span id="page-31-0"></span>**Sažetak potrebnih priprema za svaku značajku**

Izvršite sljedeće radnje u skladu s načinom na koji ćete koristiti pisač i okolinom u kojoj ćete ga koristiti.

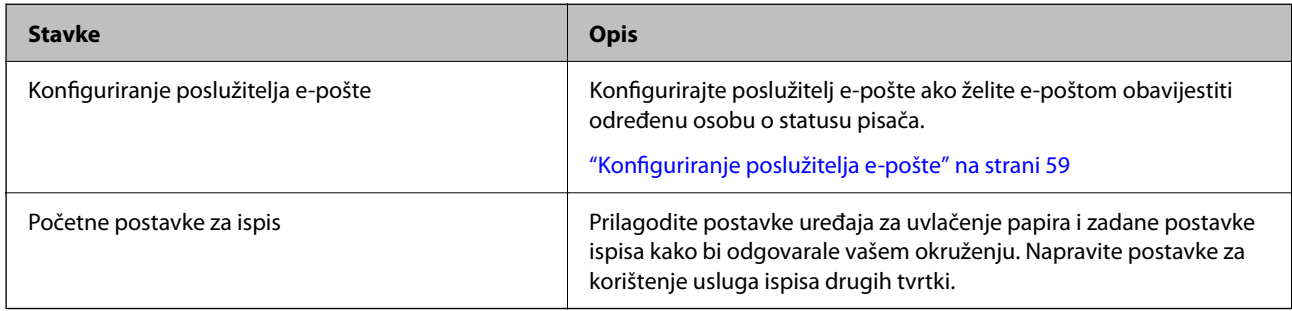

Za sigurnosne postavke i druge postavke upravljanja pisačem pogledajte poveznicu s povezanim informacijama u nastavku.

#### **Povezane informacije**

- & ["Priprema i postavljanje pisača prema uporabi" na strani 57](#page-56-0)
- & ["Početne postavke za ispis" na strani 63](#page-62-0)
- & ["Informacije o administratoru" na strani 219](#page-218-0)

## **Odabir postavki pisača**

Prilikom postavljanja postavki za pisač dostupno je nekoliko metoda.

#### **Povezane informacije**

- & "Postavljanje s upravljačke ploče pisača" na strani 32
- & "Postavljanje koristeći Web Config s računala" na strani 32
- & ["Postavljanje s pomoću Epson Device Admin s računala \(samo Windows\)" na strani 33](#page-32-0)

### **Postavljanje s upravljačke ploče pisača**

Ako je zaključavanje ploče omogućeno, trebat će vam administratorska lozinka za rad sa zaključanim stavkama. Više pojedinosti potražite u povezanim informacijama.

#### **Povezane informacije**

& ["Promjena lozinke administratora" na strani 17](#page-16-0)

### **Postavljanje koristeći Web Config s računala**

Web Config je ugrađena web-stranica pisača za konfiguriranje postavki pisača. S računala možete upravljati pisačem spojenim na mrežu.

Za pristup aplikaciji Web Config, najprije pisaču trebate dodijeliti IP adresu.

#### <span id="page-32-0"></span>*Napomena:*

- ❏ Prije postavljanja IP adrese možete otvoriti Web Config izravnim povezivanjem računala i pisača LAN kabelom i navođenjem zadane IP adrese.
- ❏ Budući da pisač koristi samostalno potpisani certifikat kod pristupa HTTPS-u, u pregledniku je prikazano upozorenje kada pokrenete Web Config; to ne ukazuje na problem i stoga možete bezbrižno zanemariti.
- ❏ Za otvaranje administrativne stranice nakon pokretanja Web Config, trebate se prijaviti na pisač s administratorskom lozinkom.

Više pojedinosti potražite u povezanim informacijama.

#### **Povezane informacije**

- & ["Promjena lozinke administratora" na strani 17](#page-16-0)
- & ["Aplikacija za konfiguriranje radnji pisača \(Web Config\)" na strani 186](#page-185-0)

#### **Postavljanje s pomoću Epson Device Admin s računala (samo Windows)**

Koristiti Epson Device Admin prilikom postavljanja više pisača u nizu.

## **Postavljanje dodatnih ladica za papir**

Možete ugraditi do 3 jedinica kaseta s papirom.

### !*Pozor:*

- ❏ Prije postavljanja provjerite je li pisač isključen, odspojite kabel za napajanje iz pisača i isključite sve kabele. U suprotnom kabel za napajanje može se oštetiti i izazvati požar ili strujni udar.
- ❏ Budući da je pisač težak, za podizanje ili nošenje potrebne su najmanje dvije osobe. Ako se instalira bilo koja ladica za papir koja nije Kaseta s papirom 1, deinstalirajte je prije podizanja pisača. Prilikom podizanja pisača dvije ili više osoba moraju zauzeti položaj prikazan na sljedećoj slici.

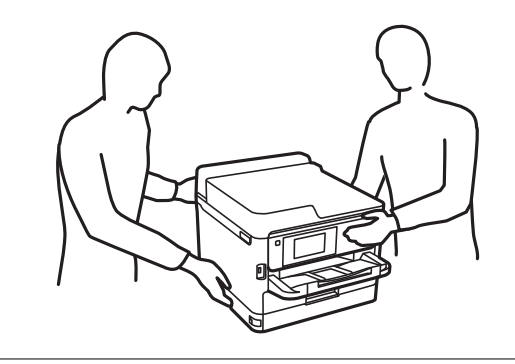

c*Važno:*

- ❏ Pripremite odvijač za instaliranje i deinstaliranje opcijskih jedinica ladice.
- ❏ Koristite odgovarajuću veličinu i vrstu odvijača. U suprotnom, možda nećete moći okrenuti vijak ili biste mogli slučajno ukloniti drugi vijak.
- 1. Isključite pisač pritiskom na tipku  $\mathcal O$  i zatim izvucite kabel za napajanje iz utičnice.
- 2. Iskopčajte sve kabele.
- 3. Ako su instalirane druge dodatne jedinice ladica za papir, uklonite ih s pomoću odvijača.

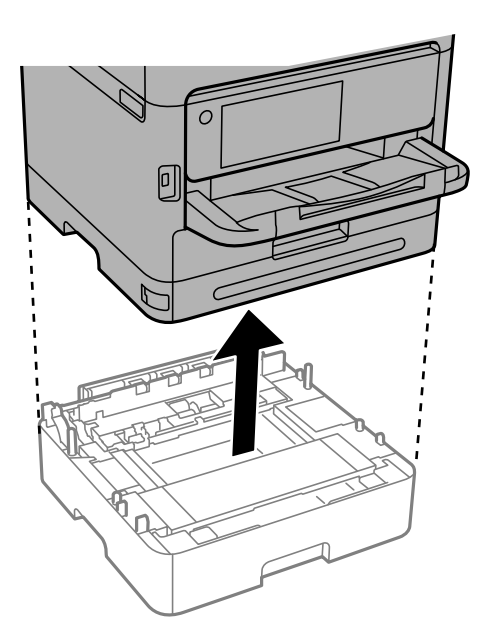

4. Uklonite dio na stražnjoj strani pisača.

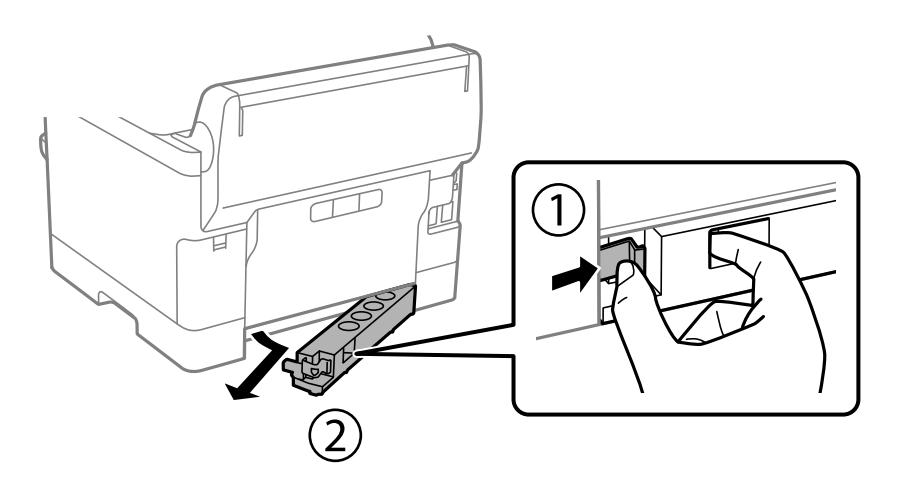

- 5. Izvadite dodatnu ladicu za papir iz kutije i uklonite sav zaštitni materijal.
- 6. Provjerite isporučene stavke.

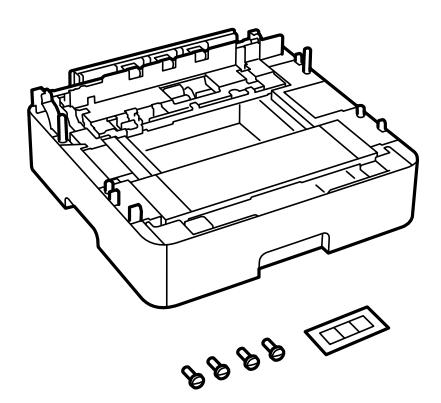

- 7. Postavite najdonju dodatnu ladicu za papir na mjesto gdje želite staviti pisač.
- 8. Ako koristite samo jednu opcijsku jedinicu ladice za papir, prijeđite na korak 11. Ako koristite dvije ili tri dodatne jedinice kazete, idite na sljedeći korak.
- 9. Složite opcijske jedinice ladica za papir na vrh najniže opcijske jedinice ladica za papir, a zatim ih pričvrstite vijcima pomoću odvijača.

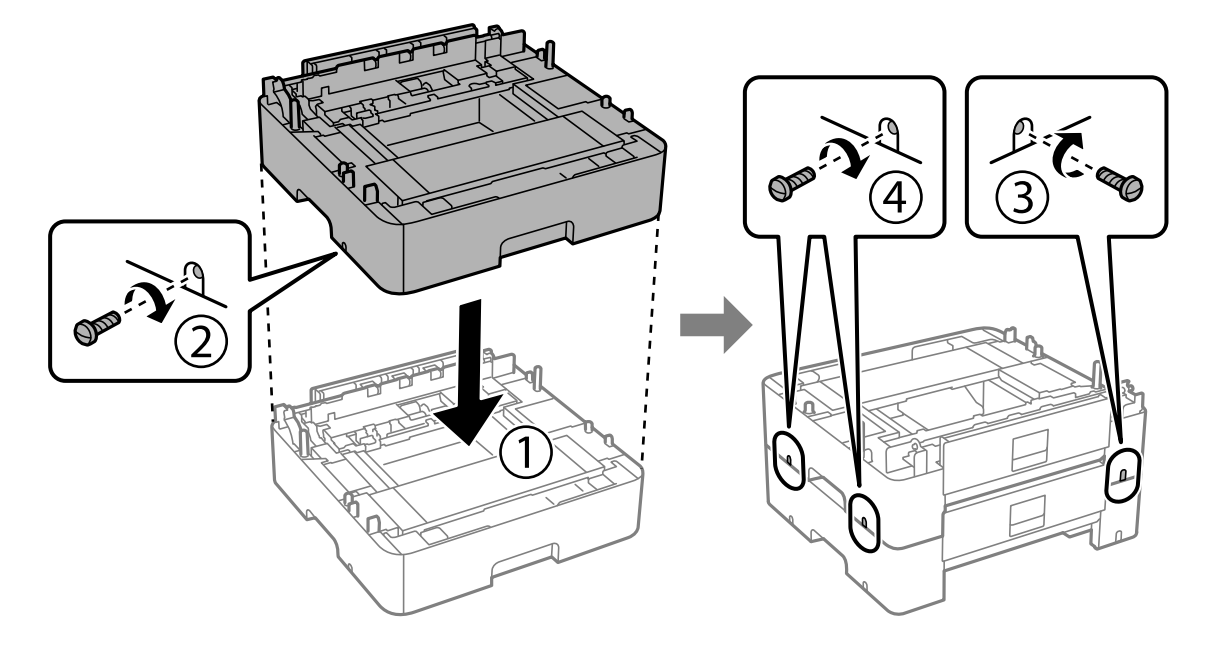

10. Ponovite prethodni korak da biste dodali više opcijskih jedinica ladica za papir.

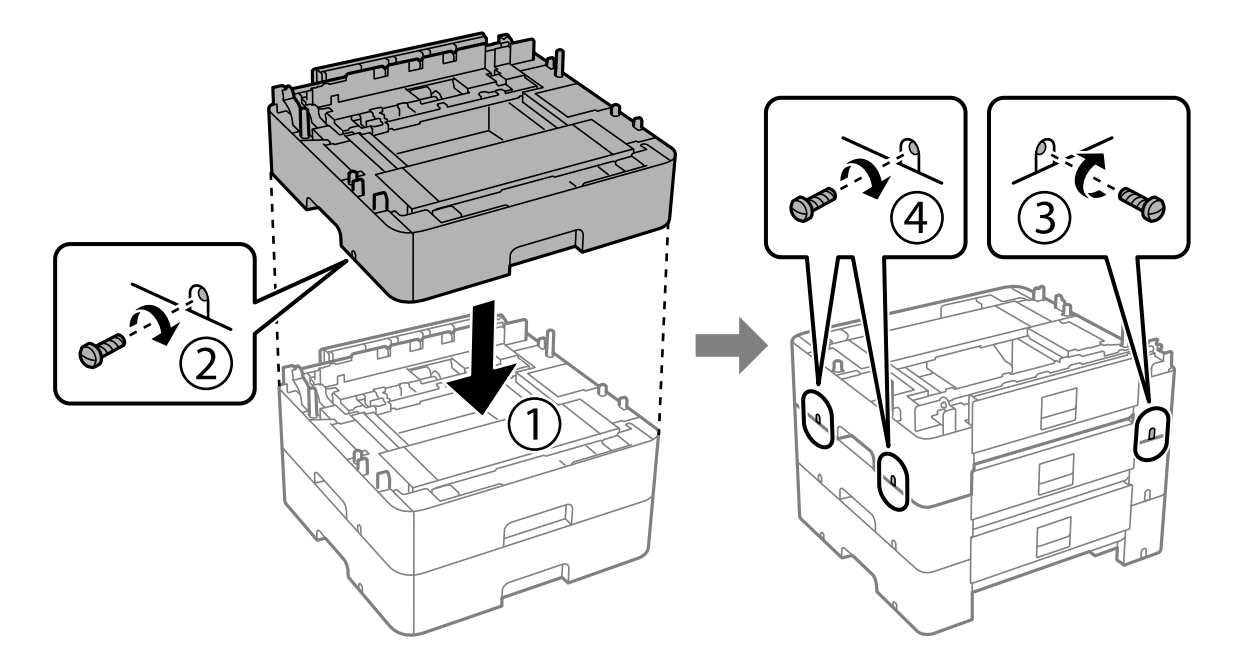

11. Nježno spustite pisač na dodatne jedinice ladica za papir poravnavajući kutove, a zatim ih pričvrstite vijcima pomoću odvijača.

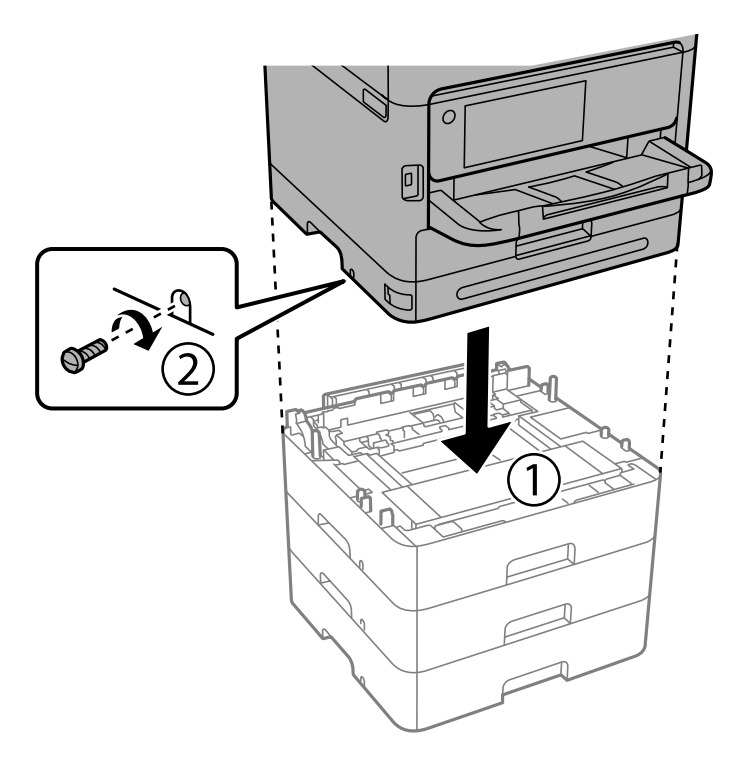

12. Pričvrstite dodatne jedinice ladica za papir i pisač sa stražnje i desne strane vijcima pomoću odvijača.

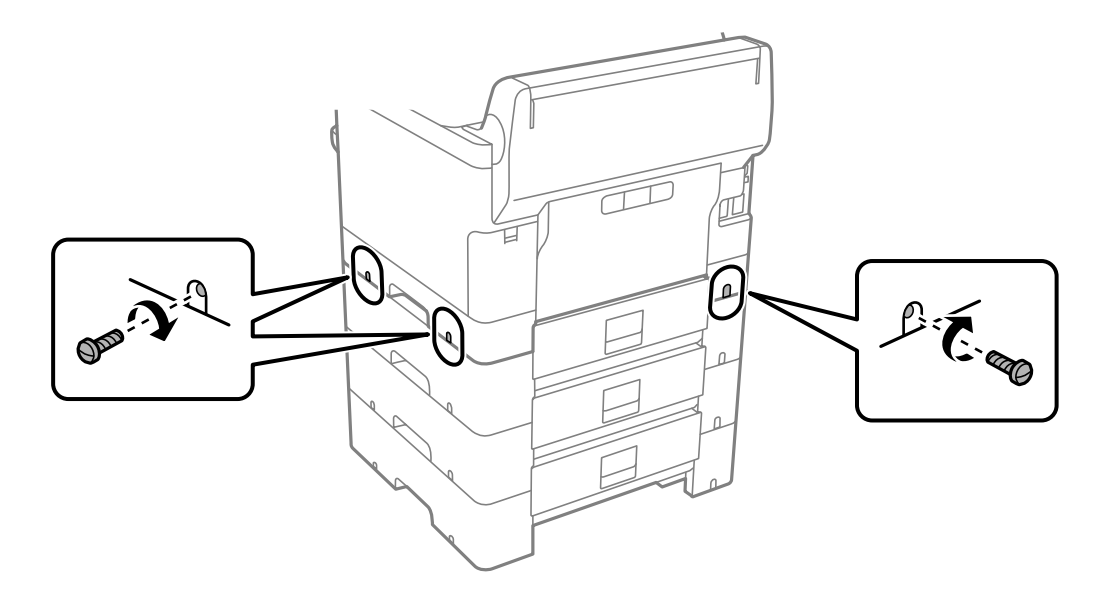
13. Pričvrstite dio koji ste uklonili u koraku 4 na stražnju stranu najniže dodatne jedinice ladice za papir.

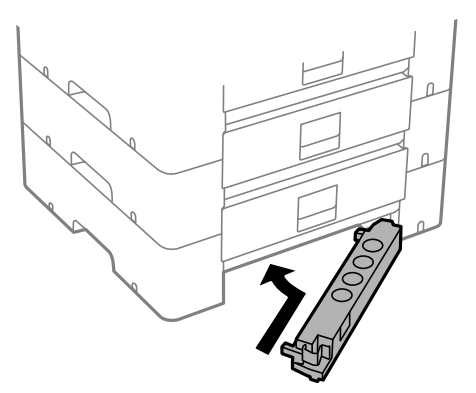

14. Postavite naljepnicu s brojem ladice.

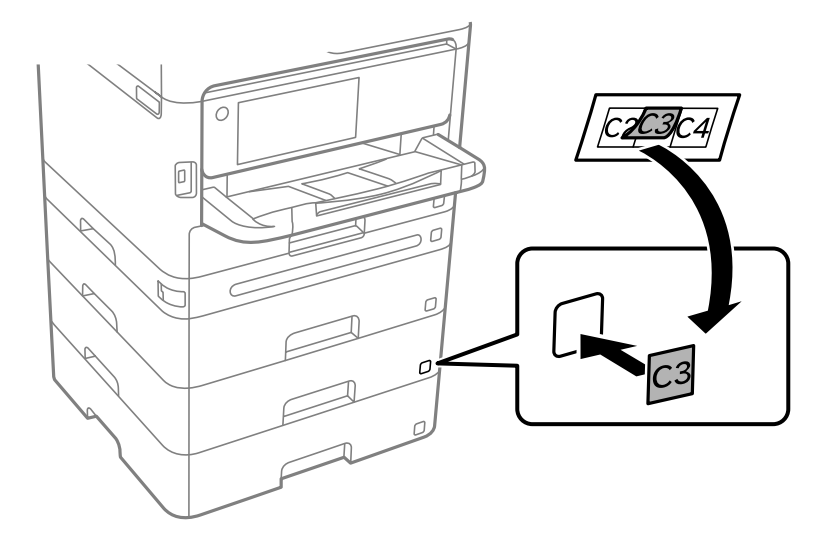

- 15. Ponovno spojite kabel za napajanje i ostale kabele te zatim ukopčajte pisač.
- 16. Uključite pisač pritiskom na tipku  $\mathcal{O}$ .
- 17. Pritisnite gumb , a zatim provjerite prikazuje li se dodatna ladica za papir koju ste ugradili na zaslonu **Postavka papira**.

#### *Napomena:*

Prilikom uklanjanja dodatne ladice za papir isključite pisač, odspojite kabel za napajanje, isključite sve kabele, a zatim izvedite ugradnju obrnutim slijedom.

Nastavite s postavkama upravljačkog programa pisača.

#### **Povezane informacije**

- & ["Postavljanje dostupnih izbornih stavki" na strani 57](#page-56-0)
- & ["Kod za dodatne ladice za papir" na strani 181](#page-180-0)

# **Montiranje uređaja za autentifikaciju**

## **Povezivanje uređaja za autentifikaciju**

Uređaj za autentifikaciju možete povezati s pomoću USB kabela.

#### *Napomena:*

Uređaj za autentifikaciju može se koristiti kada se koristi sustav autentifikacije.

## !*Pozor:*

Spojite uređaj za autentifikaciju s istim brojem modela kao i uređaj za autentifikaciju koji je korišten za potvrdu kartice za autentifikaciju.

1. Odlijepite naljepnicu za servisni priključak (a) na stražnjoj strani pisača.

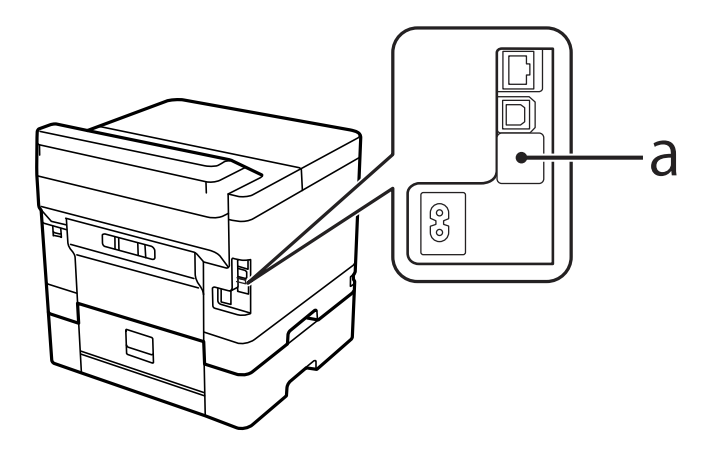

2. Spojite USB kabel za uređaj za autentifikaciju na servisni priključak.

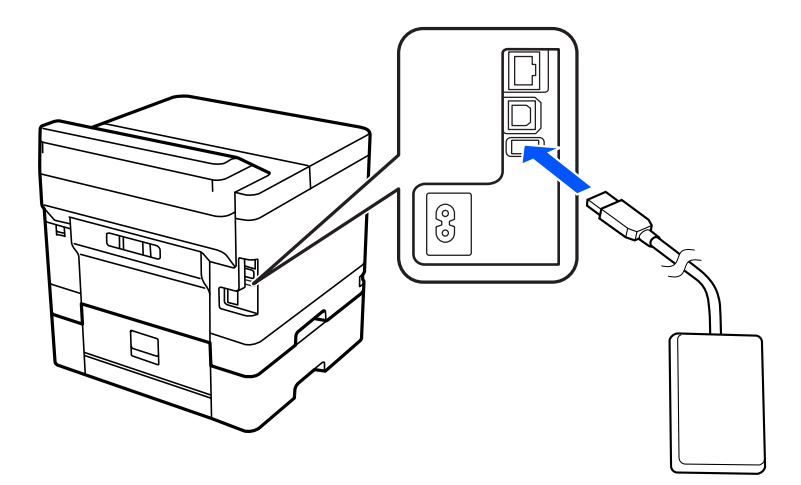

## **Potvrđivanje statusa veze uređaja za autentifikaciju**

Možete koristiti nekoliko metoda za potvrdu statusa veze uređaja za provjeru autentičnosti.

#### <span id="page-38-0"></span>**Upravljačka ploča pisača**

**Postavke** > **Status uređaja za provjeru autentičnosti**

#### **Web Config**

- Možete potvrditi iz bilo kojeg od sljedećih izbornika.
- ❏ **Status** kartica > **Product Status** > **Card Reader Status**
- ❏ **Device Management** kartica > **Card Reader** > **Check**

## **Potvrda da je kartica za provjeru autentičnosti prepoznata**

Možete provjeriti mogu li se kartice za provjeru autentičnosti prepoznati koristeći Web Config.

1. Unesite IP adresu pisača u preglednik za pristup programu Web Config. Unesite IP adresu pisača s računala koje je spojeno na istu mrežu kao i pisač. Možete provjeriti IP adresu pisača iz sljedećeg izbornika.

**Postavke** > **Opće postavke** > **Postavke mreže** > **Stanje mreže** > **Status ožičene LAN/Wi-Fi veze**

- 2. Unesite administratorsku lozinku da biste se prijavili kao administrator.
- 3. Odaberite sljedećim slijedom.

**Device Management** kartica > **Card Reader**

- 4. Držite karticu za provjeru autentičnosti iznad uređaja za provjeru autentičnosti.
- 5. Kliknite na **Check**. Prikazan je rezultat.

## **Rješavanje problema s uređajem za autentifikaciju**

### **Nije moguće pročitati karticu za provjeru autentičnosti**

Provjerite sljedeće.

- ❏ Provjerite je li uređaj za provjeru autentičnosti ispravno spojen na pisač. Provjerite jeste li spojili uređaj za provjeru autentičnosti na servisni priključak pisača.
- ❏ Provjerite jesu li uređaj za autentifikaciju i kartica za autentifikaciju certificirani. Kontaktirajte s prodavačem za informacije o podržanim uređajima i karticama za provjeru autentičnosti.

# **Kreiranje mrežne veze i postavljanje postavki**

Ovaj odjeljak objašnjava potrebne postavke kako bi korisnici u istoj mreži mogli koristiti pisač.

## **Promjena administratorske lozinke**

Za pisač je postavljena administratorska lozinka. Preporučujemo promjenu početne lozinke prije uporabe pisača.

Ako zaboravite administratorsku lozinku, nećete moći promijeniti postavke za stavke koje su zaključane koristeći **Panel Lock** , a morat ćete se obratiti servisnoj podršci kako bi ga otključali.

#### **Povezane informacije**

- & ["Napomene o lozinci administratora" na strani 16](#page-15-0)
- & "Promjena lozinke administratora preko upravljačke ploče" na strani 40
- & "Promjena administratorske lozinke s računala" na strani 40

## **Promjena lozinke administratora preko upravljačke ploče**

- 1. Odaberite **Postavke** na upravljačkoj ploči pisača.
- 2. Odaberite **Opće postavke** > **Administracija sustava** > **Sigurnosne postavke** > **Administratorske postavke** > **Lozinka administratora** > **Promjena**.
- 3. Unesite trenutačnu lozinku.

*Napomena:* Pogledajte povezane informacije u nastavku za zadanu administratorsku lozinku.

4. Slijedite upute na zaslonu za postavljanje nove lozinke.

#### *Napomena:* Za vraćanje administratorske lozinke na zadanu vrijednost odaberite sljedeće izbornike na upravljačkoj ploči.

*Opće postavke* > *Administracija sustava* > *Sigurnosne postavke* > *Administratorske postavke* > *Lozinka administratora* > *Vrati zadane postavke*

#### **Povezane informacije**

& ["Promjena lozinke administratora" na strani 17](#page-16-0)

### **Promjena administratorske lozinke s računala**

Možete postaviti lozinku administratora koristeći Web Config. Prilikom korištenja programa Web Config, potrebno je spojiti pisač na mrežu. Ako pisač nije spojen na mrežu, spojite ga izravno na računalo Ethernet kabelom.

1. Unesite IP adresu pisača u preglednik za pristup programu Web Config.

Unesite IP adresu pisača s računala koje je spojeno na istu mrežu kao i pisač.

Možete provjeriti IP adresu pisača iz sljedećeg izbornika.

#### **Postavke** > **Opće postavke** > **Postavke mreže** > **Stanje mreže** > **Status ožičene LAN/Wi-Fi veze**

2. Unesite administratorsku lozinku da biste se prijavili kao administrator.

Odaberite **Log in**, a zatim unesite administratorsku lozinku i kliknite **OK**.

3. Odaberite **Product Security** — **Change Administrator Password**.

4. Unesite lozinku **Current password** i **New Password** i **Confirm New Password**. Po potrebi unesite korisničko ime.

#### *Napomena:*

Pogledajte povezane informacije u nastavku za zadanu administratorsku lozinku.

5. Odaberite **OK**.

*Napomena:*

Za vraćanje administratorske lozinke na početnu lozinku odaberite *Restore Default Settings* na zaslonu *Change Administrator Password*.

#### **Povezane informacije**

& ["Promjena lozinke administratora" na strani 17](#page-16-0)

## **Zaštita postavki s pomoću zaključavanja ploče**

Kako bi spriječili neovlaštene korisnike da pregledaju ili mijenjaju postavke pisača ili mrežne postavke kada su povezani na mrežu, administratori mogu zaključati stavke izbornika upravljačke ploče s pomoću funkcije zaključavanja ploče. Za upravljanje zaključanim stavkama izbornika morate se prijaviti kao administrator.

*Napomena:* Kasnije možete promijeniti lozinku.

#### **Povezane informacije**

& ["Postavljanje upravljačke ploče" na strani 220](#page-219-0)

### **Omogućavanje Postavka blokade preko upravljačke ploče**

- 1. Odaberite **Postavke** na upravljačkoj ploči pisača.
- 2. Odaberite **Opće postavke** > **Administracija sustava** > **Sigurnosne postavke** > **Administratorske postavke**.
- 3. Odaberite **Uklj.** pod **Postavka blokade**.

Odaberite **Postavke** > **Opće postavke** > **Postavke mreže**, a zatim provjerite je li potrebna lozinka.

#### **Povezane informacije**

& ["Zadana vrijednost lozinke administratora" na strani 16](#page-15-0)

### **Omogućavanje Postavka blokade preko računala**

1. Unesite IP adresu pisača u preglednik za pristup programu Web Config.

Unesite IP adresu pisača s računala koje je spojeno na istu mrežu kao i pisač.

Možete provjeriti IP adresu pisača iz sljedećeg izbornika.

#### **Postavke** > **Opće postavke** > **Postavke mreže** > **Stanje mreže** > **Status ožičene LAN/Wi-Fi veze**

2. Unesite lozinku, a zatim kliknite **OK**.

- <span id="page-41-0"></span>3. Odaberite sljedećim redoslijedom. Kartica **Device Management** > **Control Panel**
- 4. Na **Panel Lock** odaberite **ON**.
- 5. Kliknite na **OK**.
- 6. Odaberite **Postavke** > **Opće postavke** > **Postavke mreže** na upravljačkoj ploči pisača, a zatim provjerite je li potrebna lozinka.

#### **Povezane informacije**

- & ["Zadana vrijednost lozinke administratora" na strani 16](#page-15-0)
- & ["Aplikacija za konfiguriranje radnji pisača \(Web Config\)" na strani 186](#page-185-0)

## **Spajanje pisača na mrežu**

Možete spojiti pisač na mrežu na nekoliko načina.

- ❏ Spojite ga koristeći napredne postavke na upravljačkoj ploči.
- ❏ Spojite ga koristeći instalacijski program dostupan na internetskoj stranici ili disku softvera.

Ovaj dio objašnjava postupak spajanja pisača na mrežu koristeći upravljačku ploču pisača.

## **Prije odabira mrežne veze**

Za spajanje na mrežu, unaprijed provjerite način povezivanja i informacije o postavci za povezivanje.

#### *Prikupljanje informacija o postavci veze*

Pripremite potrebne informacije o postavci za spajanje. Unaprijed provjerite sljedeće informacije.

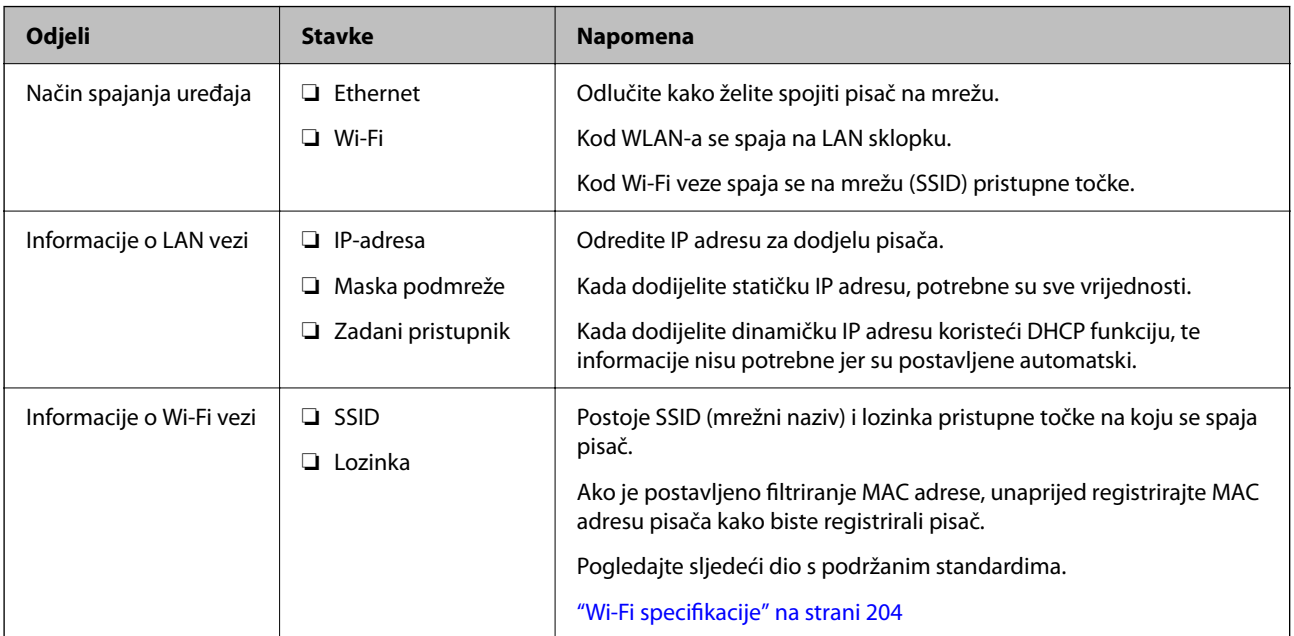

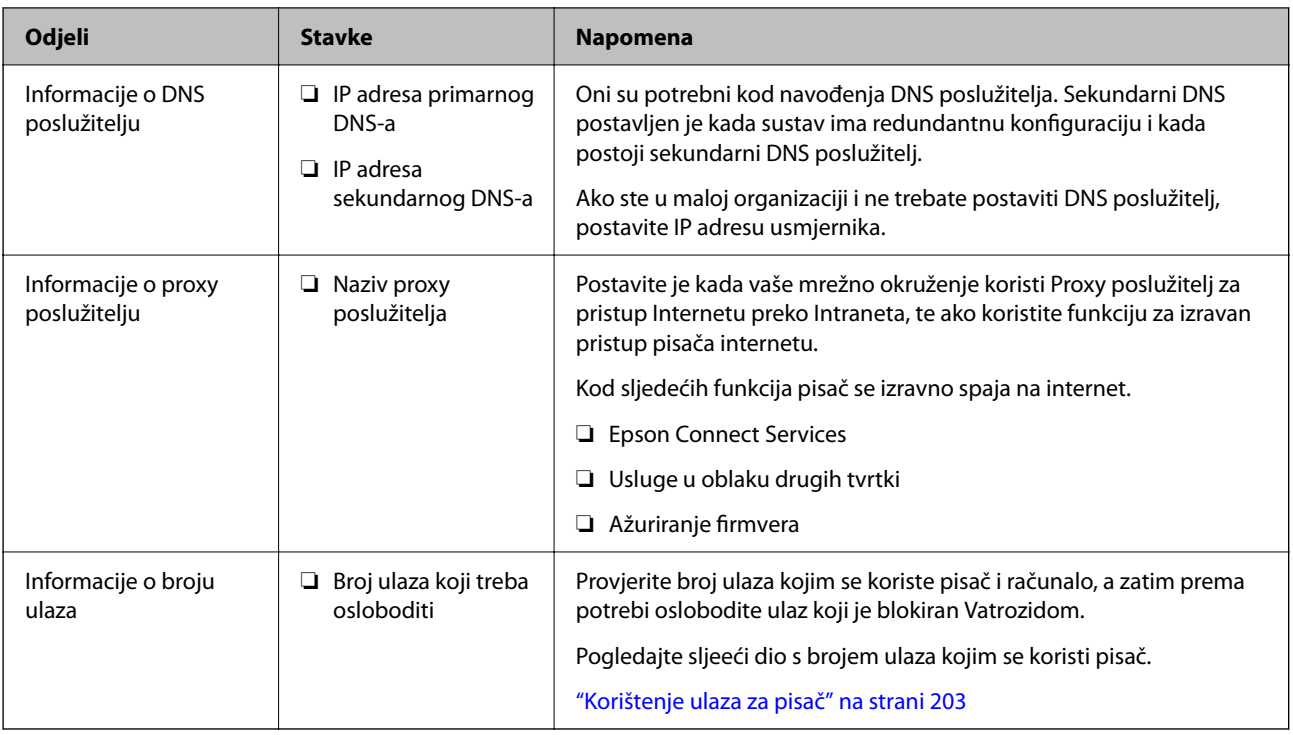

### *Dodjela IP adrese*

U nastavku su navedeni načini dodjele IP adrese.

#### **Statička IP adresa:**

Ručno dodjeljivanje prethodno zadanu IP adrese pisaču (domaćinu).

Informacije o spajanju na mrežu (maska podmreže, zadani pristupnik, DNS poslužitelj itd.) trebaju se postaviti ručno.

IP adresa ne mijenja se ni nakon isključivanja uređaja, pa je korisna kada želite koristiti uređaje u okruženju u kojem ne možete mijenjati IP adresu ili ako želite koristiti uređaje koristeći IP adresu. Preporučujemo postavke za pisač, poslužitelja, itd. kojima pristupa puno računala. Također, kod korištenja sigurnosnih značajki poput IPsec/IP filtriranja dodijelite fiksnu IP adresu tako da se IP adresa ne promijeni.

#### **Automatska dodjela pomoću funkcije DHCP (dinamička IP adresa):**

Automatski dodjeljuje IP adresu pisaču (domaćinu) pomoću funkcije DHCP na DHCP poslužitelju ili usmjerniku.

Informacije za spajanje na mrežu (maska podmreže, zadani pristupnik, DNS poslužitelj itd.) postavljene su automatski tako da uređaj možete jednostavno spojiti na mrežu.

Ako su uređaj ili usmjernik isključeni ili ovise o postavkama DHCP poslužitelja, IP adresa će se možda promijeniti prilikom ponovnog spajanja.

Preporučujemo drugačije upravljanje uređajima osim IP adrese i komunikacije protokolima koji prate IP adresu.

#### *Napomena:*

Kada koristite funkciju zadržavanja IP adrese na DHCP-u, uređajima možete svaki put dodijeliti istu IP adresu.

### *DNS poslužitelj i proxy poslužitelj*

DNS poslužitelj ima naziv domaćina, domene adrese e-pošte itd. koji je povezan s informacijom IP adrese.

<span id="page-43-0"></span>Nije moguća komunikacija ako je druga strana opisana nazivom domaćina, domene itd. kada računalo ili pisač provodi IP komunikaciju.

Upita DNS poslužitelja o toj informaciji i pribavlja IP adresu druge strane. Ovaj proces se zove razlučivanje naziva.

Stoga uređaji kao što su računala i pisači mogu komunicirati pomoću IP adrese.

razlučivanje naziva je neophodno kako bi pisač komunicirao pomoću funkcije e-pošte i spajanja na internet.

Kada koristite neku od tih funkcija, uredite postavke DNS poslužitelja.

Kada dodjeljujete IP adresu pisača pomoću funkcije DHCP na DHCP poslužitelju ili usmjerniku, postavlja se automatski.

Proxy poslužitelj nalazi se na pristupniku između mreže i interneta te komunicira s računalom, pisačem i internetom (suprotan poslužitelj) u ime svakog od njih. Suprotan poslužitelj komunicira samo s poslužiteljem. Stoga se informacije o pisaču, kao što su IP adresa i broj ulaza, ne mogu pročitati te se očekuje veća sigurnost.

Kada se na internet spajate pomoću proxy poslužitelja, na pisaču konfigurirajte proxy poslužitelja.

## **Povezivanje mreže na upravljačkoj ploči**

Povežite se na pisač preko upravljačke ploče pisača.

### *Dodjela IP adrese*

Postavite osnovne stavke poput **IP adresa**, **Maska podmreže**, **Zadani pristupnik**.

Ovaj dio objašnjava postupak postavljanja statičke IP adrese.

- 1. Uključite pisač.
- 2. Odaberite **Postavke** > **Opće postavke** > **Postavke mreže** > na početnom zaslonu na upravljačkoj ploči pisača.
- 3. Odaberite **Napredno** > **TCP/IP**.

*Napomena:* Morate unijeti administratorsku lozinku za mrežu.

4. Odaberite **Ručno** za **Dohvati IP adresu**.

Ako postavite automatski IP adresu korištenjem funkcije DHCP usmjernika, odaberite **Automatski**. U tom slučaju se **IP adresa**, **Maska podmreže**, i **Zadani pristupnik** u koraku 5 do 6 također automatski postavljaju, pa prijeđite na korak 7.

5. Unesite IP adresu.

Potvrdite vrijednost prikazanu na prethodnom zaslonu.

6. Podesite stavke **Maska podmreže** i **Zadani pristupnik**.

Potvrdite vrijednost prikazanu na prethodnom zaslonu.

#### c*Važno:*

Ako nije točna kombinacija postavki *IP adresa*, *Maska podmreže* i *Zadani pristupnik* , *Početak postave* je neaktivan i ne može nastaviti s postavkama. Provjerite da nema greške u unosu.

7. Unesite IP adresu primarnog DNS poslužitelja.

Potvrdite vrijednost prikazanu na prethodnom zaslonu.

Ako odaberete **Automatski** u postavkama za dodjeljivanje IP adresa, možete odabrati postavke DNS poslužitelja u funkciji **Ručno** ili **Automatski**. Ako ne možete automatski pribaviti adresu DNS poslužitelja, odaberite **Ručno** i unesite adresu DNS poslužitelja. Zatim unesite izravno adresu sekundarnog DNS poslužitelja. Ako odaberete **Automatski**, idite na korak 9.

8. Unesite IP adresu sekundarnog DNS poslužitelja.

Potvrdite vrijednost prikazanu na prethodnom zaslonu.

9. Odaberite **Početak postave**.

#### **Postavljanje proxy poslužitelja**

Postavite proxy poslužitelj ako je oboje u nastavku točno.

- ❏ Proxy poslužitelj je namijenjen za rad s internetskom vezom.
- ❏ Kod korištenja funkcije kojom se pisač izravno spaja na internet, primjerice uslugom Epson Connect service ili uslugama u oblaku drugih tvrtki.
- 1. Odaberite **Postavke** na početnom zaslonu.

Prilikom podešavanja postavki nakon postavki IP adrese, prikazuje se zaslon **Napredno**. Idite na korak 3.

- 2. Odaberite **Opće postavke** > **Postavke mreže** > **Napredno**.
- 3. Odaberite **Proxy poslužitelj**.
- 4. Odaberite **Koristi** za **Postavke proxy poslužitelja**.
- 5. Unesite adresu proxy poslužitelja u IPv4 ili FQDN formatu. Potvrdite vrijednost prikazanu na prethodnom zaslonu.
- 6. Unesite broj ulaza proxy poslužitelja. Potvrdite vrijednost prikazanu na prethodnom zaslonu.
- 7. Odaberite **Početak postave**.

#### *Spajanje na Ethernet*

Spojite pisač na mrežu koristeći Ethernet kabel i provjerite vezu.

- 1. Povežite pisač i koncentrator (sklopka LAN) Ethernet kabelom.
- 2. Odaberite **Postavke** na početnom zaslonu.
- 3. Odaberite **Opće postavke** > **Postavke mreže** > **Provjera veze**. Prikazan je rezultat dijagnostike povezivanja. Potvrdite ispravnost veze.

#### <span id="page-45-0"></span>*Spajanje na bežični LAN (Wi-Fi)*

Možete spojiti pisač na bežični LAN (Wi-Fi) na nekoliko načina. Odaberite način povezivanja koji odgovara okruženju i uvjetima koje koristite.

Ako su vam poznati podaci za bežični usmjernik kao što su SSID i lozinka, postavke možete namjestiti ručno.

Ako bežični usmjernik podržava WPS, postavke možete namjestiti pomoću postavljanja gumba.

Nakon spajanja pisača na mrežu, povežite se s pisačem s uređaja koji želite koristiti (računala, pametnog uređaja, tableta i sl.)

#### **Povezane informacije**

- & "Napomena kada koristite Wi-Fi 5 GHz vezu" na strani 46
- & "Odabir Wi-Fi postavki unosom SSID i lozinke" na strani 46
- & ["Postavljanje Wi-Fi postavki postavljanjem brzog gumba \(WPS\)" na strani 47](#page-46-0)
- & ["Odabir Wi-Fi postavki preko postavljanja PIN-koda \(WPS\)" na strani 48](#page-47-0)

#### **Napomena kada koristite Wi-Fi 5 GHz vezu**

Ovaj pisač obično koristi W52 (36ch) kao kanal pri povezivanju na Wi-Fi Direct (jednostavni AP). Budući da se kanal za bežičnu LAN (Wi-Fi) vezu odabire automatski, korišteni kanal može se razlikovati ako se koristi istovremeno s vezom Wi-Fi Direct. Slanje podataka na pisač može kasniti ako su kanali različiti. Ako ne ometa korištenje, spojite se na SSID u pojasu od 2,4 GHz. U frekvencijskom pojasu od 2,4 GHz korišteni kanali će se podudarati.

Prilikom postavljanja bežičnog LAN-a na 5 GHz, preporučujemo da onemogućite Wi-Fi Direct.

#### **Odabir Wi-Fi postavki unosom SSID i lozinke**

Možete postaviti Wi-Fi mrežu unosom informacija potrebnih za spajanje na bežični usmjernik preko upravljačke ploče pisača. Za postavljanje ovog načina treba vam SSID i lozinka za bežični usmjernik.

#### *Napomena:*

Ako koristite bežični usmjernik s njegovim zadanim postavkama, SSID i lozinka zapisani su na naljepnici. Ako ne znate SSID i lozinku, obratite se osobi koja je postavila bežični usmjernik ili provjerite dokumentaciju isporučenu uz bežični usmjernik.

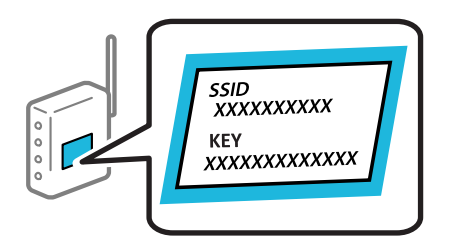

1. Odaberite **Wi-Fi** na početnom zaslonu.

Za odabir stavke pritisnite gumbe  $\blacktriangle \blacktriangledown \blacktriangle \blacktriangledown$ , a zatim pritisnite gumb OK.

- 2. Odaberite **Usmjerivač**.
- 3. Pritisnite gumb OK.

Ako je mrežna veza već postavljena, prikazat će se pojedinosti veze. Odaberite **Promijenite na Wi-Fi vezu.** ili **Promijeni postavke** za promjenu postavki.

#### <span id="page-46-0"></span>4. Odaberite **Čarobnjak za postavljanje Wi-Fi mreže**.

5. Slijedite upute na zaslonu za odabir SSID-a, unesite lozinku za bežični usmjernik i pokrenite postavljanje.

Ako želite provjeriti status mrežne veze pisača nakon dovršenog postavljanja, pojedinosti potražite na donjoj poveznici povezanih informacija.

#### *Napomena:*

- ❏ Ako ne znate SSID, provjerite je li zapisan na naljepnici bežičnog usmjernika. Ako koristite bežični usmjernik s njegovim zadanim postavkama, koristite SSID zapisan na naljepnici. Ako ne možete pronaći informacije, provjerite dokumentaciju isporučenu uz bežični usmjernik.
- ❏ Lozinka razlikuje mala i velika slova.
- ❏ Ako ne znate lozinku, provjerite jesu li informacije zapisane na naljepnici bežičnog usmjernika. Na naljepnici lozinka može sadržavati "Network Key", "Wireless Password" itd. Ako koristite bežični usmjernik s njegovim zadanim postavkama, koristite lozinku zapisanu na naljepnici.

#### **Povezane informacije**

- & ["Provjera statusa povezivanja mreže pisača \(Izvješće o mrežnoj vezi\)" na strani 140](#page-139-0)
- & ["Ispisivanje izvješća o mrežnoj vezi" na strani 48](#page-47-0)

#### **Postavljanje Wi-Fi postavki postavljanjem brzog gumba (WPS)**

Možete automatski postaviti Wi-Fi mrežu tako da pritisnete gumb na bežičnom usmjerniku. Ako se ispune sljedeći uvjeti, možete izvršiti postavljanje koristeći se ovom metodom.

❏ Bežični usmjernik kompatibilan je s WPS-om (Wi-Fi Protected Setup).

❏ Aktualna Wi-Fi veza uspostavljena je pritiskom na gumb na bežičnom usmjerniku.

#### *Napomena:*

Ako ne možete pronaći gumb ili provodite postavljanje pomoću softvera, pogledajte dokumentaciju isporučenu s bežičnim usmjernikom.

1. Odaberite **Wi-Fi** na početnom zaslonu.

Za odabir stavke pritisnite gumbe  $\blacktriangle \blacktriangledown \blacktriangle \blacktriangledown$ , a zatim pritisnite gumb OK.

- 2. Odaberite **Usmjerivač**.
- 3. Pritisnite gumb OK.

Ako je mrežna veza već postavljena, prikazat će se pojedinosti veze. Odaberite **Promijenite na Wi-Fi vezu.** ili **Promijeni postavke** za promjenu postavki.

#### 4. Odaberite **Postavljanje pritisnog gumba (WPS)**.

5. Slijedite upute na zaslonu.

Ako želite provjeriti status mrežne veze pisača nakon dovršenog postavljanja, pojedinosti potražite na donjoj poveznici povezanih informacija.

#### *Napomena:*

Ako ne uspije povezivanje, ponovno pokrenite bežični usmjernik, približite ga pisaču i pokušajte ponovno. Ako i dalje ne funkcionira, ispišite izvješće o mrežnoj vezi i provjerite rješenje.

#### <span id="page-47-0"></span>**Povezane informacije**

& "Ispisivanje izvješća o mrežnoj vezi" na strani 48

#### **Odabir Wi-Fi postavki preko postavljanja PIN-koda (WPS)**

Možete se automatski spojiti na bežični usmjernik koristeći PIN kod. Bežični usmjernik kompatibilan je s WPSom (zaštićene Wi-Fi postavke). Upotrijebite računalo kako biste unijeli PIN-kod u bežični usmjernik.

1. Odaberite **Wi-Fi** na početnom zaslonu.

Za odabir stavke pritisnite gumbe  $\blacktriangle \blacktriangledown \blacktriangle \blacktriangledown$ , a zatim pritisnite gumb OK.

- 2. Odaberite **Usmjerivač**.
- 3. Pritisnite gumb OK.

Ako je mrežna veza već postavljena, prikazat će se pojedinosti veze. Odaberite **Promijenite na Wi-Fi vezu.** ili **Promijeni postavke** za promjenu postavki.

- 4. Odaberite **Ostalo** > **Postavljanje PIN koda (WPS)**
- 5. Slijedite upute na zaslonu.

Ako želite provjeriti status mrežne veze pisača nakon dovršenog postavljanja, pojedinosti potražite na donjoj poveznici povezanih informacija.

#### *Napomena:*

Provjerite dokumentaciju isporučenu uz bežični usmjernik kako biste saznali više informacija o unosu PIN-koda.

#### **Povezane informacije**

& "Ispisivanje izvješća o mrežnoj vezi" na strani 48

## **Rješavanje problema s mrežnim vezama**

### **Ispisivanje izvješća o mrežnoj vezi**

Možete ispisati izvješće o mrežnoj vezi kako biste provjerili status između pisača i bežičnog usmjernika.

1. Odaberite **Postavke** na početnom zaslonu.

Za odabir stavke pritisnite gumbe  $\blacktriangle \blacktriangledown \blacktriangle \blacktriangledown$ , a zatim pritisnite gumb OK.

2. Odaberite **Opće postavke** > **Postavke mreže** > **Provjera veze**.

Pokreće se provjera veze.

- 3. Odaberite **Ispiši izvješće o provjeri**.
- 4. Ispišite izvješće mrežne veze.

Ako se pojavi greška, provjerite izvješće o mrežnoj greški i zatim slijedite ispisana rješenja.

#### **Povezane informacije**

- & ["Postavke mreže" na strani 194](#page-193-0)
- & ["Poruke i rješenja na izvješću mrežne veze" na strani 52](#page-51-0)

### **Nije moguće spojiti se na mrežu**

#### *IP adresa nije pravilno dodijeljena.*

Pisaču je dodijeljena IP adresa 169.254.XXX.XXX uz podmrežnu masku 255.255.0.0; IP adresa možda nije ispravno dodijeljena.

**Postavke** > **Opće postavke** > **Postavke mreže** > **Napredno** > **TCP/IP** na upravljačkoj ploči pisača, a zatim provjerite IP adresu i podmrežnu masku dodijeljenu pisaču.

Ponovno pokrenite bežični pristupnik ili vratite mrežne postavke pisača na početne vrijednosti.

Ako mrežne postavke pisača nisu točne, ponovno konfigurirajte mrežne postavke pisača u skladu s mrežnim okruženjem.

#### **Povezane informacije**

& ["Povezivanje mreže na upravljačkoj ploči" na strani 44](#page-43-0)

#### *Pisač je spojen Ethernetom koristeći uređaje koji podržavaju IEEE 802.3az (Energetski učinkoviti Ethernet).*

Kada spojite pisač preko Etherneta koristeći uređaje koji podržavaju IEEE 802.3az (energetski učinkovit), mogu se pojaviti sljedeće poteškoće, ovisno o koncentratoru ili pristupniku koji koristite.

- ❏ Veza postaje nestabilna, a pisač se uvijek iznova priključuje i isključuje.
- ❏ Ne može se spojiti na pisač.
- ❏ Komunikacija se usporava.

Slijedite donje korake da biste onemogućili IEEE 802.3az za pisač i zatim spojite.

- 1. Uklonite Ethernet kabel spojen na računalo i pisač.
- 2. Kada je IEEE 802.3az aktiviran za računalo, deaktivirajte ga.

Provjerite dokumentaciju isporučenu uz računalo kako biste saznali više informacija.

- 3. Priključite računalo i pisač izravno preko Ethernet kabela.
- 4. Na pisaču ispišite izvješće mrežne veze.

["Ispisivanje izvješća o mrežnoj vezi" na strani 48](#page-47-0)

- 5. Provjerite IP adresu pisača na izvješću mrežne veze.
- 6. Na računalu pristupite dijelu Web Config.

Pokrenite web-preglednik, a zatim unesite IP adresu pisača.

["Pokretanje usluge Web Config u web-pregledniku" na strani 186](#page-185-0)

- 7. Odaberite karticu **Network** > **Wired LAN**.
- 8. Odaberite **OFF** za **IEEE 802.3az**.
- 9. Kliknite na **Next**.
- 10. Kliknite na **OK**.
- 11. Uklonite Ethernet kabel spojen na računalo i pisač.
- 12. Ako ste deaktivirali IEEE 802.3az za računalo u koraku 2, aktivirajte ga.
- 13. Spojite Ethernet kabele koje ste uklonili u koraku 1 na računalo i pisač.

Ako se problem i dalje javlja, uređaji osim pisača mogu uzrokovati problem.

#### *Nešto nije u radu s mrežnim uređajima za Wi-Fi vezu.*

Pokušajte sljedeće ako možete resetirati WiFi usmjernik u vašem okruženju.

Isključite uređaje koje želite povezati s mrežom. Pričekajte otprilike 10 sekundi i potom uključite uređaje sljedećim redom: bežični usmjernik, računalo ili pametni uređaj i zatim pisač. Približite pisač i računalo ili pametni uređaj bežičnom usmjerniku kako biste pospješili komunikaciju radiovalovima i zatim ponovno pokušajte odabrati mrežne postavke.

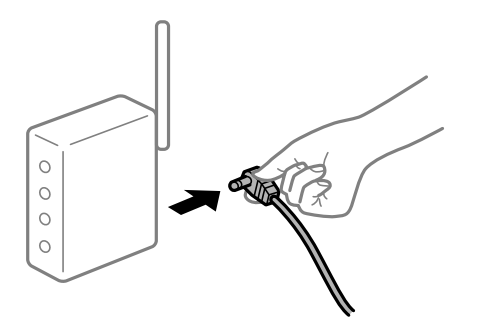

#### *Uređaji ne mogu primati signale bežičnog adaptera jer su previše razmaknuti.*

Pokušajte sljedeće ako možete premjestiti uređaj unutar okruženja za postavljanje.

Nakon približavanja računala ili pametnog uređaja i pisača bežičnom usmjerniku, isključite bežični usmjernik i zatim ga ponovno uključite.

#### *Kod promjene bežičnog usmjernika postavke ne odgovaraju novom usmjerniku.*

Ponovno odabiremo postavke veze kako bi odgovarale novom bežičnom usmjerniku.

#### **Povezane informacije**

& ["Povezivanje mreže na upravljačkoj ploči" na strani 44](#page-43-0)

#### *Razlikuju se SSID-ovi spojeni preko računala ili pametnog uređaja.*

Kada koristite više bežičnih usmjernika istovremeno ili kada bežični usmjernik ima više SSID-ova i uređaji se spoje na različite SSID-ove, ne možete se spojiti na bežični usmjernik.

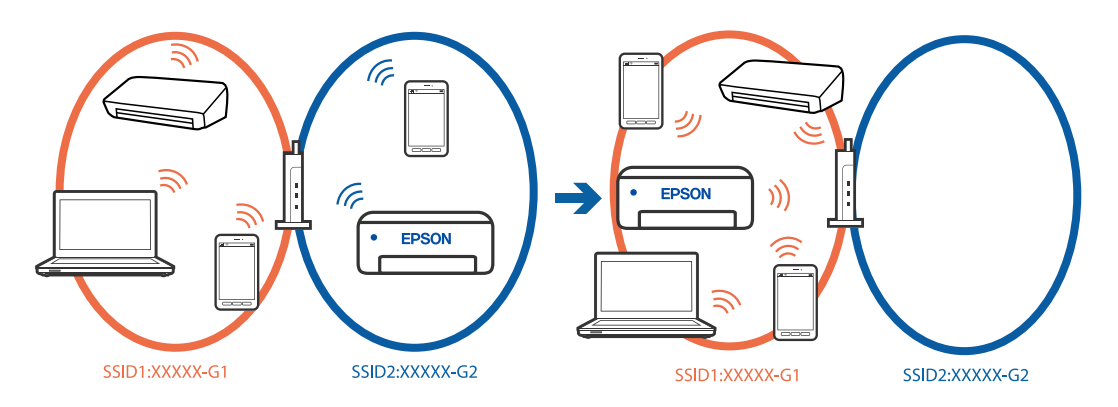

Spojite računalo ili pametni uređaj na isti SSID na koji je spojen i pisač.

- ❏ Ispišite izvješće o provjeri mrežne veze i provjerite SSID na koji je pisač povezan.
- ❏ Na svim računalima i pametnim uređajima koje želite spojiti na pisač provjerite naziv Wi-Fi ili mreže na koju ste povezani.
- ❏ Ako su pisač i računalo ili pametan uređaj povezani na različite mreže, ponovno povežite uređaj na isti SSID na koji je povezan i pisač.

#### *Dostupan je odvajač privatnosti na bežičnom usmjerniku.*

Većina bežičnih usmjernika ima funkciju odvajača koja blokira komunikaciju među uređajima koji imaju isti SSID. Ako ne možete komunicirati između pisača i računala ili pametnog uređaja čak i kada su spojeni na istu mrežu, onemogućite funkciju odvajača na bežičnom usmjerniku. Provjerite priručnik isporučen uz bežične usmjernike kako biste saznali više informacija.

## <span id="page-51-0"></span>**Poruke i rješenja na izvješću mrežne veze**

Provjerite poruke i kodove greške na izvješću mrežne veze i slijedite korake rješenja.

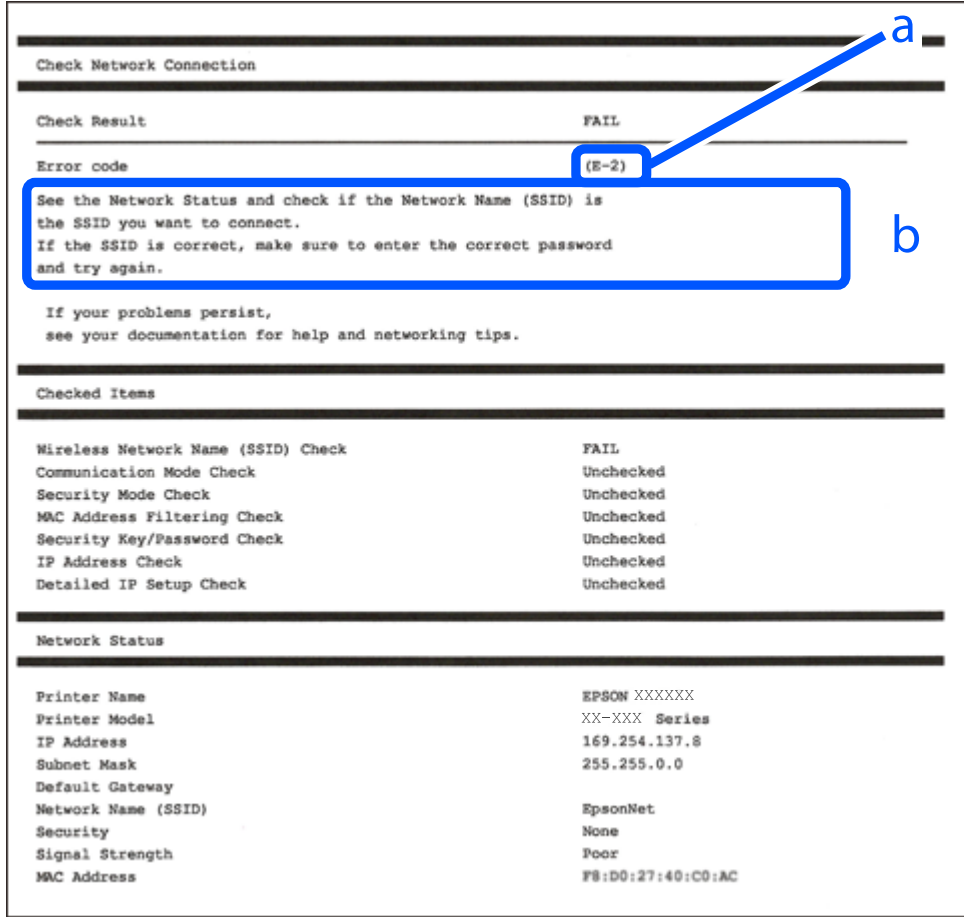

- a. Kod greške
- b. Poruke na mrežnom okruženju

#### **Povezane informacije**

- $\blacktriangleright$  ["E-1" na strani 53](#page-52-0)
- $\blacktriangleright$  ["E-2, E-3, E-7" na strani 53](#page-52-0)
- $\blacktriangleright$  ["E-5" na strani 54](#page-53-0)
- $\blacktriangleright$  ["E-6" na strani 54](#page-53-0)
- $\blacktriangleright$  ["E-8" na strani 54](#page-53-0)
- $\blacktriangleright$  ["E-9" na strani 55](#page-54-0)
- $\blacktriangleright$  ["E-10" na strani 55](#page-54-0)
- $\blacktriangleright$  ["E-11" na strani 55](#page-54-0)
- $\blacktriangleright$  ["E-12" na strani 56](#page-55-0)
- $\blacktriangleright$  ["E-13" na strani 56](#page-55-0)
- & ["Poruke u mrežnom okruženju" na strani 57](#page-56-0)

#### <span id="page-52-0"></span>**Rješenja:**

- ❏ Provjerite je li Ethernet kabel sigurno povezan s pisačem, koncentratorom ili drugim mrežnim uređajem.
- ❏ Provjerite je li uključen koncentrator ili drugi mrežni uređaj.
- ❏ Želite li spojiti pisač preko Wi-Fi veze, ponovno odaberite Wi-Fi postavke pisača jer su onemogućene.

### *E-2, E-3, E-7*

#### **Rješenja:**

- ❏ Uvjerite se da je bežični usmjernik uključen.
- ❏ Provjerite jesu li računalo ili drugi uređaj pravilno povezani na bežični usmjernik.
- ❏ Isključite bežični usmjernik. Pričekajte 10 sekundi i ponovno je uključite.
- ❏ Postavite pisač bliže bežičnom usmjerniku i uklonite sve prepreke između njih.
- ❏ Ako ste ručno unijeli SSID, provjerite je li ispravan. Provjerite SSID u dijelu **Network Status** na izvješću mrežne veze.
- ❏ Ako bežični usmjernik ima više SSID-ova, odaberite SSID koji se prikazuje. Ako SSID koristi frekvencije koje nisu podržane, pisač ih ne prikazuje.
- ❏ Ako pokušavate uspostaviti mrežnu vezu s pomoću jednog gumba, provjerite podržava li bežični usmjernik WPS. Ne možete upotrebljavati postavljanje s pomoću jednog gumba ako bežični usmjernik ne podržava WPS.
- ❏ Provjerite sastoji li se SSID samo od ASCII znakova (alfanumeričkih znakova i simbola). Pisač ne može prikazati SSID koji sadrži neke druge znakove osim ASCII znakova.
- ❏ Provjerite znate li SSID i lozinku prije spajanja na bežični usmjernik. Ako koristite bežični usmjernik s njegovim zadanim postavkama, SSID i lozinka navedeni su na naljepnici bežičnog usmjernika. Ako ne znate SSID i lozinku, obratite se osobi koja je postavila bežični usmjernik ili provjerite dokumentaciju isporučenu uz bežični usmjernik.
- ❏ Kada povezujete na SSID generiran koristeći funkciju povezivanja na pametnom uređaju, provjerite SSID i lozinku u dokumentaciji isporučenoj uz pametni uređaj.
- ❏ Ako se Wi-Fi veza iznenada prekine, provjerite sljedeće uvjete. Ako je neki od uvjeta istinit, vratite mrežne postavke na početne vrijednosti tako što ćete preuzeti i pokrenuti softver sa sljedećeg web-mjesta.

#### [https://epson.sn](https://epson.sn/?q=2) > **Postavljanje**

- ❏ Drugi pametni uređaj dodan je mreži uz pomoć postavke gumba.
- ❏ Wi-Fi mreža je postavljena koristeći način koji nije postavka gumba.

#### **Povezane informacije**

- & ["Odabir postavki za spajanje na računalo" na strani 140](#page-139-0)
- & ["Spajanje na bežični LAN \(Wi-Fi\)" na strani 46](#page-45-0)

#### <span id="page-53-0"></span>**Rješenja:**

Pobrinite se da je tip sigurnosti bežičnog usmjernika postavljen na jedno od sljedećeg. U protivnom, promijenite tip sigurnosti bežičnog usmjernika i zatim resetirajte postavke mreže pisača.

- ❏ WEP-64 bitni (40-bitni)
- ❏ WEP-128 bitni (104-bitni)
- $\Box$  WPA PSK (TKIP/AES)<sup>\*</sup>
- ❏ WPA2 PSK (TKIP/AES)\*
- ❏ WPA (TKIP/AES)
- ❏ WPA2 (TKIP/AES)
- ❏ WPA3-SAE (AES)
- ❏ WPA2/WPA3-Enterprise
- \* WPA PSK je također poznat kao WPA Personal. WPA2 PSK je također poznat kao WPA2 Personal.

#### *E-6*

#### **Rješenja:**

- ❏ Provjerite je li onemogućeno filtriranje MAC adrese. Ako je omogućeno, registrirajte MAC adresu pisača tako da ne bude filtrirana. Više pojedinosti pronaći ćete u dokumentaciji isporučenoj s bežičnim usmjerivačem. MAC adresu pisača možete pronaći u području **Network Status** u izvješću o mrežnoj vezi.
- ❏ Ako bežični usmjerivač koristi zajedničku provjeru valjanosti s WEP sigurnosti, provjerite jesu li točni ključ za potvrdu valjanosti i indeks.
- ❏ Ako je broj uređaja dostupnih za povezivanje na bežičnom usmjerivaču manji od broja mrežnih uređaja s kojima se želite povezati, namjestite postavite na bežičnom usmjerivaču tako da povećate broj uređaja dostupnih za povezivanje. Više pojedinosti o podešavanju postavki pronaći ćete u isporučenoj dokumentaciji.

#### **Povezane informacije**

& ["Odabir postavki za spajanje na računalo" na strani 140](#page-139-0)

#### *E-8*

#### **Rješenja:**

- ❏ Omogućite DHCP na bežičnom usmjerivaču ako je postavka pisača Dohvati IP adresu namještena na Automatski.
- ❏ Ako je postavka Pribavi IP adresu pisača postavljena na Ručno, IP adresa koju ste ručno postavili je izvan raspona (primjerice: 0.0.0.0). Postavite valjanu IP adresu putem upravljačke ploče pisača.

#### **Povezane informacije**

& ["Dodjela IP adrese" na strani 44](#page-43-0)

#### <span id="page-54-0"></span>**Rješenja:**

Provierite sliedeće.

- ❏ Uređaji su uključeni.
- ❏ Možete pristupiti internetu i drugim računalima ili mrežnim uređajima na istoj mreži iz uređaja koji spojiti s pisačem.

Ako i nakon potvrđivanja navedenog nije uspostavljena veza između pisača i mrežnih uređaja, isključite bežični usmjernik. Pričekajte 10 sekundi i ponovno je uključite. Zatim vratite mrežne postavke na početne vrijednosti tako da preuzmete i pokrenete instalacijski program sa sljedećeg web-mjesta.

#### [https://epson.sn](https://epson.sn/?q=2) > **Postavljanje**

#### **Povezane informacije**

& ["Odabir postavki za spajanje na računalo" na strani 140](#page-139-0)

#### *E-10*

#### **Rješenja:**

Provjerite sljedeće.

- ❏ Uključeni su drugi uređaji na mreži.
- ❏ Mrežne adrese (IP adresa, podmrežna maska i zadani pristupnik) ispravne su ako ste odabrali postavku Pribavi IP adresu pisača na Ručno.

Vratite mrežnu adresu na početne vrijednosti ako je neispravna. Možete provjeriti IP adresu, podmrežnu masku i zadani pristupnik u dijelu **Network Status** na izvješću mrežne veze.

#### **Povezane informacije**

& ["Dodjela IP adrese" na strani 44](#page-43-0)

#### *E-11*

#### **Rješenja:**

Provjerite vrijedi li sljedeće.

- ❏ Adresa zadanog pristupnika bit će točna ako postavke pisača za TCP/IP podesite na Ručno.
- ❏ Uključuje se uređaj koji je postavljen kao zadani pristupnik.

Postavite točnu adresu zadanog pristupnika. Adresu zadanog pristupnika možete pronaći u području **Network Status** izvješću o mrežnoj vezi.

#### **Povezane informacije**

& ["Dodjela IP adrese" na strani 44](#page-43-0)

#### <span id="page-55-0"></span>**Rješenja:**

Provierite sliedeće.

- ❏ Uključeni su drugi uređaji na mreži.
- ❏ Mrežne adrese (IP adresa, podmrežna maska i zadani pristupnik) ispravni su ako ste ih unijeli ručno.
- ❏ Mrežne adrese drugih uređaja (podmrežna maska i zadani pristupnik).
- ❏ IP adresa ne sukobljava se s drugim uređajima.

Ako i dalje nije uspostavljena veza između pisača i mrežnih uređaja, pokušajte sljedeće.

- ❏ Isključite bežični usmjernik. Pričekajte 10 sekundi i ponovno je uključite.
- ❏ Ponovno odaberite mrežne postavke u instalacijskom programu. Možete ga pokrenuti sa sljedeće web-stranice. [https://epson.sn](https://epson.sn/?q=2) > **Postavljanje**
- ❏ Na bežični usmjernik koji koristi WEP tip sigurnosti možete prijaviti odnosno registrirati nekoliko lozinki. Ako se prijavi nekoliko lozinki, provjerite je li prva prijavljena lozinka odabrana na pisaču.

#### **Povezane informacije**

- & ["Dodjela IP adrese" na strani 44](#page-43-0)
- & ["Odabir postavki za spajanje na računalo" na strani 140](#page-139-0)

### *E-13*

#### **Rješenja:**

Provjerite sljedeće.

- ❏ Mrežni uređaji kao što su bežični usmjernik, koncentrator i usmjernik su uključeni.
- ❏ TCP/IP postavka mrežnih uređaja nije odabrana ručno. (Ako je postavljanje TCP/IP pisača automatsko dok se TCP/IP postavka drugih mrežnih uređaja izvršava ručno, mreža pisača može se razlikovati od mreže drugih uređaja.)

Ako ne radi ni nakon provjere navedenih stavki, isprobajte sljedeće.

- ❏ Isključite bežični usmjernik. Pričekajte 10 sekundi i ponovno je uključite.
- ❏ Izvršite mrežne postavke na računalu koji se nalazi na istoj mreži kao i pisač koristeći program za instaliranje. Možete ga pokrenuti sa sljedeće web-stranice.

[https://epson.sn](https://epson.sn/?q=2) > **Postavljanje**

❏ Na bežični usmjernik koji koristi WEP tip sigurnosti možete prijaviti odnosno registrirati nekoliko lozinki. Ako se prijavi nekoliko lozinki, provjerite je li prva prijavljena lozinka odabrana na pisaču.

#### **Povezane informacije**

- & ["Dodjela IP adrese" na strani 44](#page-43-0)
- & ["Odabir postavki za spajanje na računalo" na strani 140](#page-139-0)

#### <span id="page-56-0"></span>*Poruke u mrežnom okruženju*

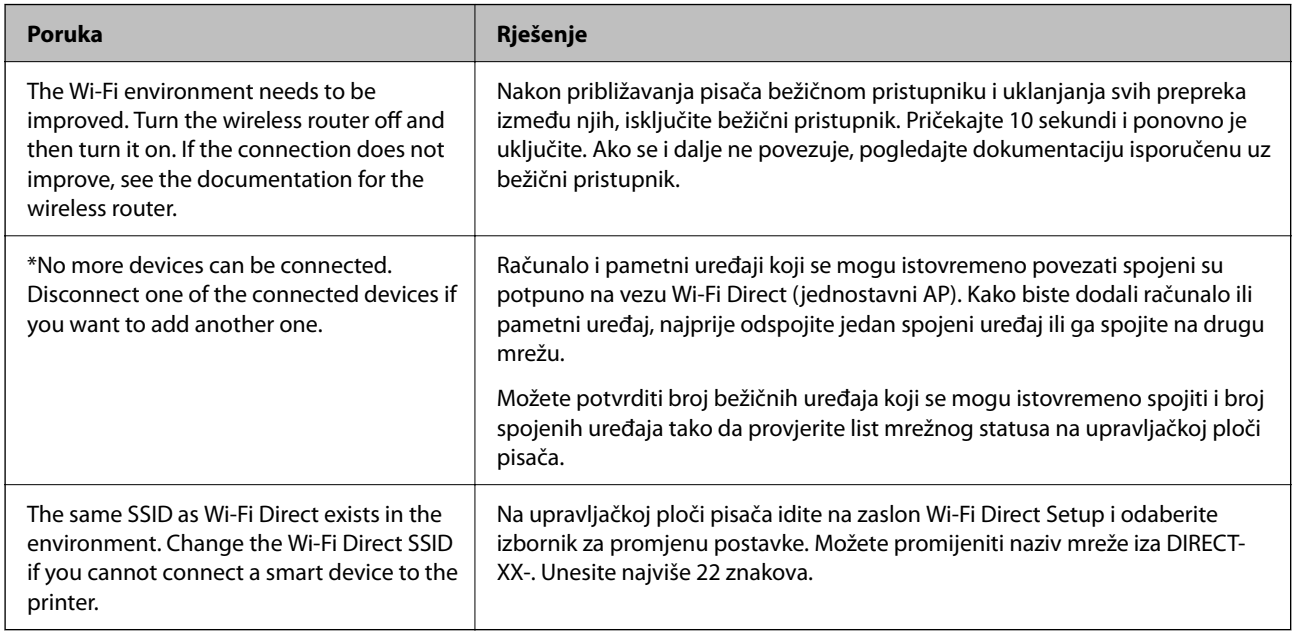

#### **Povezane informacije**

& ["Ispis statusnog lista:" na strani 195](#page-194-0)

# **Priprema i postavljanje pisača prema uporabi**

## **Postavljanje dostupnih izbornih stavki**

Za korištenje dodatnog izvora papira pri ispisu s računala, morate napraviti postavke u upravljačkom programu pisača.

## **Postavljanje dostupnih izbornih stavki — Windows**

#### *Napomena:*

Prijavite se u administratorski račun na vašem računalu.

- 1. Otvorite karticu **Opcijske postavke** u svojstvima pisača.
	- ❏ Windows 11

Kliknite na gumb za pokretanje i zatim odaberite **Svi programi** > **Windows alati** > **Upravljačka ploča** > **Prikaz uređaja i pisača** pod stavkom **Hardver i zvuk**. Desnom stranom miša kliknite na vaš pisač, ili pritisnite i držite, odaberite **Svojstva pisača**, a zatim kliknite na karticu **Opcijske postavke**.

❏ Windows 10/Windows Server 2022/Windows Server 2019/Windows Server 2016

Kliknite na gumb Start i zatim odaberite **Windows sustav** > **Upravljačka ploča** > **Prikaz uređaja i pisača** pod stavkom **Hardver i zvuk**. Desnom stranom miša kliknite na vaš pisač, ili pritisnite i držite, odaberite **Svojstva pisača**, a zatim kliknite na karticu **Opcijske postavke**.

❏ Windows 8.1/Windows 8/Windows Server 2012 R2/Windows Server 2012

Odaberite **Radna površina** > **Postavke** > **Upravljačka ploča** > **Prikaz uređaja i pisača** pod postavkom **Hardver i zvuk**. Desnom stranom miša kliknite na vaš pisač, ili pritisnite i držite, odaberite **Svojstva pisača**, a zatim kliknite na karticu **Opcijske postavke**.

❏ Windows 7/Windows Server 2008 R2

Kliknite na gumb Start i odaberite **Upravljačka ploča** > **Hardver i zvuk** > **Skener i kamere** i provjerite je li pisač prikazan. Desnom stranom miša kliknite na vaš pisač, odaberite **Svojstva pisača**, a zatim kliknite na **Opcijske postavke**.

❏ Windows Vista/Windows Server 2008

Kliknite na gumb Start, a zatim odaberite **Upravljačka ploča** > **Pisači** unutar **Hardver i zvuk**. Desnom stranom miša kliknite na vaš pisač, odaberite **Svojstva**, a zatim kliknite na **Opcijske postavke**.

❏ Windows XP/Windows Server 2003 R2/Windows Server 2003

Kliknite na gumb Start i odaberite **Upravljačka ploča** > **Pisači i drugi hardver** > **Skener i kamere** i provjerite je li pisač prikazan.

- 2. Odaberite **Uzeti iz pisača**, a zatim kliknite **Pribavi**.
- 3. Kliknite na **OK**.

## **Postavljanje dostupnih izbornih stavki — Windows PostScript**

#### *Napomena:*

Prijavite se u administratorski račun na vašem računalu.

- 1. Otvorite karticu **Opcijske postavke** u svojstvima pisača.
	- ❏ Windows 11

Kliknite na gumb za pokretanje i zatim odaberite **Svi programi** > **Windows alati** > **Upravljačka ploča** > **Prikaz uređaja i pisača** pod stavkom **Hardver i zvuk**. Desnom tipkom miša kliknite na ikonu pisača ili ju pritisnite i zadržite te zatim odaberite **Svojstva pisača**. Na kartici **Postavke uređaja**.

❏ Windows 10//Windows Server 2022/Windows Server 2019/Windows Server 2016

Kliknite na gumb Start i zatim odaberite **Windows sustav** > **Upravljačka ploča** > **Prikaz uređaja i pisača** pod stavkom **Hardver i zvuk**. Desnom tipkom miša kliknite svoj pisač ili ga pritisnite i držite i zatim odaberite **Svojstva pisača**, a zatim kliknite na karticu **Postavke uređaja**.

❏ Windows 8.1/Windows 8/Windows Server 2012 R2/Windows Server 2012

Odaberite **Radna površina** > **Postavke** > **Upravljačka ploča** > **Prikaz uređaja i pisača** pod postavkom **Hardver i zvuk**. Desnom tipkom miša kliknite svoj pisač ili ga pritisnite i držite i zatim odaberite **Svojstva pisača**, a zatim kliknite na karticu **Postavke uređaja**.

❏ Windows 7/Windows Server 2008 R2

Kliknite na gumb Start i odaberite **Upravljačka ploča** > **Prikaz uređaja i pisača** u postavci **Hardver i zvuk**. Desnom tipkom miša kliknite svoj pisač i odaberite **Svojstva pisača**, a zatim kliknite na karticu **Postavke uređaja**.

❏ Windows Vista/Windows Server 2008

Kliknite na gumb Start i odaberite **Upravljačka ploča** > **Pisači** unutar **Hardver i zvuk**. Desnom tipkom miša kliknite svoj pisač i odaberite **Svojstva**, a zatim kliknite na karticu **Postavke uređaja**.

❏ Windows XP/Windows Server 2003 R2/Windows Server 2003

Kliknite na gumb Start i odaberite **Upravljačka ploča** > **Pisači i drugi hardver** > **Pisači i faksovi**. Desnom tipkom miša kliknite svoj pisač i odaberite **Svojstva**, a zatim kliknite na karticu **Postavke uređaja**.

- 2. Odaberite izborni uređaj u postavci **Opcije koje se mogu instalirati**.
- 3. Kliknite na **OK**.

### **Postavljanje dostupnih izbornih stavki — Mac OS**

- 1. Odaberite **Postavke sustava** u Apple izborniku > **Pisači i skeneri** (ili **Ispiši i skeniraj**, **Ispiši i faksiraj**) i zatim odaberite pisač. Kliknite na **Opcije i zalihe** > **Opcije** (ili **Upravljački program**).
- 2. Podesite postavku u skladu s vrstom dodatne jedinice.
- 3. Kliknite na **OK**.

### **Postavljanje dostupnih izbornih stavki — Mac OSPostScript**

- 1. Odaberite **Postavke sustava** u Apple izborniku > **Pisači i skeneri** (ili **Ispiši i skeniraj**, **Ispiši i faksiraj**) i zatim odaberite pisač. Kliknite na **Opcije i zalihe** > **Opcije** (ili **Upravljački program**).
- 2. Podesite postavku u skladu s vrstom dodatne jedinice.
- 3. Kliknite na **OK**.

## **Priprema za slanje e-pošte**

### **Konfiguriranje poslužitelja e-pošte**

Postavite poslužitelj e-pošte preko aplikacije Web Config.

Provjerite dolje prije odabira postavki.

- ❏ Pisač je spojen na mrežu koja ima pristup poslužitelju e-pošte.
- ❏ Pošaljite e-poštom informacije postavke za računalo koje koristi isti poslužitelj e-pošte kao i pisač.

#### *Napomena:*

Kada koristite poslužitelj e-pošte na internetu provjerite informacije postavke preko pružatelja usluge ili web-stranice.

1. Unesite IP adresu pisača u preglednik za pristup programu Web Config.

Unesite IP adresu pisača s računala koje je spojeno na istu mrežu kao i pisač.

Možete provjeriti IP adresu pisača iz sljedećeg izbornika.

**Postavke** > **Opće postavke** > **Postavke mreže** > **Stanje mreže** > **Status ožičene LAN/Wi-Fi veze**

- 2. Unesite administratorsku lozinku da biste se prijavili kao administrator.
- 3. Odaberite sljedećim slijedom.

**Network** kartica > **Email Server** > **Basic**

4. Unesite vrijednost svake stavke.

### 5. Odaberite **OK**.

Prikazane su postavke koje ste odabrali.

### *Stavke za postavljanje poslužitelja e-pošte*

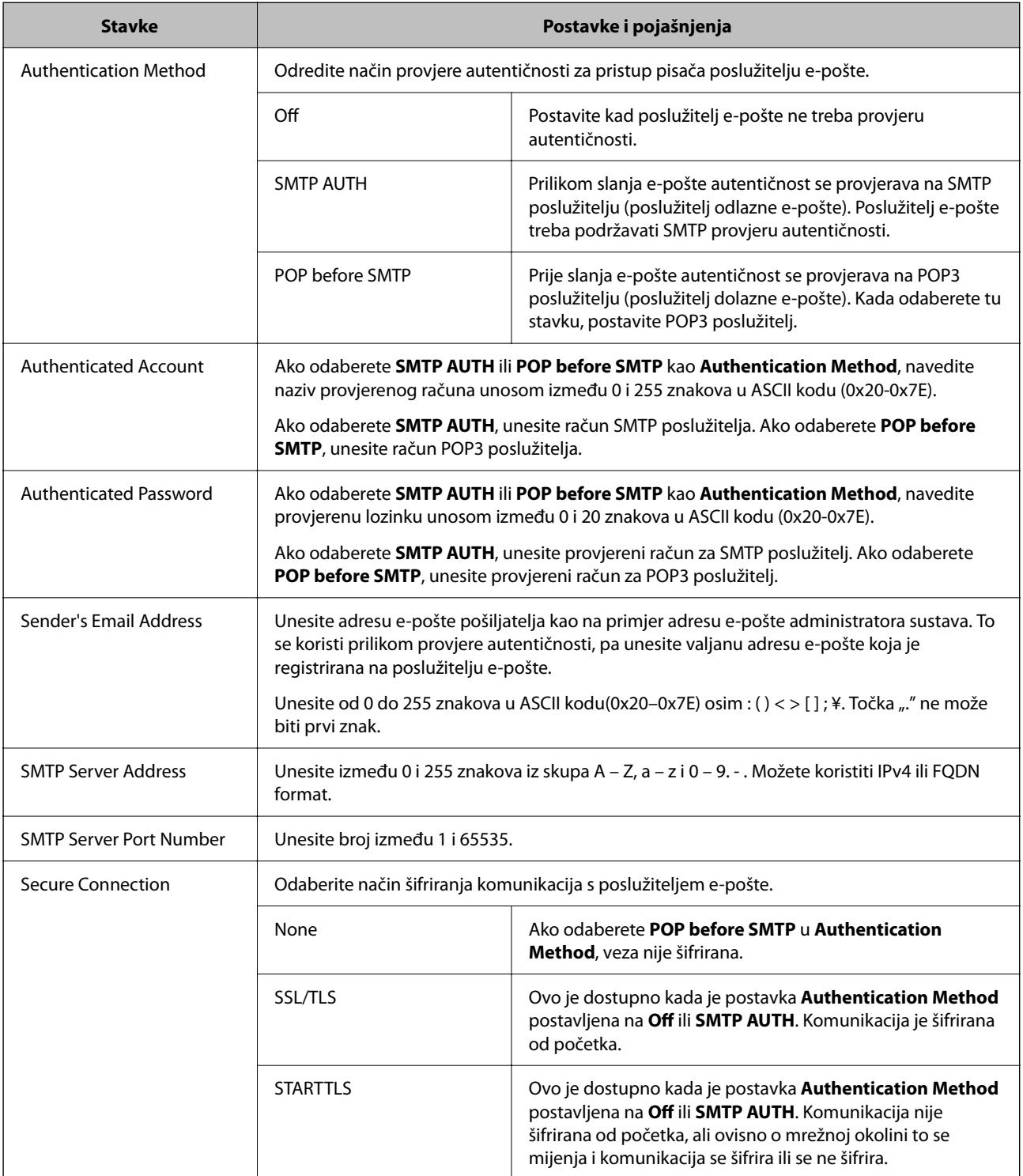

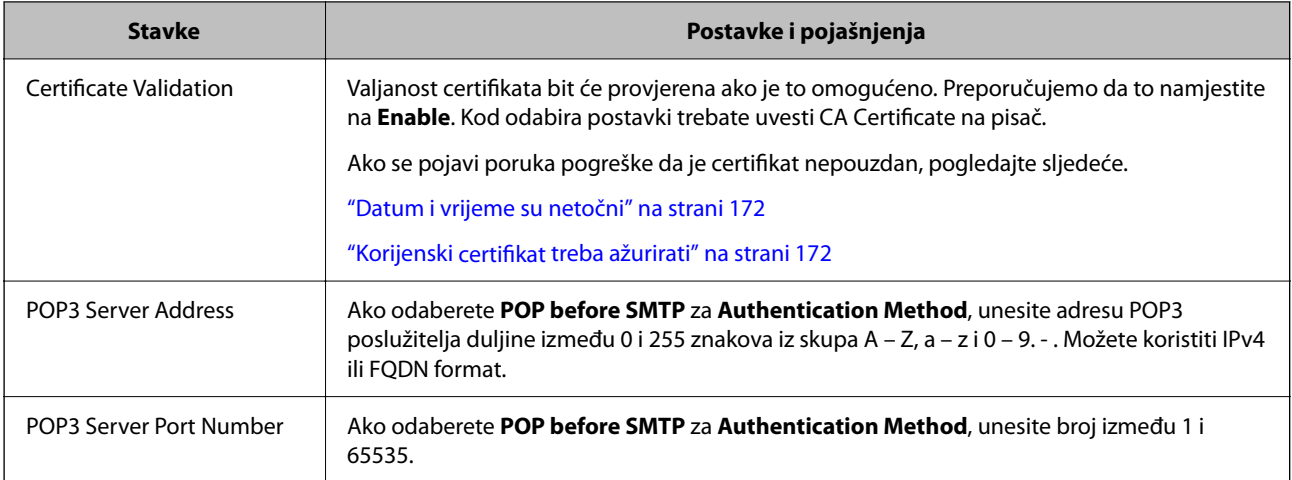

#### *Provjera veze s poslužiteljem e-pošte*

Možete provjeriti vezu s poslužiteljem e-pošte provođenjem provjere veze.

1. Unesite IP adresu pisača u preglednik i pokrenite Web Config.

Unesite IP adresu pisača s računala koje je spojeno na istu mrežu kao i pisač.

- 2. Unesite administratorsku lozinku da biste se prijavili kao administrator.
- 3. Odaberite sljedećim slijedom.

**Network** kartica > **Email Server** > **Connection Test**

4. Odaberite **Start**.

Započet će test veze s poslužiteljem pošte. Nakon provjere je prikazan izvještaj o provjeri.

#### **Reference testa veze s poslužiteljem e-pošte**

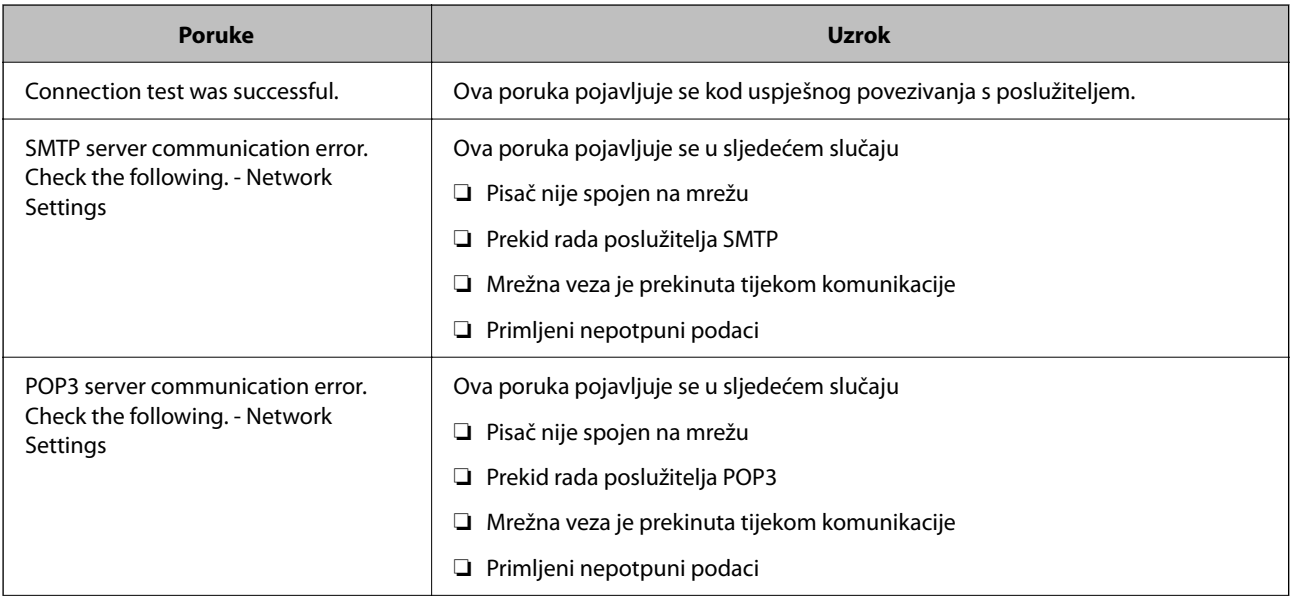

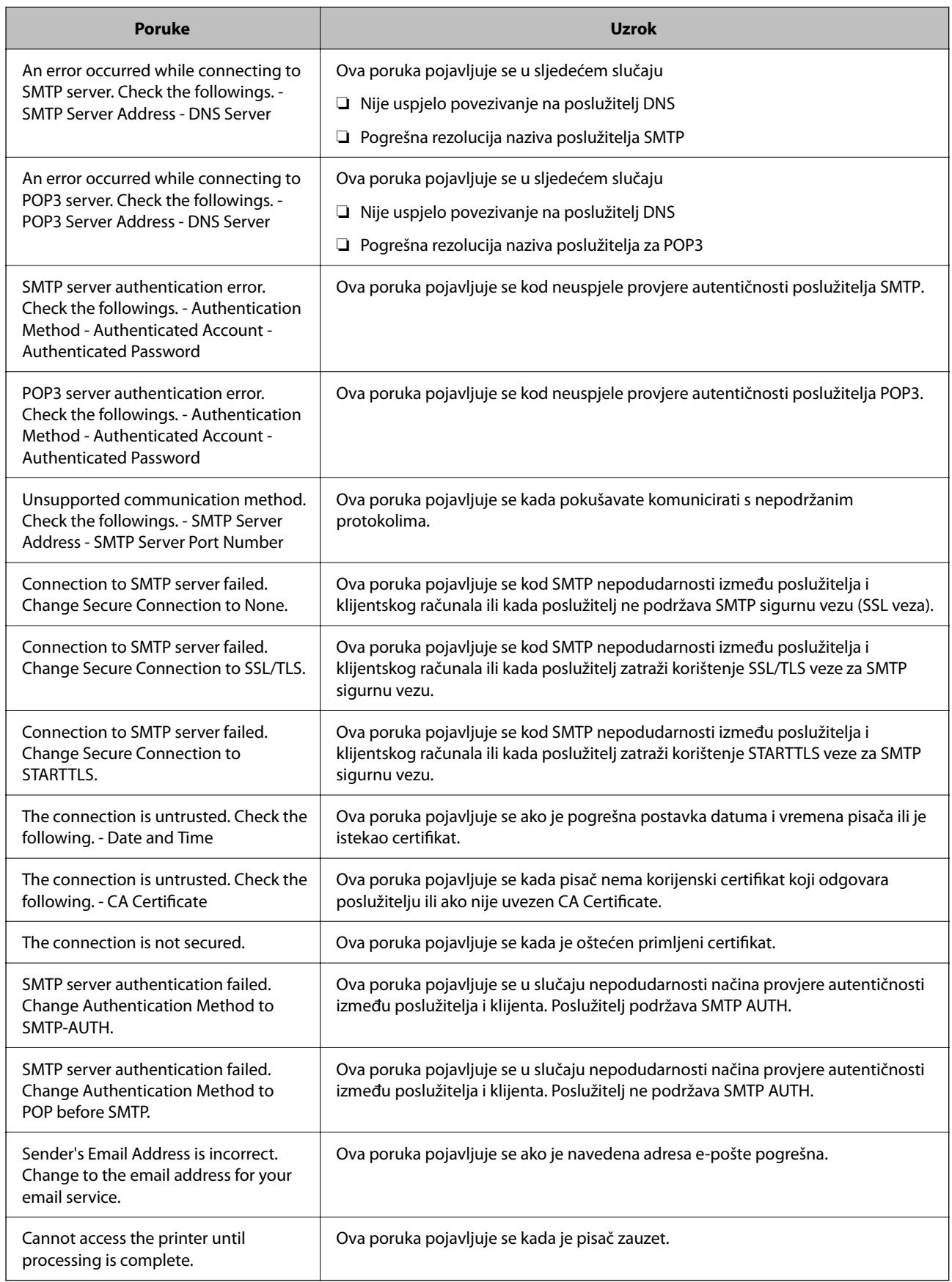

# <span id="page-62-0"></span>**Početne postavke za ispis**

Odredite postavke ispisa, poput veličine papira ili greške ispisa.

## **Korištenje funkcijama ispisa**

Omogućite korištenje funkcije ispisa preko mreže.

Za uporabu pisača na mreži, trebate odabrati ulaz mrežne veze na računalu te mrežnu vezu pisača.

### **Vrste mrežne veze**

Sljedeća dva načina dostupna su za mrežno povezivanje pisača.

- ❏ P2P veza (izravan ispis)
- ❏ Povezivanje preko poslužitelja/klijentskog računala (dijeljenje pisača korištenjem poslužitelja sustava Windows)

#### *Postavke P2P veze*

Ovo je veza za izravno spajanje pisača na mrežu i računalo. Može se spojiti samo mrežni model.

#### **Način povezivanja:**

Spojite pisač izravno na mrežu preko koncentratora ili pristupne točke.

#### **Upravljački program pisača:**

Instalirajte upravljački program pisača na klijentsko računalo.

Kada se koristi EpsonNet SetupManager, možete omogućiti paket upravljačkog programa koji sadrži postavke pisača.

#### **Značajke:**

- ❏ Zadatak ispisa pokreće se odmah jer se šalje izravno na pisač.
- ❏ Možete ispisivati dok god pisač radi.

#### *Postavke veze poslužitelja/klijentskog računala*

Ovo je veza koju računalo poslužitelja dijeli s pisačem. Da bi se zabranila veza bez prolaženja računala poslužitelja, možete poboljšati sigurnost.

Kod primjene USB-a, može se dijeliti i pisač bez mrežne funkcije.

#### **Način povezivanja:**

Spojite pisač na mrežu preko LAN sklopke ili pristupne točke.

Također možete spojiti pisač na poslužitelj izravno putem USB kabela.

#### **Upravljački program pisača:**

Instalirajte upravljački program pisača na poslužitelju sustava Windows ovisno o operativnom sustavu klijentskih računala.

Pristupom poslužitelju sustava Windows i povezivanjem pisača, upravljački program pisača instalira se na klijentsko računalo i može se početi koristiti.

#### **Značajke:**

- ❏ Upravljajte pisačem i upravljačkim programom pisača zajedno.
- ❏ Ovisno o specifikaciji poslužitelja, može biti potrebno određeno vrijeme za pokretanje zadatka ispisa jer svi zadaci ispisa prolaze poslužiteljem ispisa.
- ❏ Ne možete ispisivati ako je isključen poslužitelj sustava Windows.

### **Postavke ispisa kod P2P veze**

Kod P2P veze (izravni ispis) pisač i klijentsko računalo su u odnosu jedan-na-jedan.

Upravljački program pisača instaliran je na svakom klijentskom računalu.

### **Postavke ispisa veze poslužitelj/klijent**

Omogućite za ispis preko pisača spojenog na poslužitelj/vezu s klijentom.

Za poslužitelj/vezu s poslužiteljem, najprije odaberite poslužitelj ispisa, a zatim dijelite pisač na mreži.

Kod korištenja USB kabela za spajanje na poslužitelj, također najprije odaberite poslužitelj ispisa, a zatim zajedno koristite pisač na mreži.

#### *Postavljanje mrežnih ulaza*

Kreirajte niz ispisa za mrežni ispis na ispisnom poslužitelju koristeći standardni TCP/IP, a zatim odaberite mrežni ulaz.

Ovaj primjer je kada koristite Windows Server 2012 R2.

1. Otvorite uređaje i zaslon pisača.

**Radna površina** > **Postavke** > **Upravljačka ploča** > **Hardver i zvuk** ili **Hardver** > **Uređaji i pisači**.

2. Dodajte pisač.

Kliknite **Dodaj pisač** i odaberite **Pisač koji želim nije na popisu**.

3. Dodajte lokalni pisač.

Odaberite **Dodaj lokalni ili mrežni pisača uz ručne postavke** i kliknite **Dalje**.

4. Odaberite **Napravi novi priključak**, odaberite **Standardni TCP/IP priključak** pod vrstom priključka i kliknite **Dalje**.

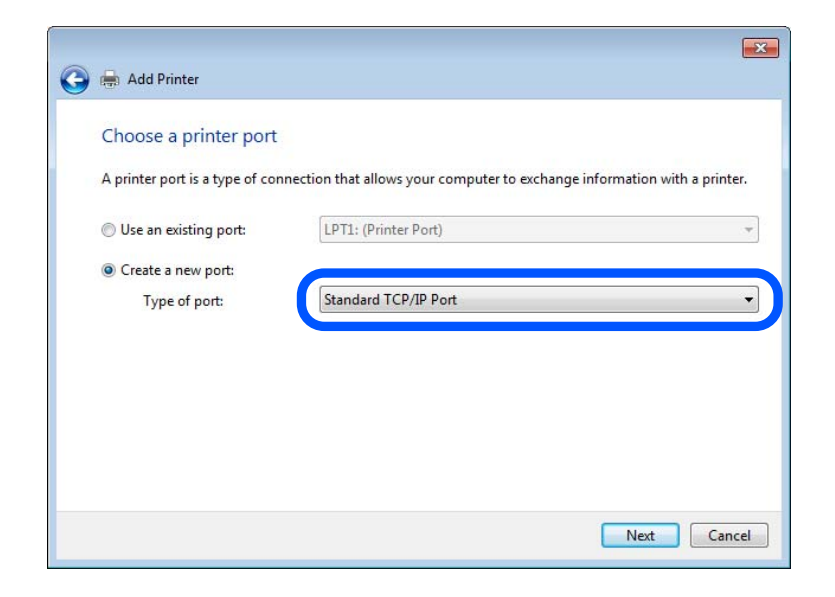

5. Unesite IP adresu ili naziv pisača u **Naziv ili IP adresa glavnog računala** ili **Naziv ili IP adresa pisača**, zatim kliknite **Dalje**.

Primjer:

- ❏ Naziv pisača: EPSONA1A2B3C
- ❏ IP adresa: 192.0.2.111

Nemojte promijeniti **Naziv priključka**.

Kliknite **Nastavi** kada se prikaže zaslon **Upravljanje korisničkim računom**.

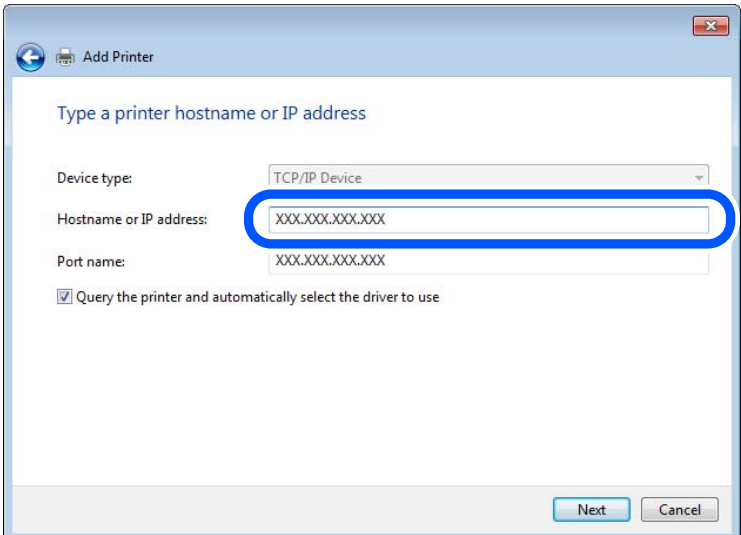

#### *Napomena:*

Ako navedete naziv pisača na mreži gdje je dostupno otkrivanje naziva, IP adresa će se pratiti čak i ako je IP adresu pisača promijenio DHCP. Možete potvrditi naziv pisača na zaslonu statusa mreže na upravljačkoj ploči pisača ili ispisom lista statusa mreže.

- 6. Postavite upravljački program pisača.
	- ❏ Ako je upravljački program pisača već instaliran: Odaberite **Proizvođač** i **Pisači**. Kliknite na **Dalje**.
- 7. Slijedite upute na zaslonu.

Kod korištenja pisača/klijentske veze (dijeljenje pisača koristeći poslužitelj sustava Windows), odaberite postavke dijeljenja.

#### **Provjera konfiguracije ulaza — Windows**

Provjerite je li za niz ispisa određen ispravan ulaz.

1. Otvorite uređaje i zaslon pisača.

**Radna površina** > **Postavke** > **Upravljačka ploča** > **Hardver i zvuk** ili **Hardver** > **Uređaji i pisači**.

2. Otvorite zaslon svojstava pisača.

Desnim klikom kliknite na ikonu pisača i zatim kliknite **Karakteristike pisača**.

- 3. Kliknite karticu **Ulazi** i odaberite **Standardni TCP/IP ulaz**, a zatim kliknite **Konfiguriraj ulaz**.
- 4. Provjerite konfiguraciju ulaza.
	- ❏ Za RAW

Provjerite je li **Raw** odabran pod **Protokol** i zatim kliknite na **U redu**.

❏ Za LPR

Provjerite je li **LPR** odabran pod **Protokol**. Unesite "PASSTHRU" od **Naziv reda** pod stavkom **Postavke LPR-a**. Odaberite **Omogućeno brojanje LPR bajta** i zatim kliknite **U redu**.

#### *Dijeljenje pisača (samo za Windows)*

Kod korištenja pisača/klijentske veze (dijeljenje pisača koristeći poslužitelj sustava Windows), postavite dijeljenje pisača preko poslužitelja ispisa.

- 1. Odaberite **Upravljačka ploča** > **Prikaz uređaja i pisača** na poslužitelju ispisa.
- 2. Desnim gumbom miša pritisnite ikonu pisača (niz ispisa) koji želite zajednički koristiti, a zatim odaberite **Svojstva pisača** > **Zajedničko korištenje**.
- 3. Odaberite **Zajedničko korištenje pisača**, a zatim unesite **Zajednički naziv**.

Za Windows Server 2012, pritisnite **Promijeni mogućnosti dijeljenja**, a zatim konfigurirajte postavke.

#### *Instaliranje dodatnih upravljačkih programa (samo za Windows)*

Ako se razlikuju verzije sustava Windows za poslužitelj i klijentska računala, preporučuje se instaliranje dodatnih upravljačkih programa na poslužitelj ispisa.

- 1. Odaberite **Upravljačka ploča** > **Prikaz uređaja i pisača** na poslužitelju ispisa.
- 2. Desnim gumbom miša pritisnite ikonu pisača koji želite zajednički koristiti s klijentima, a zatim pritisnite **Svojstva pisača** > **Zajedničko korištenje**.

3. Pritisnite **Dodatni upravljački programi**.

Za Windows Server 2012 kliknite Change Sharing Options a zatim konfigurirajte postavke.

- 4. Odaberite verzije sustava Windows za klijente, a zatim pritisnite OK.
- 5. Odaberite datoteku s informacijama za upravljački program pisača (\*.inf) i zatim instalirajte upravljački program.

#### *Korištenje zajedničkog pisača – Windows*

Administrator treba obavijestiti klijente o nazivu računala dodijeljenog poslužitelju za ispis te o tome kako ih dodati računalima. Ako dodatni upravljački programi još nisu konfigurirani, obavijestite klijente o tome kako koristiti **Uređaje i pisače** koji se dodaju zajedničkom pisaču.

Ako su dodatni upravljački programi već konfigurirani na poslužitelju za ispis, slijedite ove korake:

- 1. Odaberite naziv dodijeljen poslužitelju za ispis u **Windows Explorer**.
- 2. Dva puta pritisnite pisač koji želite koristiti.

## **Postavljanje izvora papira**

Odaberite veličinu i vrstu papira koju želite umetnuti u svaki izvor papira.

1. Unesite IP adresu pisača u preglednik za pristup programu Web Config.

Unesite IP adresu pisača s računala koje je spojeno na istu mrežu kao i pisač.

Možete provjeriti IP adresu pisača iz sljedećeg izbornika.

**Postavke** > **Opće postavke** > **Postavke mreže** > **Stanje mreže** > **Status ožičene LAN/Wi-Fi veze**

- 2. Unesite administratorsku lozinku da biste se prijavili kao administrator.
- 3. Odaberite sljedećim slijedom.

**Print** kartica > **Paper Source Settings**

4. Postavite svaku stavku.

Prikazane stavke mogu ovisiti o situaciji.

❏ Naziv izvora papira

Prikazuje naziv ciljanog izvora papira kao što je **Paper Tray**, **Cassette 1**.

❏ **Paper Size**

Odaberite naziv papira koji želite postaviti u padajućem izborniku.

❏ **Unit**

Odaberite jedinicu korisnički definirane veličine. Možete odabrati kada je **User defined** izabrano za **Paper Size**.

#### ❏ **Width**

Odredite vodoravnu duljinu korisnički definirane veličine. Raspon koji možete unijeti ovdje ovisi o izvoru papira, koji je označen bočno na **Width**. Kada odaberete **mm** u **Unit**, možete unijeti po jedno decimalno mjesto. Kada odaberete **inch** u **Unit**, možete unijeti do dva decimalna mjesta.

#### ❏ **Height**

Odredite okomitu duljinu korisnički definirane veličine. Raspon koji možete unijeti ovdje ovisi o izvoru papira, koji je označen bočno na **Height**. Kada odaberete **mm** u **Unit**, možete unijeti po jedno decimalno mjesto. Kada odaberete **inch** u **Unit**, možete unijeti do dva decimalna mjesta.

#### ❏ **Paper Type**

Odaberite vrstu papira koji želite postaviti u padajućem izborniku.

5. Provjerite postavke, a zatim kliknite **OK**.

## **Postavljanje sučelja**

Odredite istek vremena za zadatke ispisa ili jezik ispisa dodijeljen svakom sučelju. Ova stavka prikazana je na pisaču kompatibilnom s uslugama PCL ili PostScript.

1. Unesite IP adresu pisača u preglednik za pristup programu Web Config.

Unesite IP adresu pisača s računala koje je spojeno na istu mrežu kao i pisač.

Možete provjeriti IP adresu pisača iz sljedećeg izbornika.

**Postavke** > **Opće postavke** > **Postavke mreže** > **Stanje mreže** > **Status ožičene LAN/Wi-Fi veze**

- 2. Unesite administratorsku lozinku da biste se prijavili kao administrator.
- 3. Odaberite sljedećim slijedom.

#### **Print** kartica > **Interface Settings**

- 4. Postavite svaku stavku.
	- ❏ **Timeout Settings**

Odredite vrijeme isteka za zadatke ispisa poslane izravno preko USB-a. Možete odabrati od 5 sekundi do 300 sekundi, precizno u sekundu. Ako ne želite da se odbrojava vrijeme, unesite 0.

❏ **Printing Language**

Odaberite jezika ispisa za svako USB sučelje i mrežno sučelje. Kada odaberete **Auto**, jezik ispisa automatski će biti otkriven preko poslanih zadataka ispisa.

5. Provjerite postavke, a zatim kliknite **OK**.

## **Postavke grešaka**

Postavite grešku prikaza za uređaj.

<span id="page-68-0"></span>1. Unesite IP adresu pisača u preglednik za pristup programu Web Config.

Unesite IP adresu pisača s računala koje je spojeno na istu mrežu kao i pisač.

Možete provjeriti IP adresu pisača iz sljedećeg izbornika.

**Postavke** > **Opće postavke** > **Postavke mreže** > **Stanje mreže** > **Status ožičene LAN/Wi-Fi veze**

- 2. Unesite administratorsku lozinku da biste se prijavili kao administrator.
- 3. Odaberite sljedećim slijedom.

#### **Print** kartica > **Error Settings**

- 4. Postavite svaku stavku.
	- ❏ Paper Size Notice

Postavite hoćete li prikazati grešku na upravljačkoj ploči kada veličina papira iz navedenog izvora papira ne odgovara veličini papira iz podataka ispisa.

❏ Paper Type Notice

Postavite hoćete li prikazati grešku na upravljačkoj ploči kada vrsta papira iz navedenog izvora papira ne odgovara vrsti papira iz podataka ispisa.

❏ Auto Error Solver

Odaberite hoćete li automatski otkazati grešku ako 5 sekundi nakon prikaza greške nema radnje na upravljačkoj ploči.

5. Provjerite postavke, a zatim kliknite **OK**.

## **Postavljanje univerzalnog ispisa**

Zadajte kod ispisa iz vanjskih uređaja bez korištenja upravljačkog programa pisača.

Neke stavke nisu prikazane ovisno o jeziku ispisa na vašem računalu.

1. Unesite IP adresu pisača u preglednik za pristup programu Web Config.

Unesite IP adresu pisača s računala koje je spojeno na istu mrežu kao i pisač.

Možete provjeriti IP adresu pisača iz sljedećeg izbornika.

#### **Postavke** > **Opće postavke** > **Postavke mreže** > **Stanje mreže** > **Status ožičene LAN/Wi-Fi veze**

- 2. Unesite administratorsku lozinku da biste se prijavili kao administrator.
- 3. Odaberite sljedećim slijedom.

#### **Print** kartica > **Universal Print Settings**

- 4. Postavite svaku stavku.
- 5. Provjerite postavke, a zatim kliknite **OK**.

## **Basic**

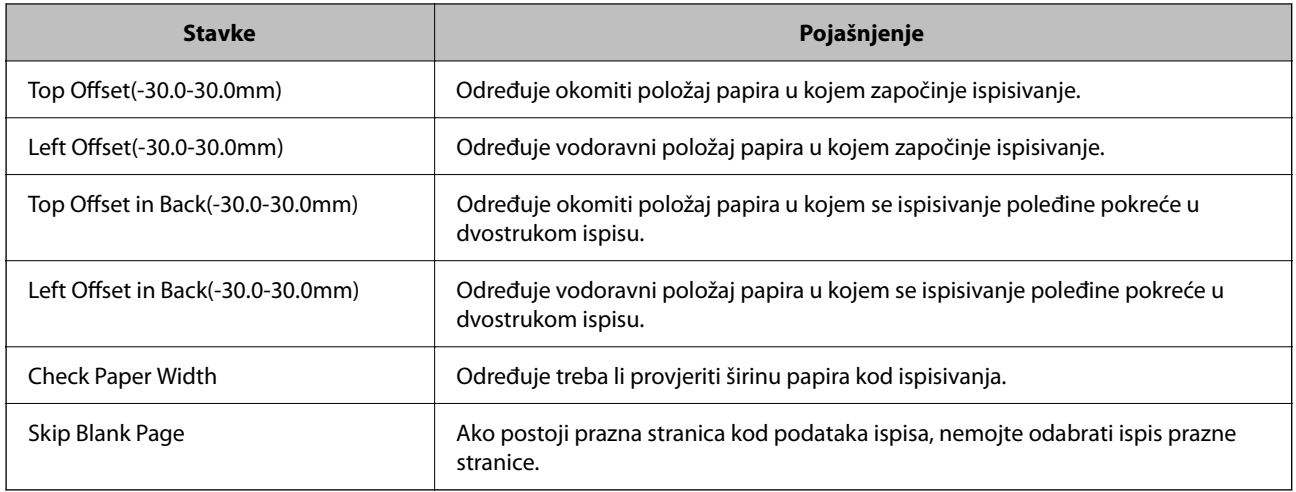

## **PDL Print Configuration**

Možete odaberite postavke za PCL ili PostScript ispisivanje.

Ova stavka je prikazana na pisaču kompatibilnom s uslugama PCL ili PostScript.

#### **Standardne postavke**

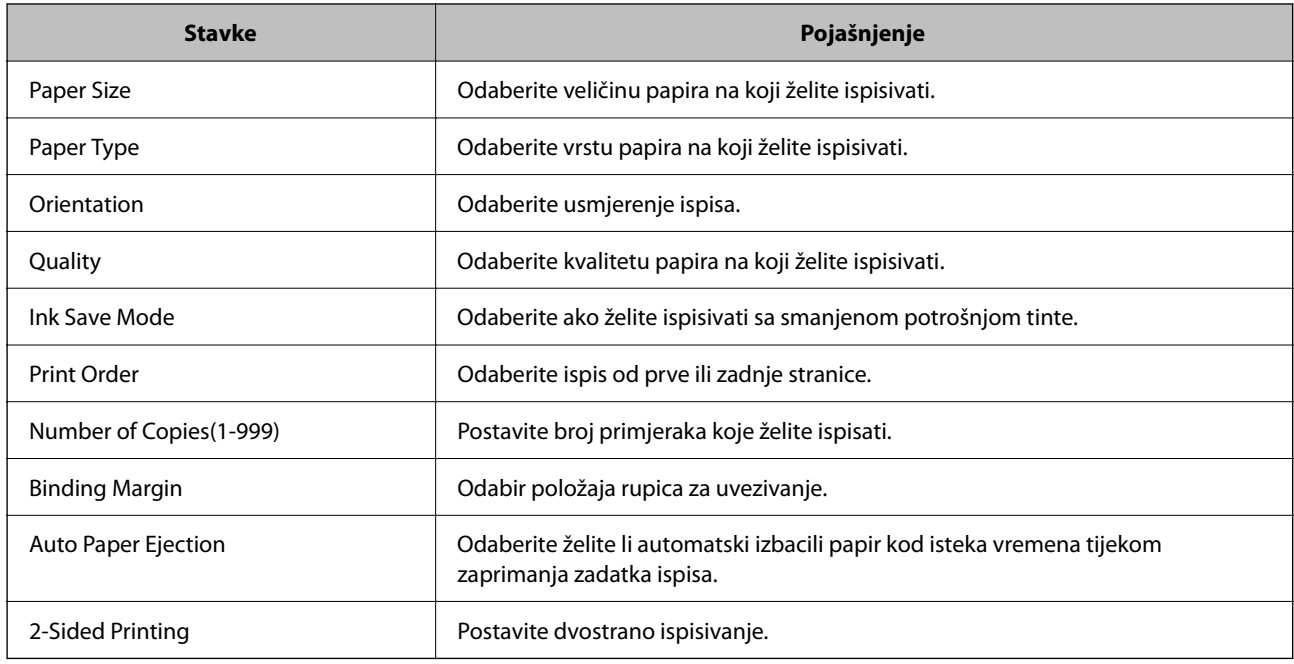

#### **PCL Menu**

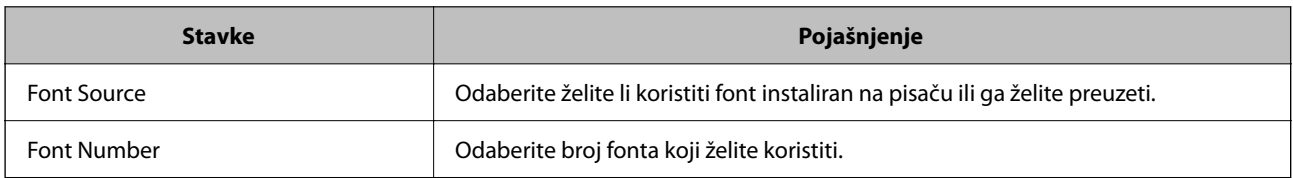

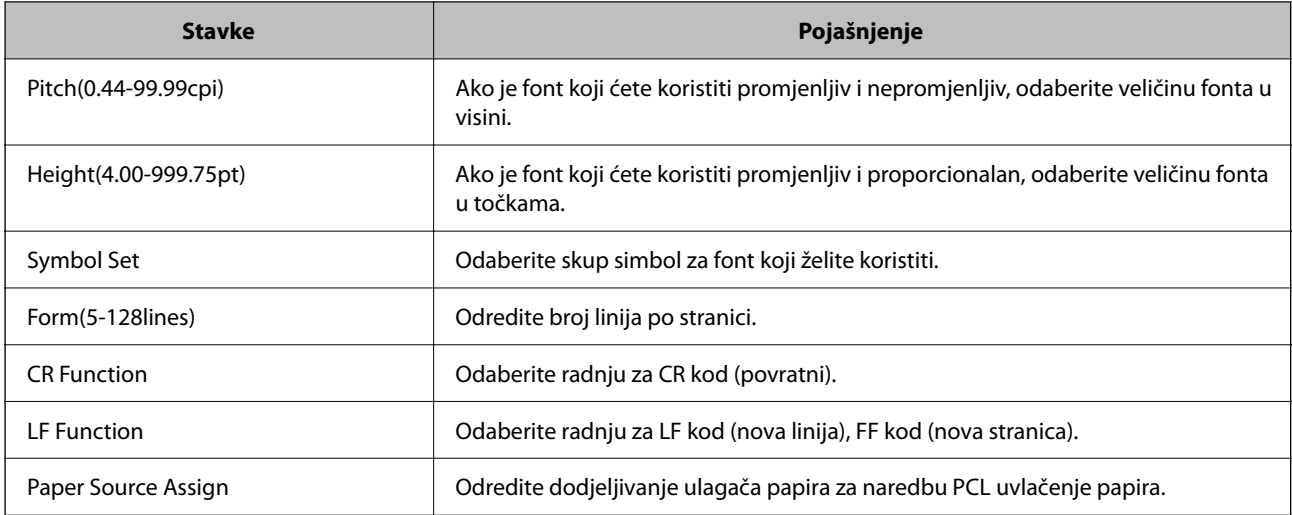

#### **PS Menu**

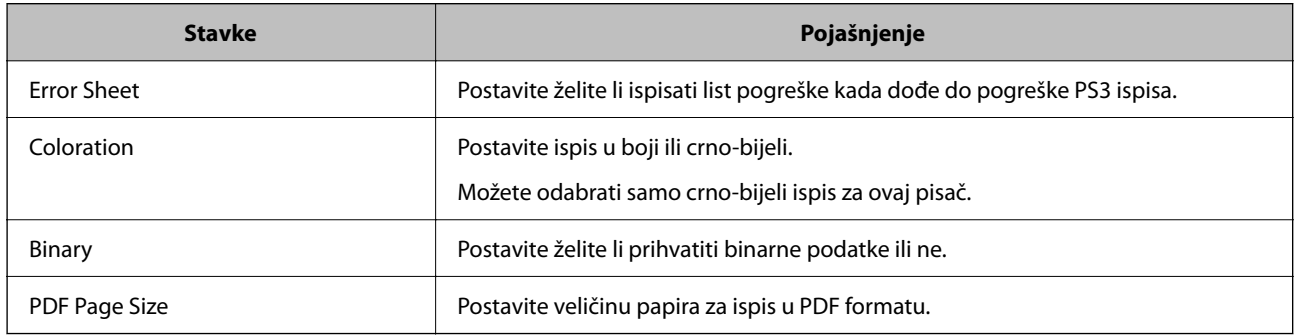

## **Postavljanje Univerzalni ispis (Microsoft)**

Možete postaviti svoj pisač za korištenje značajke Univerzalni ispis. Za uporabu ove funkcije trebate koristiti uslugu Microsoft 365 i Azure Active Directory.

1. Unesite IP adresu pisača u preglednik za pristup programu Web Config.

Unesite IP adresu pisača s računala koje je spojeno na istu mrežu kao i pisač.

Možete provjeriti IP adresu pisača iz sljedećeg izbornika.

**Postavke** > **Opće postavke** > **Postavke mreže** > **Stanje mreže** > **Status ožičene LAN/Wi-Fi veze**

- 2. Unesite administratorsku lozinku da biste se prijavili kao administrator.
- 3. Odaberite sljedećim slijedom.

#### **Network** kartica > **Universal Print**

- 4. Kliknite na **Register**.
- 5. Pročitajte prikazanu poruku i zatim kliknite na poveznicu.
- 6. Slijedite upute na zaslonu kako biste registrirali pisač.

Ako status registracije prikaže **Registered** na zaslonu Web Config nakon registracije, dovršeno je postavljanje.

#### *Napomena:*

Pojedinosti o korištenju značajke Azure Active Directory, primjerice kako se koristi Univerzalni ispis, pogledajte na internetskoj stranici tvrtke Microsoft.

## **Postavljanje opcije AirPrint**

Postavite kod uporabe AirPrint ispisivanja.

Pristupite aplikaciji Web Config i odaberite karticu **Network** > **AirPrint Setup**.

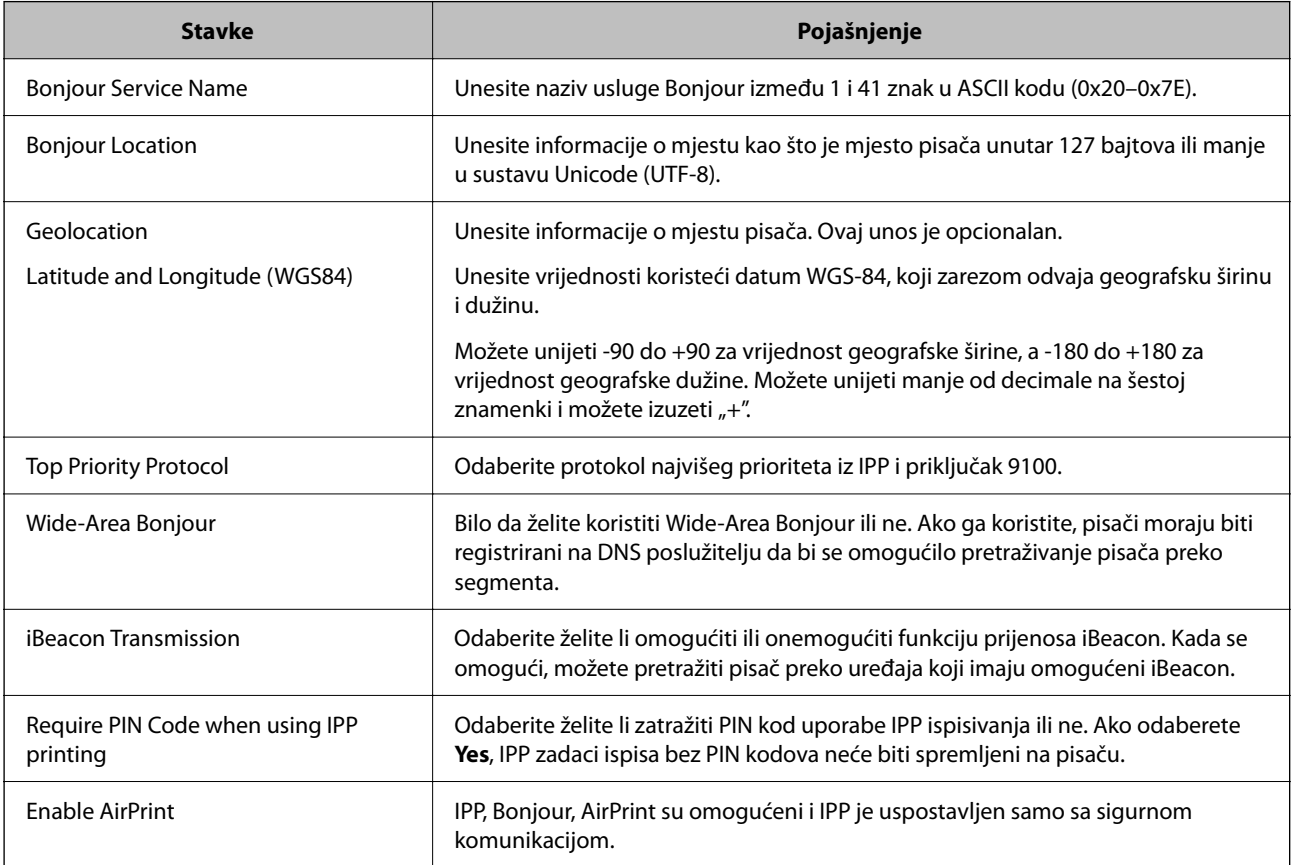

# **Problemi s odabirom postavki**

## **Savjeti za rješavanje problema**

❏ Provjera poruke greške

Kada dođe do problema, najprije provjerite ima li kakva poruka na upravljačkoj ploči pisača ili zaslonu upravljačkog programa. Ako set postavili obavijest e-poštom nakon događaja, možete odmah vidjeti status.

❏ Izvješće mrežnog povezivanja

Dijagnosticirajte status mreže i pisača te zatim ispišite rezultat.

Dijagnosticiranu grešku možete pronaći na strani pisača.
❏ Provjera statusa komunikacije

Provjerite status komunikacije poslužitelja računala ili klijentskog računala uporabom naredbi kao što su ping ili ipconfig.

❏ Testiranje povezivanja

Za provjeru vezu između pisača i poslužitelja e-pošte provedite provjeru veze na pisaču. Također provjerite povezivanje s klijentskog računala na poslužitelja kako biste provjerili status komunikacije.

❏ Inicijaliziranje postavki

Ako postavke i status komunikacije ne pokazuju nikakav problem, možda se problem može riješiti onemogućavanjem ili inicijaliziranjem mrežnih postavki na pisaču i zatim njihovim ponovnim postavljanjem.

## **Ne mogu pristupiti aplikaciji Web Config**

## **IP adresa nije dodijeljena pisaču.**

## **Rješenja**

Valjana IP adresa možda nije dodijeljena pisaču. Konfigurirajte IP adresu koristeći upravljačku ploču pisača. Možete potvrditi informacije o trenutnim postavkama preko lista statusa mreže ili upravljačke ploče pisača.

## **Verzija TLS nije podržana**

## **Rješenja**

Morate komunicirati koristeći se verzijom TLS-a 1.2 ili novijom.

Verzije TLS-a 1.0 ili 1.1 su početno onemogućene.

Ako želite komunicirati pomoću verzija TLS-a 1.0 ili 1.1, najprije s uređaja koji može komunicirati putem verzije TLS-a 1.2 ili novije pristupite stavci Web Config i zatim omogućite verzije TLS-a 1.0 ili 1.1.

& ["Konfiguriranje osnovnih SSL/TLS postavki" na strani 254](#page-253-0)

## **Web-preglednik ne podržava snagu sustava za šifriranje za SSL/TLS.**

## **Rješenja**

SSL/TLS ima Encryption Strength. Možete otvoriti Web Config s pomoću web-preglednika koji podržava skupna šifriranja na način opisan u nastavku. Provjerite koristite li podržani preglednik.

❏ 80-bitni: AES256/AES128/3DES

❏ 112-bitni: AES256/AES128/3DES

- ❏ 128-bitni: AES256/AES128
- ❏ 192-bitni: AES256
- ❏ 256-bitni: AES256

## **Istekao je CA-signed Certificate.**

## **Rješenja**

Ako postoji problem s datumom isteka certifikata, prikazat će se poruka "Certifikat je istekao" kod spajanja na Web Config koristeći SSL/TLS komunikaciju (https). Ako se poruka pojavi prije isteka certifikata, provjerite je li datum pisača ispravno konfiguriran.

## **Ne podudara se zajednički naziv certifikata i pisača.**

## **Rješenja**

Ako se ne podudaraju zajednički naziv certifikata i pisača, prikazat će se poruka "Ne podudara se naziv sigurnosnog certifikata<sup>...</sup>" kod pristupanja programu Web Config koristeći SSL/TLS komunikaciju (https). Do toga dolazi jer se ne podudaraju sljedeće IP adrese.

❏ IP adresa unesena u zajednički naziv za kreiranje Self-signed Certificate ili CSR

❏ IP adresa unesena u web-preglednik kod pokretanja programa Web Config

Za Self-signed Certificate ažurirajte certifikat.

Za CA-signed Certificate ponovno uzmite certifikat za pisač.

## **Postavka Proxy poslužitelja lokalne adrese nije postavljena za web-preglednik.**

## **Rješenja**

Kada je pisač postavljen za primjenu Proxy poslužitelja, konfigurirajte web-preglednik kako se lokalna adresa ne bi povezala preko Proxy poslužitelja.

❏ Windows:

Odaberite **Upravljačka ploča** > **Mreža i internet** > **Internetske opcije** > **Veze** > **LAN postavke** > **Proxy poslužitelj**, a zatim konfigurirajte da se za lokalne adrese ne koristi proxy poslužitelj.

❏ Mac OS:

Odaberite **Postavke sustava** > **Mreža** > **Napredno** > **Proxy**, a zatim registrirajte lokalnu adresu za **Zaobiđi proxy postavke za ove hostove i domene**.

Primjer:

192.168.1.\*: Lokalna adresa 192.168.1.XXX, maska podmreže 255.255.255.0

192.168.\*.\*: Lokalna adresa 192.168.XXX.XXX, maska podmreže 255.255.0.0

# <span id="page-74-0"></span>**Umetanje papira**

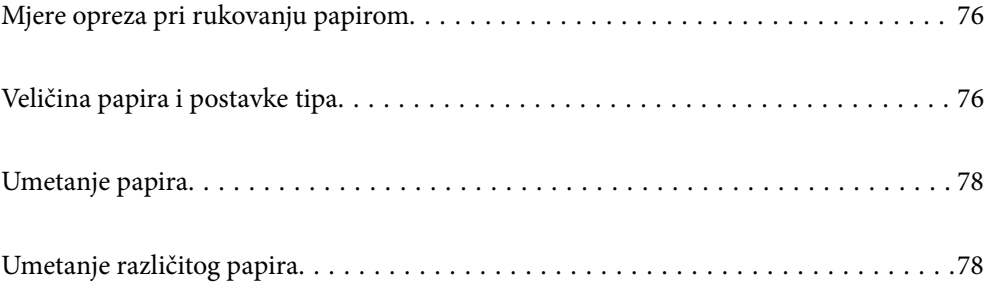

## <span id="page-75-0"></span>**Mjere opreza pri rukovanju papirom**

- ❏ Pročitajte upute priložene uz papir.
- ❏ Kako biste dobili ispis visoke kvalitete na originalnom Epson papiru, koristite papir u okruženju navedenom na uputama priloženima uz papir.
- ❏ Razlistajte papir i poravnajte rubove prije umetanja. Ne razlistavajte i ne uvijajte fotografski papir. To može oštetiti stranu za ispis.

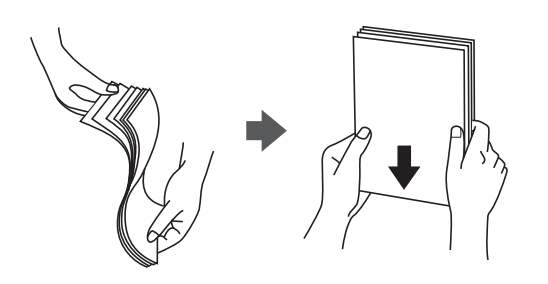

❏ Ako je papir uvijen ili presavijen prije umetanja ga izravnajte ili blago uvijte u suprotnom smjeru. Ispisivanje na uvijenom ili presavijenom papiru može uzrokovati probleme pri uvlačenju papira i razmazivanje tinte na ispisu.

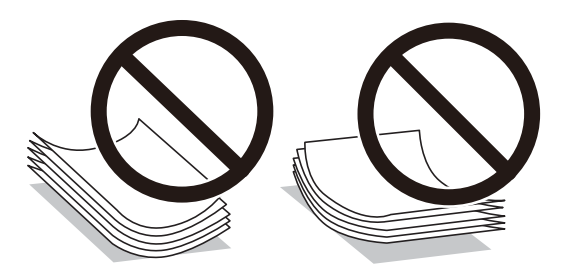

- ❏ Problemi s ulaganjem papira mogu se javljati češće kod ručnog dvostranog ispisivanja kod ispisivanja probušenog papira. Smanjite broj listova na pola ili manje ili učitajte istovremeno po jedan list papira ako se zaglavljivanje ne ukloni.
- ❏ Razlistajte omotnice i poravnajte rubove prije umetanja. Ako su naslagane omotnice pune zraka, pritisnite ih nadolje kako biste ih spljoštili prije umetanja.

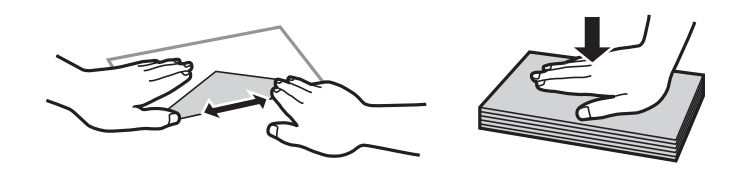

## **Povezane informacije**

- & ["Dostupni papiri i kapaciteti" na strani 176](#page-175-0)
- & ["Nepodržane vrste papira" na strani 179](#page-178-0)

## **Veličina papira i postavke tipa**

Svakako registrirajte veličinu i vrstu papira na zaslonu koji se prikazuje kada umetnete papir. Pisač će vas obavijestiti ako se registrirane informacije razlikuju od postavki ispisa. To onemogućava nepotrebno trošenje <span id="page-76-0"></span>papira i tinte jer nećete moći ispisivati na pogrešnoj strani papira ili slabom kvalitetom ispisa zbog postavki koje ne odgovaraju vrsti papira.

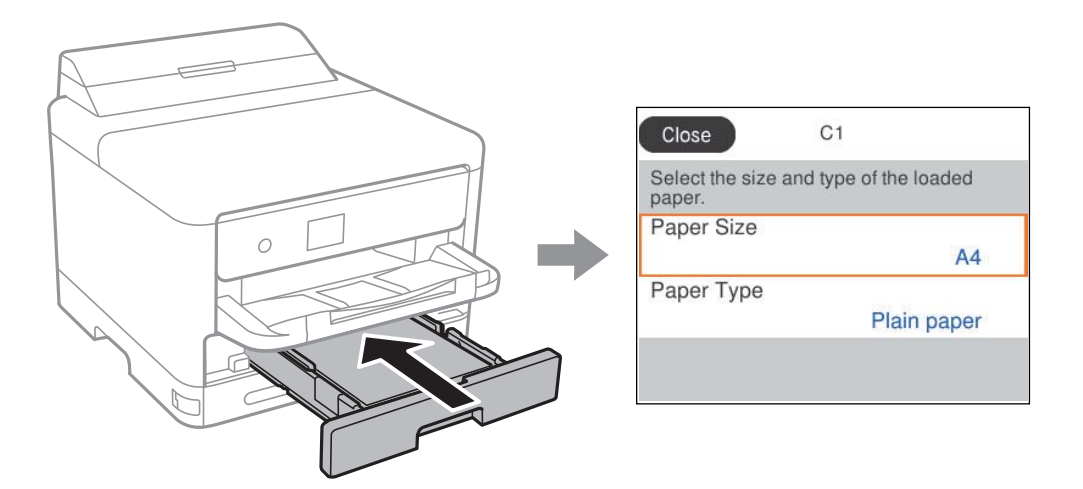

Ako se prikazana veličina i tip papira razlikuju od umetnutog papira, odaberite stavku koju treba promijeniti. Ako postavke odgovaraju umetnutom papiru, zatvorite zaslon.

Za odabir stavke pritisnite gumbe  $\blacktriangle \blacktriangledown \blacktriangle \blacktriangledown$ , a zatim pritisnite gumb OK.

## *Napomena:*

Ako ne želite automatski prikaz zaslona s postavkama papira kada umetnete papir, odaberite izbornike na početnom zaslonu kako je opisano u nastavku.

*Postavke* > *Opće postavke* > *Postavke pisača* > *Postavke izvora papira* > *Automatski prikaz postave papira* > *Isklj.*

## **Povezane informacije**

& ["Automatski prikaz postave papira:" na strani 190](#page-189-0)

## **Popis vrsta papira**

Kako biste postigli zadovoljavajuće rezultate ispisa, odaberite vrstu umetnutog papira.

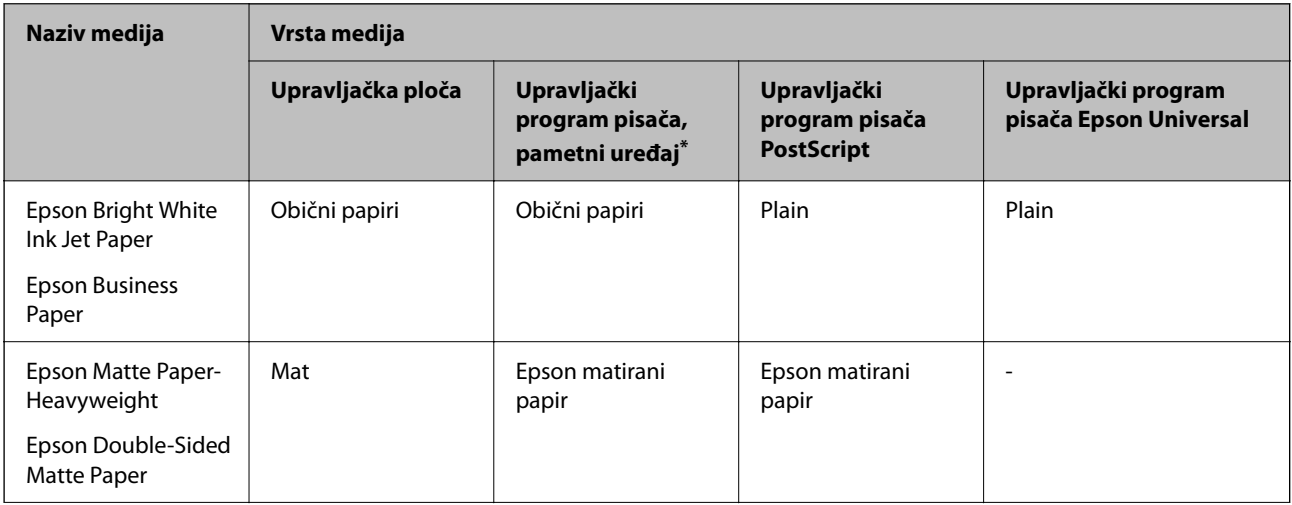

<span id="page-77-0"></span>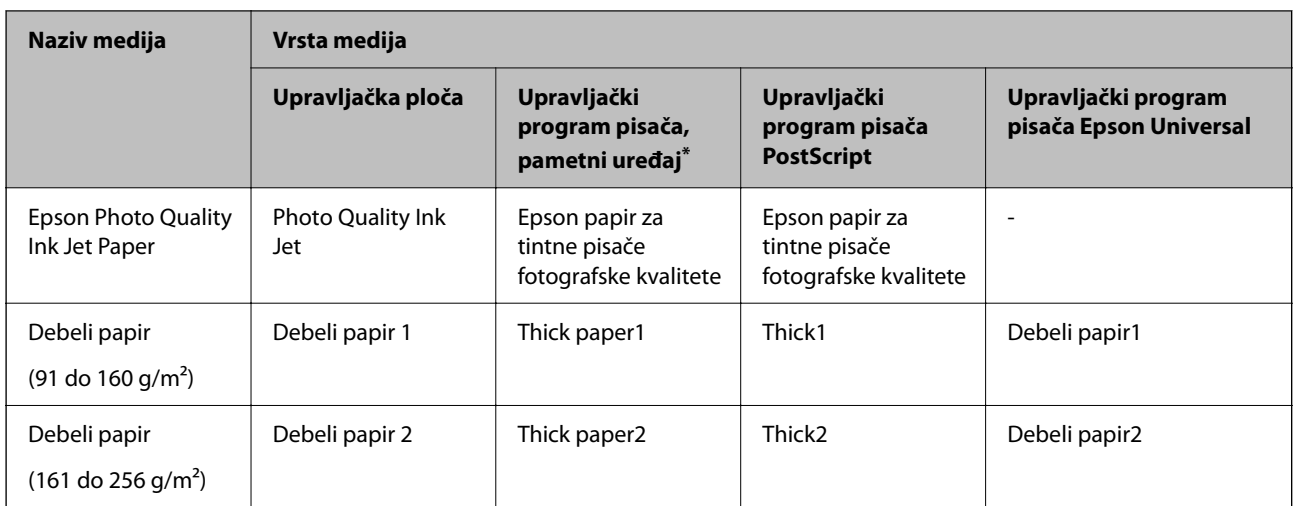

\* Kod pametnih se uređaja ove vrste medija mogu odabrati pri ispisivanju pomoću programa Epson Smart Panel.

## **Umetanje papira**

Možete umetnuti papir ili omotnice prema uputama prikazanima na LCD ekranu.

```
Odaberite @, a zatim odaberite Upute... > Uvuci papir.
```
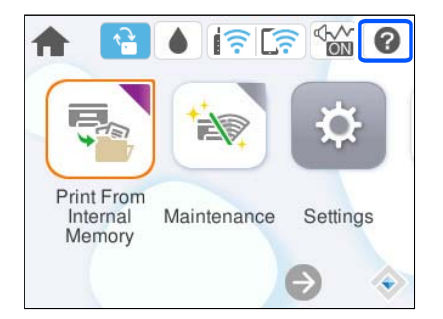

Odaberite tip i izvor papira koji želite koristiti za prikaz animacija.

Odaberite **Dovrši** da biste zatvorili ekran animacija.

## **Umetanje različitog papira**

## **Umetanje prethodno izbušenog papira**

Umetnite jedan list prethodno izbušenog papira u ladicu za papir.

## Veličina papira: A4, B5, A5, A6, Letter, Legal

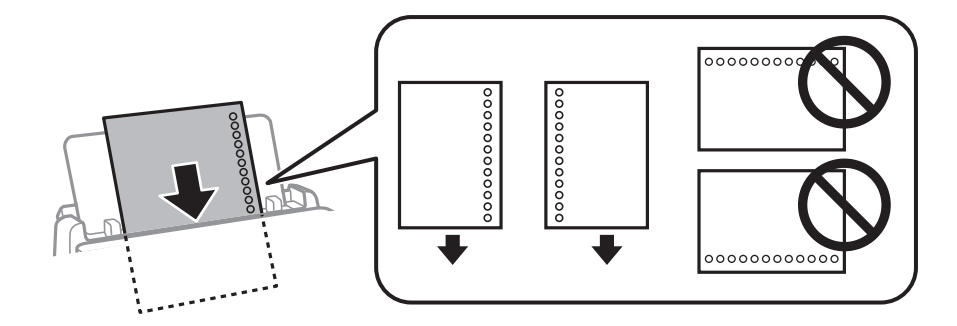

- ❏ Prilagodite područje ispisa odabrane datoteke kako ne bi došlo do njezinog ispisivanja preko rupica.
- ❏ Automatski dvostrani ispis nije dostupan na prethodno izbušenom papiru.

## **Povezane informacije**

- & ["Dostupni papiri i kapaciteti" na strani 176](#page-175-0)
- & ["Nepodržane vrste papira" na strani 179](#page-178-0)

## **Umetanje dugog papira**

Umetnite dugi papir u pretinac za papir omogućavajući da prednji rub papira prijeđe preko valjka. Za postavku veličine papira odaberite **Korisnički definirano**.

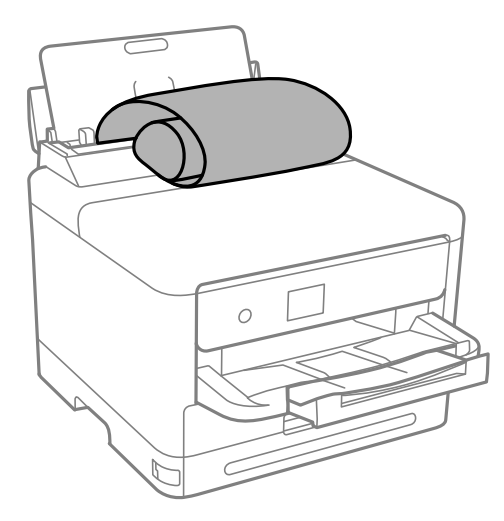

- ❏ Pazite da papir izrežete okomito. Dijagonalno rezanje može dovesti do problema s uvlačenjem papira.
- ❏ Dugi papir ne može stajati u izlaznoj ladici. Pripremite kutiju i slično kako papir ne bi pao na pod.
- ❏ Ne dirajte papir koji se uvlači ili izlazi. Možete ozlijediti ruku ili smanjiti kvalitetu ispisa.

- & ["Dostupni papiri i kapaciteti" na strani 176](#page-175-0)
- & ["Nepodržane vrste papira" na strani 179](#page-178-0)

# <span id="page-79-0"></span>**Ispis**

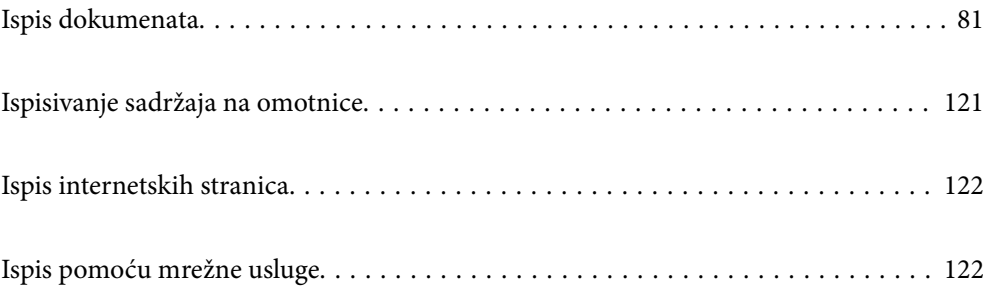

## <span id="page-80-0"></span>**Ispis dokumenata**

## **Ispis putem računala — Windows**

Ako ne možete izmijeniti neke od postavki unutar upravljačkog programa pisača, možda im je administrator ograničio pristup. Obratite se administratoru pisača za pomoć.

## **Ispisivanje koristeći jednostavne postavke**

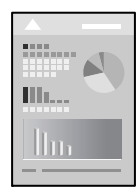

## *Napomena:* Operacije mogu biti različite ovisno o aplikaciji. Pogledajte korisničku pomoć aplikacije kako biste saznali pojedinosti.

1. Umetnite papir u pisač.

["Umetanje papira" na strani 78](#page-77-0)

- 2. Otvorite datoteku koju želite ispisati.
- 3. Odaberite **Ispis** ili **Postava ispisa** u izborniku **Datoteka**.
- 4. Odaberite svoj pisač.

5. Odaberite **Značajke** ili **Svojstva** kako biste otvorili dijaloški okvir upravljačkog programa pisača.

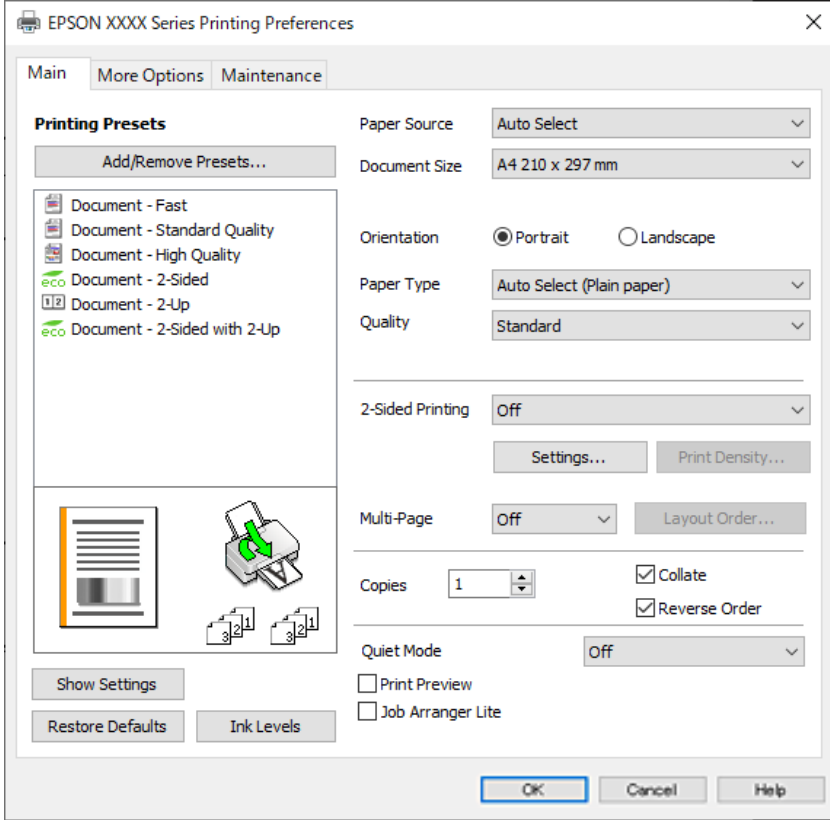

6. Ako je potrebno, promijenite postavke.

Za pojedinosti pogledajte opcije izbornika upravljačkog programa pisača.

### *Napomena:*

- ❏ Pogledajte i mrežnu pomoć za objašnjenje stavki postavljanja. Desni klik mišem na stavku prikazuje *Pomoć*.
- ❏ Kad odaberete *Pregled ispisa*, možete vidjeti pretpregled dokumenta prije ispisa.
- 7. Kliknite na **OK** da biste zatvorili prozor upravljačkog programa pisača.

## 8. Kliknite na **Ispis**.

### *Napomena:*

- ❏ Kad odaberete *Pregled ispisa*, prikazuje se prozor pretpregleda. Za promjenu postavki kliknite na *Odustani*, a zatim ponovite postupak od 3.koraka.
- ❏ Ako želite otkazati ispisivanje, na računalu desnom tipkom kliknite na vaš pisač u dijelu *Uređaji i pisači*, *Pisač* ili u dijelu *Pisači i faksovi*. Kliknite na *Pogledajte što se ispisuje*, desnim klikom na zadatak koji želite otkazati i odaberite *Otkaži*. Međutim, ne možete otkazati zadatak ispisa koji je u cijelosti poslan s računala na pisač. U tom slučaju otkazivanje zadatka ispisa izvršite putem upravljačke ploče pisača.

- & ["Dostupni papiri i kapaciteti" na strani 176](#page-175-0)
- & ["Popis vrsta papira" na strani 77](#page-76-0)
- & ["Opcije izbornika upravljačkog programa pisača" na strani 83](#page-82-0)

## <span id="page-82-0"></span>*Opcije izbornika upravljačkog programa pisača*

Otvorite prozor pisača u aplikaciji, odaberite pisač i pristupite prozoru upravljačkog programa pisača.

### *Napomena:*

Izbornici se razlikuju ovisno o odabranoj opciji.

## **Kartica Glavna**

## Zadane postavke ispisa:

Dodaj/ukloni zadane postavke:

Možete dodavati ili uklanjati vaše zadane postavke za često korištene postavke ispisa. Odaberite zadane postavke s popisa koji želite koristiti.

## Prikaži postavke/Sakrij postavke:

Prikazuje popis stavki trenutačno postavljenih na karticama **Glavna** i **Više opcija**. Možete pokazati ili sakriti zaslon aktualnog popisa postavki.

## Vrati na zadano:

Vraća sve postavke na tvornički zadane postavke. Postavke na kartici **Više opcija** također su vraćene na njihove zadane vrijednosti.

## Razine tinte:

Prikazuje približnu razinu tinte.

## Izvor papira:

Odaberite izvor s kojeg se uvlači papir. Odaberite **Automatski odabir** za automatski odabir izvora papira koji je odabran u postavkama ispisa na pisaču.

## Veličina dokumenta:

Odaberite veličinu papira na koji želite ispisivati. Ako odaberete **Korisnički definirano**, unesite širinu i visinu papira, a zatim registrirajte veličinu.

## Orijentacija:

Odaberite usmjerenje ispisa.

## Vrsta papira:

Odaberite vrstu papira na koji želite ispisivati.

## Kvaliteta:

Odaberite kvalitetu papira na koji želite ispisivati. Dostupne postavke ovise o odabranoj kvaliteti papira. Odabir opcije **Visoko** osigurava bolju kvaliteta ispisa uz sporije ispisivanje.

### dvostrani ispis:

Omogućuje dvostrano ispisivanje.

### Settings:

Možete odrediti obrub i margine za uvezivanje. Kod ispisivanja dokumenata s većim brojem stranica, možete odabrati želite li početi ispisivati od prednje ili stražnje strane stranice.

## <span id="page-83-0"></span>Gustoća ispisa:

Odaberite vrstu dokumenta kako biste prilagodili gustoću ispisa. Odabirom odgovarajuće gustoće ispisa možete spriječiti probijanje slika na suprotnu stranu papira. Odaberite **Korisnički definirano** za ručno prilagođavanje gustoće ispisa.

## Više stranica:

Omogućuje ispisivanje većeg broja stranica na jedan list papira ili ispisivanje plakata. Kliknite na **redoslijed izgleda** kako biste odredili redoslijed ispisivanja stranica.

## Copies:

Postavite broj primjeraka koje želite ispisati.

## Razvrstaj:

Ispis dokumenata s većim brojem stranica koji su prethodno posloženi i razvrstani u komplete.

#### Obrnuti redoslijed:

Omogućuje ispisivanje od zadnje stranice kako bi stranice bile posložene ispravnim redoslijedom nakon završetka ispisa.

## Tihi način rada:

Smanjuje razinu glasnoće pisača. No, aktiviranje te funkcije može smanjiti brzinu ispisa.

## Pregled ispisa:

Prikazuje pretpregled dokumenta prije ispisa.

## Uređivač poslova Lite:

Job Arranger Lite omogućava kombiniranje nekoliko različitih datoteka stvorenih u različitim aplikacijama i njihovo ispisivanje unutar jednog zadatka ispisa.

## **Kartica Više opcija**

#### Zadane postavke ispisa:

Dodaj/ukloni zadane postavke:

Možete dodavati ili uklanjati vaše zadane postavke za često korištene postavke ispisa. Odaberite zadane postavke s popisa koji želite koristiti.

## Prikaži postavke/Sakrij postavke:

Prikazuje popis stavki trenutačno postavljenih na karticama **Glavna** i **Više opcija**. Možete pokazati ili sakriti zaslon aktualnog popisa postavki.

## Vrati na zadano:

Vraća sve postavke na tvornički zadane postavke. Postavke na kartici **Glavna** također su vraćene na njihove zadane vrijednosti.

## Veličina dokumenta:

Odaberite veličinu papira na koji želite ispisivati.

## Izlaz papira:

Odaberite veličinu papira na koji želite ispisivati. Ako se **Veličina dokumenta** razlikuje od **Izlaz papira**, **Smanji/povećaj dokument** se odabire automatski. Ne trebate odabrati navedenu opciju pri ispisivanju bez smanjivanja ili povećanja veličine dokumenta.

## Smanji/povećaj dokument:

Omogućava vam smanjivanje i povećavanje dokumenta.

## Prilagodi veličini stranice:

Automatski smanjite ili povećajte dokument kako bi odgovarao veličini papira odabranog pod stavkom **Izlaz papira**.

## Zumiraj na:

Ispisuje s određenim postotkom.

## Sredina:

Ispisuje slike u središtu papira.

## Korekcija nijansi:

## Automatski:

Automatski prilagođava nijanse slika.

## Korisnički:

Omogućava vam ručnu korekciju nijanse. Za daljnje postavke kliknite na **Napredno**.

## Opcije slike:

Omogućava opcije kvalitete ispisa kao što je Naglasi tekst. Također možete podebljati tanke linije kako bi bile vidljive na ispisu.

## Značajke vodenog žiga:

Omogućava vam odabir postavki uzoraka za zaštitu od kopiranja, vodene žigove ili zaglavlja i podnožja.

### Dodaj/Obriši:

Omogućava vam dodavanje ili uklanjanje svih uzoraka protiv kopiranja ili vodenih žigova koje želite koristiti.

## Postavke:

Omogućava vam odabir načina ispisa za uzorke protiv kopiranja ili vodene žigove.

## Zaglavlje/podnožje:

Možete ispisati podatke kao što su korisničko ime i datum ispisivanja unutar zaglavlja ili podnožja. Možete postaviti font, veličinu ili izgled.

## Povjerljivi ispis:

Povjerljivi dokumenti zaštićeni lozinkom prilikom ispisa. Ako koristite ovu značajku, podaci o ispisu pohranjeni su na pisač i mogu se ispisati samo nakon što je preko upravljačke ploče pisača unesena lozinka. Kliknite na **Settings** za promjenu postavki.

## Dodatne postavke:

## Rotiraj za 180°:

Zakreće stranice za 180 stupnjeva prije ispisivanja. Odaberite ovu stavku kod ispisivanja na papir koji se umeće u odgovarajućem smjeru u pisač, kao što su omotnice.

## Dvosmjeran ispis:

Ispisivanje se vrši pomicanjem ispisne glave u oba smjera. Brzina ispisivanja je veća, što može utjecati na smanjenje kvalitete ispisa.

## Zrcalna slika:

Izvrće sliku tako da se ispisuje zrcalno.

## **Kartica Održavanje**

## Provjera mlaznica glave ispisa:

Ispisuje uzorak za provjeru mlaznice kako biste provjerili jesu li začepljene mlaznice ispisne glave.

## Čišćenje zaglavlja ispisa:

Čisti začepljene mlaznice ispisne glave. Budući da ova značajka troši nešto tinte, ispisnu glavu očistite samo je mlaznica začepljena. Ispišite uzorak za provjeru mlaznica i odaberite **Očisti**.

## Uređivač poslova Lite:

Otvara prozor Uređivač poslova Lite. Ovdje možete otvoriti i uređivati prethodno spremljene podatke.

#### EPSON Status Monitor 3:

Otvara prozor EPSON Status Monitor 3. Ovdje možete potvrditi status pisača i potrošnog materijala.

## Postavke nadzora ispisa:

Omogućava postavljanje postavki za stavke u prozoru EPSON Status Monitor 3.

## Proširene postavke:

Omogućava vam postavljanje raznih postavki. Desni klik na svaku stavku prikazuje Pomoć s više pojedinosti.

## Red za ispis:

Prikazuje zadatke koje čekaju na ispis. Možete provjeriti, pauzirati ili nastaviti zadatke ispisa.

## Informacije o pisaču i opcijama:

Možete prijaviti korisničke račune. Ako je na pisaču postavljen nadzor pristupa, morate registrirati svoj račun.

## Jezik:

Mijenja jezik koji će se koristiti na prozoru upravljačkog programa pisača. Kako bi se prihvatila promjena, zatvorite upravljački program pisača i zatim ponovno otvorite.

## Ažuriranje softvera:

Pokreće EPSON Software Updater koji na internetu provjerava najnoviju verziju aplikacije.

## Tehnička podrška:

Ako je priručnik instaliran na vaše računalo, priručnik će biti prikazan. Ako nije instaliran, možete se spojiti na stranicu Epson Web da biste provjerili priručnik i dostupnu tehničku podršku.

## **Dodavanje postavki ispisa za lako ispisivanje**

Ako napravite vlastita podešenja često korištenih postavki ispisivanja unutar upravljačkog programa pisača, ta podešenja možete jednostavno odabrati s navedenog popisa.

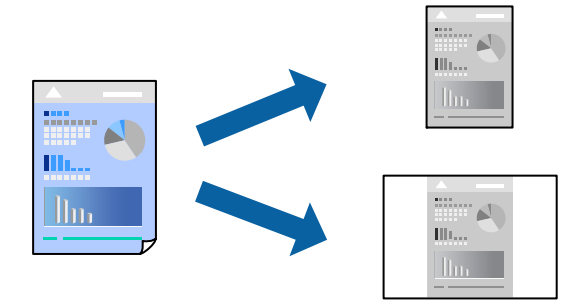

- 1. Na kartici **Glavna** ili **Više opcija** upravljačkog programa pisača odaberite svaku postavku (npr. **Veličina dokumenta** i **Vrsta papira**).
- 2. Kliknite na **Dodaj/ukloni zadane postavke** pod **Zadane postavke ispisa**.
- 3. Unesite **Naziv** i po potrebi unesite komentar.
- 4. Kliknite na **Spremi**.

#### *Napomena:*

Da biste izbrisali dodanu osobnu postavku, kliknite na *Dodaj/ukloni zadane postavke*, odaberite naziv postavke koju želite izbrisati s popisa, a zatim je izbrišite.

["Kartica Glavna" na strani 83](#page-82-0)

["Kartica Više opcija" na strani 84](#page-83-0)

5. Kliknite na **Ispis**.

Kada budete sljedeći put ispisivali koristeći iste postavke, odaberite registrirani naziv postavke iz **Zadane postavke ispisa** i kliknite na **OK**.

## **Povezane informacije**

- $\blacktriangleright$  ["Umetanje papira" na strani 78](#page-77-0)
- & ["Ispisivanje koristeći jednostavne postavke" na strani 81](#page-80-0)

## **Dvostrano ispisivanje**

Na sljedeće načine možete ispisati sadržaj na obje strane papira.

- ❏ Automatsko dvostrano ispisivanje
- ❏ Ručni dvostrani ispis

Kada pisač završi s ispisom odabranog sadržaja na jednoj strani papira, okrenite ga kako biste ispisali sadržaj i na drugoj strani.

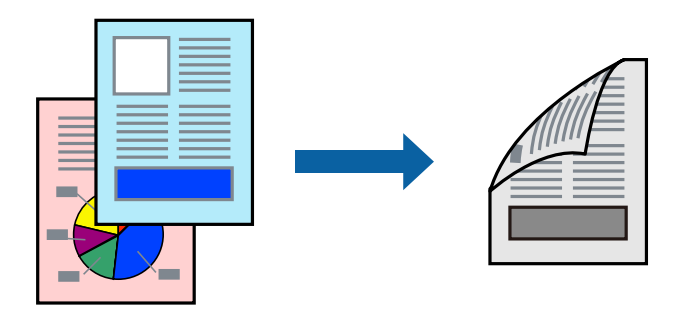

### *Napomena:*

- ❏ Ako ne koristite papir pogodan za dvostrani ispis, kvaliteta ispisa može pasti i može doći do zaglavljivanja papira. ["Papir za 2-strani ispis" na strani 178](#page-177-0)
- ❏ Ovisno o papiru i podacima, tinta može procuriti na drugu stranu papira.
- ❏ Ne možete izvršiti ručni dvostrani ispis ako je omogućen *EPSON Status Monitor 3*. Ako je aplikacija *EPSON Status Monitor 3* onemogućena, otvorite prozor upravljačkog programa pisača, kliknite na *Proširene postavke* na kartici *Održavanje*, a zatim odaberite *Omogući EPSON Status Monitor 3*.
- ❏ Međutim, ručni obostrani ispis možda nije dostupan kada se pisaču pristupi putem mreže ili kada se koristi kao dijeljeni pisač.
- 1. Na kartici **Glavna** upravljačkog programa pisača odaberite način **dvostrani ispis**.
- 2. Kliknite na **Postavke**, podesite odgovarajuće postavke i zatim kliknite na **OK**.
- 3. Kliknite na **Gustoća ispisa**, podesite odgovarajuće postavke i zatim kliknite na **OK**.

Kod odabira postavke **Gustoća ispisa** možete prilagoditi gustoću ispisa ovisno o vrsti dokumenta.

#### *Napomena:*

- ❏ Navedena postavka nije dostupna kada je odabran dvostrani ispis.
- ❏ Ispisivanje može biti jako sporo ovisno o kombinaciji opcija odabranih za *Odaberite vrstu dokumenta* u prozoru Podešavanje gustoće ispisa i za *Kvaliteta* na kartici *Glavna*.
- 4. Podesite ostale stavke na karticama **Glavna** i **Više opcija** te zatim kliknite na **OK**.

["Kartica Glavna" na strani 83](#page-82-0)

["Kartica Više opcija" na strani 84](#page-83-0)

5. Kliknite na **Ispis**.

Kod ručnog dvostranog ispisa, kada je ispis na jednoj strani papira završen, prikazat će se skočni prozor na zaslonu računala. Slijedite upute na zaslonu.

- & ["Dostupni papiri i kapaciteti" na strani 176](#page-175-0)
- $\blacktriangleright$  ["Umetanje papira" na strani 78](#page-77-0)
- & ["Ispisivanje koristeći jednostavne postavke" na strani 81](#page-80-0)

## **Ispis knjižice**

Također možete ispisati knjigu tako da promijenite redoslijed stranica i savijete ih na odgovarajući način.

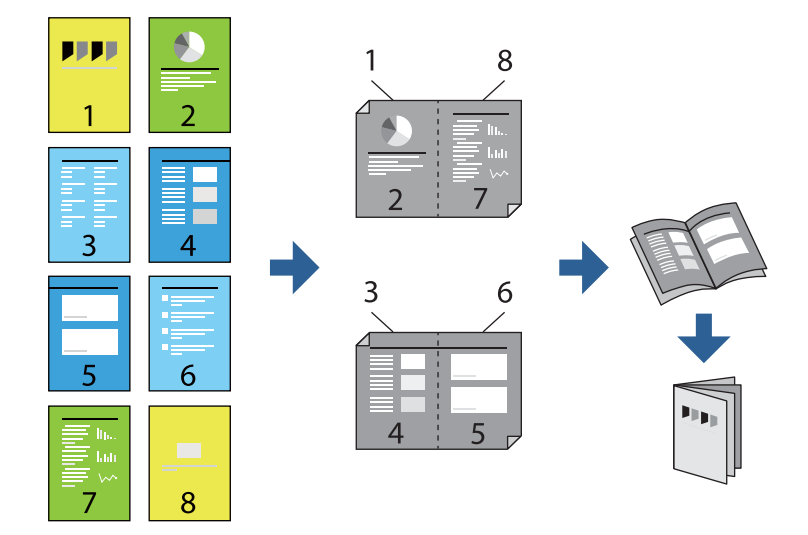

## *Napomena:*

- ❏ Ako ne koristite papir pogodan za dvostrani ispis, kvaliteta ispisa može pasti i može doći do zaglavljivanja papira. ["Papir za 2-strani ispis" na strani 178](#page-177-0)
- ❏ Ovisno o papiru i podacima, tinta može procuriti na drugu stranu papira.
- ❏ Ne možete izvršiti ručni dvostrani ispis ako je omogućen *EPSON Status Monitor 3*. Ako je aplikacija *EPSON Status Monitor 3* onemogućena, otvorite prozor upravljačkog programa pisača, kliknite na *Proširene postavke* na kartici *Održavanje*, a zatim odaberite *Omogući EPSON Status Monitor 3*.
- ❏ Međutim, ručni obostrani ispis možda nije dostupan kada se pisaču pristupi putem mreže ili kada se koristi kao dijeljeni pisač.
- 1. Na upravljačkom programu pisača, na kartici **Glavna** odaberite tip uvezivanja po dugom rubu koji želite koristiti preko funkcije **dvostrani ispis**.
- 2. Kliknite na **Postavke**, odaberite **Brošura**, a zatim odaberite **Središnje uvezivanje** ili **Bočno uvezivanje**.
	- ❏ Središnje uvezivanje: ovaj način koristite kod ispisivanja malog broja stranica koje se mogu naslagati i lako preklopiti na pola.
	- ❏ Bočno uvezivanje. Ovaj način koristite kod ispisivanja jednog lista (četiri stranice) istovremeno, preklapajući svakog od njih na pola i zatim se spajaju u jedan svezak.
- 3. Kliknite na **OK**.
- 4. Kod ispisivanja podataka s mnogo fotografija i slika kliknite na **Gustoća ispisa**, a zatim odaberite prikladne postavke i kliknite **OK**.

Kod odabira postavke **Gustoća ispisa** možete prilagoditi gustoću ispisa ovisno o vrsti dokumenta.

### *Napomena:*

Ispisivanje može biti jako sporo ovisno o kombinaciji opcija odabranih za *Odaberite vrstu dokumenta* u prozoru Podešavanje gustoće ispisa i za *Kvaliteta* na kartici *Glavna*.

5. Podesite ostale stavke na karticama **Glavna** i **Više opcija** te zatim kliknite na **OK**.

["Kartica Glavna" na strani 83](#page-82-0)

["Kartica Više opcija" na strani 84](#page-83-0)

6. Kliknite na **Ispis**.

## **Povezane informacije**

- & ["Dostupni papiri i kapaciteti" na strani 176](#page-175-0)
- $\rightarrow$  ["Umetanje papira" na strani 78](#page-77-0)
- & ["Ispisivanje koristeći jednostavne postavke" na strani 81](#page-80-0)

## **Ispisivanje nekoliko stranica na jednom listu papira**

Možete ispisati nekoliko stranica na jednom listu papira.

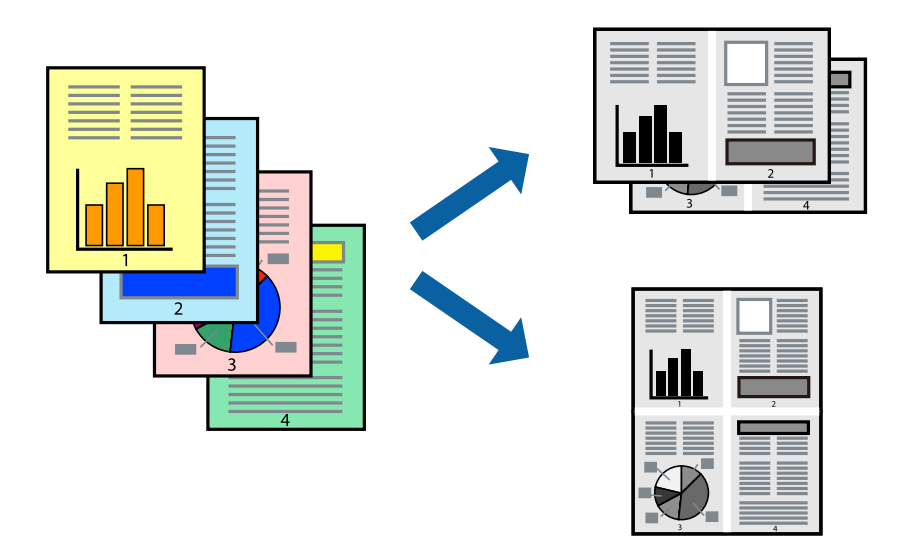

- 1. Na kartici **Glavna** upravljačkog programa pisača odaberite **2-struko** ili **4-struko**, **6 stranica**, **8-struko**, **9 stranica** ili **16 stranica** kao postavku **Više stranica**.
- 2. Kliknite na **redoslijed izgleda**, podesite odgovarajuće postavke i zatim kliknite na **OK**.
- 3. Podesite ostale stavke na karticama **Glavna** i **Više opcija** te zatim kliknite na **OK**.

["Kartica Glavna" na strani 83](#page-82-0)

["Kartica Više opcija" na strani 84](#page-83-0)

4. Kliknite na **Ispis**.

- $\blacktriangleright$  ["Umetanje papira" na strani 78](#page-77-0)
- & ["Ispisivanje koristeći jednostavne postavke" na strani 81](#page-80-0)

## **Ispisivanje prilagođeno veličini papira**

Odaberite veličinu umetnutog papira u postavci Ciljna veličina papira.

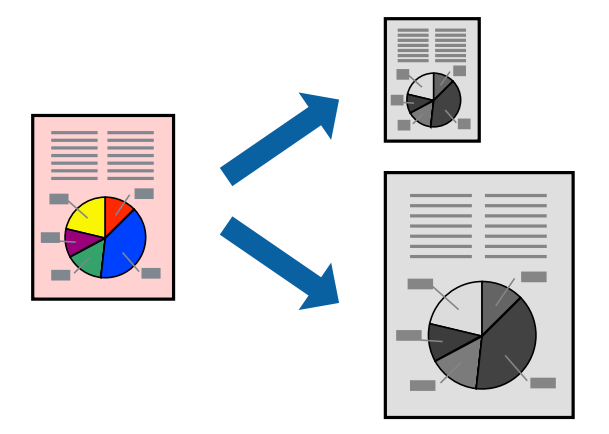

- 1. Na kartici **Više opcija** upravljačkog programa pisača odaberite sljedeće postavke.
	- ❏ Veličina dokumenta: odaberite veličinu papira koju ste podesili u postavci aplikacije.
	- ❏ Izlaz papira: odaberite veličinu papira koji ste umetnuli u pisač. **Prilagodi veličini stranice** je automatski odabrano.

## *Napomena:*

Kliknite na *Sredina* kako biste ispisivali smanjenu sliku u središtu papira.

2. Podesite ostale stavke na karticama **Glavna** i **Više opcija** te zatim kliknite na **OK**.

["Kartica Glavna" na strani 83](#page-82-0) ["Kartica Više opcija" na strani 84](#page-83-0)

3. Kliknite na **Ispis**.

- & ["Umetanje papira" na strani 78](#page-77-0)
- & ["Ispisivanje koristeći jednostavne postavke" na strani 81](#page-80-0)

## **Ispisivanje smanjenog ili povećanog dokumenta na svakom stupnju povećanja**

Možete smanjiti ili povećati veličinu dokumenta za određeni postotak.

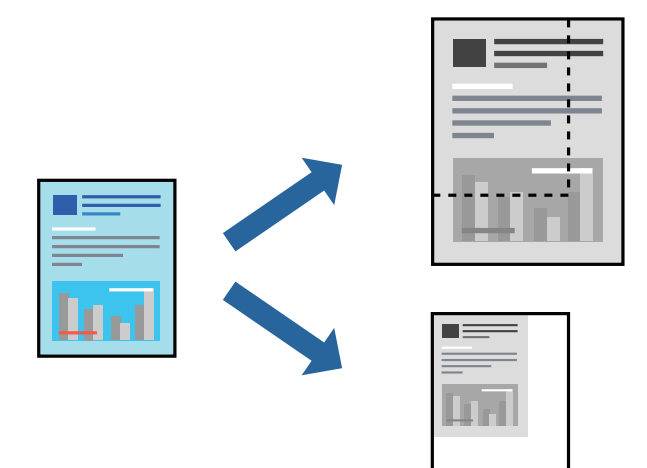

- 1. U kartici **Više opcija** upravljačkog programa pisača odaberite veličinu dokumenta u postavci **Veličina dokumenta**.
- 2. Veličinu papira na koji želite ispisivati odaberite u postavci **Izlaz papira**.
- 3. Odaberite **Smanji/povećaj dokument**, **Zumiraj na** i zatim unesite željeni postotak. Odaberite **Sredina** kako biste ispisivali slike u središtu stranice.
- 4. Podesite ostale stavke na karticama **Glavna** i **Više opcija** te zatim kliknite na **OK**.

["Kartica Glavna" na strani 83](#page-82-0) ["Kartica Više opcija" na strani 84](#page-83-0)

5. Kliknite na **Ispis**.

- & ["Umetanje papira" na strani 78](#page-77-0)
- & ["Ispisivanje koristeći jednostavne postavke" na strani 81](#page-80-0)

## **Ispis jedne slike na više listova za povećavanje (izrada postera)**

Ova značajka omogućava ispis jedne slike na više listova papira. Veći plakat izradit ćete tako da listove zajedno zalijepite.

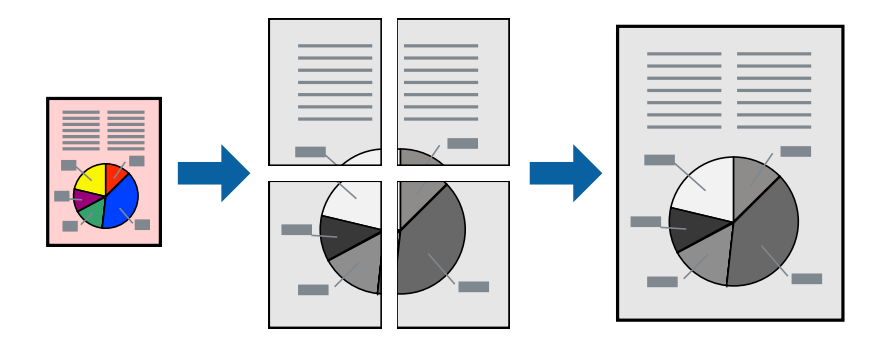

## *Napomena:*

Ta mogućnost nije dostupna kod dvostranog ispisa.

- 1. Na kartici **Glavna** upravljačkog programa pisača odaberite **2x1 Poster**, **2x2 Poster**, **3x3 Poster** ili **4x4 Poster** kao postavku **Više stranica**.
- 2. Kliknite na **Postavke**, podesite odgovarajuće postavke i zatim kliknite na **OK**.

```
Napomena:
Vodilice za rezanje ispisa omogućava ispis crte za izrezivanje.
```
3. Podesite ostale stavke na karticama **Glavna** i **Više opcija** te zatim kliknite na **OK**.

["Kartica Glavna" na strani 83](#page-82-0)

["Kartica Više opcija" na strani 84](#page-83-0)

4. Kliknite na **Ispis**.

## **Povezane informacije**

- $\blacktriangleright$  "Umetanie papira" na strani 78
- & ["Ispisivanje koristeći jednostavne postavke" na strani 81](#page-80-0)

## *Pravljenje postera koristeći oznake centriranja preklapanja*

Navodimo primjer izrade plakata odabirom mogućnosti **2x2 Poster** uz označenu značajku **Oznake za poravnanje preklapanja** unutar postavke **Vodilice za rezanje ispisa**.

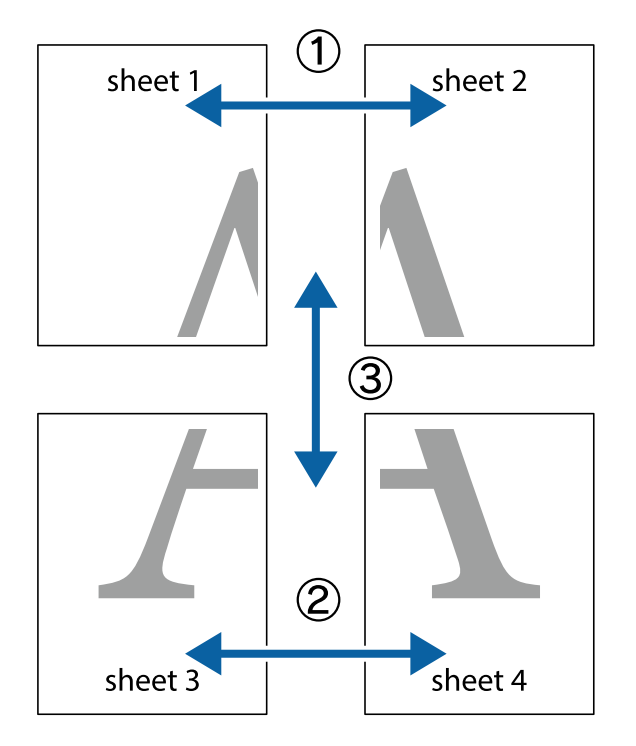

Postojeće smjernice ispisuju se crno-bijelo, no za ovo objašnjenje prikazane su kao plave i crvene linije.

1. Pripremite Sheet 1 i Sheet 2. Odrežite marginu Sheet 1 duž uspravne plave crte kroz središta oznaka križića na vrhu i na dnu.

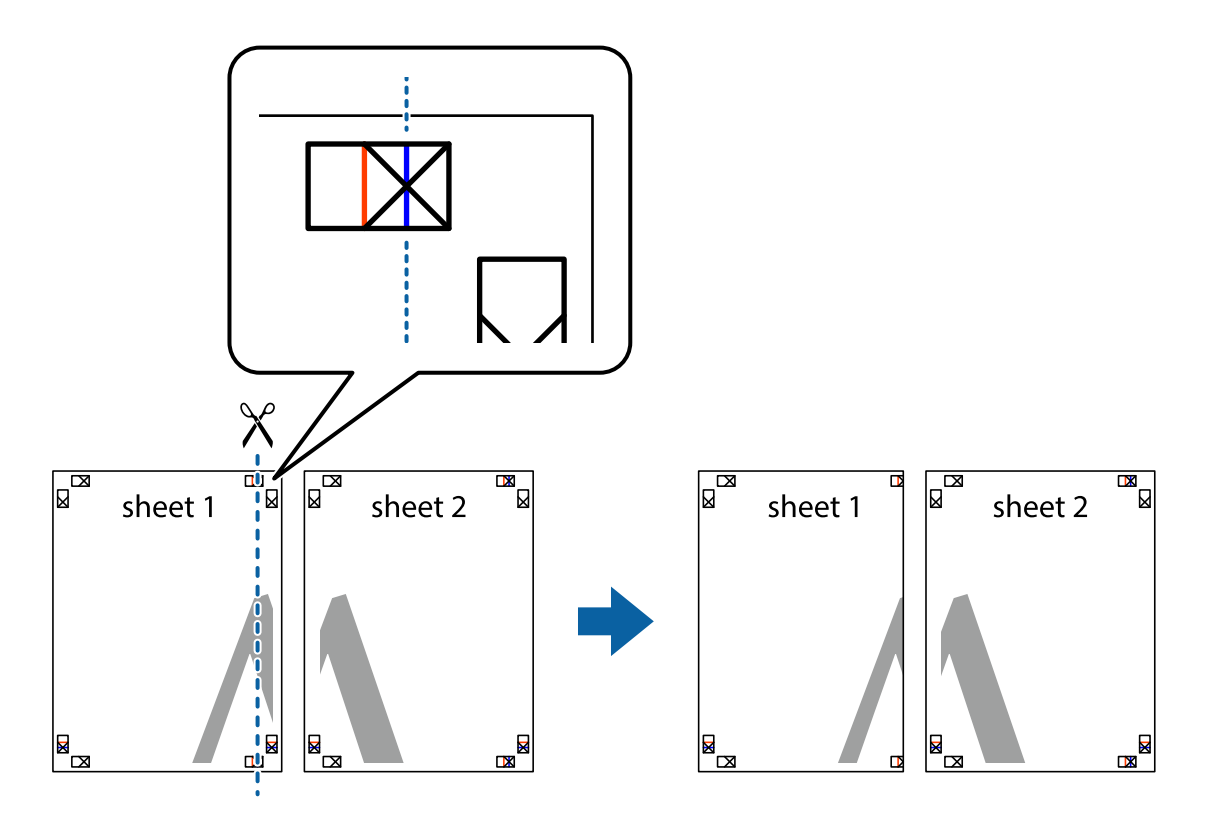

2. Postavite rub Sheet 1 povrh Sheet 2 i poravnajte oznake križića, a zatim privremeno spojite ta dva lista ljepljivom trakom na poleđini.

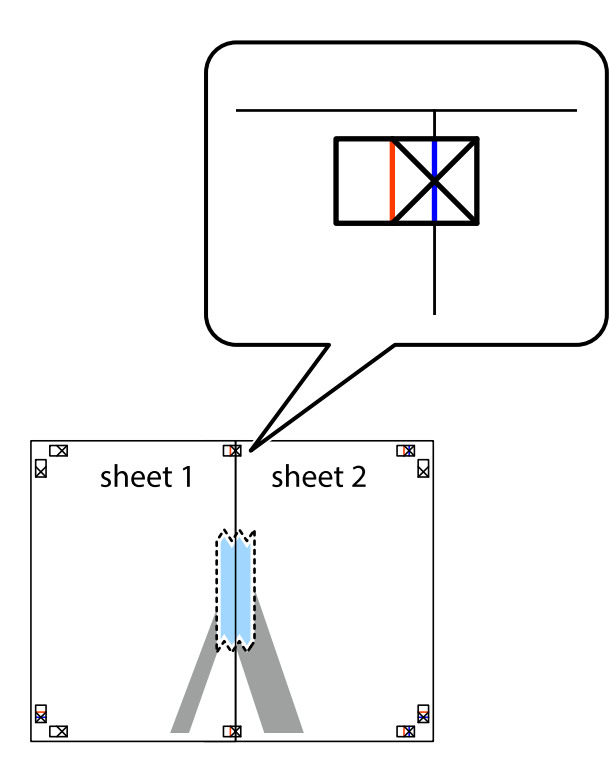

3. Prerežite zalijepljene listove na dva dijela duž crvene uspravne crte kroz oznake za poravnavanje (ovaj put crte s lijeve strane oznaka križića).

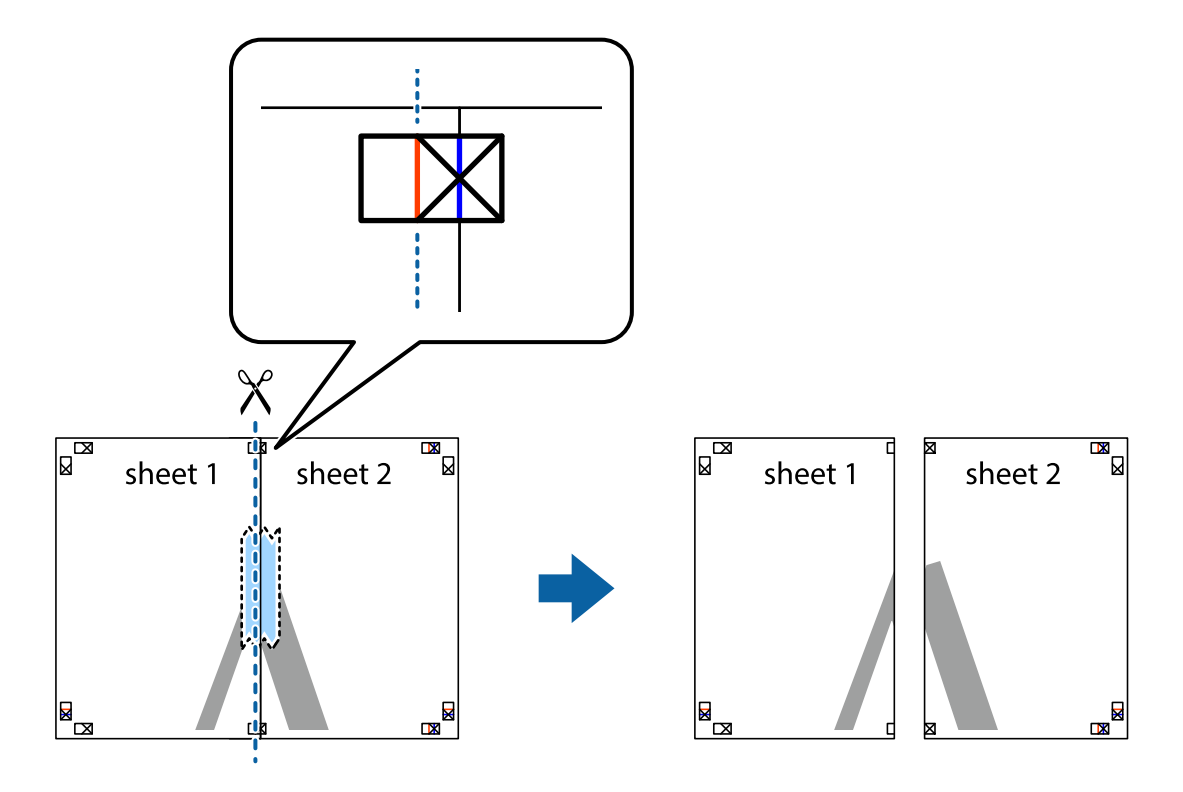

4. Listove spojite ljepljivom trakom na poleđini.

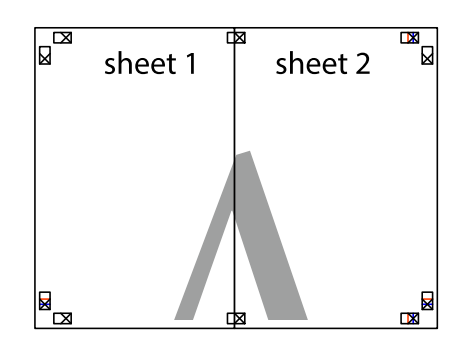

- 5. Ponovite upute od koraka 1 do koraka 4 kako biste Sheet 3 i Sheet 4 spojili ljepljivom trakom.
- 6. Odrežite marginu Sheet 1 i Sheet 2 duž uspravne plave crte kroz središta oznaka križića koji se nalaze s lijeve i desne strane.

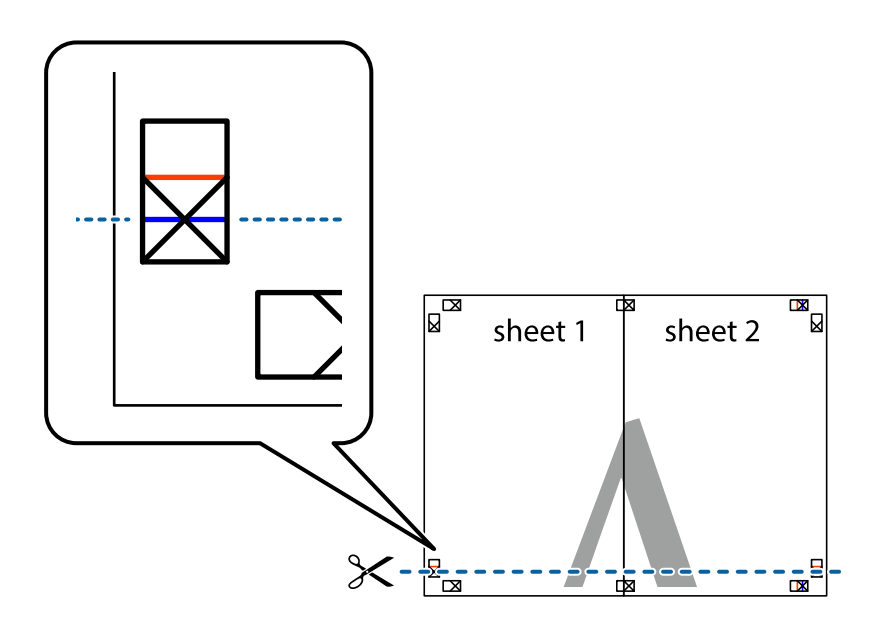

7. Postavite rub Sheet 1 i Sheet 2 povrh Sheet 3 i Sheet 4 te poravnajte oznake križića, a zatim privremeno ih spojite ljepljivom trakom na poleđini.

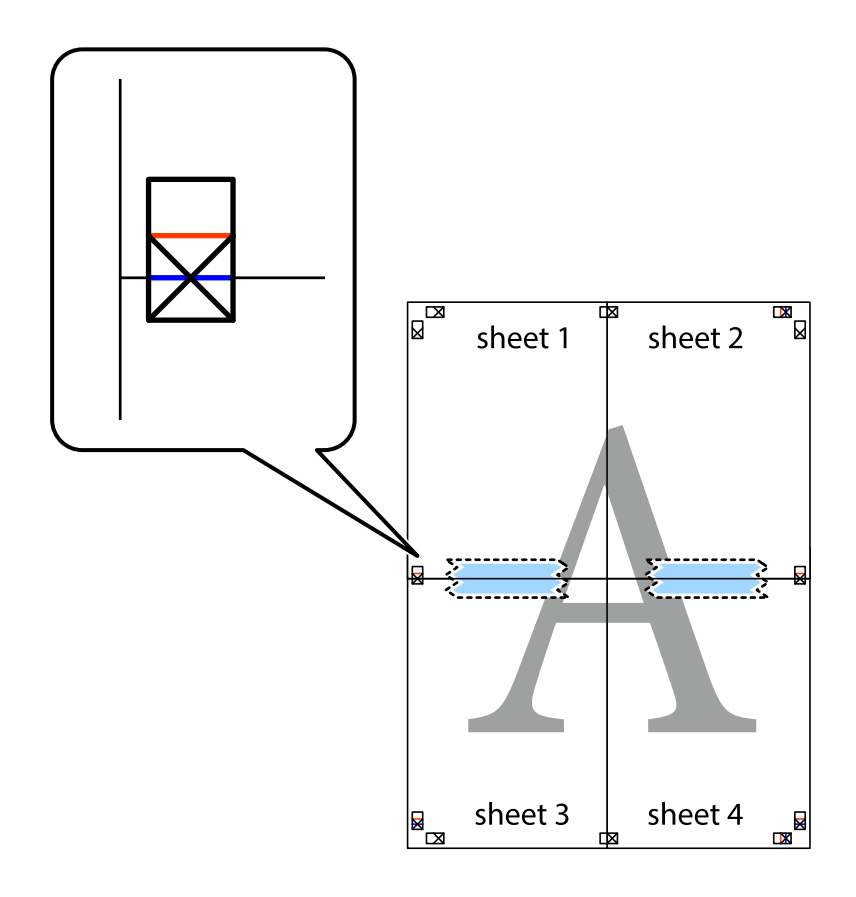

8. Prerežite zalijepljene listove na dva dijela duž crvene položene crte kroz oznake za poravnavanje (ovaj put crte s lijeve strane oznaka križića).

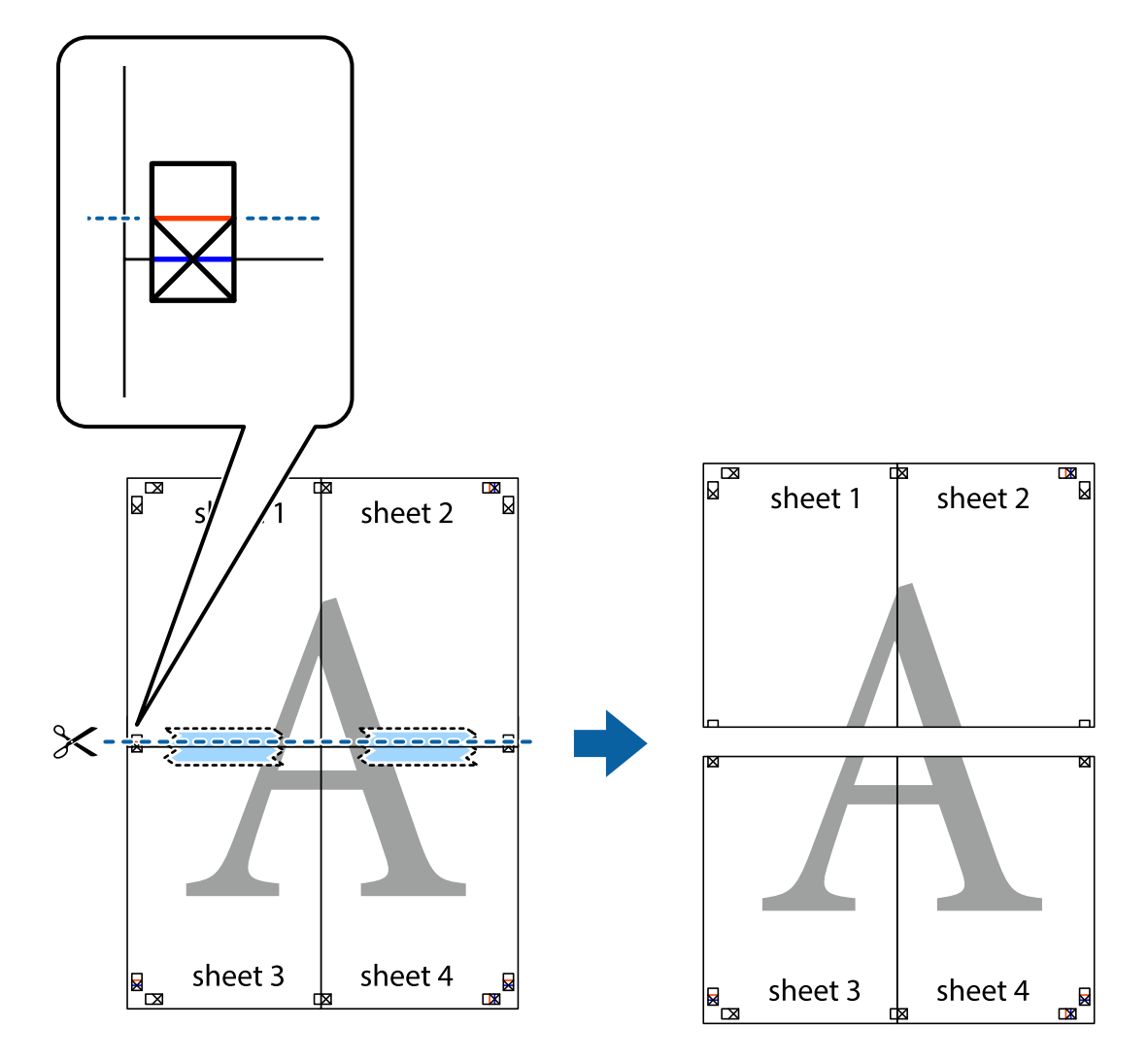

9. Listove spojite ljepljivom trakom na poleđini.

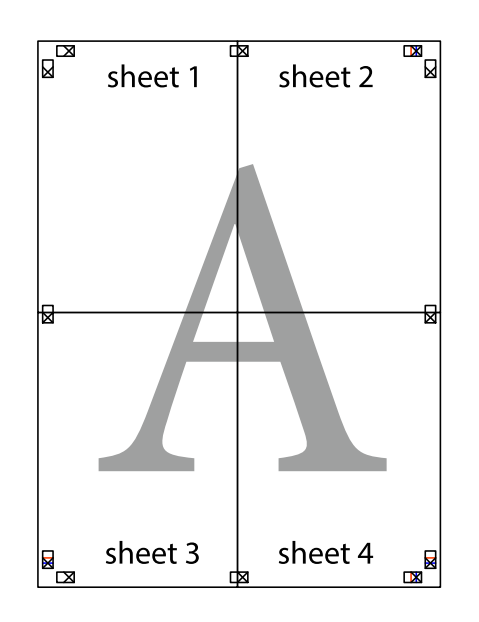

10. Odrežite preostale margine duž vanjske vodilice.

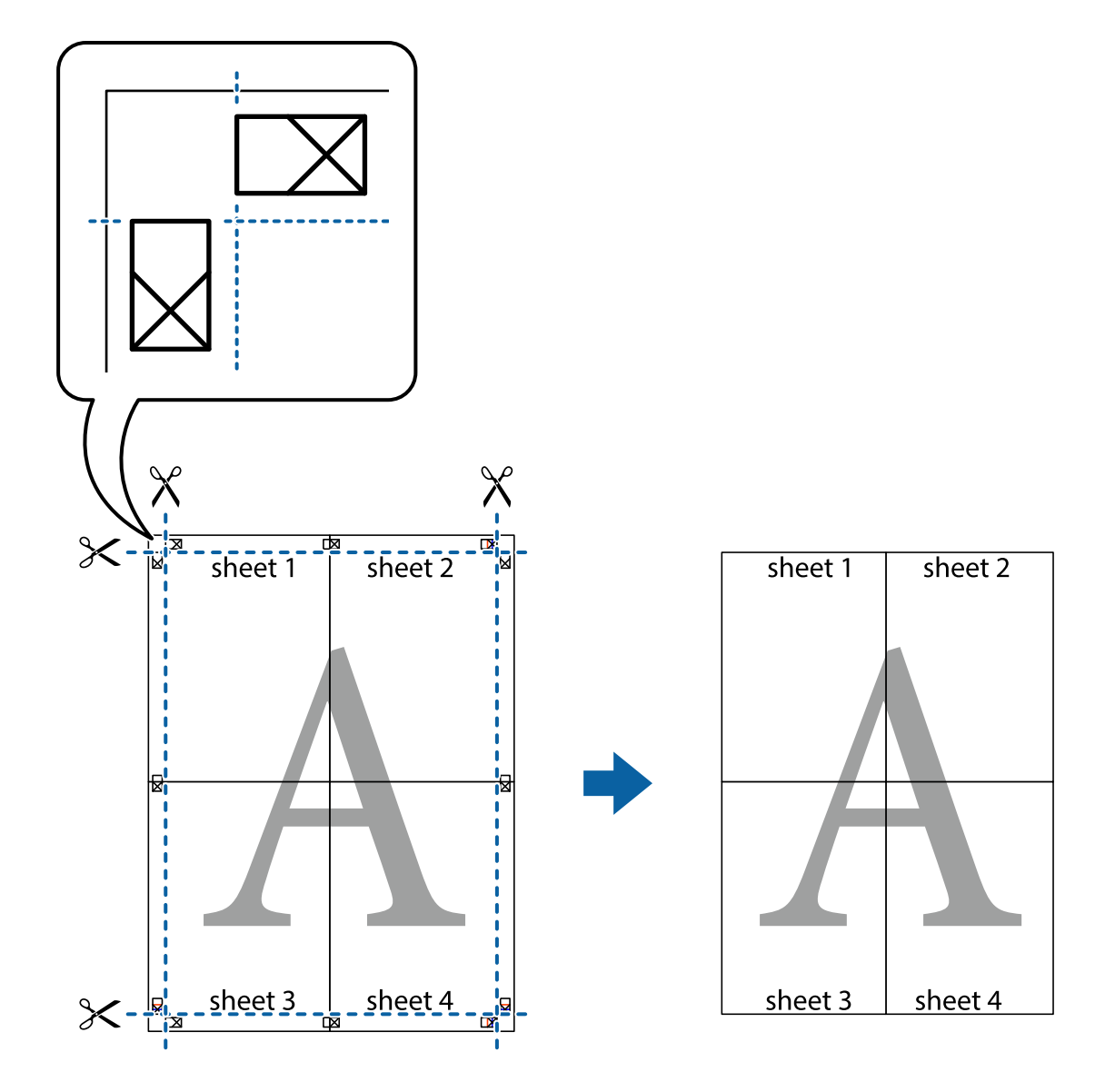

## **Ispisivanje sa zaglavljem i podnožjem**

Možete ispisati podatke kao što su korisničko ime i datum ispisivanja unutar zaglavlja ili podnožja.

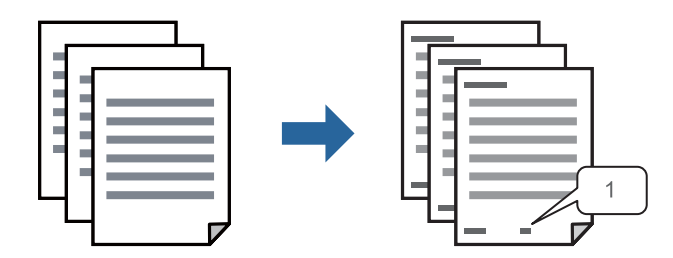

1. Na kartici **Više opcija** upravljačkog programa pisača, kliknite na **Značajke vodenog žiga** i odaberite **Zaglavlje/ podnožje**.

2. **Postavke**, zatim odaberite stavke koje želite ispisati i zatim kliknite OK.

#### *Napomena:*

- ❏ Da biste naveli broj prve stranice, odaberite *Broj stranice* iz položaja koji želite ispisati u zaglavlju ili podnožju, a zatim odaberite broj u *Početni broj*.
- ❏ Ako želite ispisati tekst u zaglavlju ili podnožju, odaberite položaj koji želite ispisati i zatim odaberite *Tekst*. Unesite tekst koji želite ispisati u polje unosa teksta.
- 3. Podesite ostale stavke na karticama **Glavna** i **Više opcija** te zatim kliknite na **OK**.

["Kartica Glavna" na strani 83](#page-82-0)

["Kartica Više opcija" na strani 84](#page-83-0)

4. Kliknite na **Ispis**.

### **Povezane informacije**

- & ["Umetanje papira" na strani 78](#page-77-0)
- & ["Ispisivanje koristeći jednostavne postavke" na strani 81](#page-80-0)

## **Ispisivanje uzorka za zaštitu od kopiranja**

Na svojim dokumentima možete ispisati uzorak za zaštitu od kopiranja. Prilikom ispisivanja sama slova se ne ispisuju i cjelokupan ispis je blago zasjenčan. Skrivena slova pojavljuju se kod fotokopiranja radi lakšeg razlikovanja izvornika od kopija.

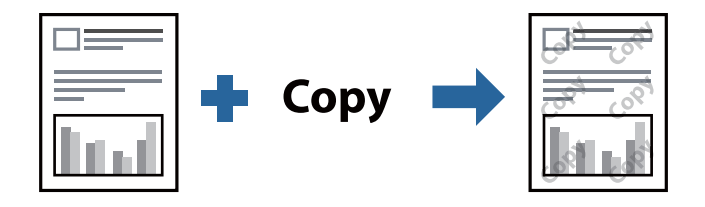

Anti-Kopiraj Uzorak je dostupna u sljedećim uvjetima:

- ❏ Vrsta papira: Obični papiri, Letterhead, Recycled, Boja, Preprinted, Obični papir visoke kvalitete ili Thick paper1
- ❏ Kvaliteta: Standardno
- ❏ dvostrani ispis: Isključeno, Ručno (uvezivanje dužim rubom) ili Ručno (uvezivanje kraćim rubom)
- ❏ Korekcija nijansi: Automatski

#### *Napomena:*

Također možete dodati i vlastitu zaštitu od kopiranja.

- 1. Na kartici **Više opcija** upravljačkog programa pisača kliknite na **Značajke vodenog žiga** i zatim odaberite Anti-Kopiraj Uzorak.
- 2. Kliknite na **Postavke** kako biste promijenili pojedinosti kao što su veličina ili gustoća uzorka.
- 3. Podesite ostale stavke na karticama **Glavna** i **Više opcija** te zatim kliknite na **OK**.

["Kartica Glavna" na strani 83](#page-82-0)

["Kartica Više opcija" na strani 84](#page-83-0)

4. Kliknite na **Ispis**.

## **Povezane informacije**

- & ["Umetanje papira" na strani 78](#page-77-0)
- & ["Ispisivanje koristeći jednostavne postavke" na strani 81](#page-80-0)

## **Ispis zadatka zaštićenog lozinkom**

Možete podesiti lozinku za zadatak ispisa tako da počne s ispisom tek nakon što unesete lozinku na upravljačkoj ploči pisača.

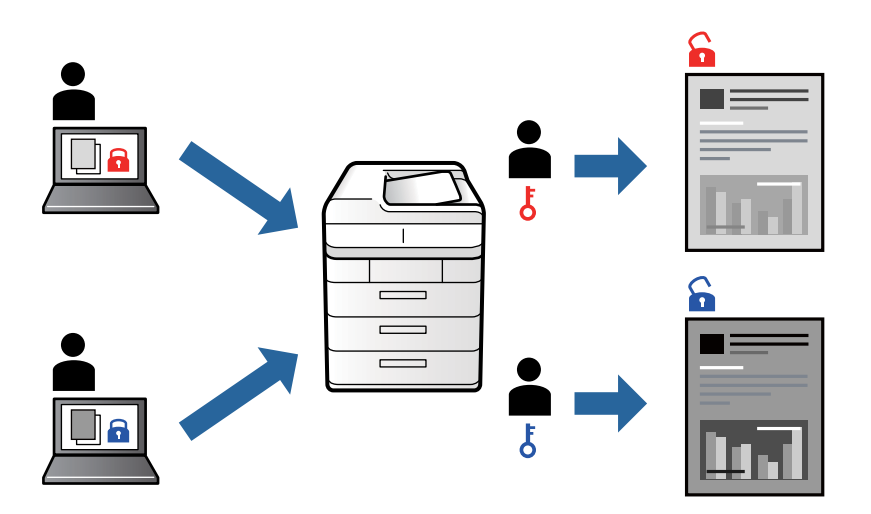

- 1. U upravljačkom programu pisača odaberite karticu **Više opcija**, odaberite **Povjerljivi ispis**, a zatim unesite lozinku i kliknite **OK**.
- 2. Prema potrebi postavite druge stavke i zatim kliknite na **OK**.
- 3. Kliknite na **Ispis**.
- 4. Za ispis zadatka odaberite **Ispis iz interne memorije** na početnom zaslonu upravljačke ploče pisača. Odaberite zadatak za ispis i zatim unesite lozinku.

- $\blacktriangleright$  ["Umetanje papira" na strani 78](#page-77-0)
- & ["Ispisivanje koristeći jednostavne postavke" na strani 81](#page-80-0)

## **Zajednički ispis višestrukih datoteka**

Uređivač poslova Lite omogućava kombiniranje nekoliko različitih datoteka stvorenih u različitim aplikacijama i njihovo ispisivanje unutar jednog zadatka ispisa. Za kombinirane datoteke možete podesiti postavke ispisivanja, kao što su višestranični prikaz i dvostrani ispis.

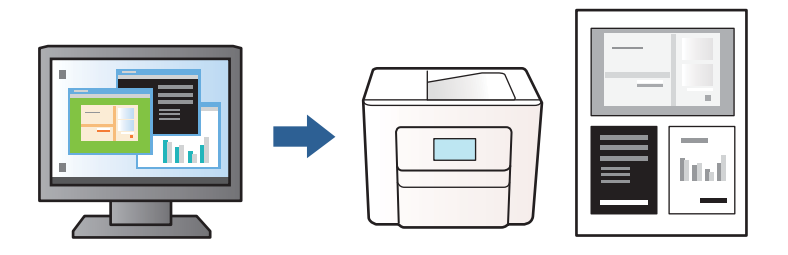

- 1. Na kartici **Glavna** upravljačkog programa pisača odaberite **Uređivač poslova Lite** i zatim kliknite na **OK**. ["Kartica Glavna" na strani 83](#page-82-0)
- 2. Kliknite na **Ispis**.

Kad započnete s ispisom, prikazuje se prozor Uređivač poslova Lite.

- 3. Kada se prikaže dijaloški okvir aplikacije Uređivač poslova Lite, otvorite datoteku koju želite kombinirati s trenutnom datotekom i ponovite gore navedene korake.
- 4. Kad odaberete zadatak ispisa koje je dodan Projekt ispisa u prozoru Uređivač poslova Lite, možete urediti prikaz stranice.
- 5. Kako biste započeli s ispisom, kliknite na **Ispiši** u izborniku **Datoteka**.

## *Napomena:*

Ako zatvorite prozor Uređivač poslova Lite prije dodavanja svih podataka ispisa na Projekt ispisa, zadatak ispisa na kojem trenutačno radite bit će otkazan. Kliknite na *Spremi* u izborniku *Datoteka* kako biste spremili trenutačni zadatak. Datotečni nastavak pohranjenih datoteka je "ecl".

Da biste otvorili projekt ispisa, kliknite na *Uređivač poslova Lite* na kartici upravljačkog programa pisača *Održavanje* kako biste otvorili prozor Uređivač poslova Lite. Zatim odaberite *Otvori* u izborniku *Datoteka* kako biste odabrali datoteku.

## **Povezane informacije**

- $\blacktriangleright$  ["Umetanje papira" na strani 78](#page-77-0)
- & ["Ispisivanje koristeći jednostavne postavke" na strani 81](#page-80-0)

## **Prilagodba nijanse ispisa**

Možete prilagoditi nijansu korištenu u zadatku ispisa. Ove prilagodbe se ne primjenjuju na izvorne podatke.

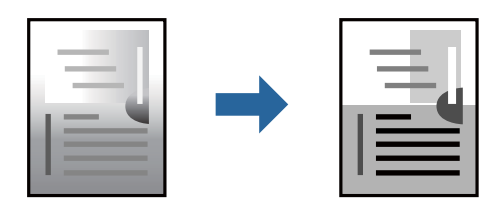

- 1. Na kartici **Više opcija** upravljačkog programa pisača odaberite način ispravke nijanse preko postavke **Korekcija nijansi**.
	- ❏ Automatski: ova opcija automatski prilagođava nijansu kako bi odgovarala postavkama papira i kvalitete ispisa.
	- ❏ Korisnički: kliknite na **Napredno** da biste odabrali vlastite postavke.
- 2. Podesite ostale stavke na karticama **Glavna** i **Više opcija** te zatim kliknite na **OK**.

["Kartica Glavna" na strani 83](#page-82-0) ["Kartica Više opcija" na strani 84](#page-83-0)

3. Kliknite na **Ispis**.

## **Povezane informacije**

- & ["Umetanje papira" na strani 78](#page-77-0)
- & ["Ispisivanje koristeći jednostavne postavke" na strani 81](#page-80-0)

## **Ispis za naglašavanje tankih linija**

Možete podebljati tanke linije koje su pretanke za ispis.

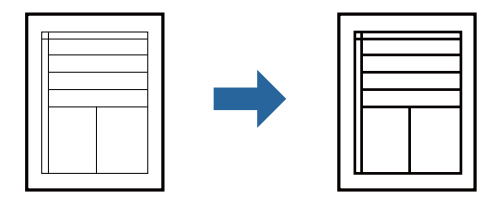

- 1. Na kartici **Više opcija** upravljačkog programa pisača kliknite na **Opcije slike** u postavci **Korekcija nijansi**.
- 2. Odaberite **Naglasi tanke crte**.
- 3. Podesite ostale stavke na karticama **Glavna** i **Više opcija** te zatim kliknite na **OK**. ["Kartica Glavna" na strani 83](#page-82-0)

["Kartica Više opcija" na strani 84](#page-83-0)

4. Kliknite na **Ispis**.

- & ["Umetanje papira" na strani 78](#page-77-0)
- & ["Ispisivanje koristeći jednostavne postavke" na strani 81](#page-80-0)

## <span id="page-103-0"></span>**Jasan ispis crtičnih kodova**

Ako se ispisani crtični kodovi ne mogu pravilno iščitati, možete ispisati jasno koristeći smanjeno propuštanje tinte. Samo omogućite ovu značajku ako se crtični kod kojeg ste ispisali ne može skenirati.

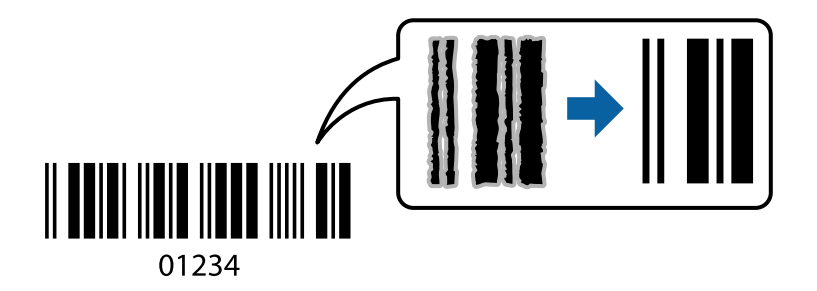

Ovu značajku možete koristiti pod sljedećim uvjetima.

❏ Vrsta papira: Obični papiri, Letterhead, Recycled, Boja, Preprinted, Obični papir visoke kvalitete, Thick paper1, Thick paper2, Epson matirani papir, Epson papir za tintne pisače fotografske kvalitete ili Omotnica

## ❏ Kvaliteta: **Standardno**

- 1. Na kartici **Održavanje** upravljačkog programa pisača kliknite na **Proširene postavke** i zatim odaberite **Način crtičnog koda**.
- 2. Podesite ostale stavke na karticama **Glavna** i **Više opcija** te zatim kliknite na **OK**.

["Kartica Glavna" na strani 83](#page-82-0) ["Kartica Više opcija" na strani 84](#page-83-0)

3. Kliknite na **Ispis**.

*Napomena:* Izoštravanje možda neće biti moguće u svim okolnostima.

## **Povezane informacije**

- $\blacktriangleright$  ["Umetanje papira" na strani 78](#page-77-0)
- & ["Ispisivanje koristeći jednostavne postavke" na strani 81](#page-80-0)

## **Ispisivanje dokumenta koristeći upravljački program pisača PostScript (Windows)**

Upravljački program pisača PostScript je upravljački program koji naredbe ispisa šalje na pisač koji koristi PostScript jezik za opis stranice.

1. Otvorite datoteku koju želite ispisati.

Ako već niste, umetnite papir u pisač.

- 2. Odaberite **Ispis** ili **Postava ispisa** u izborniku **Datoteka**
- 3. Odaberite svoj pisač.

4. Odaberite **Značajke** ili **Svojstva** kako biste otvorili dijaloški okvir upravljačkog programa pisača.

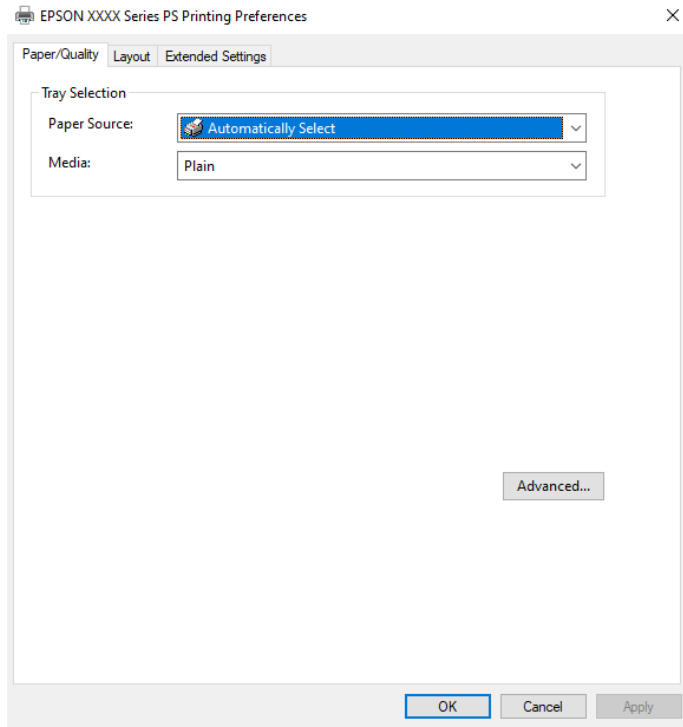

5. Ako je potrebno, promijenite postavke.

Za pojedinosti pogledajte opcije izbornika upravljačkog programa pisača.

- 6. Kliknite na **OK** da biste zatvorili pojedinosti upravljačkog programa pisača.
- 7. Kliknite na **Ispis**.

## **Povezane informacije**

- & ["Dostupni papiri i kapaciteti" na strani 176](#page-175-0)
- $\blacktriangleright$  ["Umetanje papira" na strani 78](#page-77-0)
- & ["Popis vrsta papira" na strani 77](#page-76-0)
- & "Kartica papir/kvaliteta" na strani 105
- & ["Kartica Izgled str." na strani 106](#page-105-0)

## **Opcije izbornika upravljačkog programa pisača PostScript**

Otvorite prozor pisača u aplikaciji i pristupite prozoru upravljačkog programa pisača.

## *Napomena:*

Izbornici se razlikuju ovisno o odabranoj opciji.

## *Kartica papir/kvaliteta*

## Odabir pretinca:

Odaberite izvor papira i medije.

## <span id="page-105-0"></span>Izvor papira:

Odaberite izvor s kojeg se uvlači papir.

Odaberite **Automatski odabir** kako bi se automatski odabrao izvor papira u **Postavka papira** na pisaču.

## Vrsta papira:

Odaberite vrstu papira na koji želite ispisivati. Ako odaberete **Nije navedeno**, ispisivanje će se izvršiti iz izvora papira za koji je određen tip papira u sljedećim postavkama pisača.

Obični papiri, Recycled, Obični papir visoke kvalitete

Međutim, papir se ne može ulagati iz izvora papira za koji je izvor papira postavljen na isključeno u postavkama pisača **Postavke autom. odabira**.

## *Kartica Izgled str.*

## Orijentacija:

Odaberite usmjerenje ispisa.

## Ispisuje dvostrano:

Omogućuje dvostrano ispisivanje.

## Redoslijed stranica:

Odaberite ispis od prve ili zadnje stranice. Ako odaberete **Od zadnje prema prvoj**, nakon ispisa stranice se slažu točnim slijedom prema broju stranice.

## Format stranice:

Stranica po listu:

Prikaz stranica po listu:

Omogućava vama da odredite prikaz stranice kada na jednom listu ispisujete nekoliko stranica.

### Knjižica:

Uvezivanje knjižice:

Odaberite mjesto uvezivanja knjižice.

## Crtanje obruba:

Odaberite ovu opciju ako želite unijeti rubnu crtu za svaku stranicu kod ispisivanja nekoliko stranica na jednom listu ili kod kreiranja knjižice.

## *Kartica Extended Settings*

## Job Settings:

Ako je administrator ograničio uporabu pisača, ispisivanje je dostupno nakon što ste registrirali račun na upravljačkom programu pisača. Kontaktirajte s administratorom u vezi vašeg korisničkog računa.

## Save Access Control settings:

Omogućava unos korisničkog imena i lozinke.

## User Name:

Unesite korisničko ime.

## Password:

Unesite lozinku.

## Reserve Job Settings:

Postavke za zadatke ispisivanja pohranjene u memoriju pisača.

## Confidential Job:

Odaberite **Confidential Job** i unesite lozinku. Pisač neće vršiti ispis dok ne unesete lozinku na upravljačkoj ploči pisača.

## Password:

Unesite lozinku za povjerljivi zadatak.

## User Name:

Unesite korisničko ime.

#### Job Name:

Unesite naziv zadatka.

## *Napredne opcije*

## Papir/Izlaz:

Odaberite veličinu papira i broj kopija.

## Veličina papira:

Odaberite veličinu papira na koji želite ispisivati.

## Kopije:

Postavite broj primjeraka koje želite ispisati.

## Graphic:

Postavite sljedeće postavke.

## Print Quality:

Odaberite kvalitetu papira na koji želite ispisivati.

## Skaliranje:

Omogućava smanjenje i povećanje dokumenta.

## TrueType Font:

Postavlja zamjenu fonta na TrueType Font.

Opcije dokumenta:

Napredne značajke ispisivanja:

Omogućava detaljne postavke za značajke ispisivanja.

Opcije PostScript:

Omogućava vam dodatne postavke.

## Značajke pisača:

Postavite sljedeće postavke.

Ink Save Mode:

Smanjivanje gustoće ispisa radi manje potrošnje tinte iz spremnika.

Rotate by 180º:

Zakretanje podataka za 180 stupnjeva prije ispisivanja.

## **Ispis putem računala — Mac OS**

## **Ispisivanje koristeći jednostavne postavke**

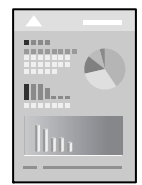

## *Napomena:*

Radnje na zaslonu mogu biti različite ovisno o aplikaciji. Pogledajte korisničku pomoć aplikacije kako biste saznali pojedinosti.

1. Umetnite papir u pisač.

["Umetanje papira" na strani 78](#page-77-0)

- 2. Otvorite datoteku koju želite ispisati.
- 3. Odaberite **Ispis** u izborniku **Datoteka** ili neku drugu naredbu kako biste otvorili dijaloški okvir ispisa. Ako je potrebno, kliknite na Prikaži detalje ili  $\nabla$  kako biste proširili dijaloški okvir.
- 4. Odaberite svoj pisač.
5. Odaberite **Postavke ispisa** u skočnom izborniku.

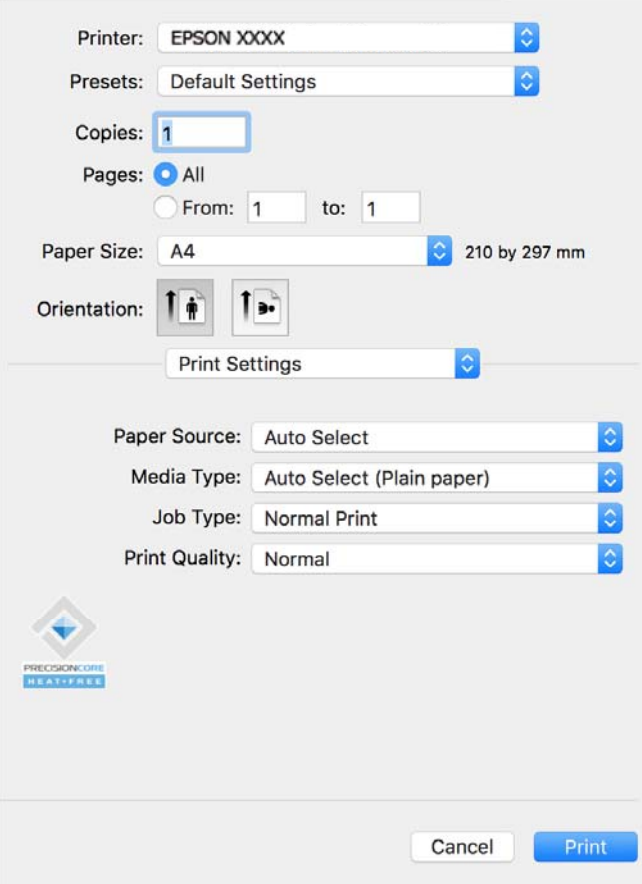

#### *Napomena:*

Ako izbornik *Postavke ispisa* nije prikazan na macOS Catalina (10.15) ili novijem sustavu, macOS High Sierra (10.13), macOS Sierra (10.12), OS X El Capitan (10.11), OS X Yosemite (10.10), OS X Mavericks (10.9), Epsonov upravljački program pisača nije pravilno instaliran. Omogućite ga preko sljedećeg izbornika.

Odaberite *Postavke sustava* u Apple izborniku > *Pisači i skeneri* (ili *Ispiši i skeniraj*, *Ispiši i faksiraj*), uklonite pisač te ga ponovno dodajte. Da biste dodali pisač, pogledajte sljedeće.

["Dodavanje originalnog Epson pisača \(samo za Mac OS\)" na strani 138](#page-137-0)

macOS Mojave (10.14) ne može pristupiti opciji *Postavke ispisa* u aplikacijama tvrtke Apple poput TextEdit.

6. Ako je potrebno, promijenite postavke.

Za pojedinosti pogledajte opcije izbornika upravljačkog programa pisača.

7. Kliknite na **Ispis**.

### *Napomena:*

Želite li otkazati ispisivanje, na vašem računalu kliknite ikonu pisača na traci *Usidri*. Odaberite zadatak koji želite

otkazati i  $\infty$  pokraj trake napretka. Međutim, ne možete otkazati zadatak ispisa koji je u cijelosti poslan s računala na pisač. U tom slučaju otkazivanje zadatka ispisa izvršite putem upravljačke ploče pisača.

### **Povezane informacije**

- $\rightarrow$  ["Dostupni papiri i kapaciteti" na strani 176](#page-175-0)
- & ["Popis vrsta papira" na strani 77](#page-76-0)

### <span id="page-109-0"></span>& ["Opcije izbornika za Postavke ispisa" na strani 111](#page-110-0)

### *Opcije izbornika upravljačkog programa pisača*

Otvorite prozor pisača u aplikaciji, odaberite pisač i pristupite prozoru upravljačkog programa pisača.

#### *Napomena:*

Izbornici se razlikuju ovisno o odabranoj opciji.

### **Opcije izbornika za prikaz datoteke**

#### Stranica po listu:

Odaberite broj stranica koje će se ispisati na jednom listu.

### Smjer rasporeda:

Odredite redoslijed ispisa stranica.

### Obrub:

Ispisuje obrub oko stranica.

### Obrnuto usmjerenje stranice:

Zakreće stranice za 180 stupnjeva prije ispisivanja. Odaberite ovu stavku kod ispisivanja na papir koji se umeće u odgovarajućem smjeru u pisač, kao što su omotnice.

### Vodoravno okretanje:

Izvrće sliku kako bi se ispisala kao da se radi o odrazu u ogledalu.

### **Opcije izbornika za usklađivanje boja**

#### ColorSync/EPSON Color Controls:

Odaberite način prilagođavanja boja. Ove opcije prilagođavaju boje između pisača i računala kako bi se smanjila razlika u zvuku.

### **Opcije izbornika za rukovanje papirom**

### Posloži stranice:

Ispis dokumenata s većim brojem stranica koji su prethodno posloženi i razvrstani u komplete.

### Stranice za ispis:

Odabir samo neparnih ili parnih stranica za ispis.

### Redoslijed stranica:

Odaberite ispis od prve ili zadnje stranice.

### Prilagodi da odgovara veličini papira:

Ispisuje tako da odgovara veličini papira koji ste umetnuli.

<span id="page-110-0"></span>❏ Ciljna veličina papira:

Odabir veličine papira na koji želite ispisivati.

❏ Samo smanji veličinu:

Odaberite ovo kada želite smanjiti veličinu samo ako su podaci ispisa preveliki za veličinu papira umetnutog u pisač.

### **Opcije izbornika za naslovnu stranice**

### Ispis naslovnice:

Odaberite želite li ispis naslovne stranice ili ne. Kad želite dodati zadnju stranicu, odaberite **Nakon dokumenta**.

### Tip naslovnice:

Odaberite sadržaj naslovne stranice.

### **Opcije izbornika za Postavke ispisa**

### Paper Source:

Odaberite izvor s kojeg se uvlači papir. Odaberite **Automatski odabir** za automatski odabir izvora papira koji je odabran u postavkama ispisa na pisaču.

### Media Type:

Odaberite vrstu papira na koji želite ispisivati. Ako odaberete **Automatski odabir (običan papir)**, ispisivanje će se izvršiti iz izvora papira za koji je određen tip papira u sljedećim postavkama pisača.

Obični papiri, Recycled, Obični papir visoke kvalitete

Međutim, papir se ne može ulagati iz izvora papira za koji je izvor papira postavljen na isključeno u postavkama pisača **Postavke autom. odabira**.

### Vrsta zadatka:

Ako odaberete **Povjerljivi ispis**, podaci o ispisu pohranjeni su na pisač i mogu se ispisati samo nakon što je preko upravljačke ploče pisača unesena lozinka. Postavite lozinku **Postavke povjerljivog zadatka** na zaslonu Uslužni programi.

### Print Quality:

Odaberite kvalitetu papira na koji želite ispisivati. Opcije ovise o vrsti papira.

### **Opcije izbornika za Color Options**

Možete podesiti svjetlinu i kontrast.

### **Opcije izbornika za Two-sided Printing Settings**

Two-sided Printing:

Ispis na obje strane papira.

### **Dodavanje postavki ispisa za lako ispisivanje**

Ako napravite vlastita podešenja često korištenih postavki ispisivanja unutar upravljačkog programa pisača, ta podešenja možete jednostavno odabrati s navedenog popisa.

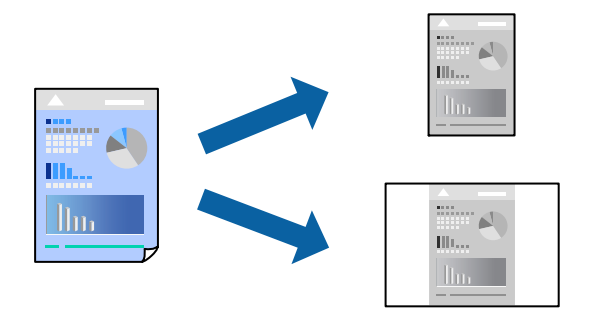

- 1. Odaberite svaku postavku kao što je **Postavke ispisa** i **Format** (**Veličina papira**, **Media Type**, itd.).
- 2. Kliknite na **Postavke** za spremanje aktualnih postavki kao zadane postavke.
- 3. Kliknite na **OK**.

### *Napomena:*

Kako biste izbrisali dodane zadane postavke, kliknite na *Zadane postavke* > *Prikaži zadane postavke*, odaberite naziv zadane postavke koju želite izbrisati s popisa, a zatim je izbrišite.

4. Kliknite na **Ispis**.

Kada budete sljedeći put ispisivali koristeći iste postavke, odaberite registrirani naziv zadane postavke **Zadane postavke**.

### **Povezane informacije**

- & ["Umetanje papira" na strani 78](#page-77-0)
- & ["Ispisivanje koristeći jednostavne postavke" na strani 108](#page-107-0)

### **Dvostrano ispisivanje**

Možete ispisivati na obje strane papira.

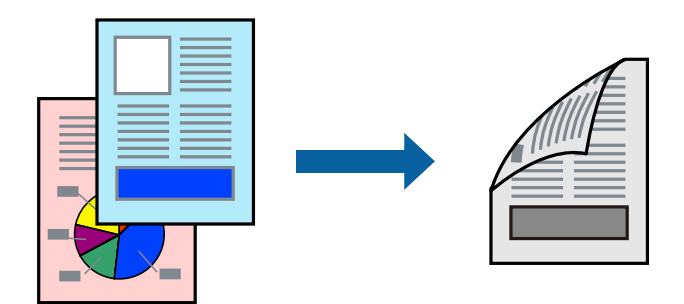

### *Napomena:*

❏ Ako ne koristite papir pogodan za dvostrano ispisivanje, kvaliteta ispisa može opasti i može doći do zaglavljivanja papira.

["Papir za 2-strani ispis" na strani 178](#page-177-0)

❏ Ovisno o papiru i podacima, tinta može procuriti na drugu stranu papira.

- 1. Odaberite **Two-sided Printing Settings** u skočnom izborniku.
- 2. Odaberite veličinu rupica za uvezivanje u **Two-sided Printing**.
- 3. Ako je potrebno, podesite ostale stavke.
- 4. Kliknite na **Ispis**.

### **Povezane informacije**

- & ["Dostupni papiri i kapaciteti" na strani 176](#page-175-0)
- & ["Umetanje papira" na strani 78](#page-77-0)
- & ["Ispisivanje koristeći jednostavne postavke" na strani 108](#page-107-0)

### **Ispisivanje nekoliko stranica na jednom listu papira**

Možete ispisati nekoliko stranica na jednom listu papira.

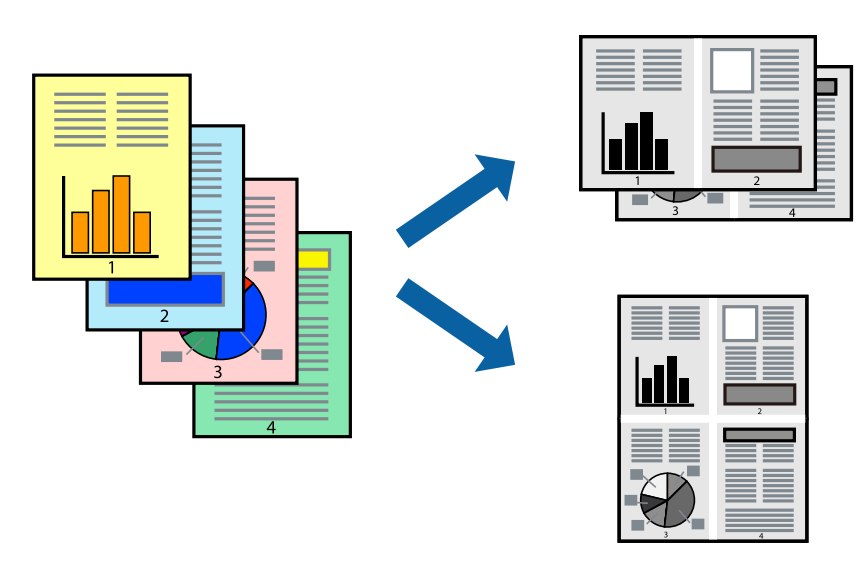

- 1. Odaberite **Redoslijed** u skočnom izborniku.
- 2. Odredite broj stranica pod stavkom **Stranice po listu**, **Redoslijed stranica** (raspored stranica) i **Rubovi**. ["Opcije izbornika za prikaz datoteke" na strani 110](#page-109-0)
- 3. Ako je potrebno, podesite ostale stavke.
- 4. Kliknite na **Ispis**.

### **Povezane informacije**

- $\rightarrow$  ["Umetanje papira" na strani 78](#page-77-0)
- & ["Ispisivanje koristeći jednostavne postavke" na strani 108](#page-107-0)

# **Ispisivanje prilagođeno veličini papira**

Odaberite veličinu umetnutog papira u postavci Ciljna veličina papira.

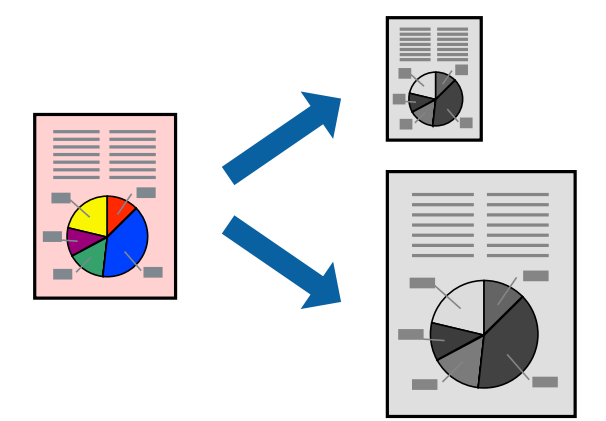

- 1. Odaberite veličinu papira koju ste podesili u aplikaciji u postavci **Veličina papira**.
- 2. Odaberite **Rukovanje papirom** u skočnom izborniku.
- 3. Odaberite **Prilagodi veličini papira**.
- 4. Odaberite veličinu umetnutog papira u postavci **Ciljna veličina papira**.
- 5. Ako je potrebno, podesite ostale stavke.
- 6. Kliknite na **Ispis**.

### **Povezane informacije**

- & ["Umetanje papira" na strani 78](#page-77-0)
- $\blacktriangleright$  "Ispisivanje koristeći jednostavne postavke" na strani $108$

# **Ispisivanje smanjenog ili povećanog dokumenta na svakom stupnju povećanja**

Možete smanjiti ili povećati veličinu dokumenta za određeni postotak.

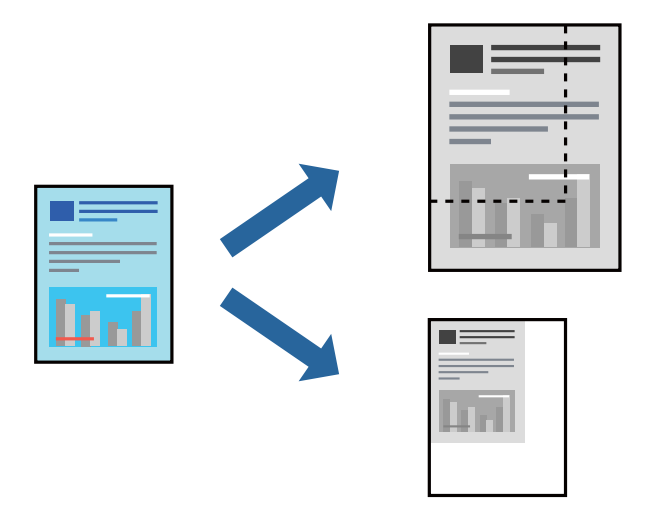

### *Napomena:*

Operacije se razlikuju ovisno o aplikaciji. Pogledajte korisničku pomoć aplikacije kako biste saznali pojedinosti.

- 1. Napravite jedno od sljedećeg.
	- ❏ Odaberite **Ispis** u izborniku **Datoteka** aplikacije. Kliknite na **Postavljanje stranice** i zatim odaberite svoj pisač pod **Format za**. Odaberite veličinu podataka koje treba ispisati iz dijela **Veličina papira**, unesite postotak u **Ljestvica** i zatim kliknite **U redu**.
	- ❏ Odaberite **Postavljanje stranice** u izborniku **Datoteka** aplikacije. Odaberite svoj pisač pod **Format za**. Odaberite veličinu podataka koje treba ispisati iz dijela **Veličina papira**, unesite postotak u **Ljestvica** i zatim kliknite **U redu**. Odaberite **Ispis** u izborniku **Datoteka**.
- 2. Odaberite svoj pisač pod **Pisač**.
- 3. Ako je potrebno, podesite ostale stavke.
- 4. Kliknite na **Ispis**.

### **Povezane informacije**

- $\blacktriangleright$  ["Umetanje papira" na strani 78](#page-77-0)
- & ["Ispisivanje koristeći jednostavne postavke" na strani 108](#page-107-0)

### **Prilagodba nijanse ispisa**

Možete prilagoditi nijansu korištenu u zadatku ispisa. Ove prilagodbe se ne primjenjuju na izvorne podatke.

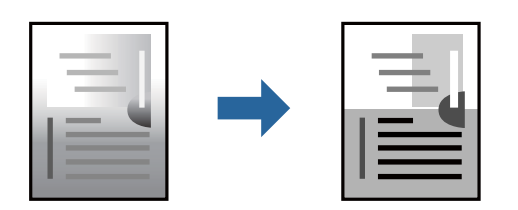

- <span id="page-115-0"></span>1. Izaberite **Color Options** iz skočnog izbornika, a zatim postavite svjetlinu i kontrast.
- 2. Ako je potrebno, podesite ostale stavke.
- 3. Kliknite na **Ispis**.

### **Povezane informacije**

- & ["Umetanje papira" na strani 78](#page-77-0)
- & ["Ispisivanje koristeći jednostavne postavke" na strani 108](#page-107-0)

# **Ispisivanje preko upravljačkog programa pisača PostScript na sustavu Mac OS**

Upravljački program pisača PostScript je upravljački program koji naredbe ispisa šalje na pisač koji koristi PostScript jezik za opis stranice.

1. Otvorite datoteku koju želite ispisati.

Ako već niste, umetnite papir u pisač.

2. Odaberite **Ispis** ili **Postava ispisa** u izborniku **Datoteka**.

Ako je potrebno, kliknite na **Prikaži detalje** ili ▼ kako biste proširili dijaloški okvir.

- 3. Odaberite svoj pisač.
- 4. Odaberite **Značajke ispisa** na skočnom izborniku.

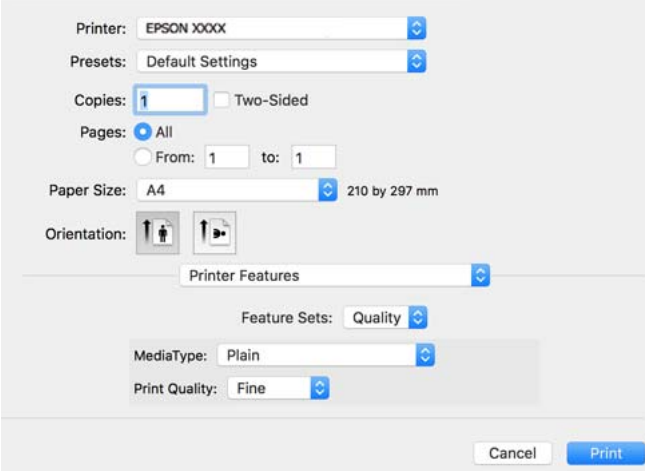

5. Ako je potrebno, promijenite postavke.

Za pojedinosti pogledajte opcije izbornika upravljačkog programa pisača.

6. Kliknite na **Ispis**.

### **Povezane informacije**

& ["Dostupni papiri i kapaciteti" na strani 176](#page-175-0)

- & ["Umetanje papira" na strani 78](#page-77-0)
- & ["Popis vrsta papira" na strani 77](#page-76-0)
- & ["Opcije izbornika za značajke pisača" na strani 119](#page-118-0)

### **Opcije izbornika upravljačkog programa pisača PostScript**

Otvorite prozor pisača u aplikaciji i pristupite prozoru upravljačkog programa pisača.

### *Napomena:*

Izbornici se razlikuju ovisno o odabranoj opciji.

### *Opcije izbornika za prikaz datoteke*

### Stranica po listu:

Odaberite broj stranica koje će se ispisati na jednom listu.

#### Smjer rasporeda:

Odredite redoslijed ispisa stranica.

### Obrub:

Ispisuje obrub oko stranica.

### Dvostrano:

Omogućuje dvostrano ispisivanje.

#### Obrnuto usmjerenje stranice:

Zakreće stranice za 180 stupnjeva prije ispisivanja.

### Vodoravno okretanje:

Izvrće sliku tako da se ispisuje zrcalno.

### *Opcije izbornika za usklađivanje boja*

### ColorSync/U pisaču:

Odaberite način prilagođavanja boja. Ove opcije prilagođavaju boju između pisača i računala kako bi se smanjila razlika u zvuku.

### *Opcije izbornika za rukovanje papirom*

### Posloži stranice:

Ispis dokumenata s većim brojem stranica koji su prethodno posloženi i razvrstani u komplete.

#### Stranice za ispis:

Odabir samo neparnih ili parnih stranica za ispis.

Redoslijed stranica:

Odaberite ispis od prve ili zadnje stranice.

### Prilagodi da odgovara veličini papira:

Ispisuje tako da odgovara veličini papira koji ste umetnuli.

Ciljna veličina papira:

Odabir veličine papira na koji želite ispisivati.

Samo smanji veličinu:

Odaberite kad želite smanjiti veličinu dokumenta.

### *Opcije izbornika za uvlačenje papira*

Odaberite izvor s kojeg se uvlači papir.

Sve stranice od:

Odabirom **Automatskog odabira** odabrali ste izvor papira koji automatski odgovara **Postavka papira** na pisaču.

Prva stranica iz/ostatak iz:

Možete također odabrati izvor papira za stranicu.

### *Opcije izbornika za naslovnu stranice*

Ispis naslovnice:

Odaberite želite li ispis naslovne stranice ili ne. Kad želite dodati zadnju stranicu, odaberite **Nakon dokumenta**.

Tip naslovnice:

Odaberite sadržaj naslovne stranice.

### *Mogućnosti izbornika za postavke zadatka*

### **Povjerljivi zadatak:**

Omogućava vam unos lozinke u zadatak ispisa.

Korisničko ime:

Unesite korisničko ime.

Naziv zadatka:

Unesite naziv zadatka.

### Lozinka:

Unesite lozinku.

### <span id="page-118-0"></span>*Opcije izbornika za značajke pisača*

Setovi značajki:

Quality:

MediaType:

Odaberite vrstu papira na koji želite ispisivati. Ako odaberete **Nije navedeno**, ispisivanje će se izvršiti iz izvora papira za koji je određen tip papira u sljedećim postavkama pisača.

Plain, Recycled, Obični papir visoke kvalitete

Međutim, papir se ne može ulagati iz izvora papira za koji je izvor papira postavljen na isključeno u postavkama pisača **Postavke autom. odabira**.

Print Quality:

Odaberite kvalitetu papira na koji želite ispisivati.

Ostalo:

Ink Save Mode:

Smanjivanje gustoće ispisa radi manje potrošnje tinte iz spremnika.

# **Ispisivanje dokumenata s pametnih uređaja**

Možete ispisivati dokumente s pametnog uređaja poput pametnog telefona ili tableta.

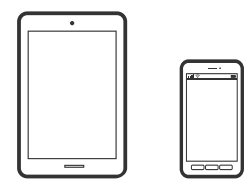

## **Ispis pomoću aplikacije Epson Smart Panel**

Aplikacija Epson Smart Panel omogućuje jednostavno upravljanje radom pisača uključujući ispisivanje s pametnih uređaja kao što su pametni telefoni ili tableti. Možete povezati pisač i pametni uređaj putem bežične mreže, provjeravati razine tinte i status pisača te tražiti rješenja ako se pojavi pogreška.

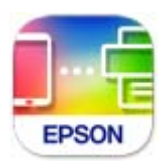

Instalirajte Epson Smart Panel sa sljedećeg URL-a ili pomoću QR-koda.

<https://support.epson.net/smpdl/>

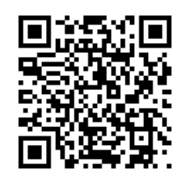

Pokrenite Epson Smart Panel, a zatim na početnom zaslonu odaberite izbornik ispisa.

### **Ispis dokumenata pomoću aplikacije AirPrint**

AirPrint omogućava trenutno bežično ispisivanje s uređaja iPhone, iPad, iPod touch i Mac bez potrebe instaliranja upravljačkih programa ili softvera za preuzimanje.

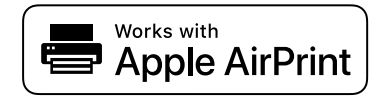

### *Napomena:*

Ako ste onemogućili poruke konfiguracije papira na upravljačkoj ploči vašeg pisača, ne možete koristiti AirPrint. Prema potrebi, pogledajte donju poveznicu kako biste omogućili poruke.

1. Pripremite pisač za bežični ispis. Pogledajte donju poveznicu.

### [https://epson.sn](https://epson.sn/?q=2)

- 2. Priključite Apple uređaj na istu bežičnu mrežu kojom se koristi vaš pisač.
- 3. Ispisujte s uređaja na pisač.

#### *Napomena:*

Više informacija potražite na stranici AirPrint internetske stranice Apple.

### **Povezane informacije**

& ["Nije moguće ispisivanje čak i ako je veza pravilno uspostavljena \(iOS\)" na strani 155](#page-154-0)

### **Ispisivanje pomoću aplikacije Epson Print Enabler**

Dokumente, poruke e-pošte, fotografije i web-mjesta možete jednostavno i bežično ispisivati putem svojeg Android pametnog telefona ili tableta (Android v4.4 ili novija verzija). Sa samo par dodira vaš Android uređaj pronaći će Epsonov pisač koji se nalazi na istoj bežičnoj mreži.

Pretražite i instalirajte Epson Print Enabler iz Google Play.

Otvorite **Postavke** na svojem Android uređaju, odaberite **Ispis** i omogućite Epson Print Enabler. U aplikaciji koja se nalazi na vašem Android uređaju, primjerice pregledniku Chrome, dodirnite ikonu izbornika i ispišite sadržaj zaslona.

### *Napomena:*

Ako ne vidite pisač na popisu, dodirnite *Svi pisači* i odaberite svoj pisač.

### **Ispis pomoću aplikacije Mopria Print Service**

Mopria Print Service omogućava brzi bežični ispis s Android pametnih telefona ili tableta. Instalirajte Mopria Print Service iz trgovine Google Play.

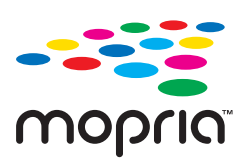

Za više pojedinosti pristupite Mopria internetskoj stranici na [https://mopria.org.](https://mopria.org)

# **Ispisivanje sadržaja na omotnice**

# **Ispisivanje na omotnicama s računala (Windows)**

- 1. Umetnite omotnice u pisač. ["Umetanje papira" na strani 78](#page-77-0)
- 2. Otvorite datoteku koju želite ispisati.
- 3. Otvorite dijaloški okvir upravljačkog programa pisača.
- 4. Odaberite veličinu omotnice preko **Veličina dokumenta** na kartici **Glavna** i zatim odaberite **Omotnica** za **Vrsta papira**.
- 5. Podesite ostale stavke na karticama **Glavna** i **Više opcija** te zatim kliknite na **OK**.
- 6. Kliknite na **Ispis**.

# **Ispisivanje na omotnicama s računala (Mac OS)**

1. Umetnite omotnice u pisač.

```
"Umetanje papira" na strani 78
```
- 2. Otvorite datoteku koju želite ispisati.
- 3. Odaberite **Ispis** u izborniku **Datoteka** ili neku drugu naredbu kako biste otvorili dijaloški okvir ispisa.
- 4. Odaberite veličinu za postavku **Veličina papira**.
- 5. Odaberite **Postavke ispisa** u skočnom izborniku.
- 6. Odaberite **Omotnica** kao postavku **Media Type**.
- 7. Ako je potrebno, podesite ostale stavke.
- 8. Kliknite na **Ispis**.

# <span id="page-121-0"></span>**Ispis internetskih stranica**

# **Ispisivanje internetskih stranica s pametnih uređaja**

Instalirajte Epson Smart Panel sa sljedećeg URL-a ili pomoću QR-koda.

<https://support.epson.net/smpdl/>

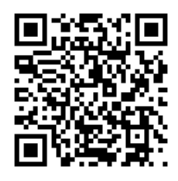

Otvorite internetsku stranicu koju želite ispisati s vaše aplikacije internetskog preglednika. Dodirnite **Dijeli** i izbornika aplikacije internetskog preglednika, odaberite **Pametna ploča**, a zatim započnite ispisivanje.

# **Ispis pomoću mrežne usluge**

Koristeći uslugu Epson Connect dostupnu putem interneta, možete ispisivati sa svog pametnog telefona, tableta, osobnog računala ili prijenosnog računala, bilo kada i bilo gdje. Kako biste mogli koristiti ovu uslugu, morate u Epson Connect usluzi registrirati korisnika i pisač.

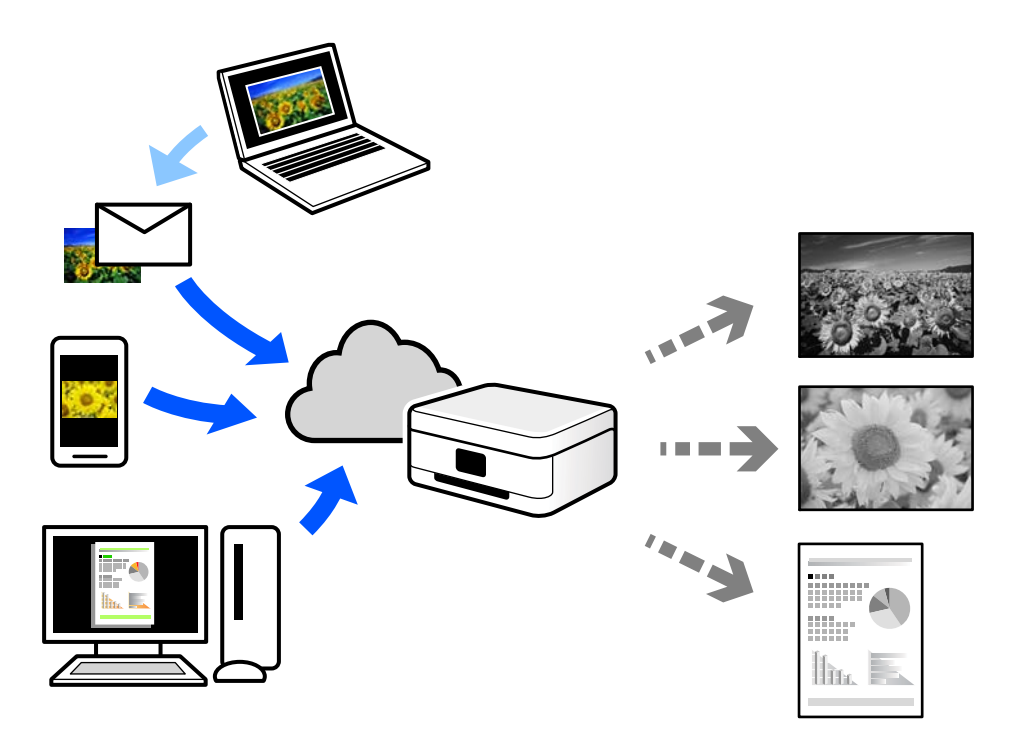

Značajke dostupne putem interneta su sljedeće.

❏ Email Print

Kada šaljete e-poštu s prilozima kao što su dokumenti ili slike na adresu e-pošte dodijeljenu pisaču, tu e-poštu s prilozima možete ispisati s udaljene lokacije kao što su kućni ili uredski pisač.

### ❏ Remote Print Driver

To je dijeljeni upravljački program koji podržava funkcija Remote Print Driver. Kad ispisujete pomoću pisača na udaljenoj lokaciji, možete ispisivati tako da promijenite pisač u prozoru uobičajene aplikacije.

Na mrežnom portalu Epson Connect potražite pojedinosti o načinu postavljanja ili ispisivanja.

<https://www.epsonconnect.com/>

[http://www.epsonconnect.eu](http://www.epsonconnect.eu/) (samo za Europu)

# <span id="page-123-0"></span>**Održavanje pisača**

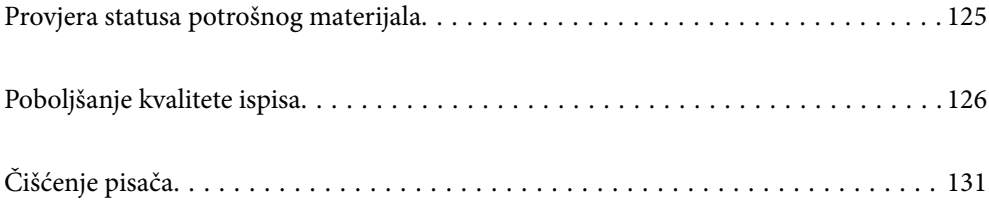

# <span id="page-124-0"></span>**Provjera statusa potrošnog materijala**

Možete provjeriti približne razine tinte i približan vijek trajanja kutije za održavanje preko upravljačke ploče

pisača. Odaberite na početnom zaslonu.

Za odabir stavke pritisnite gumbe  $\blacktriangle \blacktriangledown \blacktriangle \blacktriangledown$ , a zatim pritisnite gumb OK.

### *Napomena:*

Sljedeće pokazuje količinu slobodnog prostora u kutiji za održavanje.

A: Slobodan prostor

B: Količina otpadne tinte

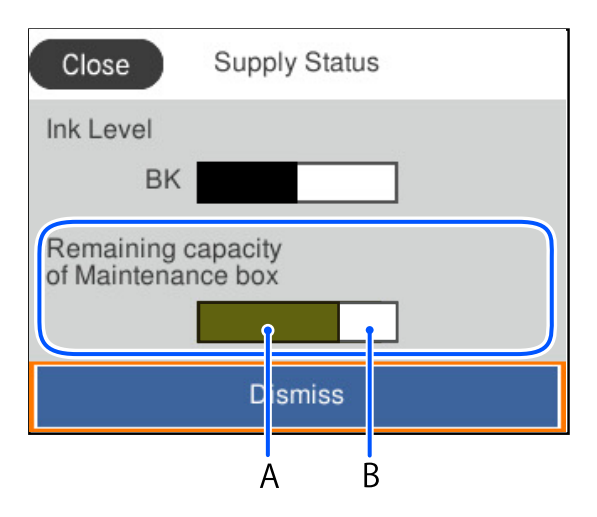

Možete nastaviti ispisivati dok je prikazana poruka niske razine tinte. Zamijenite jedinica za dovod tinte kada to bude potrebno.

### *Napomena:*

- ❏ Približnu razinu tinte u spremnicima kao i preostali vijek trajanja kutije za održavanje možete provjeriti i putem monitora statusa ili upravljačkog programa pisača.
	- ❏ Windows

Kliknite na **EPSON Status Monitor 3** na kartici **Održavanje**.

Ako je aplikacija **EPSON Status Monitor 3** onemogućena, kliknite na **Proširene postavke** na kartici **Održavanje** i zatim odaberite **Omogući EPSON Status Monitor 3**.

❏ Mac OS

Izbornik Apple > **Postavke sustava** > **Pisači i skeneri** (ili **Ispis i skeniranje**, **Ispis i faksiranje**) > Epson(XXXX) > **Opcije i zalihe** > **Uslužni program** > **Otvori uslužni program pisača** > **EPSON Status Monitor**

### **Povezane informacije**

- & ["Vrijeme je za zamjenu jedinica za dovod tinte" na strani 166](#page-165-0)
- & ["Vrijeme je za zamjenu kutije za održavanje" na strani 167](#page-166-0)

# <span id="page-125-0"></span>**Poboljšanje kvalitete ispisa**

# **Prilagodba kvalitete ispisa**

Ako primijetite neporavnatost okomitih crta, zamućenost slike ili vodoravne pruge, prilagodite kvalitetu ispisa. Želite li podesiti kvalitetu ispisa za svaki papir, najprije odaberite ovu postavku.

- 1. U pisač umetnite obični papir veličine A4.
- 2. Odaberite **Održavanje** na upravljačkoj ploči pisača.

Za odabir stavke pritisnite gumbe  $\blacktriangle \blacktriangledown \blacktriangle \blacktriangledown$ , a zatim pritisnite gumb OK.

- 3. Odaberite **Prilagođavanje kvalitete ispisa**.
- 4. Slijedite upute na zaslonu kako biste ispisali uzorak za poravnanje ispisnu glavu, a zatim poravnajte ispisnu glavu.

❏ Ovaj uzorak omogućava vam poravnanje ako je ispis mutan.

Pronađite i odaberite broj najboljeg uzorka.

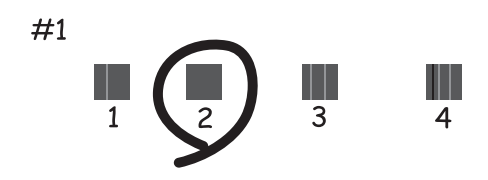

❏ Ovaj uzorak omogućava vam poravnanje ako okomite crte izgledaju nedovoljno poravnate. Pronađite i odaberite broj za uzorak koji ima najmanje neporavnatih vertikalnih redova.

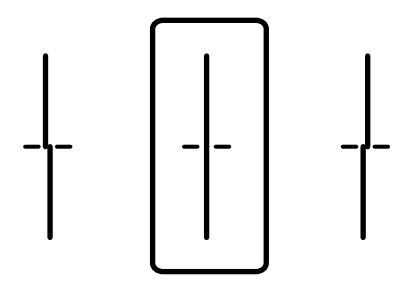

❏ Ovaj uzorak omogućava vam poravnanje ako vidite vodoravne pruge u pravilnim razmacima. Pronađite i unesite broj za uzorak koji je najmanje razdvojen i ima najmanje preklapanja.

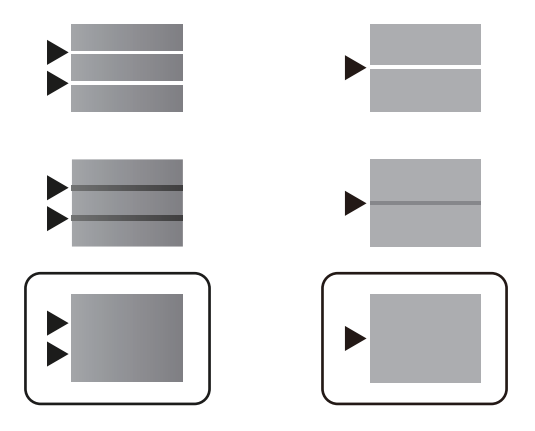

# **Pregledavanje i čišćenje ispisne glave**

Ako su mlaznice začepljene, ispisi će postati blijedi će biti vidljive pruge. Ako su mlaznice jako začepljene, ispisat će se prazan list. Kada se kvaliteta ispisa pogorša, najprije upotrijebite uslužni program za provjeru mlaznica kako biste provjerili jesu li začepljene. Ako su mlaznice začepljene, očistite ispisnu glavu.

### c*Važno:*

- ❏ Nemojte otvarati poklopac za tintu niti isključivati pisač tijekom čišćenja glave. Ako čišćenje glave nije dovršeno, možda nećete moći ispisivati.
- ❏ Čišćenje glave troši tintu i ne bi se smjelo provoditi više puta nego je to potrebno.
- ❏ Možda nećete moći očistiti glavu pisača kada je tinta pri kraju.
- ❏ Ako se kvaliteta ispisa ne poboljša ni nakon što 3 puta izvršite provjeru mlaznica i čišćenje ispisne glave, ne ispisujte nove zadatke tijekom najmanje 12 sati, a zatim prema potrebi još jednom pokrenite postupak provjere

mlaznica i čišćenje ispisne glave. Preporučujemo isključivanje pisača pritiskanjem gumba $\mathsf{\dot{U}}$ . Ako se kvaliteta ispisa i nakon toga ne poboljša, kontaktirajte Epsonovu korisničku podršku.

❏ Da biste spriječili isušivanje ispisne glave, nemojte odspajati kabel iz struje dok je pisač uključen.

Možete provjeriti i očistiti ispisnu glavu preko upravljačke ploče pisača.

1. Odaberite **Održavanje** na upravljačkoj ploči pisača.

Za odabir stavke pritisnite gumbe  $\blacktriangle \blacktriangledown \blacktriangle \blacktriangledown$ , a zatim pritisnite gumb OK.

- 2. Odaberite **Provj. mlaznice ispisne gl.**.
- 3. Slijedite upute na zaslonu za umetanje papira i ispis predloška za provjeru mlaznice.
- 4. Provjerite ispisani uzorak.
	- ❏ Ako postoje prekinuti redovi ili nedostaju segmenti kako je prikazano na uzorku "NG", možda su začepljene mlaznice ispisne glave. Prijeđite na sljedeći korak.

❏ Ako ne možete vidjeti prekinute redove ni nedostajuće segmente kako je prikazano na uzorku "OK", mlaznice nisu začepljene. Nije potrebno čišćenje ispisne glave. Odaberite  $\Box$  za izlaz.

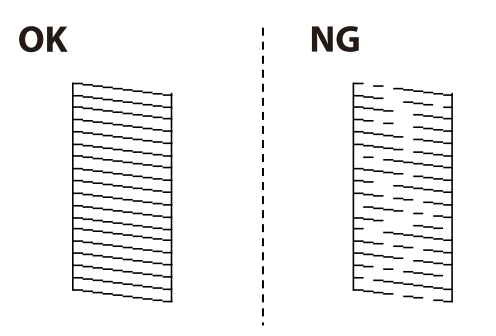

- 5. Odaberite  $\mathsf{\times}$
- 6. Slijedite upute na zaslonu kako biste očistili ispisnu glavu.
- 7. Nakon čišćenja slijedite upute na zaslonu kako biste ponovno ispisali predložak za provjeru mlaznica. Ponavljajte postupak čišćenja i ispisa uzorka dok sve linije ne budu u potpunosti ispisane.

### *Napomena:*

Također možete provjeriti i očistiti ispisnu glavu preko upravljačkog programa pisača.

❏ Windows

Kliknite na *Provjera mlaznica glave ispisa* na kartici *Održavanje*.

❏ Mac OS

```
Izbornik Apple > Postavke sustava > Pisači i skeneri (ili Ispis i skeniranje, Ispis i faksiranje) > Epson(XXXX) >
Opcije i zalihe > Uslužni program > Otvori uslužni program pisača > Provjera mlaznica glave ispisa
```
# **Sprječavanje začepljenja mlaznice**

Uvijek koristite gumb za napajanje kada uključite i isključite pisač.

Provjerite je li lampica napajanja isključena prije isključivanja kabela za napajanje.

Sama tinta može se isušiti ako ne bude pokrivena. Kao kada stavljate kapicu na nalivpero ili uljnu olovku kako biste spriječili njihovo sušenje, pobrinite se da ispisna glava bude pravilno zatvorena kako ne bi došlo do sušenja tinte.

Kada se iskopča kabel za napajanje ili dođe do prekida napajanja tijekom rada pisača, možda nije pravilno zatvorena ispisna glava. Ako je ispisna glava ostavljena u postojećem stanju, osušit će se uzrokujući začepljenje mlaznica (izlaze tinte).

U tim slučajevima, uključite i što prije ponovno isključite pisač da biste zatvorili ispisnu glavu.

# **Poravnavanje ispisne glave**

Ako primijetite da okomite crte nisu poravnate ili da su zamućene, poravnajte ispisnu glavu.

1. Odaberite **Održavanje** na upravljačkoj ploči pisača.

Za odabir stavke pritisnite gumbe  $\blacktriangle \blacktriangledown \blacktriangle \blacktriangledown$ , a zatim pritisnite gumb OK.

- <span id="page-128-0"></span>2. Odaberite **Poravnanje zaglavlja ispisa**.
- 3. Odaberite jedan od izbornika poravnanja.
	- ❏ Okomite linije izgledaju neporavnato ili ispisi izgledaju zamućeno: odaberite **Linija poravnavanja s ravnalom**.
	- ❏ Vodoravne pruge pojavljuju se u pravilnim razmacima: odaberite **Vodoravno poravnanje**.
- 4. Slijedite upute na zaslonu.

# **Čišćenje putanje za papir zbog mrlja od tinte**

Kada je ispis zamrljan ili istrošen, očistite valjak unutar pisača.

### c*Važno:*

Ne koristite ubrus za čišćenje unutrašnjeg dijela pisača. Vlakna mogu začepiti mlaznice ispisne glave.

1. Odaberite **Održavanje** na upravljačkoj ploči pisača.

Za odabir stavke pritisnite gumbe  $\blacktriangle \blacktriangledown \blacktriangle \blacktriangleright$ , a zatim pritisnite gumb OK.

- 2. Odaberite **Čišćenje vodilice papira**.
- 3. Slijedite upute na zaslonu za umetanje papira i očistite putanju papira.
- 4. Ponavljajte postupak dok papir ne bude zamrljan tintom.

# **Čišćenje prozirne folije**

Ako se kvaliteta ispisa ne poboljša nakon poravnanja ispisne glave ili čišćenja puta prolaska papira, vjerojatno je zaprljana prozirna folija u pisaču.

Potrebni predmeti:

- ❏ Pamučni štapići (nekoliko komada)
- ❏ Voda s nekoliko kapi deterdženta (2 do 3 kapi deterdženta na 1/4 čaše vode iz slavine)
- ❏ Izvor svjetlosti radi provjere mrlja

### c*Važno:*

Nemojte upotrebljavati nikakva sredstva za čišćenje osim vode s nekoliko kapi deterdženta.

1. Isključite pisač pritiskanjem gumba $\mathbf{\Theta}$ .

2. Otvorite poklopac pisača.

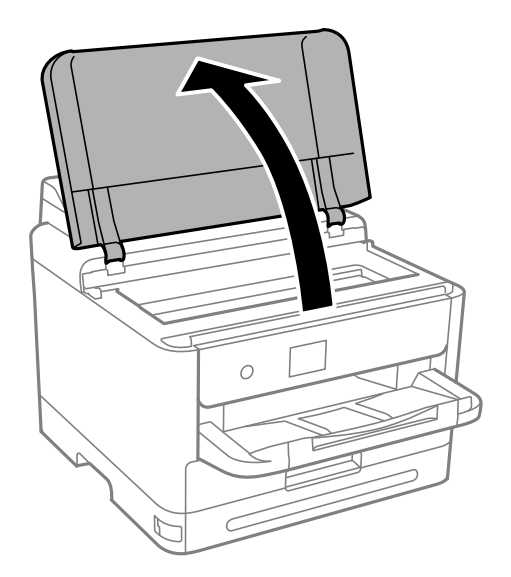

3. Provjerite postoje li mrlje na prozirnoj foliji. Mrlje možete lakše uočiti s pomoću svjetiljke. Ako postoje mrlje (kao što su otisci prstiju ili masnoća) na prozirnoj foliji (A), prijeđite na sljedeći korak.

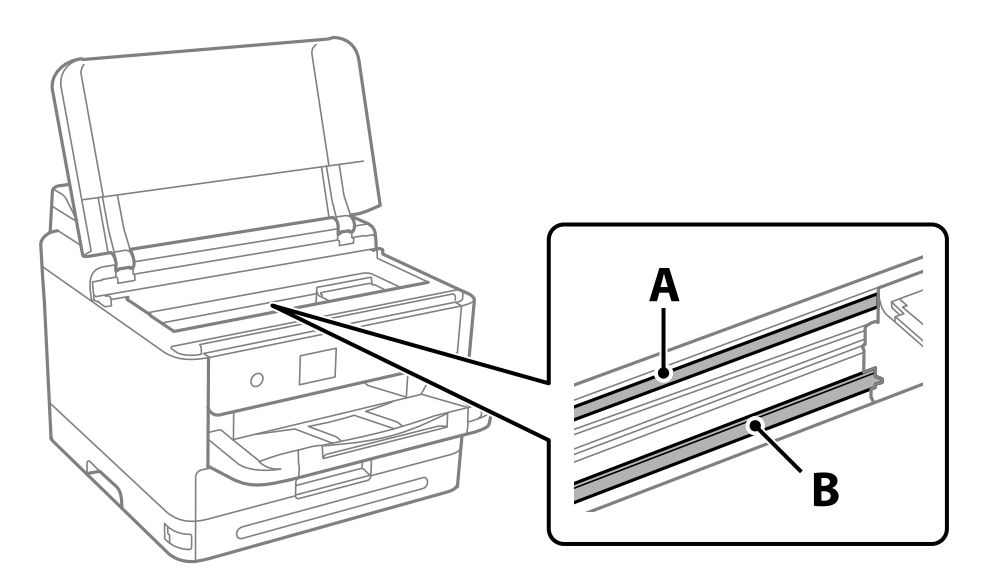

### A: prozirna folija

B: vodilica

### c*Važno:*

Pazite da ne dodirnete vodilicu (B). U suprotnom može doći do poteškoća s ispisivanjem. Nemojte brisati masnoću na vodilici jer je ona potrebna za pravilan rad uređaja.

<span id="page-130-0"></span>4. Navlažite pamučni štapić vodom s nekoliko kapi deterdženta, pazeći pritom da višak vode ne kaplje sa štapića, a zatim obrišite zaprljani dio folije.

Pazite kako ne biste dodirnuli tintu koja se zalijepila unutar pisača.

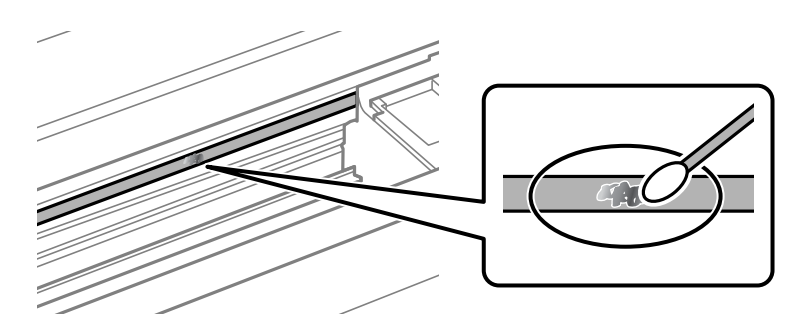

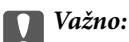

Pažljivo uklonite mrlju. Ako prejako pritisnete pamučni štapić na foliju, možete izbaciti opruge folije iz ravnoteže i oštetiti pisač.

5. Ponovno obrišite foliju s pomoću suhog pamučnog štapića.

### c*Važno:*

Pazite da na foliji ne ostanu pamučne niti sa štapića.

### *Napomena:*

Učestalo mijenjajte pamučne štapiće kako biste spriječili širenje mrlje.

- 6. Ponavljajte 4. i 5. korak dok mrlja ne bude potpuno uklonjena s folije.
- 7. Prije nastavka rada provjerite je li folija čista.

# **Čišćenje pisača**

Ako su komponente i kućište prljavi ili prašnjavi, isključite pisač i očistite ih mekanom, čistom krpom koja je navlažena vodom. Ako ne možete ukloniti prljavštinu, pokušajte dodati malu količinu blagog deterdženta vlažnoj krpi.

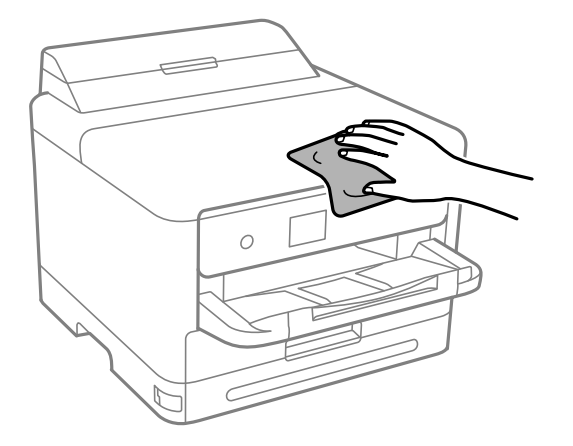

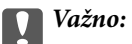

- ❏ Pazite da na mehanizam pisača ni električne komponente ne dospije voda. U suprotnom bi se mogao oštetiti pisač.
- ❏ Nikad nemojte čistiti komponente i kućište alkoholom ili razrjeđivačem boje. Te kemikalije bi ih oštetile.
- ❏ Nemojte dirati dijelove prikazane na sljedećoj ilustraciji. To može prouzročiti kvar.

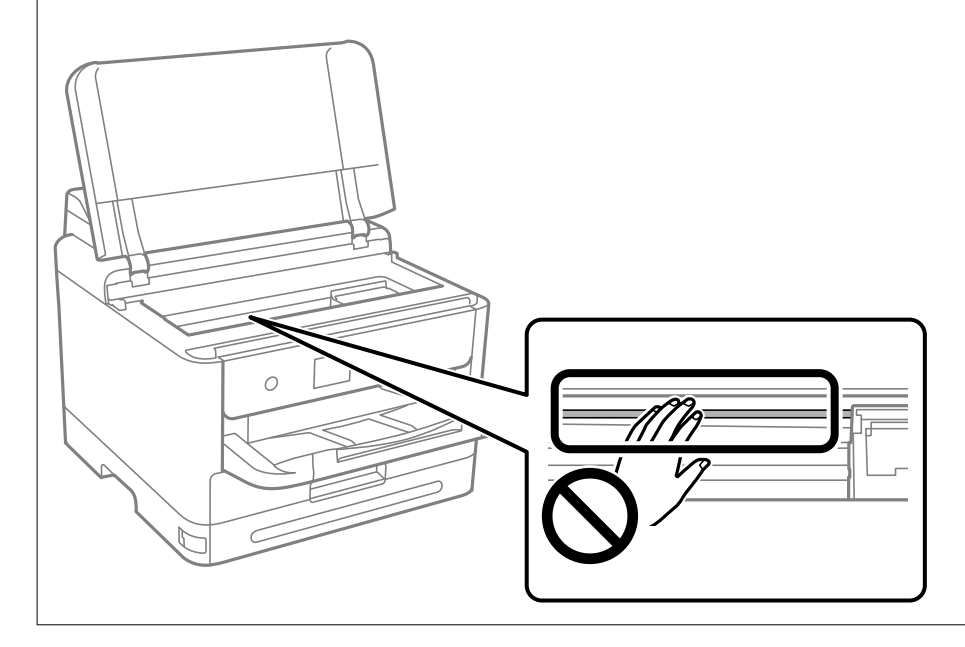

# <span id="page-132-0"></span>**U tim slučajevima**

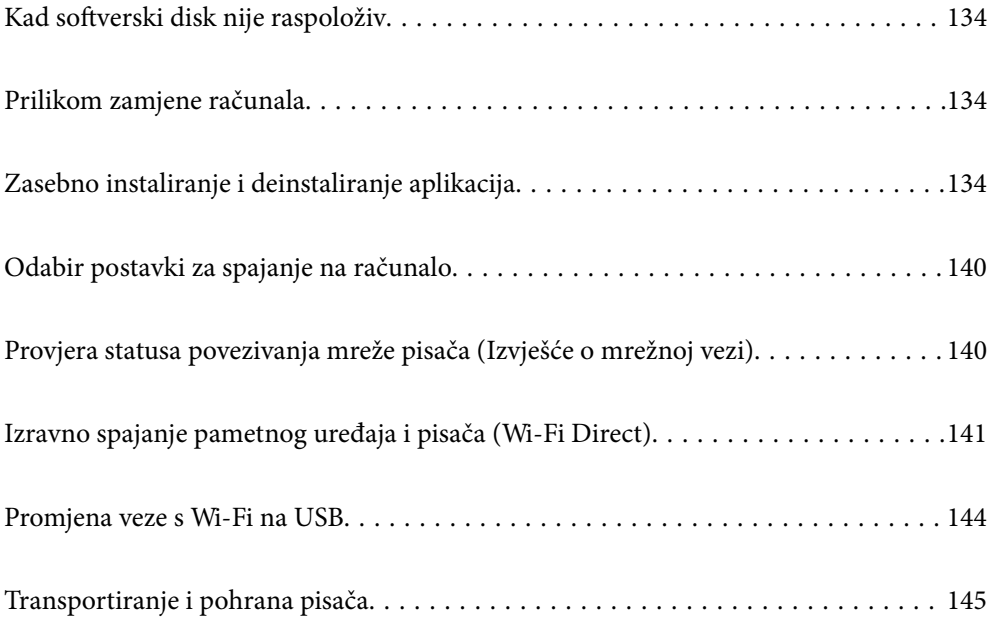

# <span id="page-133-0"></span>**Kad softverski disk nije raspoloživ**

Sljedeće treba provesti samo ako su korisnikovi postupci dozvoljeni.

Sadržaj koji se nalazi na softverskom disku možete preuzeti i s interneta.

To je korisno ako računalo nema CD/DVD pogon ili ste izgubili softverski disk isporučen s proizvodom.

Pristupite sljedećoj internetskoj stranici i unesite naziv proizvoda. Idite na **Postavljanje** i započnite s postavljanjem. Slijedite upute na zaslonu.

[https://epson.sn](https://epson.sn/?q=2)

# **Prilikom zamjene računala**

Sljedeće treba provesti samo ako su korisnikovi postupci dozvoljeni.

Na novo računalo potrebno je instalirati upravljački program pisača i druge programe.

Pristupite sljedećoj internetskoj stranici i unesite naziv proizvoda. Idite na **Postavljanje** i započnite s postavljanjem. Slijedite upute na zaslonu.

[https://epson.sn](https://epson.sn/?q=2)

# **Zasebno instaliranje i deinstaliranje aplikacija**

Spojite računalo na mrežu i instalirajte najnoviju verziju aplikacije s interneta. Prijavite se u administratorski račun na vašem računalu. Unesite administratorsku lozinku ako je računalo od vas zatraži.

# **Zasebno instaliranje aplikacija**

### *Napomena:*

- ❏ Da biste ponovo instalirali neku aplikaciju, morate je najprije deinstalirati.
- ❏ Najnovije aplikacije možete preuzeti s internetske stranice tvrtke Epson. [http://www.epson.com](http://www.epson.com/)
- ❏ Ako se koristite operativnim sustavom Windows Server, ne možete upotrebljavati aplikaciju Epson Software Updater. Preuzmite najnovije aplikacije s web-mjesta tvrtke Epson.
- 1. Provjerite jesu li pisač i računalo spremni za komunikaciju te je li pisač povezan na internet.

2. Pokrenite EPSON Software Updater.

Primjer na snimci zaslona odnosi se na operativni sustav Windows.

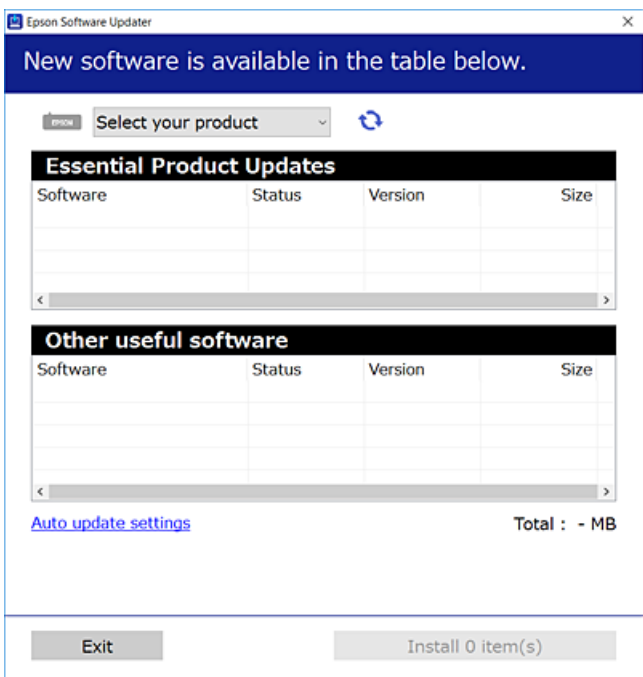

- 3. Na operativnom sustavu Windows odaberite pisač i kliknite na kako biste provjerili postoje li novije verzije aplikacija.
- 4. Odaberite stavke koje želite instalirati ili ažurirati i kliknite na gumb za pokretanje instalacije.

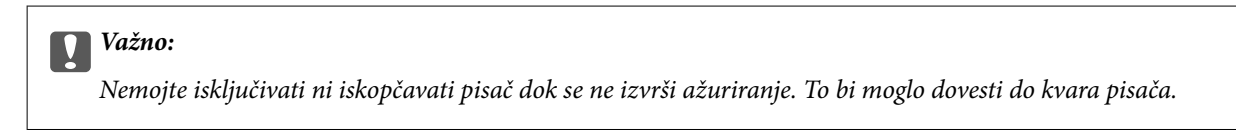

### **Povezane informacije**

- & ["Aplikacija za ažuriranje softvera i firmvera \(Epson Software Updater\)" na strani 187](#page-186-0)
- & ["Deinstaliranje aplikacija" na strani 138](#page-137-0)

### **Provjera je li instaliran originalni Epson upravljački program pisača — Windows**

Možete provjeriti je li na vašem računalu instaliran originalni Epson upravljački program pisača jednim od sljedećih načina.

Odaberite **Upravljačka ploča** > **Prikaz uređaja i pisača** (**Pisači**, **Pisači i faksovi**), a zatim učinite sljedeće kako biste otvorili prozor s postavkama ispisnog poslužitelja.

❏ Windows 11/Windows 10/Windows 8.1/Windows 8/Windows 7/Windows Server 2022/Windows Server 2019/ Windows Server 2016/Windows Server 2012 R2/Windows Server 2012/Windows Server 2008 R2

Kliknite na ikonu pisača i zatim kliknite na **Svojstva ispisnog poslužitelja** pri vrhu prozora.

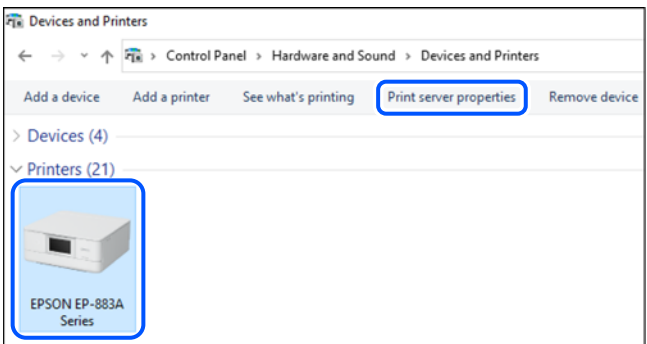

❏ Windows Vista/Windows Server 2008

Desnim klikom kliknite na mapu **Pisači**, a zatim kliknite na **Pokreni kao administrator** > **Svojstva poslužitelja**.

❏ Windows XP/Windows Server 2003 R2/Windows Server 2003

### U izborniku **Datoteka** odaberite **Svojstva poslužitelja**.

Kliknite na karticu **Upravljački program**. Ako je u popisu prikazan naziv vašeg pisača, na vašem računalu je instaliran originalni Epson upravljački program pisača.

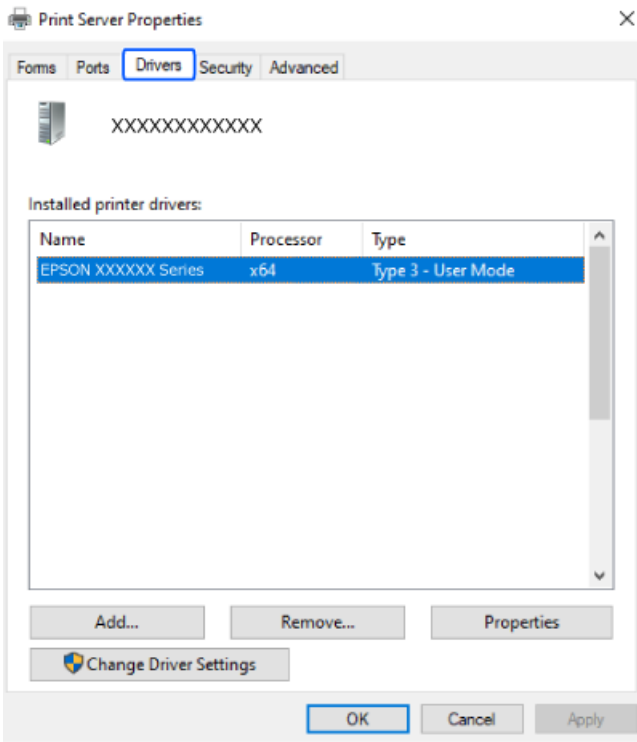

### **Povezane informacije**

& ["Zasebno instaliranje aplikacija" na strani 134](#page-133-0)

### **Provjera je li instaliran originalni Epson upravljački program pisača — Mac OS**

Možete provjeriti je li na vašem računalu instaliran originalni Epson upravljački program pisača jednim od sljedećih načina.

Odaberite **Postavke sustava** u Apple izborniku > **Pisači i skeneri** (ili **Ispiši i skeniraj**, **Ispiši i faksiraj**) i zatim odaberite pisač. Kliknite **Opcije i pribor**, a ako su kartice **Opcije** i **Uslužni program** prikazane u prozoru, na vašem računalu je instaliran originalni Epson upravljački program pisača.

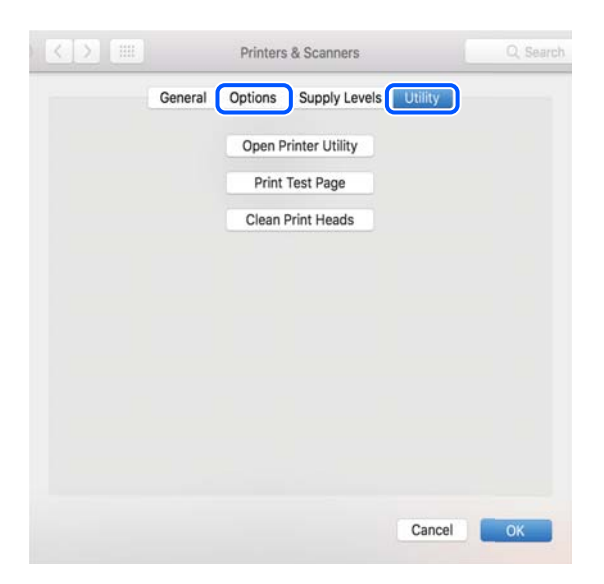

### **Povezane informacije**

& ["Zasebno instaliranje aplikacija" na strani 134](#page-133-0)

# **Instaliranje upravljačkog programa pisača PostScript**

### **Instaliranje upravljačkog programa pisača PostScript — Windows**

1. Pokrenite proces instalacije koristeći jednu od sljedećih opcija.

### ❏ **Upotrijebite disk softvera isporučen s pisačem.**

Umetnite disk softvera u računalo,pristupite sljedećoj putanji mape i pokrenite SETUP64.EXE (ili SETUP.EXE).

Driver\PostScript\WINX64 (ili WINX86)\SETUP\SETUP64.EXE (ili SETUP.EXE)

### ❏ **Preuzmite s internetske stranice.**

Pristupite stranici vašeg pisača sa sljedeće internetske stranice, preuzmite upravljački program pisača PostScript i zatim pokrenite izvršnu datoteku.

[http://www.epson.eu/Support](HTTP://WWW.EPSON.EU/SUPPORT) (Europa) [http://support.epson.net/](HTTP://SUPPORT.EPSON.NET/) (izvan Europe)

- 2. Odaberite svoj pisač.
- 3. Slijedite upute na zaslonu.

<span id="page-137-0"></span>4. Odaberite način spajanja s mrežne veze ili USB veze.

### ❏ **Za mrežnu vezu.**

Prikazan je popis dostupnih pisača na istoj mreži.

Odaberite pisač koji želite koristiti.

❏ **Za USB vezu.**

Slijedite upute na zaslonu kako biste spojili pisač na računalo.

5. Slijedite upute na zaslonu kako biste instalirali upravljački program pisača PostScript.

### **Instaliranje upravljačkog programa pisača PostScript — Mac OS**

Preuzmite program pisača s Epsonove mrežne stranice za podršku, a zatim ga instalirajte.

<http://www.epson.eu/Support> (Europa)

<http://support.epson.net/> (izvan Europe)

Trebate IP adresu pisača tijekom instalacije upravljačkog programa pisača.

Odaberite ikonu mreže na početnom zaslonu pisača, a zatim odaberite aktivni način povezivanja kako biste potvrdili IP adresu pisača.

# **Dodavanje originalnog Epson pisača (samo za Mac OS)**

- 1. Odaberite **Značajke sustava** u izborniku Apple > **Pisači i skeneri** (ili **Ispiši i skeniraj**, **Ispiši i faksiraj**).
- 2. Kliknite **+** i na prikazanom zaslonu odaberite svoj pisač.
- 3. Izvršite sljedeće postavke.
	- ❏ macOS Monterey (12.x) ili noviji

Kliknite na **Odaberi Softver** u **Upotrijebi**, odaberite svoj pisač na prikazanom zaslonu, a zatim kliknite **U redu**.

❏ Mac OS X Mavericks (10.9.5) do macOS Big Sur (11.x)

Odaberite svoj pisač iz **Koristi**.

4. Kliknite na **Dodaj**.

### *Napomena:*

❏ Ako pisač nije na popisu, provjerite je li ispravno spojen na računalo i je li uključen.

❏ Za USB, IP, ili Bonjour vezu, postavite ručno dodatnu ladicu za papir nakon što ste dodali pisač.

# **Deinstaliranje aplikacija**

Prijavite se u administratorski račun na vašem računalu. Unesite administratorsku lozinku ako je računalo od vas zatraži.

### **Deinstaliranje aplikacija — Windows**

- 1. Pritisnite gumb  $\bigcup$  da biste isključili pisač.
- 2. Izađite iz svih pokrenutih programa.
- 3. Otvorite **Upravljačku ploču**:
	- ❏ Windows 11

Kliknite na gumb Start i zatim odaberite **Sve aplikacije** > **Windows alati** > **Upravljačka ploča**.

❏ Windows 10/Windows Server 2022/Windows Server 2019/Windows Server 2016

Kliknite na gumb Start i zatim odaberite **Windows sustav** > **Upravljačka ploča**.

- ❏ Windows 8.1/Windows 8/Windows Server 2012 R2/Windows Server 2012
	- Odaberite **Radna površina** > **Postavke** > **Upravljačka ploča**.
- ❏ Windows 7/Windows Vista/Windows XP/Windows Server 2008 R2/Windows Server 2008/Windows Server 2003 R2/Windows Server 2003

Kliknite na gumb Start i odaberite **Upravljačka ploča**.

- 4. Otvorite **Deinstaliraj program** (ili **Dodaj ili ukloni programe**):
	- ❏ Windows 11/Windows 10/Windows 8.1/Windows 8/Windows 7/Windows Vista/Windows Server 2022/ Windows Server 2019/Windows Server 2016/Windows Server 2012 R2/Windows Server 2012/Windows Server 2008 R2/Windows Server 2008

Odaberite **Deinstaliraj program** u postavci **Programi**.

❏ Windows XP/Windows Server 2003 R2/Windows Server 2003

Kliknite na **Dodaj ili ukloni programe**.

5. Odaberite aplikaciju koju želite ukloniti.

Ne možete deinstalirati upravljački program pisača ako postoji zadatak ispisa. Obrišite ili čekajte da se ispis izvrši prije deinstalacije.

- 6. Deinstaliranje aplikacija:
	- ❏ Windows 11/Windows 10/Windows 8.1/Windows 8/Windows 7/Windows Vista/Windows Server 2022/ Windows Server 2019/Windows Server 2016/Windows Server 2012 R2/Windows Server 2012/Windows Server 2008 R2/Windows Server 2008

Kliknite na **Deinstaliraj/promijeni** ili **Deinstaliraj**.

❏ Windows XP/Windows Server 2003 R2/Windows Server 2003

Kliknite na **Promijeni/ukloni** ili **Ukloni**.

### *Napomena:*

Ako se prikaže dijaloški okvir *Kontrola korisničkog računa*, kliknite na *Nastavi*.

7. Slijedite upute na zaslonu.

## <span id="page-139-0"></span>**Deinstaliranje aplikacija — Mac OS**

1. Preuzmite Uninstaller putem alata EPSON Software Updater.

Nakon što jednom preuzmete Uninstaller, ne trebate ga preuzimati svaki puta kada želite izbrisati aplikaciju s računala.

- 2. Pritisnite gumb  $\bigcup$  da biste isključili pisač.
- 3. Da biste deinstalirali upravljački program pisača, odaberite **Postavke sustava** u izborniku Apple > **Pisači i skeneri** (ili **Ispis i skeniranje**, **Ispis i faksiranje**), a zatim uklonite pisač s popisa omogućenih pisača.
- 4. Izađite iz svih pokrenutih programa.
- 5. Odaberite **Idi** > **Aplikacije** > **Epson Software** > **Uninstaller**.
- 6. Odaberite aplikaciju koju želite ukloniti s računala i zatim kliknite na **Uninstall**.

### c*Važno:*

Program Uninstaller će ukloniti sve upravljačke programe za tintni pisač Epson s vašeg računala. Ako koristite više Epsonovih tintnih pisača, i želite izbrisati samo neke upravljačke programe, prvo izbrišite sve, a zatim ponovno instalirajte upravljački program pisača koji vam je potreban.

### *Napomena:*

Ako ne možete pronaći aplikaciju koju želite ukloniti s računala na popisu aplikacija, tada postupak deinstalacije ne možete izvršiti korištenjem programa Uninstaller. U tom slučaju, odaberite *Idi* > *Aplikacije* > *Epson Software* i odaberite aplikaciju koju želite deinstalirati te dovucite njezinu ikonu u ikonu Smeće.

### **Povezane informacije**

& ["Aplikacija za ažuriranje softvera i firmvera \(Epson Software Updater\)" na strani 187](#page-186-0)

# **Odabir postavki za spajanje na računalo**

Slijedite sve upute administratora o tome kako spojiti pisač.

Pristupite sljedećoj internetskoj stranici i unesite naziv proizvoda. Idite na **Postavljanje** i započnite s postavljanjem.

### [https://epson.sn](https://epson.sn/?q=2)

Za konfiguraciju zajedničkog pisača na mreži odaberite pisač pronađen na mreži i započnite konfiguraciju.

# **Provjera statusa povezivanja mreže pisača (Izvješće o mrežnoj vezi)**

Možete ispisati izvješće o mrežnoj vezi kako biste provjerili status između pisača i bežičnog usmjernika.

1. Odaberite  $\left($   $\widehat{\mathbb{R}}\right)$  na početnom zaslonu.

Za odabir stavke pritisnite gumbe  $\blacktriangle \blacktriangledown \blacktriangle \blacktriangledown$ , a zatim pritisnite gumb OK.

- <span id="page-140-0"></span>2. Odaberite **Informacije** > **Kad povezivanje na mrežu nije moguće** > **Provjera veze**. Pokreće se provjera veze.
- 3. Slijedite upute prikazane na zaslonu pisača kako biste ispisali izvješće o mrežnoj vezi. Ako se pojavi greška, obratite se administratoru.

### **Povezane informacije**

& ["Poruke i rješenja na izvješću mrežne veze" na strani 52](#page-51-0)

# **Izravno spajanje pametnog uređaja i pisača (Wi-Fi Direct)**

Wi-Fi Direct (jednostavni AP) omogućuje da spojite pametni uređaj izravno na pisač bez bežičnog usmjernika i ispisujete s pametnog uređaja.

# **O aplikaciji Wi-Fi Direct**

Upotrijebite ovaj način povezivanja kada ne koristite Wi-Fi kod kuće ili u uredu ili kada želite izravno povezati pisač i računalo. U ovom načinu rada pisač djeluje kao bežični usmjernik i možete spojiti uređaje na pisač bez korištenja standardnog bežičnog usmjernika. Međutim, uređaji koji su izravno povezani na pisač ne mogu međusobno komunicirati preko pisača.

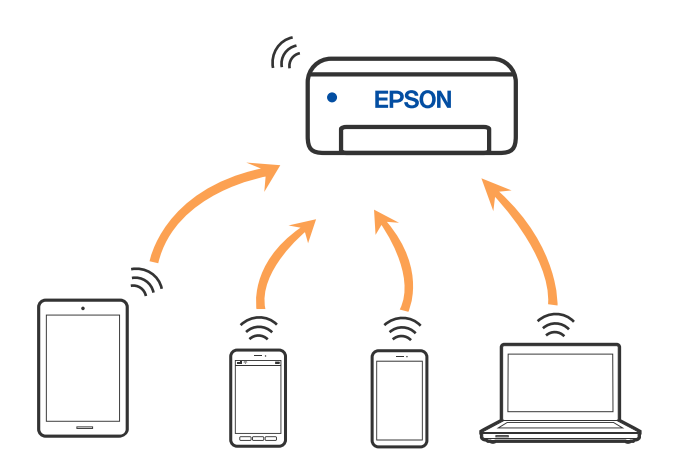

Pisač se istovremeno može povezati Wi-Fi vezom ili Ethernetom i Wi-Fi Direct (jednostavni AP). Međutim, ako pokrenete mrežnu vezu u Wi-Fi Direct (jednostavni AP) kada je pisač povezan pomoću Wi-Fi mreže, Wi-Fi će privremeno biti isključen.

# **Spajanje na uređaje koristeći Wi-Fi Direct**

Ova vam metoda omogućava spajanje pisača izravno na uređaje bez bežičnog usmjernika.

### *Napomena:*

Za iOS ili Android korisnike praktično je postavljanje iz programa Epson Smart Panel.

Samo trebate odabrati ove postavke pisača i uređaja na koje se želite nekada spojiti. Ako ne deaktivirate funkciju Wi-Fi Direct ili vratite mrežne postavke na njihove zadane vrijednosti, ne trebate ponovno odabrati te postavke.

1. Odaberite **Wi-Fi** na početnom zaslonu.

Za odabir stavke pritisnite gumbe  $\blacktriangle \blacktriangledown \blacktriangle \blacktriangledown$ , a zatim pritisnite gumb OK.

- 2. Odaberite **Wi-Fi Direct**.
- 3. Pritisnite gumb OK.
- 4. Odaberite **Ostale metode**.
- 5. Odaberite **Ostali OS uređaji**.
- 6. Na Wi-Fi zaslonu uređaja odaberite SSID prikazan na upravljačkoj ploči pisača i zatim unesite lozinku.

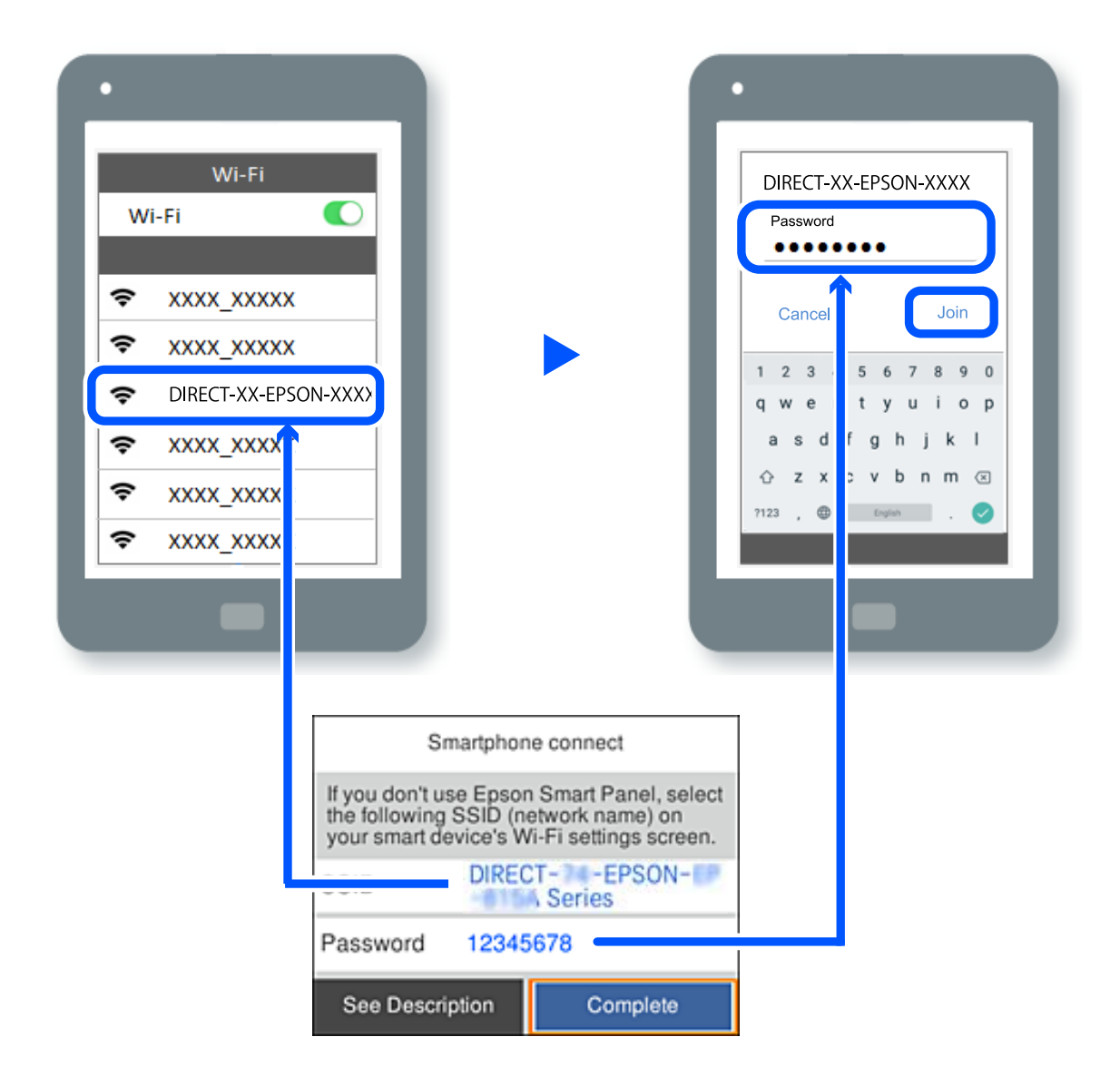

- 7. Na zaslonu aplikacije za ispisivanje kod uređaja odaberite pisač s kojim se želite povezati.
- 8. Na upravljačkoj ploči pisača odaberite **Dovršeno**.

Kod uređaja koji su prethodno spojeni na pisač odaberite mrežni naziv (SSID) na Wi-Fi zaslonu uređaja da biste ih ponovno spojili.

### *Napomena:*

Ako koristite iOS uređaj, također se možete spojiti skeniranjem QR koda sa standardnom iOS kamerom. Pogledajte donju poveznicu [https://epson.sn.](https://epson.sn/?q=2)

# **Isključivanje veze Wi-Fi Direct (jednostavni način rada AP)**

### *Napomena:*

Kada se onemogući Wi-Fi Direct (jednostavni način rada AP) veza, sva računala i pametni uređaji spojeni na pisač Wi-Fi Direct (jednostavni način rada AP) vezom bit će odspojeni. Ako želite odspojiti određeni uređaj, odspojite ga s uređaja umjesto pisača.

1. Odaberite **Wi-Fi** na početnom zaslonu pisača.

Za odabir stavke pritisnite gumbe  $\blacktriangle \blacktriangledown \blacktriangle \blacktriangledown$ , a zatim pritisnite gumb OK.

2. Odaberite **Wi-Fi Direct**.

Prikazuje se informacija Wi-Fi Direct.

3. Pritisnite gumb OK.

4. Odaberite .

- 5. Odaberite **Onemogući Wi-Fi Direct**.
- 6. Slijedite upute na zaslonu.

# **Promjena postavki Wi-Fi Direct (jednostavni način rada AP) kao što je SSID**

Kada je omogućeno Wi-Fi Direct (jednostavni način rada AP) povezivanje, postavke možete promijeniti iz **Wi-Fi** >

**Wi-Fi Direct** > **Pokreni postavu** >  $\frac{1}{\text{Mean}}$  i zatim se prikazuju sljedeće značajke izbornika.

### **Promijeni naziv mreže**

Promijenite Wi-Fi Direct (jednostavni način rada AP) mrežni naziv (SSID) korišten za spajanje na pisač s vašim arbitražnim imenom. Možete postaviti mrežni naziv (SSID) u ASCII znakovima koji su prikazani na tipkovnici softvera na upravljačkoj ploči. Možete unijeti do 22 znaka.

Kad mijenjate mrežni naziv (SSID), isključit će se svi povezani uređaji. Koristite novi mrežni naziv (SSID) želite li ponovno povezati uređaje koristite novu lozinku.

### **Promijeni lozinku**

Promijenite Wi-Fi Direct (jednostavni način rada AP) lozinku za spajanje na pisač s vašom arbitražnom vrijednosti. Možete postaviti lozinku u ASCII znakovima koji su prikazani na tipkovnici softvera na upravljačkoj ploči. Možete unijeti od 8 do 22 znaka.

Kad mijenjate lozinku, isključit će se svi povezani uređaji. Koristite novu lozinku ako želite ponovno povezati uređaje.

### <span id="page-143-0"></span>**Promijeni frekvencijski raspon**

Promijenite raspon frekvencije za Wi-Fi Direct korišten za spajanje pisača. Možete odabrati 2,4 GHz ili 5 GHz.

Kod promjene raspona frekvencije isključit će se svi povezani uređaji. Ponovno spojite uređaj.

Imajte na umu da ne možete ponovno spojiti preko uređaja koji ne podržavaju raspon frekvencije od 5 GHz kod promjene na 5 GHz.

### **Onemogući Wi-Fi Direct**

Onemogućite Wi-Fi Direct (jednostavni način rada AP) postavke pisača. Kada ga onemogućite, svi uređaji spojeni na pisač vezom Wi-Fi Direct (jednostavni način rada AP) bit će isključeni.

### **Vrati zadane postavke**

Vratite sve Wi-Fi Direct (jednostavni način rada AP) postavke na njihove zadane vrijednosti.

Izbrisane su Wi-Fi Direct (jednostavni način rada AP) informacije spajanja pametnog uređaja spremljene na pisač.

# **Promjena veze s Wi-Fi na USB**

Ako Wi-Fi veza koju koristite nije stabilna ili je želite zamijeniti stabilnijom USB vezom slijedite dolje navedene postupke.

- 1. Povežite pisač s računalom s pomoću USB kabela.
- 2. Prilikom ispisivanja putem USB veze odaberite pisač koji nije označen s (XXXXX).

Ovisno o verziji operacijskog sustava u XXXXX je prikazan naziv pisača ili "Mreža".

Primjer za Windows 11

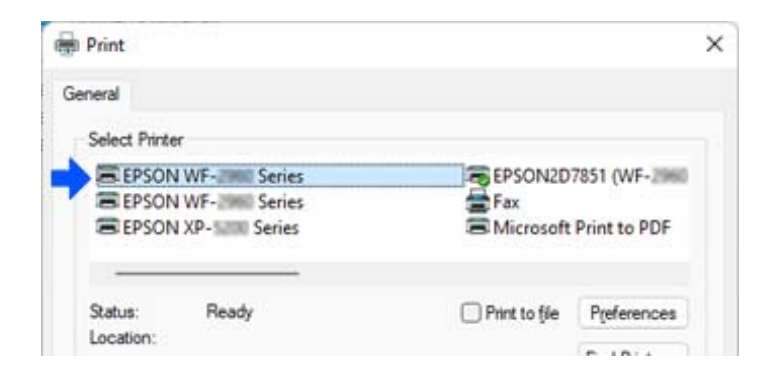

Primjer za Windows 10

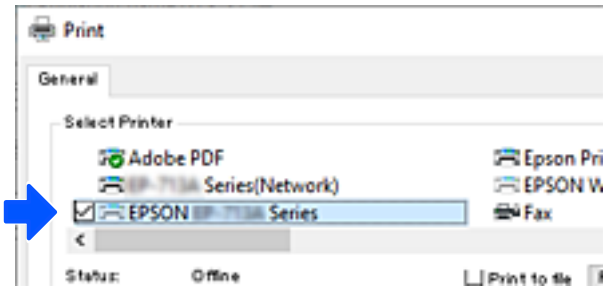
<span id="page-144-0"></span>Ako se pisač ne prepozna dok je povezan s računalom putem USB kabela, administrator pisača je možda ograničio vezu vanjskog sučelja. Kontaktirajte s administratorom.

#### **Povezane informacije**

- $\blacktriangleright$  ["Straga" na strani 23](#page-22-0)
- & ["Ograničavanje USB veza" na strani 238](#page-237-0)

## **Transportiranje i pohrana pisača**

Trebate li pisač pohraniti ili ga transportirati uslijed preseljenja ili radi popravka, slijedite donje korake za pakiranje pisača.

## !*Pozor:*

- ❏ Kada prenosite pisač, podignite ga u stabilnom položaju. Podizanje pisača u nestabilnom položaju može dovesti do ozljede.
- ❏ Ovaj pisač je težak i zato ga trebaju nositi dvije ili više osoba pri njegovu raspakiravanju i transportu.
- ❏ Prilikom podizanja pisača dvije ili više osoba moraju zauzeti položaj prikazan na sljedećoj slici. Uklonite dodatne jedinice ladice za papir ako je postavljena. Ako podižete pisač držeći ga u drugoj poziciji, pisač može pasti ili možete zarobiti prste prilikom postavljanja pisača.

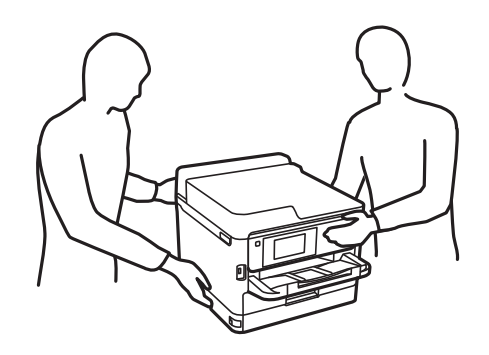

❏ Kada prenosite pisač, ne naginjite ga više od 10 stupnjeva, u suprotnom pisač može pasti.

#### c*Važno:*

- ❏ Prilikom spremanja ili prijenosa pisača, nemojte ga naginjati, stavljati na bok ni okretati naopačke jer u protivnom može doći do curenja tinte iz spremnika.
- ❏ Ostavite instaliran jedinica za dovod tinte. Uklanjanje jedinica za dovod tinte može izazvati sušenje ispisne glave i spriječiti daljnji ispis.
- 1. Isključite pisač pritiskanjem gumba $\mathcal{O}$ .
- 2. Uvjerite se da se lampica napajanja isključila, a zatim iskopčajte kabel za napajanje.

#### c*Važno:*

Kabel za napajanje izvucite iz zidne utičnice kada lampica napajanja ne svijetli. U protivnom, ispisna glava se neće vratiti u početni položaj, što može prouzročiti sušenje tinte, a ispisivanje može postati nemoguće.

- 3. Iskopčajte sve kabele kao što su kabel za napajanje i USB kabel.
- 4. Ako pisač podržava vanjske uređaje za pohranu, pobrinite se da nisu povezani.
- 5. Uklonite sav papir iz pisača.
- 6. Otvorite poklopac pisača. Pričvrstite ispisnu glavu za kućište ljepljivom vrpcom.

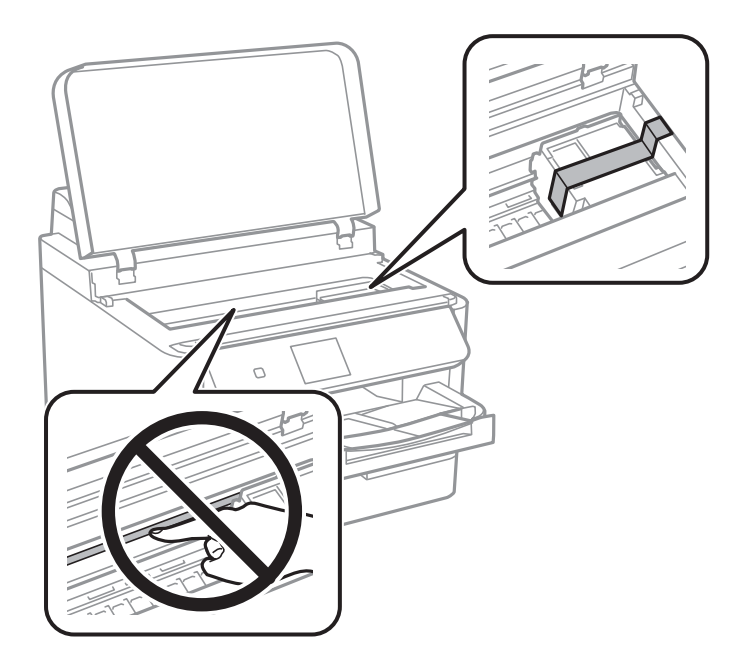

- 7. Zatvorite poklopac pisača.
- 8. Otvorite poklopac spremnika za tintu.

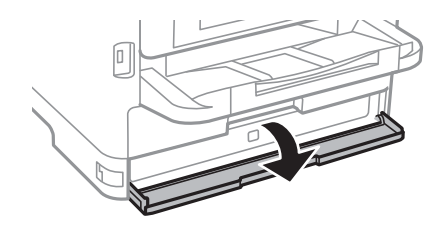

Ako je poklopac spremnika za tintu zaključan, ne možete ga otvoriti. Otpustite bravu poklopca.

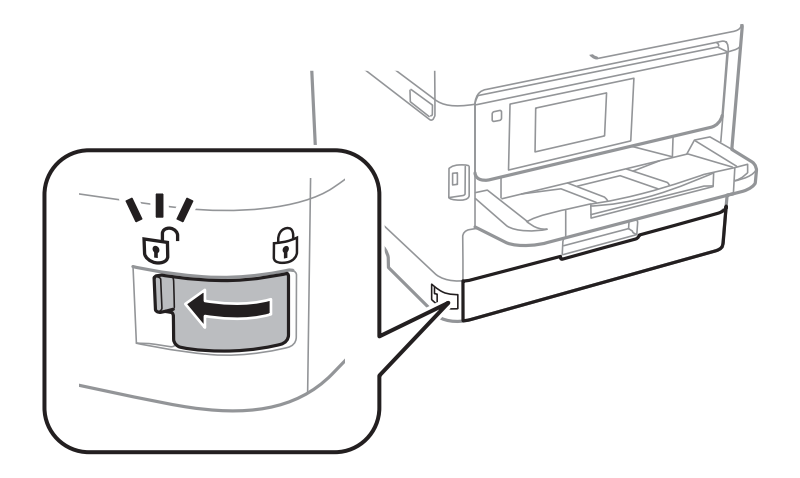

9. Učvrstite ladicu za tintu pričvršćivanjem isporučenog zaštitnog materijala trakom tako da se ladica ne može otvoriti.

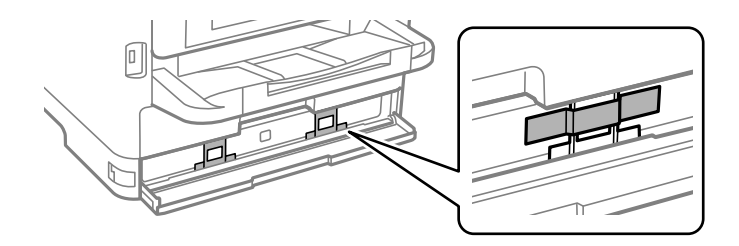

- 10. Zatvorite poklopac za tintu.
- 11. Uklonite dodatne jedinice ladice za papir ako je postavljena.

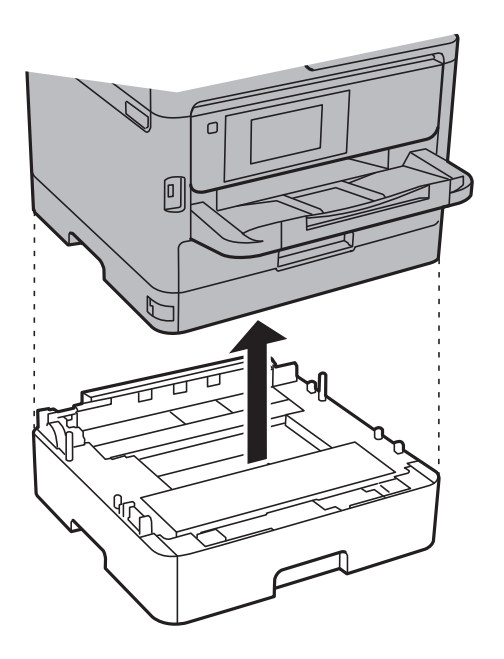

12. Pripremite pisač za pakiranje na način prikazan dolje.

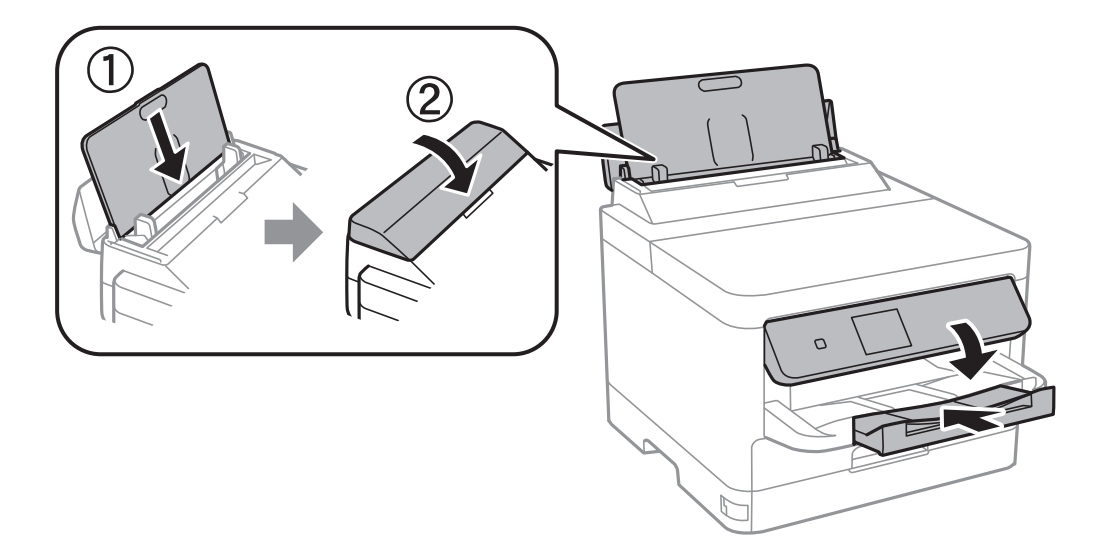

13. Uklonite izlazni pretinac iz pisača.

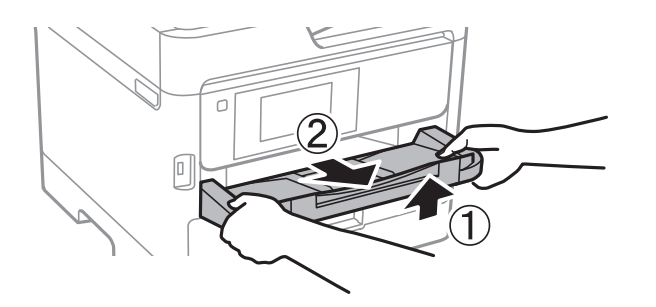

14. Zapakirajte pisač u kutiju koristeći pritom zaštitni materijal.

Kada budete ponovno koristili pisač, pazite da uklonite vrpce koje pričvršćuju ispisnu glavu i zaštitni materijal spojen na pretinac tinte. Ako je prilikom sljedećeg ispisivanja kvaliteta ispisa lošija, očistite i poravnajte ispisnu glavu.

#### **Povezane informacije**

- & ["Pregledavanje i čišćenje ispisne glave" na strani 127](#page-126-0)
- & ["Poravnavanje ispisne glave" na strani 128](#page-127-0)

# <span id="page-148-0"></span>**Rješavanje problema**

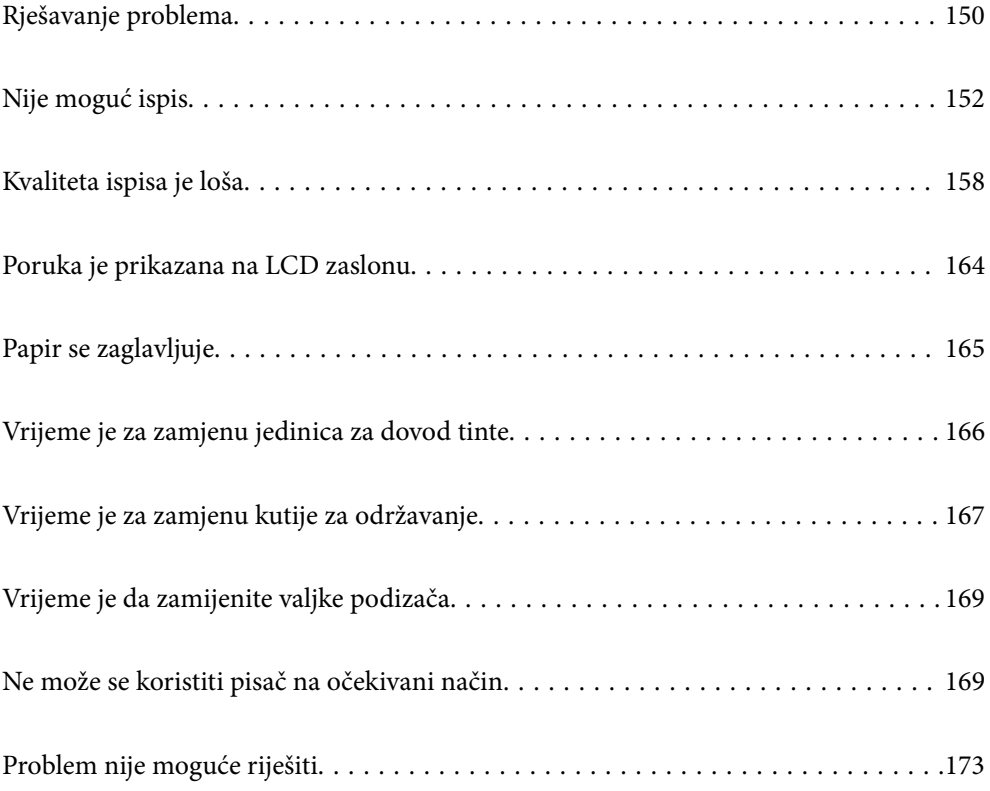

## <span id="page-149-0"></span>**Rješavanje problema**

Ako se pojave bilo kakvi problemi, provjerite sljedeće kako biste pronašli uzrok.

## **Provjerite status pogreške pisača.**

Provjerite postoji li problem sa samim pisačem.

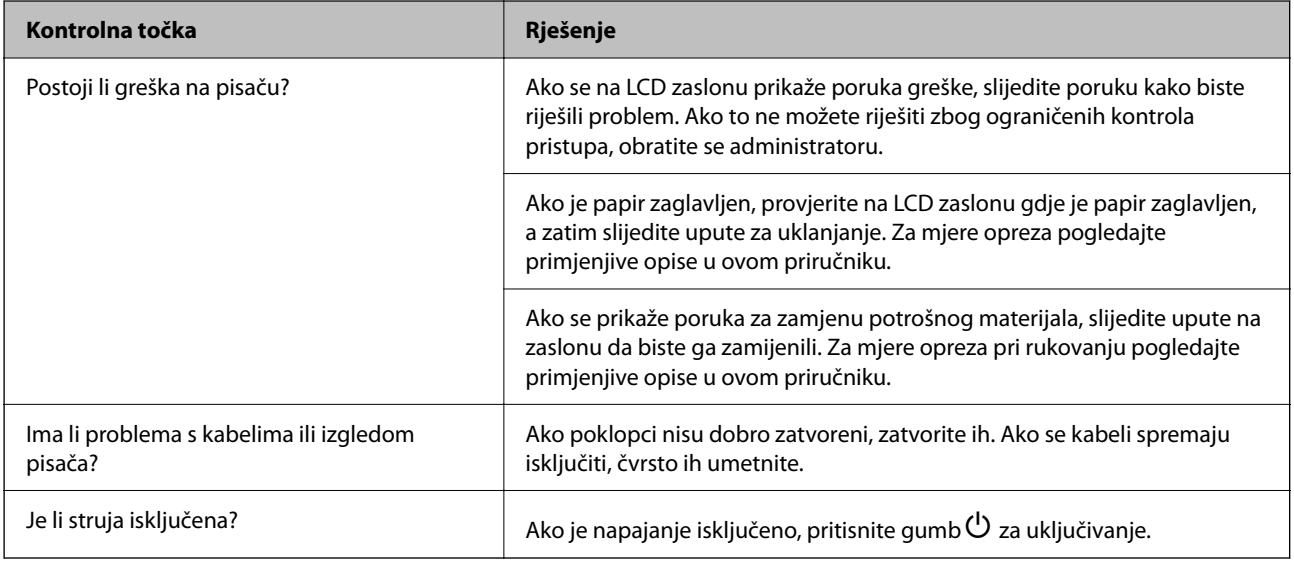

#### **Povezane informacije**

- & ["Poruka je prikazana na LCD zaslonu" na strani 164](#page-163-0)
- & ["Papir se zaglavljuje" na strani 165](#page-164-0)
- & ["Vrijeme je za zamjenu jedinica za dovod tinte" na strani 166](#page-165-0)
- & ["Vrijeme je za zamjenu kutije za održavanje" na strani 167](#page-166-0)
- & ["Vrijeme je da zamijenite valjke podizača" na strani 169](#page-168-0)

## **Provjerite vezu pisača.**

Provjerite postoji li problem s vezom pisača.

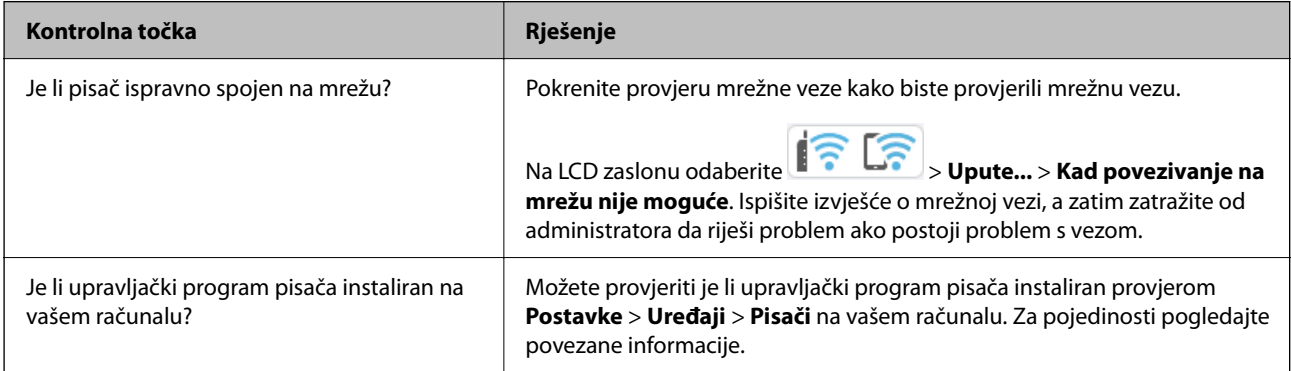

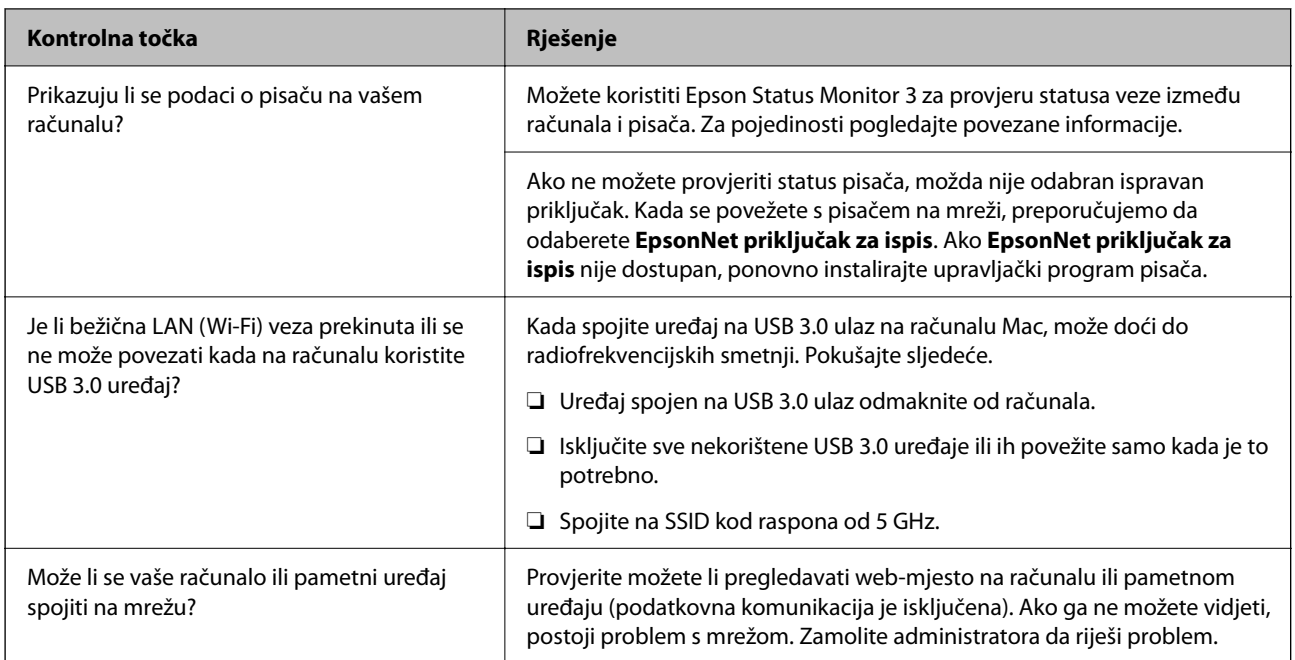

#### **Povezane informacije**

- & ["Provjera statusa povezivanja mreže pisača \(Izvješće o mrežnoj vezi\)" na strani 140](#page-139-0)
- & ["Pojavio se problem sa statusom pisača." na strani 153](#page-152-0)
- & ["Ulaz pisača nije pravilno postavljen." na strani 153](#page-152-0)
- & ["Pisač se ne može povezati USB-om" na strani 155](#page-154-0)
- & ["Zasebno instaliranje aplikacija" na strani 134](#page-133-0)

## **Provjerite postavke pisača.**

Provjerite postavke pisača. Pisači kojima upravlja administrator mogu biti ograničeni tako da se postavke pisača ne mogu promijeniti. Ako ne možete izvršiti radnje, obratite se administratoru.

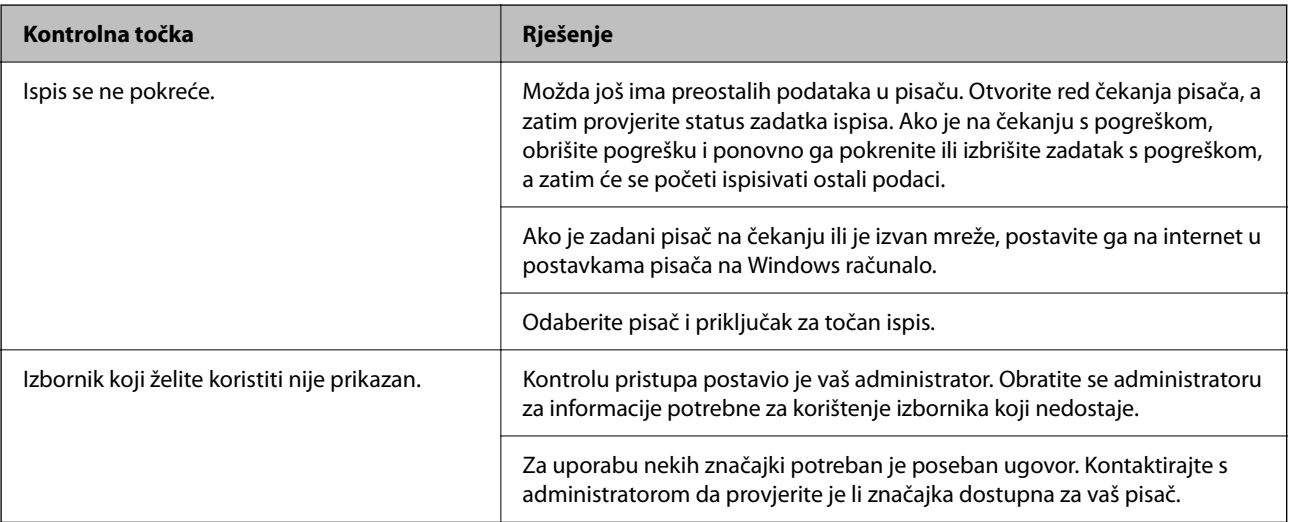

#### **Povezane informacije**

& ["Postoji još jedan zadatak ispisa." na strani 153](#page-152-0)

- <span id="page-151-0"></span>& "Pisač je na čekanju ili izvan mreže." na strani 152
- & ["Korištenje ulaza za pisač" na strani 203](#page-202-0)

## **Nije moguć ispis**

## **Aplikacija ili upravljački program pisača ne rade pravilno**

#### **Nije moguće ispisivanje čak i ako je veza pravilno uspostavljena (Windows)**

Mogu se uzeti u obzir sljedeći uzroci.

#### **Pisač je na čekanju ili izvan mreže.**

#### **Rješenja**

Kliknite na **Red za ispis** na kartici **Održavanje** upravljačkog programa pisača.

Ako je pisač isključen ili u stanju čekanja, izbrišite postavke za stanje isključenosti ili čekanja u izborniku **Pisač**.

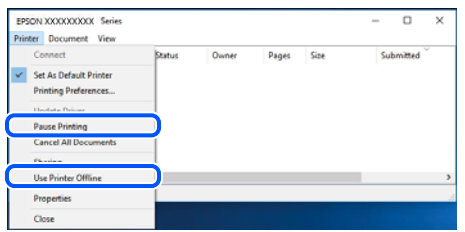

#### **Pojavio se problem sa softverom ili podacima.**

#### **Rješenja**

- ❏ Provjerite je li na računalu instaliran originalan upravljački program tvrtke Epson (EPSON XXXXX). Dostupne funkcije mogu biti ograničene ako na računalu nije instaliran originalan upravljački program tvrtke Epson. Preporučujemo da se koristite originalnim upravljačkim programom tvrtke Epson.
- ❏ Ako pokušavate ispisati veliku sliku, možda vaše računalo nema dovoljno memorije. Ispišite sliku manje razlučivosti ili manje veličine.
- ❏ Ako i nakon što ste isprobali sva rješenja niste uspjeli razriješiti problem, pokušajte deinstalirati i ponovno instalirati upravljački program pisača.
- ❏ Problem možete razriješiti ažuriranjem softvera na najnoviju verziju. Za provjeru statusa softvera koristite alat za ažuriranje softvera.
- & ["Provjera je li instaliran originalni Epson upravljački program pisača Windows" na strani 135](#page-134-0)
- & ["Provjera je li instaliran originalni Epson upravljački program pisača Mac OS" na strani 137](#page-136-0)
- & ["Zasebno instaliranje i deinstaliranje aplikacija" na strani 134](#page-133-0)

#### <span id="page-152-0"></span>**Pojavio se problem sa statusom pisača.**

#### **Rješenja**

Kliknite na **EPSON Status Monitor 3** na kartici **Održavanje** upravljačkog programa pisača i zatim provjerite status pisača. Ako je aplikacija **EPSON Status Monitor 3** onemogućena, kliknite na **Proširene postavke** na kartici **Održavanje** i zatim odaberite **Omogući EPSON Status Monitor 3**.

#### **Postoji još jedan zadatak ispisa.**

#### **Rješenja**

Kliknite na **Red za ispis** na kartici **Održavanje** upravljačkog programa pisača. Ako ostanu nepotrebni podaci, odaberite **Poništi sve dokumente** u izborniku **Pisač**.

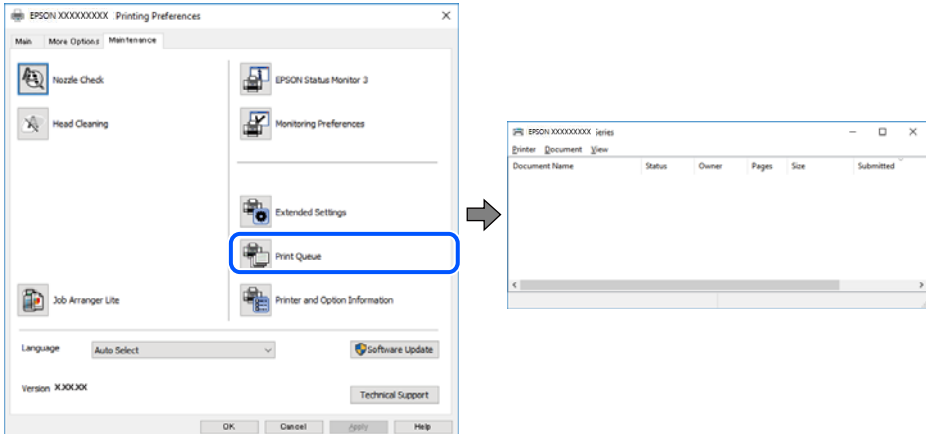

#### **Pisač nije odabran kao zadani pisač.**

#### **Rješenja**

Kliknite desnom tipkom na ikonu pisača na **Upravljačka ploča** > **Prikaži uređaje i pisače** (ili **Pisači**, **Pisači i faksovi**) i kliknite **Postavi kao zadani pisač**.

#### *Napomena:*

Ako postoji više ikona pisača, pogledajte sljedeće kako biste odabrali odgovarajući pisač.

Primjer)

USB priključak: EPSON XXXX Series

Mrežna veza: EPSON XXXX Series (mreža)

Ako instalirate upravljački program pisača više puta, može doći do stvaranja kopija upravljačkog programa. Ako se kreiraju kopije upravljačkog programa, primjerice "EPSON XXXX Series (kopija 1)", kliknite desnom tipkom miša na ikonu kopije upravljačkog programa i zatim kliknite na **Ukloni uređaj**.

#### **Ulaz pisača nije pravilno postavljen.**

#### **Rješenja**

Kliknite na **Red za ispis** na kartici **Održavanje** upravljačkog programa pisača.

Pobrinite se da je ulaz pisača ispravno postavljen kako je prikazano na **Svojstvo** > **Ulaz** iz izbornika **Pisač**.

USB veza: **USBXXX**, mrežna veza: **EpsonNet Print Port**

Ako ne možete promijeniti ulaz, odaberite **Pokreni kao administrator** u izborniku **Pisač**. Ako nije prikazano **Pokreni kao administrator**, kontaktirajte s administratorom sustava.

#### **Pisač ne ispisuje tijekom korištenja upravljačkog programa pisača PostScript (Windows)**

Mogu se uzeti u obzir sljedeći uzroci.

#### **Postavku Jezik ispisivanja treba promijeniti.**

#### **Rješenja**

Podesite postavku **Jezik ispisivanja** na **Automatski** ili **PS** na upravljačkoj ploči.

#### **Poslano je jako mnogo zadataka.**

#### **Rješenja**

U sustavu Windows, ako je veliki broj zadataka poslan pisaču, pisač možda neće ispisivati. Select **Ispisujte izravno na pisaču** na kartici **Napredno** u svojstvima pisača.

#### **Nije moguće ispisivanje čak i ako je veza pravilno uspostavljena (Mac OS)**

Mogu se uzeti u obzir sljedeći uzroci.

#### **Pojavio se problem sa softverom ili podacima.**

#### **Rješenja**

- ❏ Provjerite je li na računalu instaliran originalan upravljački program tvrtke Epson (EPSON XXXXX). Dostupne funkcije mogu biti ograničene ako na računalu nije instaliran originalan upravljački program tvrtke Epson. Preporučujemo da se koristite originalnim upravljačkim programom tvrtke Epson.
- ❏ Ako pokušavate ispisati veliku sliku, možda vaše računalo nema dovoljno memorije. Ispišite sliku manje razlučivosti ili manje veličine.
- ❏ Ako i nakon što ste isprobali sva rješenja niste uspjeli razriješiti problem, pokušajte deinstalirati i ponovno instalirati upravljački program pisača.
- ❏ Problem možete razriješiti ažuriranjem softvera na najnoviju verziju. Za provjeru statusa softvera koristite alat za ažuriranje softvera.
- & ["Provjera je li instaliran originalni Epson upravljački program pisača Windows" na strani 135](#page-134-0)
- & ["Provjera je li instaliran originalni Epson upravljački program pisača Mac OS" na strani 137](#page-136-0)
- & ["Zasebno instaliranje i deinstaliranje aplikacija" na strani 134](#page-133-0)

#### **Postoji problem sa statusom pisača.**

#### **Rješenja**

Provjerite je li pisač u statusu **Pauziraj**.

Odaberite **Postavke sustava** iz izbornika **Apple** > **Pisači i skeneri** (ili **Ispiši i skeniraj**, **ispiši i faksiraj**), a zatim dvaput kliknite na pisač. Ako je pisač zaustavljen, kliknite na **Nastavi**.

#### <span id="page-154-0"></span>**Pisač ne ispisuje tijekom korištenja upravljačkog programa pisača PostScript (Mac OS)**

#### **Postavku Jezik ispisivanja treba promijeniti.**

#### **Rješenja**

Podesite postavku **Jezik ispisivanja** na **Automatski** ili **PS** na upravljačkoj ploči.

#### **Nije moguće ispisivanje čak i ako je veza pravilno uspostavljena (iOS)**

Mogu se uzeti u obzir sljedeći uzroci.

#### **Onemogućena je funkcija Automatski prikaz postave papira.**

#### **Rješenja**

Omogućite **Automatski prikaz postave papira** u sljedećem izborniku.

**Postavke** > **Opće postavke** > **Postavke pisača** > **Postavke izvora papira** > **Automatski prikaz postave papira**

#### **Onemogućena je funkcija AirPrint.**

#### **Rješenja**

Omogućite postavku AirPrint u programu Web Config.

& ["Aplikacija za konfiguriranje radnji pisača \(Web Config\)" na strani 186](#page-185-0)

#### **Pisač se ne može povezati USB-om**

Mogu se uzeti u obzir sljedeći uzroci.

#### **USB kabel nije ispravno priključen u USB ulaz.**

#### **Rješenja**

Priključite čvrsto USB kabel na pisač i računalo.

#### **Pojavio se problem S USB koncentratorom.**

#### **Rješenja**

Ako upotrebljavate USB koncentrator, pokušajte pisač povezati izravno s računalom.

#### **Postoji problem s USB kabelom ili USB ulazom.**

#### **Rješenja**

Ako pisač ne prepoznaje USB kabel, zamijenite priključak ili USB kabel.

#### **Pisač je spojen na žičanu SuperSpeed USB ulaz.**

#### **Rješenja**

Ako pisač priključite na SuperSpeed USB ulaz pomoću USB 2.0 kabela, na nekim računalima može doći do pogreške u komunikaciji. U tom slučaju ponovno priključite pisač na jedan od sljedećih načina.

❏ Upotrijebite USB 3.0 kabel (samo podržani modeli).

- <span id="page-155-0"></span>❏ Priključite pisač na Hi-Speed USB priključak na računalu.
- ❏ Priključite pisač na SuperSpeed USB priključak koji nije generirao pogrešku u komunikaciji.
- & ["Specifikacije sučelja" na strani 204](#page-203-0)

## **Papir se neispravno uvlači ili izbacuje**

#### **Stavke za provjeru**

Provjerite sljedeće stavke, a zatim pokušajte s rješenjima prema problemima.

#### **Nije prikladna lokacija instalacije.**

#### **Rješenja**

Postavite pisač na ravnu površinu i koristite ga u preporučenim radnim uvjetima.

& ["Specifikacije okruženja" na strani 208](#page-207-0)

#### **Koristi se nepodržani papir.**

#### **Rješenja**

Koristite papir namijenjen ovom pisaču.

- & ["Dostupni papiri i kapaciteti" na strani 176](#page-175-0)
- & ["Nepodržane vrste papira" na strani 179](#page-178-0)

#### **Nije prikladno rukovanje papirom.**

#### **Rješenja**

Slijedite mjere opreza pri rukovanju papirom.

& ["Mjere opreza pri rukovanju papirom" na strani 76](#page-75-0)

#### **U pisač je umetnuto previše listova.**

#### **Rješenja**

Nemojte umetati veći broj listova od onog preporučenog za odabranu vrstu papira. Običan papir ne stavljajte iznad crte označene trokutom na rubnoj vodilici.

& ["Dostupni papiri i kapaciteti" na strani 176](#page-175-0)

#### **Postavke papira na pisaču nisu ispravne.**

#### **Rješenja**

Pazite se postavke veličine i vrste papira podudaraju sa stvarnom veličinom i vrstom papira koji se nalazi pisaču.

& ["Veličina papira i postavke tipa" na strani 76](#page-75-0)

### <span id="page-156-0"></span>**Papir se uvlači nakošeno**

Mogu se uzeti u obzir sljedeći uzroci.

#### **Papir nije pravilno umetnut.**

#### **Rješenja**

Umetnite papir u pravom smjeru i pomaknite rubnu vodilicu do ruba papira.

 $\blacktriangleright$  ["Umetanje papira" na strani 78](#page-77-0)

#### **Istodobno se uvlači više listova papira**

Mogu se uzeti u obzir sljedeći uzroci.

#### **Papir je vlažan ili mokar.**

#### **Rješenja**

Umetnite novi papir.

#### **Statički elektricitet uzrokuje međusobno lijepljenje listova papira.**

#### **Rješenja**

Prije umetanja odvojite listove papira. Ako se papir i dalje ne umeće, umećite po jedan list papira.

## **Pojavljuje se greška koja javlja da nema papira**

#### **Papir se ne umeće u središte pretinca za papir.**

#### **Rješenja**

Kada se dogodi pogreška koja javlja da nema papira iako je papir uložen u pretinac za papir, ponovno umetnite papir na sredinu pretinca za papir.

### **Papir se ne uvlači iz jedinica ladica za papir**

#### **Postavke za dodatne stavke nisu napravljene u upravljačkom programu pisača.**

#### **Rješenja**

Morate odrediti postavke u upravljačkom programu pisača.

& ["Postavljanje dostupnih izbornih stavki" na strani 57](#page-56-0)

## <span id="page-157-0"></span>**Kvaliteta ispisa je loša**

### **Na ispisima se pojavljuju pruge**

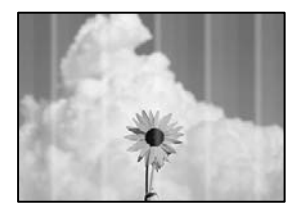

#### **Mlaznice ispisne glave možda su začepljene.**

#### **Rješenja**

Koristite značajku **Prilagođavanje kvalitete ispisa**. Ako pisač niste koristili duže vrijeme, mlaznice ispisne glave mogu se začepiti i neće biti moguće ispuštanje kapljice tinte.

& ["Prilagodba kvalitete ispisa" na strani 126](#page-125-0)

#### **Crne ili sive pruge pojavljuju se u razmacima od približno 3.3 cm**

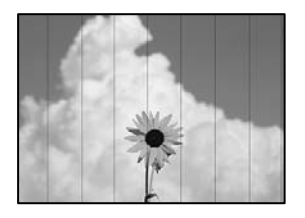

Mogu se uzeti u obzir sljedeći uzroci.

#### **Postavka tipa papira ne odgovara umetnutom papiru.**

#### **Rješenja**

Odaberite onu postavku vrste papira koja odgovara vrsti papira umetnutoj u pisač.

◆ ["Popis vrsta papira" na strani 77](#page-76-0)

#### **Kvaliteta ispisa je postavljena na nisku.**

#### **Rješenja**

Kod ispisa na običnom papiru, ispisujte koristeći postavku više kvalitete.

❏ Windows

Odaberite **Visoko** u dijelu **Kvaliteta** upravljačkog programa pisača na kartici **Glavna**.

❏ Mac OS

Odaberite **Fino** kao **Print Quality** iz izbornika dijaloškog okvira ispisa **Postavke ispisa**.

#### **Ispisna glava nije centrirana.**

#### **Rješenja**

Poravnajte ispisnu glavu koristeći značajku **Prilagođavanje kvalitete ispisa**.

#### **Okomite pruge ili krivo poravnanje**

enthalten alle ı Aufdruck. W I 5008 "Regel

Mogu se uzeti u obzir sljedeći uzroci. Provjerite uzroke i slijedite rješenja redom od vrha.

#### **Ispisna glava nije centrirana.**

#### **Rješenja**

Poravnajte ispisnu glavu koristeći značajku **Prilagođavanje kvalitete ispisa**.

#### **Omogućena je postavka dvosmjernog ispisivanja.**

#### **Rješenja**

Ako se kvaliteta ispisa ne poboljša ni nakon poravnavanja ispisne glave, onemogućite postavku dvosmjernog ispisivanja.

Za vrijeme dvosmjernog ispisa (ili na visokoj brzini), ispisna glava pomiče se u oba smjera i vertikalne linije možda neće biti poravnate. Onemogućavanje ove postavke usporit će ispisivanje no poboljšat će kvalitetu ispisa.

❏ Windows

Poništite postavku **Dvosmjeran ispis** na kartici **Više opcija** upravljačkog programa pisača.

❏ Mac OS

Odaberite **Postavke sustava** u Apple izborniku > **Pisači i skeneri** (ili **Ispiši i skeniraj**, **Ispiši i faksiraj**) i zatim odaberite pisač. Kliknite na **Opcije i zalihe** > **Opcije** (ili **Upravljački program**). Odaberite **Off** u postavci **Dvosmjeran ispis**.

#### **Ispis izlazi kao prazan list**

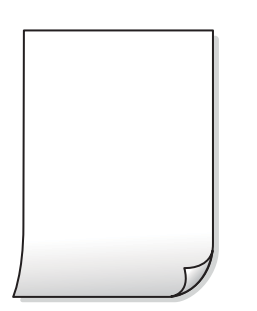

#### **Mlaznice ispisne glave možda su začepljene.**

#### **Rješenja**

Koristite značajku **Prilagođavanje kvalitete ispisa**. Ako pisač niste koristili duže vrijeme, mlaznice ispisne glave mogu se začepiti i neće biti moguće ispuštanje kapljice tinte.

& ["Prilagodba kvalitete ispisa" na strani 126](#page-125-0)

**Postavke ispisa i veličina papira umetnuti u pisač se razlikuju.**

#### **Rješenja**

Promijenite postavke ispisa prema veličini papira uloženog u pisač. Uložite papir u pisač koji odgovara postavkama ispisa.

#### **Više listova papira istovremeno se umeće u pisač.**

#### **Rješenja**

Pogledajte sljedeće kako biste spriječili više listova papira koji se istovremeno umeću u pisač.

& ["Istodobno se uvlači više listova papira" na strani 157](#page-156-0)

#### **Papir je zamrljan ili izguljen**

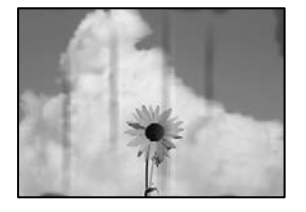

Mogu se uzeti u obzir sljedeći uzroci.

#### **Papir se umeće nepravilno.**

#### **Rješenja**

Ako se pojave vodoravne trake (okomito na smjer ispisivanja) ili se zamrlja vrh ili dno papira, umetnite papir u ispravan smjer i povucite rubne vodilice do rubova papira.

#### **Zaprljan je prolaz papira.**

#### **Rješenja**

Ako se pojave okomite trake (vodoravno u odnosu na smjer ispisa) ili se papir zamrlja, očistite prolaz papira.

& ["Čišćenje putanje za papir zbog mrlja od tinte" na strani 129](#page-128-0)

#### **Papir je zakrivljen.**

#### **Rješenja**

Stavite papir na ravnu površinu kako biste provjerili je li zakrivljen. U tom slučaju ga izravnajte.

#### **Ispisna glava grebe površinu papira.**

#### **Rješenja**

Kod ispisivanja na deblji papir, ispisna glava blizu je površini ispisa i zbog toga može doći do habanja papira. U tom slučaju omogućite postavku manjeg habanja. Ako omogućite ovu postavku, kvaliteta ispisa može biti slabija ili ispisivanje može biti sporije.

❏ Upravljačka ploča

Odaberite **Postavke** > **Opće postavke** > **Postavke pisača**, a zatim omogućite **Deblji papir**.

❏ Windows

Kliknite na **Proširene postavke** u kartici **Održavanje** unutar upravljačkog programa pisača i odaberite **Debeli papir i omotnice**.

❏ Mac OS

Odaberite **Postavke sustava** u Apple izborniku > **Pisači i skeneri** (ili **Ispiši i skeniraj**, **Ispiši i faksiraj**) i zatim odaberite pisač. Kliknite na **Opcije i zalihe** > **Opcije** (ili **Upravljački program**). Odaberite **On** za postavku **Thick paper and envelopes**.

**Poleđina papira već je ispisana prije nego se osušila ispisana strana.**

#### **Rješenja**

Kod ručnog dvostranog ispisa pazite da se tinta sasvim osuši prije ponovnog umetanja papira.

#### **Kod ispisivanja primjenom automatskog dvostranog ispisivanja, gustoća ispisa je previsoka i vrijeme sušenja i prekratko.**

#### **Rješenja**

Pri korištenju značajke automatskog dvostranog ispisa i ispisivanja podataka velike gustoće, kao što su slike i grafovi, podesite gustoću ispisa na nižu vrijednost, a vrijeme sušenja na veću vrijednost.

& ["Dvostrano ispisivanje" na strani 87](#page-86-0)

#### **Položaj, veličina ili margine ispisa su neispravni**

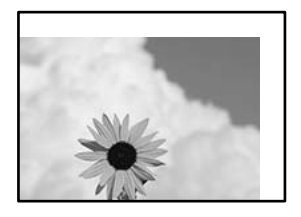

Mogu se uzeti u obzir sljedeći uzroci.

#### **Papir nije pravilno umetnut.**

#### **Rješenja**

Umetnite papir u pravom smjeru i pomaknite rubnu vodilicu do ruba papira.

 $\blacktriangleright$  ["Umetanje papira" na strani 78](#page-77-0)

#### **Postavljena je pogrešna veličina papira.**

#### **Rješenja**

Odaberite postavku odgovarajuće veličine papira.

#### **Postavka margine u aplikacijskom softveru nije unutar područja ispisa.**

#### **Rješenja**

Prilagodite postavku margine u aplikaciji tako da se uklopi u područje ispisa.

### **Znakovi su neispravni ili iskrivljeni**

<B図2] L⊠・図斥彗二 ZAオ鋕・コ i2 薀・」・サー8Q図/ア図r **⊠b8 ⊠!\$ NB⊠X⊠• B7kBcT,⊠• B • \*; JEE⊠P7** $\boxtimes$  21' \* 21' " M<sub>Nu</sub>

#### N ? NN ?▲N ? NNNNNNNNNNNNNNNNNNNNN

¤6æλ' HciG-<sup>--</sup>¤È¤´ o¤; Çð¼! "A; 逤`r¤ OOICr ^µaL¤÷‰+u) "\*mà•Ñ-hfûhãšÄ¤‱w¤ær ooler Maco-Ardy Make-hydraskomvaet<br>rýpÿpžii, Ü®Ïp–ÇËås–Æûp£œwûzxiÈ}Û'®–Ç<br>pÑÂe™Ñ=pPÉ"!?d}C"æuž¿žáa»'(ÜÊ–pò£ő

Mogu se uzeti u obzir sljedeći uzroci.

#### **USB kabel nije pravilno spojen.**

#### **Rješenja**

Priključite čvrsto USB kabel na pisač i računalo.

#### **Nema zadataka koji čekaju ispis.**

#### **Rješenja**

Ako postoje pauzirani zadaci ispisa, ispisani znakovi će možda biti neispravni.

#### **Računalo je ručno stavljeno na način rada Hiberniranje ili Mirovanje tijekom ispisivanja.**

#### **Rješenja**

Nemojte ručno postavljati računalo u načine **Hibernacija** ili **Mirovanje** dok traje ispisivanje. Stranice iskrivljenog teksta mogu biti ispisane nakon što idući put pokrenete računalo.

**Upravljački program pisača koristite za neki drugi pisač.**

#### **Rješenja**

Pobrinite se da koristite ispravan upravljački program za pisač. Provjerite naziv pisača na vrhu prozora upravljačkog programa pisača.

### **Slika je izvrnuta**

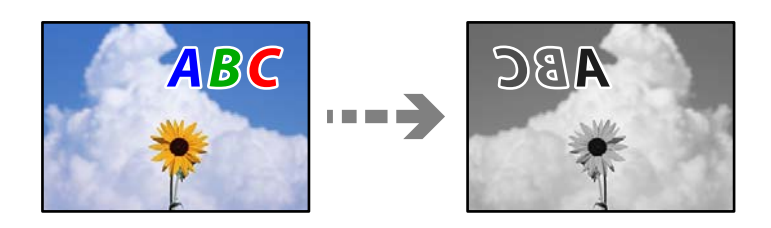

**Slika je postavljena u postavkama ispisa da se obrće vodoravno.**

#### **Rješenja**

Poništite oznaku postavke zrcalne slike u upravljačkom programu pisača ili aplikaciji.

❏ Windows

Poništite postavku **Zrcalna slika** na kartici **Više opcija** upravljačkog programa pisača.

❏ Mac OS

Poništite postavku **Mirror Image** u izborniku **Postavke ispisa** dijaloškog okvira ispisivanja.

#### **Mozaični uzorci na ispisima**

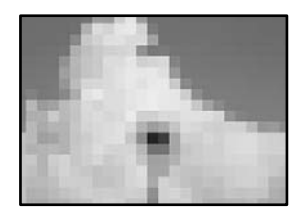

#### **Ispisuju se slike ili fotografije niske rezolucije.**

#### **Rješenja**

Pri ispisivanju slika ili fotografija ispisujte koristeći podatke visoke razlučivosti. Slike na web-mjestima su često premale razlučivosti iako na zaslonu djeluju dovoljno dobro, pa kvaliteta ispisa može biti smanjena.

#### **Pisač ne ispisuje pravilno tijekom korištenja upravljačkog programa pisača PostScript**

Mogu se uzeti u obzir sljedeći uzroci.

#### **Pojavio se problem s podacima.**

#### **Rješenja**

- ❏ Ako je datoteka stvorena u aplikaciji koja vam omogućuje da promijenite format podataka, kao što je Adobe Photoshop, pobrinite se da se postavke u aplikaciji podudaraju s postavkama u upravljačkom programu pisača.
- ❏ Datoteke EPS napravljene u binarnom obliku možda se neće pravilno ispisati. Postavite format u ASCII prilikom izrade datoteka EPS u aplikaciji.
- ❏ Za Windows, pisač ne može ispisivati binarne podatke kada je spojen na računalo putem sučelja USB. Postavite **Izlazni protokol** na kartici **Postavke uređaja** u svojstvima pisača na **ASCII** ili **TBCP**.
- ❏ Za Windows,odaberite odgovarajuće zamjenske fontove na kartici **Postavke uređaja** u svojstvima pisača.

### <span id="page-163-0"></span>**Kvaliteta ispisa je loša tijekom korištenja upravljačkog programa pisača PostScript**

#### **Nisu odabrane postavke boje.**

#### **Rješenja**

Ne možete podešavati boju na kartici **Papir/Kvaliteta** u upravljačkom programu pisača. Kliknite na **Napredno**, a zatim odaberite postavku **Color Mode**.

## **Poruka je prikazana na LCD zaslonu**

Ako se na zaslonu LCD prikaže poruka o pogrešci, slijedite upute prikazane na zaslonu ili sljedeća rješenja kako biste razriješili taj problem.

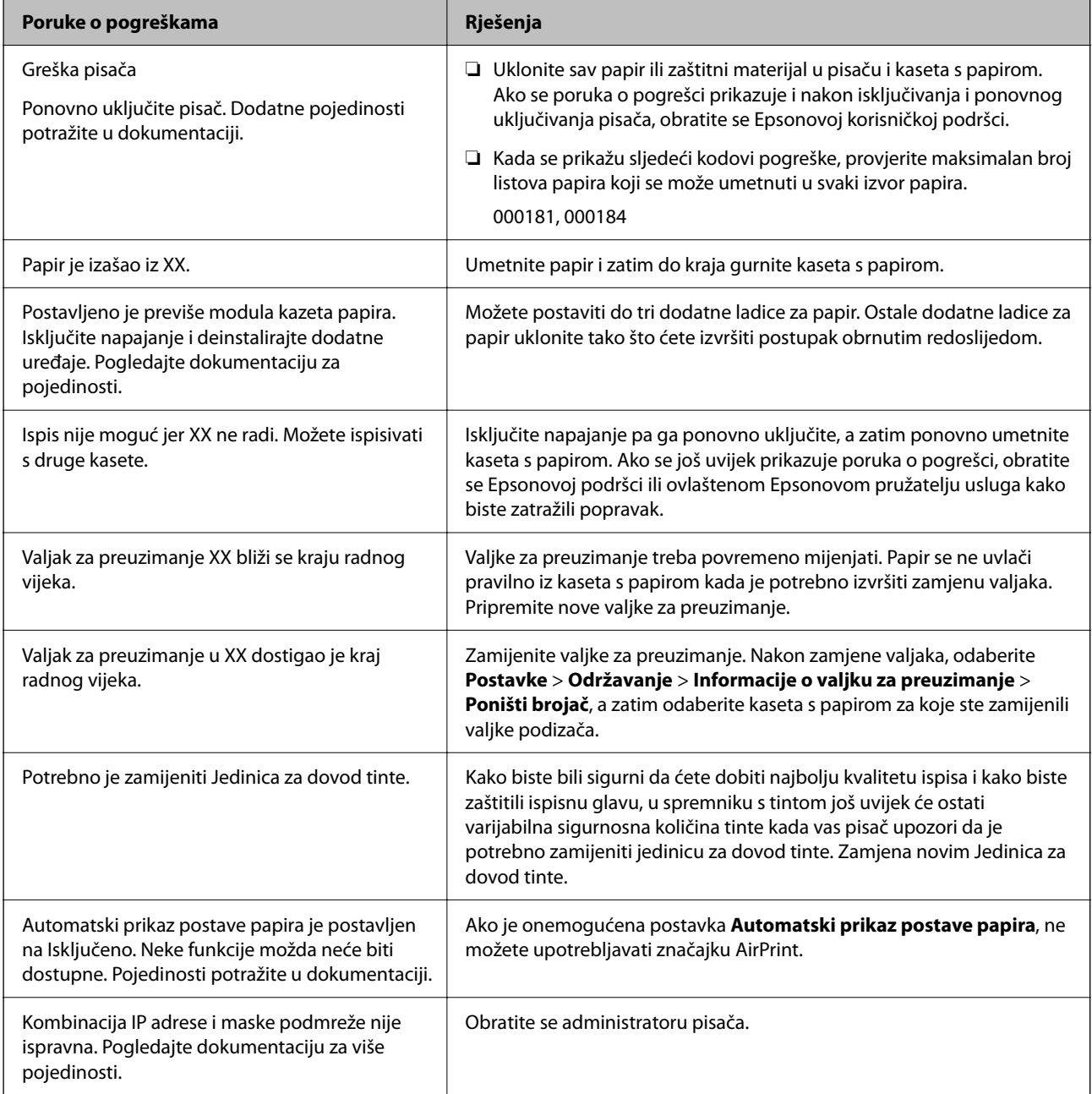

<span id="page-164-0"></span>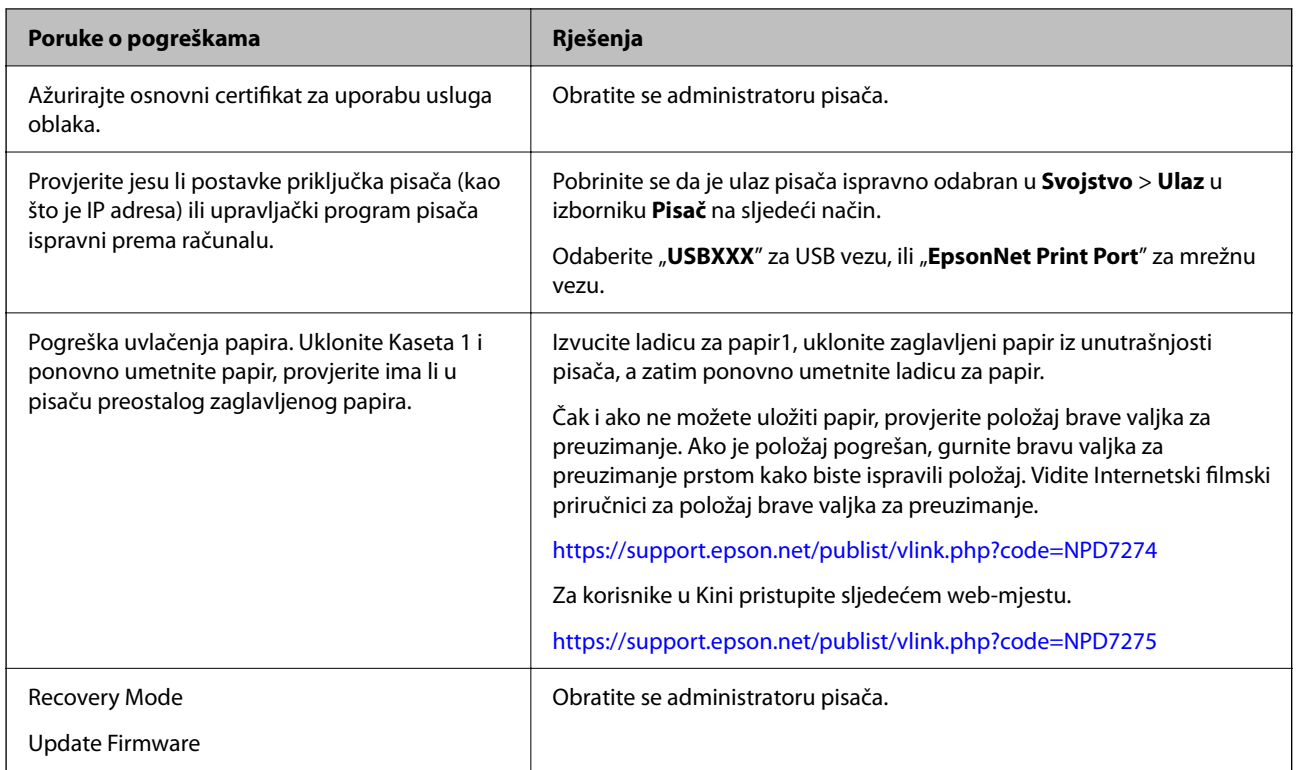

## **Papir se zaglavljuje**

Pogledajte pogrešku prikazanu na upravljačkoj ploči i slijedite upute za uklanjanje zaglavljenog papira, uključujući i eventualne otkinute komadiće papira. Na LCD zaslonu će se prikazati animacija koja prikazuje kako ukloniti zaglavljeni papir.

### !*Pozor:*

Nikada nemojte pritiskati tipke na upravljačkoj ploči dok držite ruku unutar pisača. Ako pisač počne raditi, može vas ozlijediti. Da biste spriječili ozljede, pazite da ne dotičete isturene dijelove.

c*Važno:*

Pažljivo uklonite zaglavljeni papir. Uklanjanje papira silom može prouzročiti oštećenje pisača.

## **Sprječavanje zaglavljivanja papira**

Provjerite sljedeće ako dolazi češće do zaglavljivanja papira.

❏ Postavite pisač na ravnu površinu i koristite ga u preporučenim radnim uvjetima.

["Specifikacije okruženja" na strani 208](#page-207-0)

- ❏ Koristite papir namijenjen ovom pisaču. ["Dostupni papiri i kapaciteti" na strani 176](#page-175-0)
- ❏ Slijedite mjere opreza pri rukovanju papirom.

["Mjere opreza pri rukovanju papirom" na strani 76](#page-75-0)

- <span id="page-165-0"></span>❏ Umetnite papir u pravom smjeru i pomaknite rubnu vodilicu do ruba papira. ["Umetanje papira" na strani 78](#page-77-0)
- ❏ Nemojte umetati veći broj listova od onog preporučenog za odabranu vrstu papira.
- ❏ Umećite jedan po jedan list papira ako ste stavili više listova odjednom.
- ❏ Pazite se postavke veličine i vrste papira podudaraju sa stvarnom veličinom i vrstom papira koji se nalazi pisaču. ["Popis vrsta papira" na strani 77](#page-76-0)

## **Vrijeme je za zamjenu jedinica za dovod tinte**

## **Jedinica za dovod tinke Mjere opreza pri rukovanju**

#### **Mjere opreza kod skladištenja tinte**

- ❏ Jedinite za opskrbu tintom držite dalje od izravne sunčeve svjetlosti.
- ❏ Ne držite jedinice za opskrbu tintom na visokim ili preniskim temperaturama.
- ❏ Epson preporučuje da jedinica za dovod tinte iskoristite prije datuma navedenog na pakiranju.
- ❏ Radi postizanja najboljih rezultata, pakiranja jedinica za dovod tinte spremajte dnom naniže.
- ❏ Ako ste jedinica za dovod tinte izvadili iz hladnog spremnika, držite ga barem 12 sati na sobnoj temperaturi prije uporabe.
- ❏ Ne ispuštajte i ne udarajte jedinica za dovod tinte o tvrde predmete; u protivnom, tinta može procuriti.

#### **Mjere opreza kod pri zamjeni tinte**

❏ Nemojte dirati dijelove prikazane na ilustraciji. Time biste onemogućili normalan način rada i ispisa.

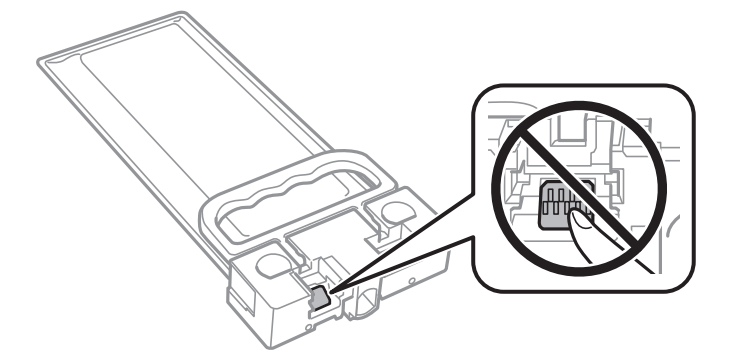

- ❏ Nemojte isključivati pisač tijekom punjenja tintom. Ako punjenje tintom nije dovršeno, možda nećete moći ispisivati.
- ❏ Nakon uklanjanja istrošenog spremnika s tintom iz pisača odmah umetnite jedinicu za dovod tinte jer se u suprotnom zaostala tinta na mlaznicama ispisne glave može osušiti i onemogućiti ispisivanje.
- ❏ Ako imate potrebu privremeno ukloniti jedinica za dovod tinte, osigurajte zaštitu dijela za opskrbu tintom od prljavštine i prašine. Pohranite jedinica za dovod tinte u istom okružju kao i pisač. Pošto je ulaz opskrbe tintom opremljen ventilom namijenjenim za zadržavanje ispuštanja prekomjerne tinte, nema potrebe za opskrbom vlastitih poklopaca ili čepova.
- <span id="page-166-0"></span>❏ Uklonjeni jedinica za dovod tinte mogu imati tintu oko ulaza opskrbe tintom, stoga budite oprezni kako tinta ne bi dospjela u okolno područje pri uklanjanju jedinica za dovod tinte.
- ❏ Ovaj pisač upotrebljava jedinica za dovod tinte opremljene zelenim čipom koji nadgleda informacije kao što je količina preostale tinte. To znači da čak i ako se jedinica za dovod tinte izvadi iz pisača prije nego je potrošen, još uvijek možete koristiti jedinica za dovod tinte nakon što ga vratite u pisač.
- ❏ Kako biste bili sigurni da ćete dobiti najbolju kvalitetu ispisa i kako biste zaštitili ispisnu glavu, u jedinica za dovod tinte se još uvijek nalazi varijabilna sigurnosna količina tinte kada vaš pisač pokaže da je potrebno zamijeniti jedinica za dovod tinte. Navedene količine ne uključuju ovu rezervu.
- ❏ Nemojte rastavljati ili prepravljati jedinica za dovod tinte, u protivnom nećete moći ispisivati na uobičajeni način.
- ❏ Ne možete koristiti jedinica za dovod tinte isporučene s pisačem za zamjenu.
- ❏ Ako je jedinica za dovod tinte promijenio oblik uslijed pada i sl., popravite oblik prije umetanja u pisač; u protivnom se možda neće pravilno namjestiti za pisač.

#### **Potrošnja tinte**

- ❏ Da bi se održao optimalan učinak ispisne glave, dio tinte troši se iz jedinice za dovod tinte tijekom održavanja, primjerice čišćenja ispisne glave. Tinta se može trošiti i kod uključivanja pisača.
- ❏ Tinta u jedinica za dovod tinte isporučenim zajedno s pisačem djelomično se troši prilikom početnog postavljanja. Kako bi proizvela ispis visoke kvalitete, glava vašeg pisača bit će potpuno ispunjena tintom. Ovim se jednokratnim postupkom troši određena količina tinte, stoga ćete s jedinica za dovod tinte ispisati nešto manji broj stranica nego sa sljedećim jedinica za dovod tinte.
- ❏ Navedene količine mogu se razlikovati ovisno o sadržajima koje ispisujete, vrsti papira koju koristite, učestalosti ispisa i uvjetima u okruženju kao što je temperatura.
- ❏ Kako biste stalno imali najbolju kvalitetu ispisa, potrošite jedinica za dovod tinte unutar dvije godine od instalacije.

## **Zamjena Jedinice za dovod tinte**

Kada se prikaže poruka s upozorenjem na zamjenu jedinice za dovod tinte, odaberite **Upute...** i potom pregledajte animacije prikazane na upravljačkoj ploči kako biste saznali kako zamijeniti jedinice za dovod tinte.

#### **Povezane informacije**

- & ["Jedinica za dovod tinke kodovi" na strani 179](#page-178-0)
- & ["Jedinica za dovod tinke Mjere opreza pri rukovanju" na strani 166](#page-165-0)

## **Vrijeme je za zamjenu kutije za održavanje**

## **Mjere opreza pri zamjeni kutija za održavanje**

Pročitajte ove upute prije zamjene kutija za održavanje.

- ❏ Nemojte dodirivati zeleni čip na strani kutije za održavanje. Time biste onemogućili normalan način rada i ispisa.
- ❏ Ne ispuštajte kutiju za održavanje niti je izlažite jakim udarcima.
- ❏ Zamjenu kutije za održavanje obavite kada pisač ne izvršava zadatak ispisa jer bi u protivnom moglo doći do curenja tinte.
- ❏ Ne uklanjajte kutiju za održavanje i njen poklopac osim ako zamjenjujte kutiju za održavanje; u protivnom tinta može procuriti.
- ❏ Ne naginjite istrošenu kutiju za održavanje dok je ne zatvorite u plastičnu vrećicu jer bi u protivnom moglo doći do curenja tinte.
- ❏ Ne dodirujte otvore u kutiji za održavanje jer biste se mogli zaprljati tintom.
- ❏ Nemojte ponovno upotrebljavati kutiju za održavanje koju ste izvadili i koja nije bila korištena dulje vrijeme. Tinta u kutiji za održavanje će se stvrdnuti čime će kutija izgubiti sposobnost daljnjeg upijanja.
- ❏ Ne izlažite kutiju za održavanje izravnoj sunčevoj svjetlosti.
- ❏ Ne držite kutiju za održavanje na visokim ili preniskim temperaturama.

## **Zamjena kutije za održavanje**

Tijekom ciklusa ispisivanja vrlo mala količina suvišne tinte može se nakupiti u kutiji za održavanje. Kako bi se spriječilo curenje tinte iz kutije za održavanje, pisač je dizajniran da zaustavi postupak ispisivanja kada se dosegne granična razina kapaciteta kutije za održavanje. Hoće li i koliko često to biti potrebno, ovisit će o broju stranica i vrsti materijala koji ispisujete te broju ciklusa čišćenja koji provodi pisač.

Kada se pojavi poruka koja upućuje na zamjenu kutije za održavanje, pregledajte animacije prikazane na upravljačkoj ploči. Ako je potrebno izvršiti zamjenu kutije, to ne znači da je vaš pisač prestao raditi u skladu sa svojim specifikacijama. Epsonovo jamstvo stoga ne pokriva troškove ove zamjene. To je dio koji korisnik može samostalno zamijeniti.

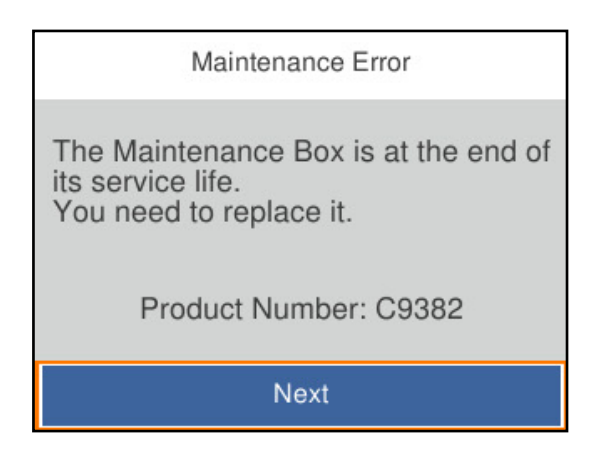

#### *Napomena:*

❏ Ako je puna, ne možete ispisati ni očistiti ispisnu glavu dok kutija za održavanje ne bude zamijenjena kako biste izbjegli curenje tinte.

#### **Povezane informacije**

- & ["Šifra kutije za održavanje" na strani 180](#page-179-0)
- & ["Mjere opreza pri zamjeni kutija za održavanje" na strani 167](#page-166-0)

## <span id="page-168-0"></span>**Vrijeme je da zamijenite valjke podizača**

## **Zamjena valjaka za skupljanje za jedinicu ladice za papir**

Za zamjenu valjaka za jedinicu ladice za papir pogledajte list papira isporučen s kartonskom kutijom valjka za podizanje.

 Postupak možete pogledati i na Internetski filmski priručnici. Pristupite sljedećoj internetskoj stranici. <https://support.epson.net/publist/vlink.php?code=NPD6984> Za korisnike u Kini pristupite sljedećem web-mjestu. <https://support.epson.net/publist/vlink.php?code=NPD7069>

#### **Povezane informacije**

& ["Kod valjaka za preuzimanje" na strani 180](#page-179-0)

## **Zamjena valjaka za skupljanje za opcijske jedinice ladica za papir**

Za zamjenu valjaka za opcijske jedinice ladica za papir pogledajte listić isporučen s kartonskom kutijom valjka za podizanje.

Postupak možete pogledati i na Internetski filmski priručnici. Pristupite sljedećoj internetskoj stranici.

<https://support.epson.net/publist/vlink.php?code=NPD6986>

Za korisnike u Kini pristupite sljedećem web-mjestu.

<https://support.epson.net/publist/vlink.php?code=NPD7071>

#### **Povezane informacije**

& ["Kod valjaka za preuzimanje" na strani 180](#page-179-0)

## **Ne može se koristiti pisač na očekivani način**

## **Pisač se ne uključuje ili isključuje**

### **Pisač se ne uključuje**

Mogu se uzeti u obzir sljedeći uzroci.

#### **Kabel za napajanje nije pravilno ukopčan u električnu utičnicu.**

#### **Rješenja**

Provjerite je li kabel za napajanje sigurno umetnut u utičnicu.

## <span id="page-169-0"></span>**F** Gumb  $\bigcup$  nije pritisnut dovoljno dugo.

#### **Rješenja**

Pritisnite gumb  $\bigcup$  i zadržite ga malo duže.

#### **Pisač se ne isključuje**

## **Gumb**  $\bigcup$  nije pritisnut dovoljno dugo.

#### **Rješenja**

Pritisnite gumb  $\mathcal O$  i zadržite ga malo duže. Ako još uvijek ne možete ugasiti pisač, izvucite kabel za napajanje iz utičnice. Kako biste spriječili sušenje tinte u mlaznicama ispisne glave, pisač uključujte i iskliučuite pritiskom na gumb $\mathcal{O}$ .

#### **Napajanje se automatski isključuje**

#### **Omogućena je značajka Postavke za isklj. ili Isključi mjerač vremena.**

#### **Rješenja**

- ❏ Odaberite **Postavke** > **Opće postavke** > **Osnovne postavke** > **Postavke za isklj.**, a zatim onemogućite postavke **Isključivanje pri neaktivnosti** i **Isključi nakon odvajanja**.
- ❏ Odaberite **Postavke** > **Opće postavke** > **Osnovne postavke**, a zatim onemogućite postavku **Isključi mjerač vremena**.

#### *Napomena:*

Vaš uređaj možda je opremljen značajkom *Postavke za isklj.* ili *Isključi mjerač vremena*, što ovisi o mjestu kupnje.

## **Radnje se odvijaju sporo**

#### **Ispisivanje je presporo**

Mogu se uzeti u obzir sljedeći uzroci.

#### **Pokrenute su nepotrebne aplikacije.**

#### **Rješenja**

Zatvorite sve nepotrebne aplikacije na računalu ili pametnom uređaju.

#### **Postavljena je visoka kvaliteta ispisa.**

#### **Rješenja**

Postavka niže kvalitete.

#### **Dvosmjerno ispisivanje je onemogućeno.**

#### **Rješenja**

Omogućite postavku za dvosmjerno (ili jako brzo) ispisivanje. Kada je ova postavka omogućena, glava pisača pomiče se u oba smjera, a brzina ispisivanja se povećava.

❏ Windows

Odaberite **Dvosmjeran ispis** na kartici **Više opcija** upravljačkog programa pisača.

❏ Mac OS

Odaberite **Postavke sustava** u Apple izborniku > **Pisači i skeneri** (ili **Ispiši i skeniraj**, **Ispiši i faksiraj**) i zatim odaberite pisač. Kliknite na **Opcije i zalihe** > **Opcije** (ili **Upravljački program**). Odaberite **On** u postavci **Dvosmjeran ispis**.

#### **Tihi način rada je omogućen.**

#### **Rješenja**

Onemogućite **Tihi način rada**. Ispis se usporava dok pisač radi načinom **Tihi način rada**.

❏ Upravljačka ploča

Odaberite na početnom zaslonu i zatim odaberite **Isklj.**.

❏ Windows

Odaberite **Isključeno** u postavci **Tihi način rada** na kartici **Glavna**.

❏ Mac OS

Odaberite **Postavke sustava** u Apple izborniku > **Pisači i skeneri** (ili **Ispiši i skeniraj**, **Ispiši i faksiraj**) i zatim odaberite pisač. Kliknite na **Opcije i zalihe** > **Opcije** (ili **Upravljački program**). Odaberite Off u postavci **Tihi način rada**.

#### **Sušenje traje neko vrijeme kod dvostranog ispisivanja.**

#### **Rješenja**

Kod dvostranog ispisivanja ispisuje se jedna stranica papira, a kada se osuši, ispisuje se druga. Budući da se vrijeme sušenja razlikuje ovisno o okruženju — temperaturi i vlažnosti zraka ili podacima za ispis, brzina ispisa shodno tome može se smanjiti.

#### **Ispisivanje znatno uspori tijekom neprekidnog ispisa**

**Pokrenuta je funkcija koja sprječava pregrijavanje oštećenje mehanizma pisača.**

#### **Rješenja**

Možete nastaviti s ispisivanjem. Za povratak na normalnu brzinu ispisa, ostavite pisač da miruje najmanje 30 minuta. Brzina ispisa se neće vratiti na normalnu ako se napajanje isključi.

#### **Ispis je izrazito spor tijekom korištenja upravljačkog programa pisača PostScript**

#### **Postavka kvalitete ispisa je visoka.**

#### **Rješenja**

Postavite **Print Quality** na **Fast** u upravljačkom programu pisača.

#### **LCD zaslon se zacrnio**

#### **Pisač se nalazi u načinu mirovanja.**

#### **Rješenja**

Pritisnite bilo koji gumb na upravljačkoj ploči kako biste ponovno uključili LCD zaslon.

#### **Bučan rad pisača**

#### **Tihi način rada je onemogućen na pisaču.**

#### **Rješenja**

Ako su zvukovi rada pisača preglasni, omogućite **Tihi način rada**. Omogućavanje ove funkcije može smanjiti brzinu ispisa.

❏ Upravljačka ploča

Odaberite na početnom zaslonu i zatim omogućite **Tihi način rada**.

❏ Windows

Omogućite **Tihi način rada** na kartici upravljačkog programa **Glavna** pisača.

❏ Mac OS

Odaberite **Postavke sustava** u Apple izborniku > **Pisači i skeneri** (ili **Ispiši i skeniraj**, **Ispiši i faksiraj**) i zatim odaberite pisač. Kliknite na **Opcije i zalihe** > **Opcije** (ili **Upravljački program**). Omogućite postavku **Tihi način rada**.

#### **Datum i vrijeme su netočni**

#### **Pojavila se greška kod napajanja.**

#### **Rješenja**

Nakon nestanka električne energije uslijed udara munje ili dužeg nekorištenja pisača koji je ugašen, sat može pokazivati pogrešno vrijeme. Ispravno postavite datum i vrijeme u **Postavke** > **Opće postavke** > **Osnovne postavke** > **Postavke datuma/vremena** na upravljačkoj ploči.

#### **Korijenski certifikat treba ažurirati**

#### **Istekao je korijenski certifikat.**

#### **Rješenja**

Pokrenite Web Config, odaberite karticu **Network Security** > **Root Certificate Update**, a zatim ažurirajte korijenski certifikat.

& ["Aplikacija za konfiguriranje radnji pisača \(Web Config\)" na strani 186](#page-185-0)

#### <span id="page-172-0"></span>**Nije moguće vršiti ručni dvostrani ispis (Windows)**

#### **Onemogućena je funkcija EPSON Status Monitor 3.**

#### **Rješenja**

Na kartici **Održavanje** upravljačkog programa pisača, kliknite na **Proširene postavke** i odaberite **Omogući EPSON Status Monitor 3**.

Međutim, ručni obostrani ispis možda nije dostupan kada se pisaču pristupi putem mreže ili kada se koristi kao dijeljeni pisač.

#### **Nije prikazan izbornik Postavke ispisa (Mac OS)**

#### **Nije pravilno instaliran Epson upravljački program pisača.**

#### **Rješenja**

Ako izbornik **Postavke ispisa** nije prikazan na macOS Catalina (10.15) ili novijem sustavu, macOS High Sierra (10.13), macOS Sierra (10.12), OS X El Capitan (10.11), OS X Yosemite (10.10), OS X Mavericks (10.9), Epsonov upravljački program pisača nije pravilno instaliran. Omogućite ga preko sljedećeg izbornika.

Odaberite **Postavke sustava** u Apple izborniku > **Pisači i skeneri** (ili **Ispis i skeniranje**, **Ispiši i faksiraj**), uklonite pisač te ga ponovno dodajte.

macOS Mojave (10.14) ne može pristupiti opciji **Postavke ispisa** u aplikacijama tvrtke Apple poput TextEdit.

#### **Zaboravili ste lozinku**

#### **Trebate pomoć servisnog osoblja.**

#### **Rješenja**

Ako ste zaboravili lozinku administratora, obratite se korisničkoj službi tvrtke Epson.

## **Problem nije moguće riješiti**

Ako ne možete riješiti problem nakon što isprobate sva rješenja, obratite se Epson korisničkoj podršci. Ako ne možete riješiti probleme s ispisivanjem, pogledajte sljedeće povezane informacije.

#### **Povezane informacije**

& "Ne mogu se riješiti problemi s ispisivanjem" na strani 173

## **Ne mogu se riješiti problemi s ispisivanjem**

Isprobajte sljedeća rješenja redom počevši od onog na vrhu dok ne riješite problem.

❏ Pobrinite se da tip papira umetnut u pisač i tip papira postavljen na pisaču odgovaraju postavkama tipa papira u upravljačkom programu pisača.

["Veličina papira i postavke tipa" na strani 76](#page-75-0)

- ❏ Koristite postavku visoke kvalitete na upravljačkoj ploči ili u upravljačkom programu pisača.
- ❏ Ponovno instalirajte jedinice za dovod tinte koje su već instalirani u pisaču.

Ponovno instaliranje jedinica za dovod tinte može ukloniti začepljenje mlaznica ispisne glave i omogućiti neometani protok tinte.

Međutim, budući da se tinta troši kada se ponovno instalira jedinica za dovod tinte, može biti prikazana poruka zahtjeva za zamjenu jedinice za dovod tinte ovisno o količini preostale tinte.

❏ Koristite značajku **Prilagođavanje kvalitete ispisa**.

["Prilagodba kvalitete ispisa" na strani 126](#page-125-0)

❏ Provjerite koristite li originalne Epson jedinice za dovod tinte.

Nastojte upotrebljavati originalne Epsonove jedinice za dovod tinte. Korištenje neoriginalnih jedinica za dovod tinte može narušiti kvalitetu ispisa.

❏ Provjerite postoje li mrlje na prozirnoj foliji.

Ako postoje mrlje na prozirnom sloju, pažljivo ih obrišite.

["Čišćenje prozirne folije" na strani 129](#page-128-0)

- ❏ Uvjerite se da u pisaču nije ostao nijedan komad papira.
- ❏ Provjerite papir.

Provjerite je li papir zakrivljen ili umetnut ispisnom stranom okrenutom prema gore.

["Mjere opreza pri rukovanju papirom" na strani 76](#page-75-0)

["Dostupni papiri i kapaciteti" na strani 176](#page-175-0)

["Nepodržane vrste papira" na strani 179](#page-178-0)

Ako ne možete riješiti problem provjeri gornjih rješenja, možda ćete trebati zatražiti popravke. Obratite se Epsonovoj korisničkoj podršci.

#### **Povezane informacije**

- & ["Prije obraćanja Epsonu" na strani 279](#page-278-0)
- & ["Kontaktiranje Epsonove korisničke podrške" na strani 279](#page-278-0)

# <span id="page-174-0"></span>**Informacije o proizvodu**

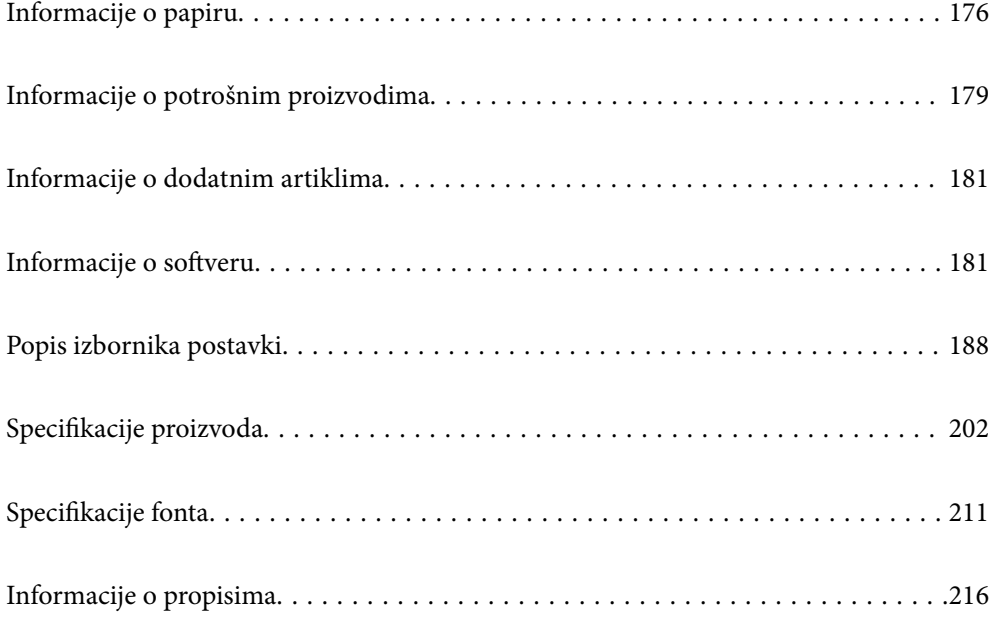

## <span id="page-175-0"></span>**Informacije o papiru**

## **Dostupni papiri i kapaciteti**

## **Originalni Epson papir**

Epson preporučuje korištenje originalnog Epson papira kako bi se osigurao ispis visoke kvalitete.

#### *Napomena:*

- ❏ Izvorni papir Epson ne može se koristiti prilikom ispisivanja pomoću univerzalnog upravljačkog programa pisača Epson.
- ❏ Raspoloživost papira razlikuje se ovisno o lokaciji. Za najnovije informacije o papirima dostupnim u vašem području kontaktirajte s Epsonovom službom podrške.
- ❏ Pogledajte sljedeće informacije o dostupnim tipovima papira za dvostrano ispisivanje. ["Papir za 2-strani ispis" na strani 178](#page-177-0)
- ❏ Pri ispisu na originalnom Epson papiru na veličini koju definira korisnik, dostupne su samo postavke kvalitete ispisa *Standardno* ili *Normal*. Premda neki upravljački programi pisača omogućavaju odabir bolje kvalitete ispisa, ispis se odvija uz pomoć *Standardno* ili *Normal*.

#### **Papir prikladan za ispis dokumenata**

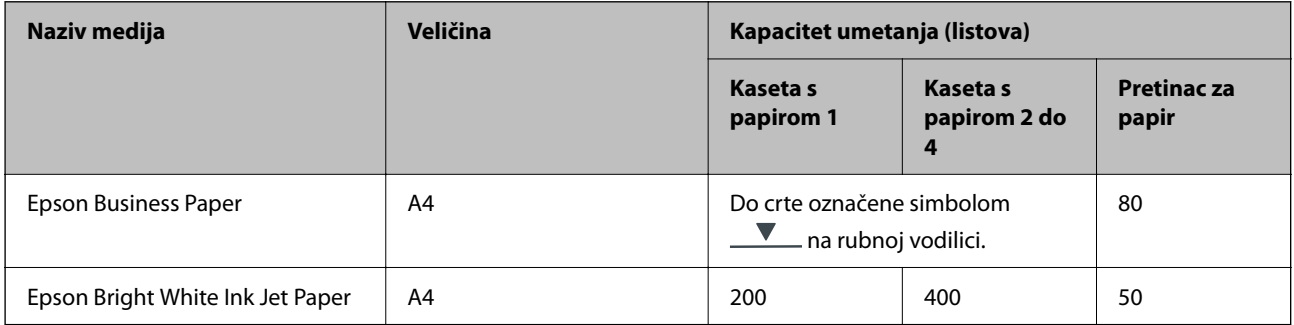

### **Papir prikladan za ispis dokumenata i fotografija**

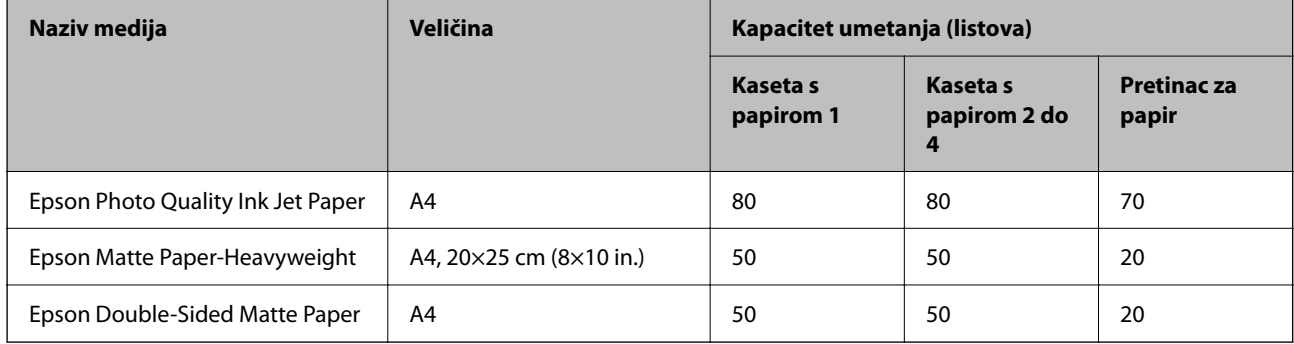

## **Vrste papira dostupne u trgovinama**

#### *Napomena:*

- ❏ Half Letter, SP1 (210×270 mm), SP2 (210×149 mm), SP3 (100×170 mm), SP4 (130×182 mm), SP5 (192×132 mm), 16K (195×270 mm) , i Indian-Legal veličine nisu dostupne pri ispisu s PostScript upravljačkim programom pisača.
- ❏ Pogledajte sljedeće informacije o dostupnim tipovima papira za dvostrano ispisivanje.

["Papir za 2-strani ispis" na strani 178](#page-177-0)

#### **Običan papir**

Obični papir uključuje fotokopirni papir, unaprijed tiskani papir (papir na kojem su unaprijed tiskani razni obrasci kao što su listići ili vrijednosni papiri), memorandum, papir u boji i reciklirani papir.

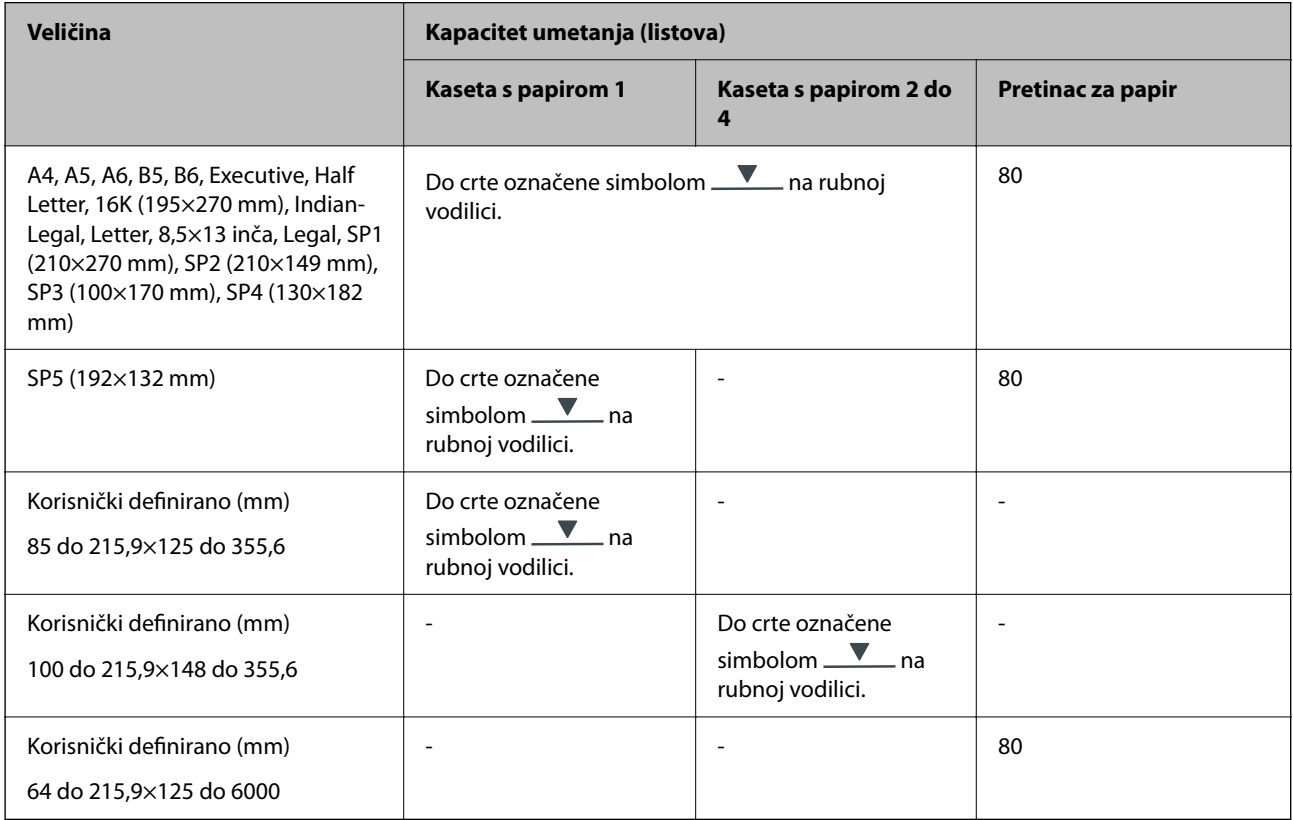

#### **Debeli papir (91 do 160 g/m2)**

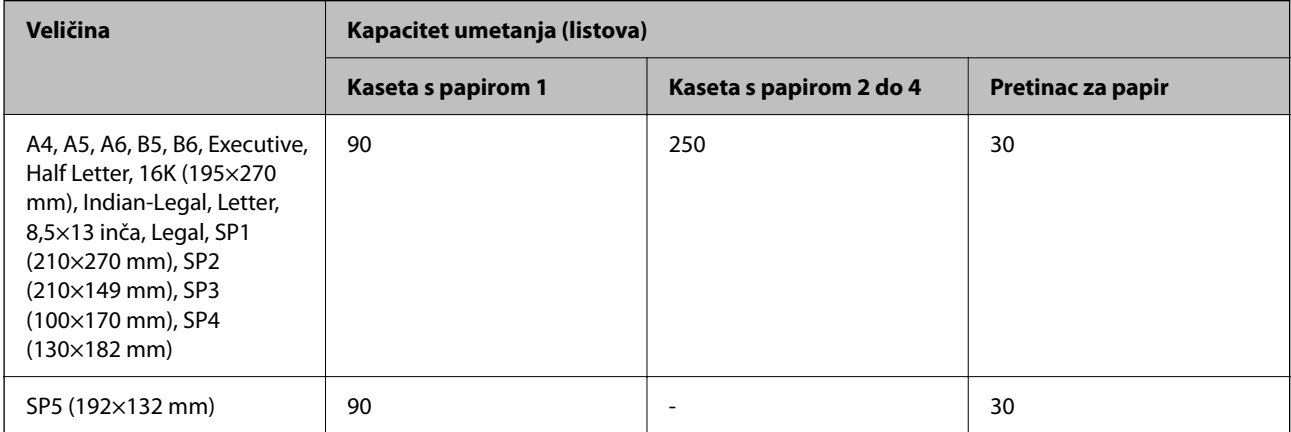

<span id="page-177-0"></span>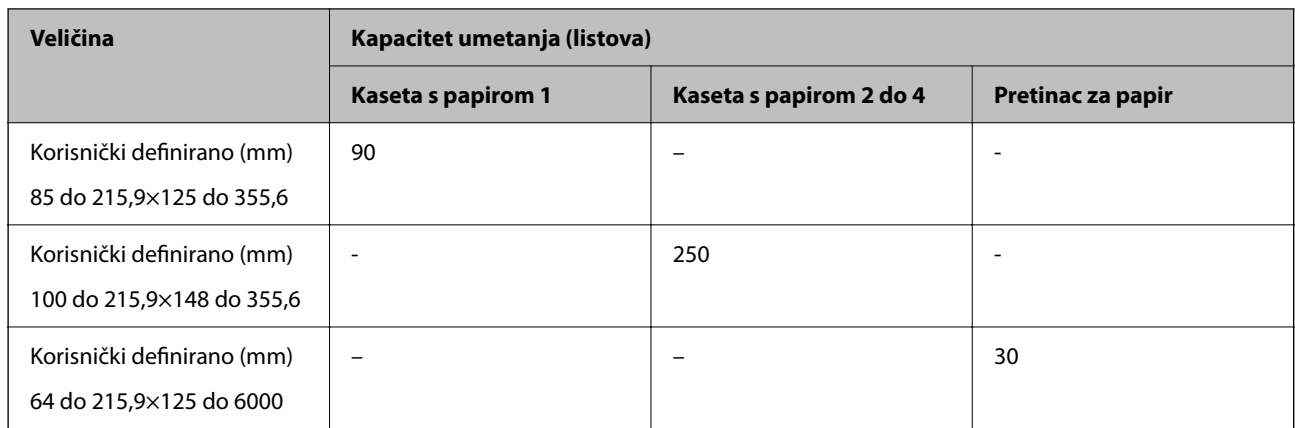

#### **Debeli papir (161 do 256 g/m2)**

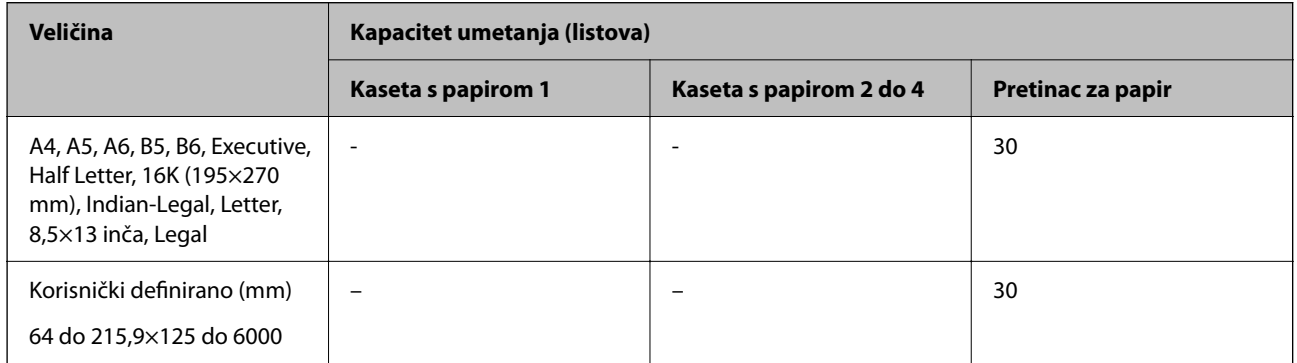

#### **Omotnica**

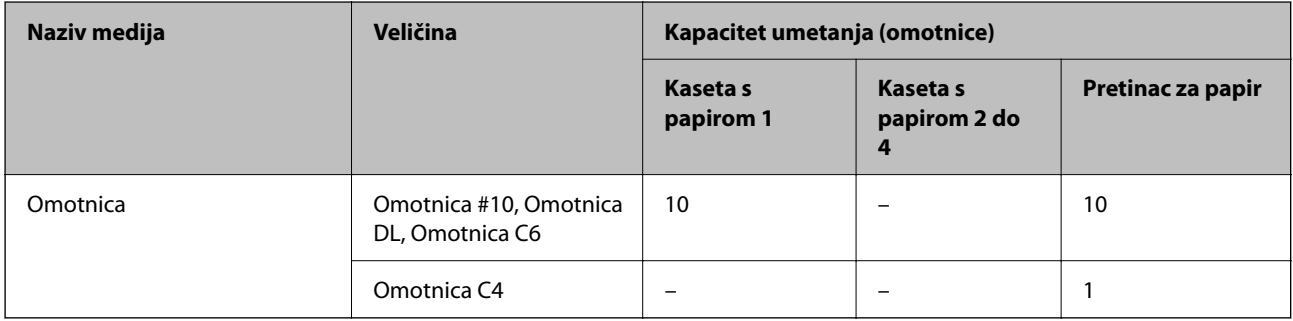

## **Papir za 2-strani ispis**

### *Originalni Epson papir*

- ❏ Epson Business Paper
- ❏ Epson Bright White Ink Jet Paper

#### **Povezane informacije**

& ["Dostupni papiri i kapaciteti" na strani 176](#page-175-0)

#### <span id="page-178-0"></span>*Vrste papira dostupne u trgovinama*

Koristite pretinac za papir samo za ručni dvostrani ispis.

- ❏ Obični papir, papir za kopiranje, prethodno ispisani papir, memorandum, papir u boji, reciklirani papir\*1
- ❏ Debeli papir (91 do 160 g/m²)\*1
- **□** Debeli papir (161 do 256 g/m<sup>2</sup>)<sup> $*$ 2</sup>
- \*1 A4, A5, B5, Executive, 16K, SP1 i papir definirane veličine (148 do 215,9 x 210 do 297 mm) podržan je za automatski dvostrani ispis.
- \*2 Samo ručni dvostrani ispis.

#### **Povezane informacije**

& ["Dostupni papiri i kapaciteti" na strani 176](#page-175-0)

### **Nepodržane vrste papira**

Nemojte koristiti sljedeće vrste papira. Uporaba ovih vrsta papira uzrokuje zaglavljivanje papira i razmazivanje tinte na ispisu.

- ❏ Valoviti papir
- ❏ Poderani ili izrezani papir
- ❏ Presavijeni papir
- ❏ Vlažan papir
- ❏ Predebeo ili pretanak papir
- ❏ Papiri koji imaju naljepnice

Nemojte koristiti sljedeće omotnice. Uporaba ovih tipova omotnica uzrokuje zaglavljivanje papira i razmazivanje tinte na ispisu.

- ❏ Uvijene ili presavijene omotnice
- ❏ Ne upotrebljavajte omotnice s ljepljivim površinama na zaklopcima ili prozorčićem
- ❏ Pretanke omotnice

Mogu se presaviti tijekom ispisivanja.

## **Informacije o potrošnim proizvodima**

## **Jedinica za dovod tinke kodovi**

Epson preporučuje upotrebu originalnih Epsonovih jedinice za dovod tinte. Epson ne može jamčiti kvalitetu ili pouzdanost tinte koja nije originalna. Upotreba tinte koja nije originalna može prouzročiti oštećenje koje nije pokriveno Epsonovim jamstvima i, pod određenim okolnostima, može prouzročiti nepravilan rad pisača. Informacija o razinama tinte koja nije originalna možda neće biti prikazana.

Slijede kodovi za originalne Epson jedinice za dovod tinte.

#### <span id="page-179-0"></span>*Napomena:*

- ❏ Jedinica za dovod tinte kodovi mogu se razlikovati ovisno o lokaciji. Ispravne kodove u vašem području provjerite s Epsonovom službom podrške.
- ❏ Nisu svi jedinice za dovod tinte dostupni u svim regijama.

#### **Za Europu**

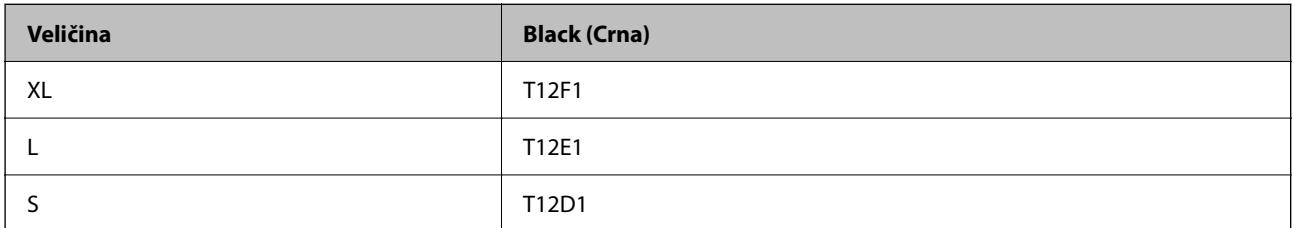

Posjetite sljedeće web-mjesto kako bi saznali informacije o Epsonovim kapacitetima jedinica za dovod tinte.

<http://www.epson.eu/pageyield>

#### **For Australia and New Zealand**

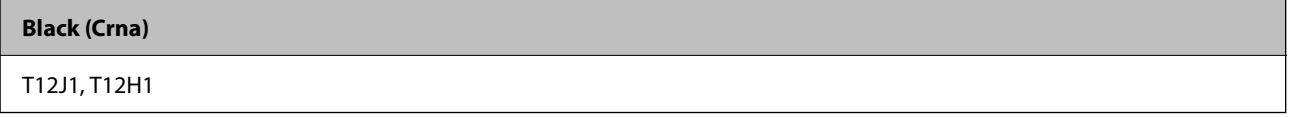

#### **Za Aziju**

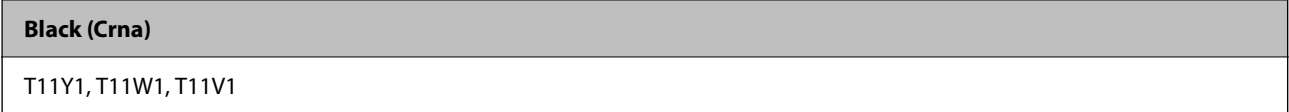

## **Šifra kutije za održavanje**

Epson preporučuje upotrebu originalne Epsonove kutije za održavanje.

Šifra kutije za održavanje: C9382

c*Važno:*

Kada se u pisač postavi kutija za održavanje, ne može se koristiti s nijednim drugim pisačem.

## **Kod valjaka za preuzimanje**

Epson preporučuje korištenje originalnih Epsonovih valjaka za preuzimanje papira. Navodimo šifre u nastavku.

#### **Za sve zemlje osim Indije, Bangladeša, Butana, Maldiva, Šri Lanke i Nepala**

Kaseta s papirom 1 (Valjak za ulaganje papira kasete A): C12C938261

Kaseta s papirom 2 do 4 (Valjak za ulaganje papira kasete B): C12C938281
#### <span id="page-180-0"></span>**Za Indiju, Bangladeš, Butan, Maldive, Šri Lanku i Nepal**

Kaseta s papirom 1 (Valjak za ulaganje papira kasete A): C12C938271 Kaseta s papirom 2 do 4 (Valjak za ulaganje papira kasete B): C12C938291

# **Informacije o dodatnim artiklima**

### **Kod za dodatne ladice za papir**

Kod za dodatne ladice za papir je sljedeći.

#### **Za sve zemlje osim Indije, Bangladeša, Butana, Maldiva, Šri Lanke i Nepala**

Optional Single Cassette-P2 (C12C937901)

#### **Za Indiju, Bangladeš, Butan, Maldive, Šri Lanku i Nepal**

Optional Single Cassette-P2 (C12C937911)

# **Informacije o softveru**

Ovo poglavlje predstavlja neke od aplikacija dostupnih za pisač. Za popis podržanog softvera provjerite na Epsonovoj web-stranici ili pokrenite Epson Software Updater radi potvrde. Možete preuzeti najnovije aplikacije.

[http://www.epson.com](http://www.epson.com/)

#### **Povezane informacije**

& ["Aplikacija za ažuriranje softvera i firmvera \(Epson Software Updater\)" na strani 187](#page-186-0)

## **Aplikacija za ispis putem računala (Windows upravljački program pisača)**

Upravljački program pisača upravlja pisačem u skladu s naredbama iz aplikacije. Podešavanje postavki upravljačkog programa pisača pruža najbolje rezultate ispisa. Također, pomoću upravljačkog programa pisača možete provjeriti stanje pisača ili ga održavati u najboljem radnom stanju.

#### *Napomena:*

Možete promijeniti korisnički jezik upravljačkog programa pisača. Odaberite jezik koji želite koristiti s popisa *Jezik* na kartici *Održavanje*.

#### **Pristupanje upravljačkom programu pisača iz aplikacija**

Kako biste namjestili postavke koje se odnose samo na aplikaciju koju koristite, pristupajte iz te aplikacije.

Odaberite **Ispis** ili **Postava ispisa** u izborniku **Datoteka**. Odaberite pisač i zatim kliknite na **Postavke** ili **Svojstva**.

#### *Napomena:*

Operacije se razlikuju ovisno o aplikaciji. Pogledajte korisničku pomoć aplikacije kako biste saznali pojedinosti.

#### **Pristupanje upravljačkom programu pisača putem upravljačke ploče**

Kako biste namjestili postavke koje se odnose na sve aplikacije, pristupite upravljačkom programu pisača putem upravljačke ploče.

❏ Windows 11

Kliknite na gumb Start i zatim odaberite **Sve aplikacije** > **Windows alati** > **Upravljačka ploča** > **Prikaz uređaja i pisača** pod stavkom **Hardver i zvuk**. Desnom tipkom miša kliknite na ikonu pisača ili je pritisnite i zadržite te zatim odaberite **Postavke ispisa**.

❏ Windows 10/Windows Server 2022/Windows Server 2019/Windows Server 2016

Kliknite na gumb Start i zatim odaberite **Windows sustav** > **Upravljačka ploča** > **Prikaz uređaja i pisača** pod stavkom **Hardver i zvuk**. Desnom tipkom miša kliknite na ikonu pisača ili je pritisnite i zadržite te zatim odaberite **Postavke ispisa**.

❏ Windows 8.1/Windows 8/Windows Server 2012 R2/Windows Server 2012

Odaberite **Radna površina** > **Postavke** > **Upravljačka ploča** > **Prikaz uređaja i pisača** pod postavkom **Hardver i zvuk**. Desnom tipkom miša kliknite na ikonu pisača ili je pritisnite i zadržite te zatim odaberite **Postavke ispisa**.

❏ Windows 7/Windows Server 2008 R2

Kliknite na gumb Start i odaberite **Upravljačka ploča** > **Prikaz uređaja i pisača** u postavci **Hardver i zvuk**. Desnom tipkom miša kliknite na ikonu pisača i odaberite **Postavke ispisa**.

❏ Windows Vista/Windows Server 2008

Kliknite na gumb Start i odaberite **Upravljačka ploča** > **Pisači** unutar **Hardver i zvuk**. Desnom tipkom miša kliknite na ikonu pisača i odaberite **Postavke ispisa**.

❏ Windows XP/Windows Server 2003 R2/Windows Server 2003

Kliknite na gumb Start i odaberite **Upravljačka ploča** > **Pisači i drugi hardver** > **Pisači i faksovi**. Desnom tipkom miša kliknite na ikonu pisača i odaberite **Postavke ispisa**.

#### **Pristupanje upravljačkom programu pisača putem ikone pisača na programskoj traci**

Ikona pisača na programskoj traci radne površine je ikona prečaca koja vam omogućuje da brzo pristupite upravljačkom programu pisača.

Ako kliknete na ikonu pisača i odaberete **Postavke pisača**, možete pristupiti istom prozoru s postavkama pisača koji se prikazuje i putem upravljačke ploče. Ako dvaput kliknete na ovu ikonu, možete provjeriti stanje pisača.

#### *Napomena:*

Ako se ikona pisača ne prikazuje na programskoj traci, pristupite prozoru upravljačkog programa pisača, kliknite na *Postavke nadzora ispisa* na kartici *Održavanje*, a zatim odaberite *Registracija ikone prečaca na programskoj traci*.

#### **Pokretanje uslužne aplikacije**

Otvorite dijaloški okvir upravljačkog programa pisača. Kliknite na karticu **Održavanje**.

#### **Povezane informacije**

& ["Opcije izbornika upravljačkog programa pisača" na strani 83](#page-82-0)

## **Aplikacija za ispis putem računala (Mac OS upravljački program pisača)**

Upravljački program pisača upravlja pisačem u skladu s naredbama iz aplikacije. Podešavanje postavki upravljačkog programa pisača pruža najbolje rezultate ispisa. Također, pomoću upravljačkog programa pisača možete provjeriti stanje pisača ili ga održavati u najboljem radnom stanju.

#### **Pristupanje upravljačkom programu pisača iz aplikacija**

Kliknite **Podešavanje stranice** ili **Ispis** na izborniku aplikacije **Datoteka**. Ako je potrebno, kliknite na **Prikaži detalje** (ili ▼) kako biste proširili dijaloški okvir.

#### *Napomena:*

Ovisno o aplikaciji koja se koristi, *Podešavanje stranice* neće se moći prikazati na izborniku *Datoteka*, a radnje za prikaz zaslona ispisa mogu se razlikovati. Pojedinosti potražite u pomoći aplikacije.

#### **Pokretanje uslužne aplikacije**

Odaberite **Postavke sustava** u Apple izborniku > **Pisači i skeneri** (ili **Ispiši i skeniraj**, **Ispiši i faksiraj**) i zatim odaberite pisač. Kliknite na **Opcije i zalihe** > **Uslužni program** > **Otvori uslužni program pisača**.

#### **Povezane informacije**

& ["Opcije izbornika upravljačkog programa pisača" na strani 110](#page-109-0)

### **Vodič za upravljački program pisača u sustavu Mac OS**

#### **Epson Printer Utility**

Možete pokrenuti neku funkciju održavanja, kao što su provjera mlaznica i čišćenje ispisne glave, a pokretanjem programa **EPSON Status Monitor** možete provjeriti stanje pisača i informacije o pogreškama.

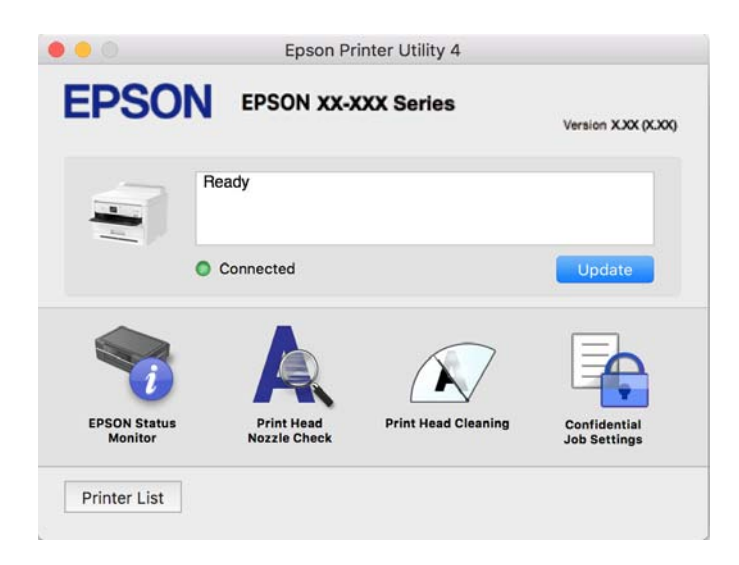

## **Aplikacija koja može ispisati PostScript fontove (Windows PostScript upravljački program pisača)**

PostScript upravljački program pisača omogućava pisaču primanje i tumačenje uputa za ispis na jeziku opisa stranice poslane s računala i pravilno ispisivanje. To je prikladno za ispisivanje iz aplikacija kompatibilnih s programom PostScript korištenih za DTP.

#### **Pristupanje upravljačkom programu pisača iz aplikacija**

Kako biste namjestili postavke koje se odnose samo na aplikaciju koju koristite, pristupajte iz te aplikacije.

Odaberite **Ispis** ili **Postava ispisa** u izborniku **Datoteka**. Odaberite pisač i zatim kliknite na **Postavke** ili **Svojstva**.

#### *Napomena:*

Operacije se razlikuju ovisno o aplikaciji. Pogledajte korisničku pomoć aplikacije kako biste saznali pojedinosti.

#### **Pristupanje upravljačkom programu pisača putem upravljačke ploče**

Kako biste namjestili postavke koje se odnose na sve aplikacije, pristupite upravljačkom programu pisača putem upravljačke ploče.

❏ Windows 11

Kliknite na gumb za pokretanje i zatim odaberite **Svi programi** > **Windows alati** > **Upravljačka ploča** > **Prikaz uređaja i pisača** pod stavkom **Hardver i zvuk**. Desnom tipkom miša kliknite na ikonu pisača ili je pritisnite i zadržite te zatim odaberite **Postavke ispisa**.

❏ Windows 10/Windows Server 2022/Windows Server 2019/Windows Server 2016

Kliknite na gumb Start i zatim odaberite **Windows sustav** > **Upravljačka ploča** > **Prikaz uređaja i pisača** pod stavkom **Hardver i zvuk**. Desnom tipkom miša kliknite na ikonu pisača ili je pritisnite i zadržite te zatim odaberite **Postavke ispisa**

❏ Windows 8.1/Windows 8/Windows Server 2012 R2/Windows Server 2012

Odaberite **Radna površina** > **Postavke** > **Upravljačka ploča** > **Prikaz uređaja i pisača** pod postavkom **Hardver i zvuk**. Desnom tipkom miša kliknite na ikonu pisača ili je pritisnite i zadržite te zatim odaberite **Postavke ispisa**

❏ Windows 7/Windows Server 2008 R2

Kliknite na gumb Start i odaberite **Upravljačka ploča** > **Prikaz uređaja i pisača** u postavci **Hardver i zvuk**. Desnom tipkom miša kliknite na ikonu pisača i odaberite **Postavke ispisa**.

❏ Windows Vista/Windows Server 2008

Kliknite na gumb Start i odaberite **Upravljačka ploča** > **Pisači** unutar **Hardver i zvuk**. Desnom tipkom miša kliknite na ikonu pisača i odaberite **Postavke ispisa**.

❏ Windows XP/Windows Server 2003 R2/Windows Server 2003

Kliknite na gumb Start i odaberite **Upravljačka ploča** > **Pisači i drugi hardver** > **Pisači i faksovi**. Desnom tipkom miša kliknite na ikonu pisača i odaberite **Postavke ispisa**.

#### **Pristupanje upravljačkom programu pisača putem ikone pisača na programskoj traci**

Ikona pisača na programskoj traci radne površine je ikona prečaca koja vam omogućuje da brzo pristupite upravljačkom programu pisača.

Ako kliknete na ikonu pisača i odaberete **Postavke pisača**, možete pristupiti istom prozoru s postavkama pisača koji se prikazuje i putem upravljačke ploče. Ako dvaput kliknete na ovu ikonu, možete provjeriti stanje pisača.

#### **Povezane informacije**

& ["Opcije izbornika upravljačkog programa pisača PostScript" na strani 105](#page-104-0)

## **Aplikacija koja može ispisati PostScript fontove (Mac OS PostScript upravljački program pisača)**

PostScript upravljački program pisača omogućava pisaču primanje i tumačenje uputa za ispis na jeziku opisa stranice poslane s računala i pravilno ispisivanje. To je prikladno za ispisivanje iz aplikacija kompatibilnih s programom PostScript korištenih za DTP.

#### **Pristupanje upravljačkom programu pisača iz aplikacija**

Kliknite **Podešavanje stranice** ili **Ispis** na izborniku aplikacije **Datoteka**. Ako je potrebno, kliknite na **Prikaži**

**detalje** (ili ▼) kako biste proširili dijaloški okvir.

#### *Napomena:*

Ovisno o aplikaciji koja se koristi, *Podešavanje stranice* neće se moći prikazati na izborniku *Datoteka*, a radnje za prikaz zaslona ispisa mogu se razlikovati. Pojedinosti potražite u pomoći aplikacije.

#### **Pokretanje uslužne aplikacije**

Odaberite **Postavke sustava** u Apple izborniku > **Pisači i skeneri** (ili **Ispiši i skeniraj**, **Ispiši i faksiraj**) i zatim odaberite pisač. Kliknite na **Opcije i zalihe** > **Uslužni program** > **Otvori uslužni program pisača**.

#### **Povezane informacije**

& ["Opcije izbornika upravljačkog programa pisača PostScript" na strani 117](#page-116-0)

## **Aplikacija koja može ispisati PCL jezik (PCL upravljački program pisača)**

PCL upravljački program pisača omogućava pisaču primanje i tumačenje uputa za ispis na jeziku opisa stranice poslane s računala i pravilno ispisivanje. To je prikladno za ispisivanje iz općih aplikacija kao što je Microsoft Office.

#### *Napomena:*

Mogućnost nije dostupna u operativnom sustavu Mac OS.

Povežite pisač na istu mrežu kao računalo, a zatim slijedite postupak iz nastavka za instalaciju upravljačkog programa pisača.

1. Izvršnu datoteku upravljačkog programa preuzmite na Epsonovoj internetskoj stranici za podršku.

[http://www.epson.eu/Support](HTTP://WWW.EPSON.EU/SUPPORT) (samo za Europu)

[http://support.epson.net/](HTTP://SUPPORT.EPSON.NET/)

- 2. Dvaput kliknite izvršnu datoteku.
- 3. Slijedite upute na zaslonu za nastavak instalacijskog postupka.

#### *Napomena:*

Ako se vaš proizvod isporuči sa softverskim diskom, možete instalirati i s pomoću diska. Pristupite na "Driver\PCL Universal".

## **Aplikacija za konfiguriranje radnji pisača (Web Config)**

Aplikacija Web Config pokreće se u web-pregledniku, kao što su Microsoft Edge i Safari, na računalu ili pametnom uređaju. Možete potvrditi stanje pisača ili promijeniti postavke mrežne usluge i pisača. Da biste koristili Web Config, spojite pisač i računalo ili uređaj na istu mrežu.

Podržani su slijedeći preglednici. Koristite najnoviju inačicu.

Microsoft Edge, Internet Explorer, Firefox, Chrome, Safari

#### *Napomena:*

Možete dobiti upit za unos lozinke administratora dok koristite Web Config. Za pojedinosti pogledajte povezane informacije u nastavku.

#### **Povezane informacije**

& ["Zadana vrijednost lozinke administratora" na strani 16](#page-15-0)

### **Pokretanje usluge Web Config u web-pregledniku**

1. Provjerite IP-adresu pisača.

Odaberite ikonu mreže na početnom zaslonu pisača, a zatim odaberite aktivni način povezivanja kako biste potvrdili IP adresu pisača.

Za odabir stavke pritisnite gumbe  $\blacktriangle \blacktriangledown \blacktriangle \blacktriangledown$ , a zatim pritisnite gumb OK.

#### *Napomena:* IP adresu možete provjeriti i ispisivanjem izvješća o mrežnoj vezi.

2. Pokrenite web-preglednik na računalu ili pametnom uređaju, a zatim unesite IP adresu pisača.

Format:

IPv4: http://IP adresa pisača/

IPv6: http://[IP adresa pisača]/

Primjeri:

IPv4: http://192.168.100.201/

IPv6: http://[2001:db8::1000:1]/

#### *Napomena:*

Pomoću pametnog uređaja također možete pokrenuti Web Config na zaslonu s informacijama o proizvodu na Epson Smart Panel.

Budući da pisač koristi samostalno potpisani certifikat kod pristupa HTTPS-u, u pregledniku je prikazano upozorenje kada pokrenete Web Config; to ne ukazuje na problem i stoga možete bezbrižno zanemariti.

#### **Povezane informacije**

- & ["Ispisivanje izvješća o mrežnoj vezi" na strani 48](#page-47-0)
- & ["Ispis pomoću aplikacije Epson Smart Panel" na strani 119](#page-118-0)

## <span id="page-186-0"></span>**Aplikacija za ažuriranje softvera i firmvera (Epson Software Updater)**

Epson Software Updater je aplikacija koja instalira novi softver te ažurira firmver putem interneta. Ako želite redovito provjeravati informacije ažuriranja, možete odrediti interval provjere ažuriranja u postavkama automatskog ažuriranja programa Epson Software Updater.

#### *Napomena:*

Operativni sustavi Windows Server nisu podržani.

#### **Pokretanje u sustavu Windows**

❏ Windows 11

Kliknite na gumb Start i odaberite **Sve aplikacije** > **EPSON Software** > **Epson Software Updater**.

❏ Windows 10

Kliknite na gumb Start i odaberite **EPSON Software** > **Epson Software Updater**.

❏ Windows 8.1/Windows 8

Unesite naziv aplikacije u gumbić za pretraživanje i zatim odaberite prikazanu ikonu.

❏ Windows 7/Windows Vista/Windows XP

Kliknite na gumb Start i odaberite **Svi programi** (ili **Programi**) > **EPSON Software** > **Epson Software Updater**.

#### *Napomena:*

Također, možete pokrenuti Epson Software Updater klikom na ikonu pisača na programskoj traci radne površine, a zatim odabirom opcije *Ažuriranje softvera*.

#### **Pokretanje u sustavu Mac OS**

Odaberite **Idi** > **Aplikacije** > **Epson Software** > **Epson Software Updater**.

#### **Povezane informacije**

& ["Zasebno instaliranje aplikacija" na strani 134](#page-133-0)

## **Softver za upravljanje uređajima na mreži (Epson Device Admin)**

Epson Device Admin je multifunkcionalni aplikacijski softver koji upravlja uređajem na mreži.

Dostupne su sljedeće funkcije.

- ❏ Nadzirite ili upravljajte s čak 2000 pisača preko segmenta
- ❏ Kreirajte detaljno izvješće, primjerice za status potrošnog materijala ili proizvoda
- ❏ Ažurirajte upravljački program proizvoda
- ❏ Uvedite uređaj na mrežu
- ❏ Primijenite usklađene postavke na višestruke uređaje.

Možete preuzeti Epson Device Admin s internetske stranice Epson podrške. Za više informacija pogledajte dokumentaciju ili datoteke pomoći aplikacije Epson Device Admin.

## <span id="page-187-0"></span>**Epson sustav provjere autentičnosti (Epson Print Admin)**

Epson Print Admin sustav je provjere autentičnosti koji vam omogućuje upravljanje Epson uređajima, kao i podršku za smanjenje troškova i operativnu učinkovitost čime se osigurava sigurnost. Dolje su navedene značajke.

Kontaktirajte s prodavačem za više informacija.

- ❏ Ispis nakon provjere autentičnosti uređaja.
- ❏ Ograničavanje uređaja, funkcija i razdoblja u kojima korisnici mogu pristupiti uređaju.
- ❏ Pohranjivanje zapisa na svim korisnicima i uređajima.
- ❏ Registriranje korisnika korištenjem korisničkih podataka u Active Directory ili LDAP poslužitelju.

## **Popis izbornika postavki**

Odaberite **Postavke** na početnom zaslonu pisača kako biste podesili različite postavke.

## **Opće postavke**

Odaberite izbornike na upravljačkoj ploči na način opisan u nastavku.

**Postavke** > **Opće postavke**

### **Osnovne postavke**

Odaberite izbornike na upravljačkoj ploči na način opisan u nastavku.

#### **Postavke** > **Opće postavke** > **Osnovne postavke**

Svjetlina LCD-a:

Podesite svjetlinu LCD-zaslona.

#### Tajmer za mirovanje:

Postavite vrijeme nakon kojeg će pisač prijeći u stanje mirovanja (način za uštedu energije) kada se na pisaču ne izvrše nikakve radnje. Po isteku postavljenog vremena LCD zaslon će se zacrniti.

#### Isključi mjerač vremena:

Vaš proizvod može imati ovu značajku ili značajku **Postavke za isklj.**, što ovisi o mjestu kupnje.

Odaberite ovu postavku kako bi se pisač automatski isključio ako se ne koristi tijekom određenog vremena. Možete prilagoditi trajanje prije primjene upravljanja napajanjem. Svako povećanje utjecat će na učinak energije proizvoda. Pazite na okoliš prije provedbe promjene.

#### Postavke za iskli.: **D**

Vaš proizvod može imati ovu značajku ili značajku **Isključi mjerač vremena**, što ovisi o mjestu kupnje.

Isključivanje pri neaktivnosti:

Odaberite ovu postavku kako bi se pisač automatski isključio ako se ne koristi tijekom određenog vremena. Možete prilagoditi trajanje prije primjene upravljanja napajanjem. Svako povećanje utjecat će na učinak energije proizvoda. Pazite na okoliš prije provedbe promjene.

#### Isključi nakon odvajanja:

Odaberite ovu postavku kako bi se pisač isključio nakon određenog vremena kada su isključeni svi priključci, uključujući priključak USB. Ova značajka možda neće biti dostupna u vašoj regiji.

Pogledajte sljedeću web-stranicu s podacima o tim vremenima.

<https://www.epson.eu/energy-consumption>

#### Postavke datuma/vremena: **Q**

#### Datum/Sat:

Postavljanje vremena i datuma.

#### Ljetno računanje vremena:

Odabir postavke za ljetno računanje vremena koja se koristi u vašoj vremenskoj zoni.

#### Vremenska razlika:

Unos vremenske razlike između vašeg lokalnog vremena i UTC-a (Koordiniranog svjetskog vremena).

#### Jezik/Language:

Odaberite jezik koji će se koristiti na LCD zaslonu.

#### Istek vremena za radnju:

Odaberite **Uklj.** kako biste se vratili na početni zaslon kada se tijekom određenog vremena ne izvrši nijedna radnja.

#### Tipkovnica:

Promijenite izgled tipkovnice na LCD zaslonu.

#### **Povezane informacije**

 $\blacktriangleright$  ["Unos znakova" na strani 28](#page-27-0)

### **Postavke pisača**

Odaberite izbornike na upravljačkoj ploči na način opisan u nastavku.

#### **Postavke** > **Opće postavke** > **Postavke pisača**

Postavke izvora papira:

Postavka papira:

Odabir veličine i vrste papira koji ste umetnuli u izvor papira.

Prioritet pretinca za papir:

Odaberite **Uklj.** kako biste dali prioritet ispisa papiru umetnutom u pretinac za papir.

#### A4/Letter – automatska zamjena:

Odaberite **Uklj.** za uvlačenje papira iz izvora papira postavljenog kao format A4 kada nema izvora papira postavljenog kao format Letter ili za uvlačenje papira iz izvora papira postavljenog kao format Letter kada nema izvora papira postavljenog kao A4.

#### Postavke autom. odabira:

Ako omogućite **Postavka papira** > **Auto**, papir se automatski umeće iz izvora papira koji ima postavke jednake postavkama papira za trenutačni zadatak ispisa kada se potroši sav papir. U ovom izborniku možete postaviti automatski odabir za svaki izvor papira. Ne možete sve isključiti.

Ova postavka će biti onemogućena kada u postavkama papira odaberete određeni izvor papira za zadatke ispisa. Ovisno o postavci vrste papira u kartici **Glavna** upravljačkog programa pisača, papir se možda neće automatski uvlačiti.

#### Obavijest o grešci:

#### Obavijest o veličini papira:

Odaberite **Uklj.** za prikaz poruke o pogrešci kada odabrana veličina papira ne odgovara umetnutom papiru.

#### Obavijest o vrsti papira:

Odaberite **Uklj.** za prikaz poruke o pogrešci kada odabrana vrsta papira ne odgovara umetnutom papiru.

#### Automatski prikaz postave papira:

Odaberite opciju **Uklj.** kako bi se prikazao zaslon **Postavka papira** kod umetanja papira u izvor papira. Ako onemogućite ovu značajku, nećete moći ispisivati preko uređaja iPhone, iPad ili iPod touch koristeći program AirPrint.

#### Jezik ispisivanja: **D**

#### USB:

Odaberite jezik ispisa za USB sučelje.

#### Mreža:

Odaberite jezik ispisa za mrežno sučelje.

#### Univerzalne postavke ispisa:

Ove postavke ispisivanja primjenjuju se kada ispisivanje vršite s vanjskog uređaja, a da pritom ne koristite upravljački program pisača. Postavke pomaka primjenjuju se kada ispisujete koristeći upravljački program pisača.

#### Gornji pomak:

Prilagođavanje gornje margine papira.

Lijevi pomak:

Prilagođavanje lijeve margine papira.

#### Gornji pomak na stražnjoj strani:

Prilagođavanje gornje margine naličja papira prilikom dvostranog ispisa.

#### Lijevi pomak na stražnjoj strani:

Prilagođava lijevu marginu naličja papira prilikom dvostranog ispitivanja.

#### Provjerite širinu papira:

Odaberite **Uklj.** kako biste provjerili širinu papira prije ispisa. Na taj način spriječit ćete ispisivanje izvan rubova papira kada postavke veličine papira nisu ispravno postavljene, no to bi moglo smanjiti brzinu ispisivanja.

#### Preskoči praznu stranicu:

Automatski preskače prazne stranice prilikom ispisa radi uštede papira.

#### Konfiguracija PDL ispisa:

Odaberite Konfiguracija PDL ispisa opcije koje želite koristiti za PCL ili PostScript ispisivanje.

#### Zajedničke postavke:

Odaberite uobičajene postavke za PCL ili PostScript ispis.

#### Veličina papira:

Odaberite zadanu veličinu papira za ispis.

#### Vrsta papira:

Odaberite zadanu vrstu papira za ispis.

#### Usmjerenje:

Odaberite zadanu orijentaciju za ispis.

#### Kvaliteta:

Odaberite kvalitetu ispisa.

#### Način uštede tinte:

Odaberite **Uklj.** kako biste smanjili potrošnju tinte smanjivanjem gustoće ispisa.

#### Redoslijed ispisa:

Odaberite redoslijed ispisa, od prve ili zadnje stranice.

#### Zadnja stran. na vrhu:

Započinje ispisivanje od prve stranice datoteke.

#### Prva stranica na vrhu:

Započinje ispisivanje od posljednje stranice datoteke.

Broj kopija:

Postavite broj primjeraka za ispis.

#### Uvezana margina:

Odabir položaja rupica za uvezivanje.

#### Automatsko izbacivanje papira:

Odaberite **Uklj.** kako biste automatski izbacili papir nakon prekida ispisivanja zadatka.

#### 2-strano ispisivanje:

Odaberite **Uklj.** kako biste izvršili dvostrani ispis.

#### PCL izbornik:

Napravite postavke za PCL ispis.

#### Izvor fonta:

#### Rezidentni:

Odaberite kako biste koristili unaprijed instalirani font na pisaču.

#### Preuzimanje:

Odaberite preuzeti font koji želite koristiti na pisaču.

#### Broj fonta:

Odabir broja zadanog fonta u izvoru za zadani Izvor fonta. Dostupnost broja zadanog fonta ovisi o podešenim postavkama.

#### Nagib:

Podešavanje veličine točkice zadanog fonta koja može biti promjenljiva i nepromjenljiva. Veličina točkice zadanog fonta kreće se u rasponu od 0,44 do 99,99 cpi (znakova po inču) uz stopu povećanja od 0,01.

Ova značajka možda neće biti vidljiva ovisno o postavkama Izvor fonta ili Broj fonta.

#### Visina:

Podešavanje veličine fonta koja može biti promjenljiva i proporcionalna. Veličina fonta kreće se u rasponu od 4,00 do 999,75 točkica uz stopu povećanja od 0,25.

Ova značajka možda neće biti vidljiva ovisno o postavkama Izvor fonta ili Broj fonta.

#### Skup simbola:

Odabir zadanog skupa simbola. Ako font koji ste odabrali u postavci Izvor fonta i Izvor fonta nije dostupan u novoj postavci skupa simbola, postavke za Izvor fonta i Broj fonta automatski će se zamijeniti zadanom vrijednošću, IBM-US.

#### Oblik:

Odabir broja redaka za postavljenu veličinu papira i njegovu orijentaciju. Prored (VMI) će također biti promijenjen i nova vrijednost VMI bit će pohranjena u pisaču. Promjenom postavki veličine papira ili orijentacije papira mijenja se i vrijednost koja se zasniva na pohranjenoj vrijednosti VMI.

#### CR funkcija:

Odabir naredbe za uvlačenje papira kada ispisom upravljate putem upravljačkog programa unutar određenog operativnog sustava.

#### LF funkcija:

Odabir naredbe za uvlačenje papira kada ispisom upravljate putem upravljačkog programa unutar određenog operativnog sustava.

#### Dodjela izvora papira:

Postavljanje zadatka koji će se izvršavati pokretanjem naredbe za odabir izvora papira. Ako je odabrana stavka **4**, zadane naredbe kompatibilne su s pisačem HP LaserJet 4. Ako je odabrana stavka **4K**, zadane naredbe kompatibilne su s pisačem HP LaserJet 4000, 5000 i 8000. Ako je odabrana stavka **5S**, zadane naredbe kompatibilne su s pisačem HP LaserJet 5S.

#### PS izbornik:

Napravite postavke za PS ispis.

#### List pogreške:

Odaberite **Uklj.** kako biste ispisali list koji prikazuje status prilikom pojave pogreške tijekom ispisivanja PostScript ili PDF formata.

#### Binarni:

Odaberite **Uklj.** kako biste ispisali podatke koji sadrže binarne slike. Aplikacija može proslijediti binarne podatke na pisač čak i kada je postavka upravljačkog programa pisača postavljena na ASCII. Neovisno o postavci, sadržaj možete ispisati kada je značajka omogućena.

#### Veličina PDF stranice:

Odabir veličine papira prilikom ispisivanja datoteke u formatu PDF.

#### Automat. nastavak rada nakon greške: **a**

Odabir značajke radnje koja će se izvršili kada dođe do pogreške u postupku izvedbe obostranog ispisivanja ili kada je memorija puna.

❏ Uklj.

Prikazuje upozorenje i jednostrano ispisuje kada dođe do pogreške obostranog ispisa ili ispisuje samo ono što obradi oblak pisač kada dođe do pogreške popunjene memorije.

❏ Isklj.

Prikazuje poruku o pogrešci i otkazuje ispisivanje.

#### Deblii papir: **Q**

Odaberite **Uklj.** kako biste spriječili razmazivanje tinte na ispisu, pri čemu će se smanjiti brzina ispisa.

#### Tihi način rada: **Q**

Odaberite **Uklj.** kako biste smanjili buku tijekom ispisivanja, pri čemu će se smanjiti brzina ispisa. Ovisno o vrsti papira i postavkama kvalitete ispisa, možda neće biti razlika u razini buke pisača. Odaberite **Uklj.** za prioritetno smanjivanje razine buke tijekom rada pisača. Da bi prioritet postala brzina ispisa, odaberite **Uključeno (Donja razina)**.

#### Vrijeme sušenja tinte:

Odaberite vrijeme sušenja tinte kod obostranog ispisivanja. Pisač ispisuje drugu stranu nakon ispisivanja prve. Ako je vaš ispis zamrljan, povećajte postavljeno vrijeme sušenja.

#### Povezivanje s računalom preko USB:

Odaberite opciju **Omogući** kako biste omogućili računalu pristup pisaču kada je priključen putem USB ulaza. Kada je odabrana opcija **Onemogući**, ispisivanje koje nije zadano preko mrežne veze je ograničeno.

#### USB I/F postavke isteka:

Odredite trajanje u sekundama koje prethodi prekidanju USB veze s računalom nakon što pisač zaprimi zadatak ispisa od strane upravljačkog programa pisača PostScript ili PCL. Ako upravljački program pisača PostScript ili PCL ne pošalje pisaču signal koji označava kraj ispisa zadatka, USB veza između računala i pisača će i dalje biti uspostavljena. Pisač prekida vezu s računalom nakon isteka određenog vremenskog razdoblja. Unesite 0 (nulu) ako ne želite da se veza između pisača i računala prekida.

#### **Povezane informacije**

- $\blacktriangleright$  ["Umetanje papira" na strani 78](#page-77-0)
- & ["Ispisivanje koristeći jednostavne postavke" na strani 81](#page-80-0)

### **Postavke mreže**

Odaberite izbornike na upravljačkoj ploči na način opisan u nastavku.

#### **Postavke** > **Opće postavke** > **Postavke mreže**

Postavljanje Wi-Fi veze:

Postavite ili promijenite postavke bežične mreže. Odaberite način povezivanja između ponuđenih i slijedite upute na upravljačkoj ploči.

#### Usmjerivač:

Čarobnjak za postavljanje Wi-Fi mreže:

Izvršava postavke mreže Wi-Fi unosom SSID-a i lozinke.

Postavljanje pritisnog gumba (WPS):

Izvršava postavke Wi-Fi mreže Postavljanje pritisnog gumba (WPS).

#### Ostalo:

❏ Postavljanje PIN koda (WPS)

Prilagođava postavke Wi-Fi mreže pomoću Postavljanje PIN koda (WPS).

❏ Wi-Fi automatsko povezivanje

Prilagođava postavke Wi-Fi mreže pomoću informacija o Wi-Fi mreži na računalu ili pametnom uređaju.

❏ Deaktiviraj Wi-Fi

Onemogućuje Wi-Fi. Veze sastavnica bit će odvojene.

Wi-Fi Direct:

#### $\left[\equiv\atop{\scriptscriptstyle\rm{Mend}}\right]$  (Izbornik) :

❏ Promijeni naziv mreže

Mijenja Wi-Fi Direct SSID (naziv mreže).

❏ Promijeni lozinku

Mijenja lozinku za povezivanje putem Wi-Fi Direct veze.

❏ Promijeni frekvencijski raspon

Odaberite frekvencijski pojas za Wi-Fi Direct vezu. Promjena frekvencije isključuje povezani uređaj.

Dostupnost ovih kanala i uporaba proizvoda na otvorenom preko ova tri kanala ovisi o lokaciji.

<http://support.epson.net/wifi5ghz/>

❏ Onemogući Wi-Fi Direct

Onemogućuje postavke funkcije Wi-Fi Direct.

❏ Vrati zadane postavke

Vraća postavke Wi-Fi Direct veze.

#### Ostale metode:

❏ iOS

Čita QR kôd s uređaja iPhone, iPad, or iPod touch radi povezivanja pomoću Wi-Fi Direct veze.

❏ Ostali OS uređaji

Vrši postavke Wi-Fi Direct mreže unosom SSID-a i lozinke.

#### Postava žičanog LAN-a:

Postavite ili promijenite mrežnu vezu koja koristi LAN kabel i usmjerivač. Kada se oni koriste, Wi-Fi veze su onemogućene.

#### Stanje mreže:

Status ožičene LAN/Wi-Fi veze:

Prikazuje informacije o mreži pisača.

#### Wi-Fi Direct status:

Prikazuje informacije o postavkama za Wi-Fi Direct.

#### Ispis statusnog lista:

Ispisuje list mrežnog statusa.

Podaci za Ethernet, Wi-Fi, Wi-Fi Direct itd. ispisuju se na dvije ili više stranica.

#### Provjera veze:

Provjerava trenutnu mrežnu vezu i ispisuje izvješće. Pogledajte izvješće kako biste riješili problem do kojeg je došlo s mrežom.

#### Napredno:

#### Naziv uređaja:

Mijenja naziv uređaja u bilo koje ime koje sadrži od 2 do 53 znakova.

#### TCP/IP:

Konfigurira postavke IP adrese ako je ona statična.

Za automatsko konfiguriranje, koristite IP adresu koju dodijeli DHCP.

Da je ručno postavite, prebacite na "Ručno" i upišite IP adresu koju želite dodijeliti.

#### Proxy poslužitelj:

Odaberite ovo ako upotrebljavate proxy poslužitelj u svom mrežnom okruženju i želite ga postaviti i za svoj pisač.

#### IPv6 adresa:

Postavlja omogućavanje ili onemogućavanje adresiranja putem IPv6 protokola.

#### Brzina veze i dupleks:

Odaberite odgovarajuću brzinu Ethernet veze i postavku dvosmjerne veze. Ako odaberete neku drugu postavku osim Auto, pobrinite se da ona odgovara postavkama čvorišta koje koristite.

#### Preusmjeri HTTP na HTTPS:

Omogućuje ili onemogućuje preusmjeravanje s HTTP-a na HTTPS.

#### Onemogući IPsec/IP filtriranje:

Onemogućuje postavku IPsec/IP filtriranja.

#### Onemogući IEEE802.1X:

Onemogućuje postavku IEEE802.1X.

#### iBeacon prijenos:

Odaberite želite li omogućiti ili onemogućiti funkciju prijenosa iBeacon. Kada se omogući, možete pretražiti pisač preko uređaja koji imaju omogućeni iBeacon.

#### **Povezane informacije**

- & ["Odabir Wi-Fi postavki unosom SSID i lozinke" na strani 46](#page-45-0)
- & ["Postavljanje Wi-Fi postavki postavljanjem brzog gumba \(WPS\)" na strani 47](#page-46-0)
- & ["Odabir Wi-Fi postavki preko postavljanja PIN-koda \(WPS\)" na strani 48](#page-47-0)
- & ["Provjera statusa povezivanja mreže pisača \(Izvješće o mrežnoj vezi\)" na strani 140](#page-139-0)

### **Postavke web usluge**

Odaberite izbornike na upravljačkoj ploči na način opisan u nastavku.

#### **Postavke** > **Opće postavke** > **Postavke web usluge**

#### Usluge Epson Connect:

Prikazuje je li pisač registriran ili povezan s uslugom Epson Connect.

Možete se registrirati za uslugu tako da odaberete **Registriranje** i slijedite upute.

Smjernice za uporabu navedene su na sljedećoj web-stranici portala.

[https://www.epsonconnect.com/](HTTPS://WWW.EPSONCONNECT.COM/)

[http://www.epsonconnect.eu](http://www.epsonconnect.eu/) (samo za Europu)

Kada se registrirate, možete promijeniti sljedeće postavke.

#### Obustavi/Nastavi:

Odaberite treba li obustaviti ili nastaviti usluge Epson Connect.

Odjava:

Poništava registraciju pisača s usluga Epson Connect.

### **Administracija sustava**

Koristeći ovaj izbornik, možete zadržati proizvod kao administrator sustava. Također omogućava da ograničite značajke proizvoda na individualne korisnike kako bi odgovarale vašem načinu rada ili vrsti ureda.

Odaberite izbornike na upravljačkoj ploči na način opisan u nastavku.

#### **Postavke** > **Opće postavke** > **Administracija sustava**

Povremeno čišćenje:

Omogućite ovu postavku za periodično čišćenje glave kada je ispisan određeni broj stranica ili pisač otkrije da je potrebno čišćenje glave. Odaberite bilo što osim **Isklj.** za održavanje vrhunske kvalitete ispisa. Pri sljedećim uvjetima sami provedite **Provj. mlaznice ispisne gl.** i **Čišćenje glave pisača**.

- ❏ Razni problemi s ispisom
- ❏ Kad je **Isklj.** odabran za **Povremeno čišćenje**
- ❏ Kod ispisa velike kvalitete, kao što su fotografije

Isklj.:

Onemogućuje periodično čišćenje glave.

#### Nakon Ispisivanja:

Obavlja periodično čišćenje glave kada je ispis završen.

#### Raspored:

Obavlja periodično čišćenje glave u vrijeme koje ste odredili.

Ako je pisač isključen u navedeno vrijeme, periodično čišćenje glave izvodi se kada je pisač uključen.

#### Obriši podatke interne memorije:

Ova stavka prikazana je na pisaču kompatibilnom s uslugama PCL ili PostScript.

Izbrišite podatke iz unutarnje memorije pisača kao što je preuzeti font ili makro za PCL ispis.

#### PDL font, makro i radno područje:

Ova stavka prikazana je na pisaču kompatibilnom s uslugama PCL ili PostScript.

Izbrišite podatke iz unutarnje memorije pisača kao što je preuzeti font ili makro za PCL ispis.

#### Izbriši sve zadatke u internoj memoriji:

Izbrišite podatke interne memorije pisača, primjerice zadatke s lozinkama.

#### Sigurnosne postavke:

#### Administratorske postavke:

Lozinka administratora:

Postavite, mijenjajte i uklanjajte administratorsku lozinku.

#### Postavka blokade:

Odaberite želite li zaključati upravljačku ploču pomoću lozinke registrirane u **Lozinka administratora**.

#### Šifriranje lozinke:

Odaberite **Uklj.** za šifriranje lozinke. Ako isključite napajanje tijekom ponovnog pokretanja, podaci se mogu oštetiti i postavke pisača vraćaju će se na zadane vrijednosti. Ako se to dogodi, ponovno podesite podatke o lozinci.

#### Revizija zapisnika:

Odaberite **Uklj.** za bilježenje zapisa revizije.

#### Verifikac. programa pri pokretanju:

Odaberite **Uklj.** za provjeru programa pisača kod pokretanja.

#### Istraživanje kupaca:

Ako pristanete na pružanje informacija o korištenju proizvoda, informacije o korištenju proizvoda kao što je broj ispisa bit će dostavljene kompaniji Seiko Epson Corporation.

Prikupljene informacije koriste se za poboljšanje naših proizvoda i usluga.

#### Pružite podatke o korištenju:

Prikazuje jeste li pristali na pružanje podataka o korištenju korisnika.

#### Zemlja/regija:

Prikazuje državu ili regiju u kojoj koristite proizvod ako ste pristali dati podatke o korištenju za svoje kupce.

#### Vrati zadane postavke:

#### Postavke mreže:

Vraća mrežne postavke na njihove početne vrijednosti.

#### Sve osim Postavke mreže:

Vraća sve postavke, osim mrežnih, na početne vrijednosti.

#### Sve postavke:

Briše sve osobne podatke pohranjene u memoriji pisača i sve postavke vraća na njihove početne vrijednosti.

#### Ažuriranje firmvera:

Možete nabaviti informacije o firmveru, primjerice vašu aktualnu verziju te informacije o dostupnim ažuriranjima.

#### Ažuriraj:

Ručno ažurira firmware.

#### Automatsko ažuriranje firmvera:

#### Automatsko ažuriranje firmvera:

Odaberite **Uklj.** za automatsko ažuriranje firmvera i postavljanje dana u tjednu/vrijeme početka ažuriranja.

#### Dan:

Odaberite dan u tjednu kada želite ažurirati firmware.

#### Vrijeme:

Postavite vrijeme kada želite započeti s ažuriranjem firmvera.

#### Obavijest:

Odaberite **Uklj.** za prikaz ikone ažuriranja firmvera na početnom zaslonu.

#### Verzija firmvera:

Prikazuje verziju firmvera.

### **Brojač ispisa**

Odaberite izbornike na upravljačkoj ploči na način opisan u nastavku.

#### **Postavke** > **Brojač ispisa**

Prikazuje se ukupni broj ispisanih stranica, uključujući stavke poput statusnog lista od vremena kupnje pisača. Ako odaberete **List za ispis** ispisat će se list s povijesti korištenja.

Također možete provjeriti broj ispisanih stranica iz drugih funkcija na List s poviješću uporabe.

### **Status opskrbe**

Odaberite izbornik na upravljačkoj ploči na način opisan u nastavku.

#### **Postavke** > **Status opskrbe**

Prikazuje približnu razinu tinte i vijek trajanja kutije za održavanje.

Kada se na zaslonu prikaže **(K**), tinta je gotovo potrošena ili je kutija za održavanje gotovo puna. Kada se na zaslonu prikaže  $\bullet$ , stavku morate zamijeniti jer je tinta potrošena ili je kutija za održavanje puna.

#### **Povezane informacije**

& ["Vrijeme je za zamjenu jedinica za dovod tinte" na strani 166](#page-165-0)

## **Održavanje**

Odaberite izbornike na upravljačkoj ploči na način opisan u nastavku.

#### **Postavke** > **Održavanje**

#### Prilagođavanje kvalitete ispisa:

Odaberite ovu značajku ako imate poteškoća s ispisima. Možete provjeriti jesu li mlaznice začepljene i očistiti glavu pisača ako je potrebno, a zatim prilagoditi neke parametre kako bi se kvaliteta ispisa poboljšala.

#### Provj. mlaznice ispisne gl.:

Pomoću ove značajke možete provjeriti jesu li mlaznice ispisne glave začepljene. Pisač ispisuje predložak za provjeru mlaznica.

#### Čišćenje glave pisača:

Odaberite ovu značajku kako biste očistili začepljene mlaznice ispisne glave.

#### Poravnanje zaglavlja ispisa:

Linija poravnavanja s ravnalom:

Odaberite ovu značajku kako biste poravnali okomite crte.

#### Vodoravno poravnanje:

Odaberite ovu značajku ako se na vašim ispisanim stranicama pojavljuju vodoravne pruge u pravilnim intervalima.

#### Čišćenje vodilice papira:

Odaberite ovu značajku ako na unutarnjim valjcima postoje mrlje od tinte. Pisač uzima papir kako bi očistio unutarnje valjke.

#### Informacije o valjku za preuzimanje:

Odaberite ovu značajku da biste provjerili uporabni vijek valjka za preuzimanje u ladici za papir. Također možete resetirati brojač valjka za preuzimanje.

#### **Povezane informacije**

& ["Pregledavanje i čišćenje ispisne glave" na strani 127](#page-126-0)

### **Jezik/Language**

Odaberite izbornike na upravljačkoj ploči na način opisan u nastavku.

#### **Postavke** > **Jezik/Language**

Odaberite jezik koji će se koristiti na LCD zaslonu.

### **Status pisača/Ispis**

Odaberite izbornike na upravljačkoj ploči na način opisan u nastavku.

#### **Postavke** > **Status pisača/Ispis**

Ispiši list stanja:

List stanja konfiguracije:

Ispišite listove s podacima koji prikazuju trenutni status pisača i njegove postavke.

#### List stanja opskrbe:

Ispišite listove s informacijama koji navode stanje potrošnog materijala.

#### List s poviješću uporabe:

Ispišite listove s podacima koji prikazuju povijest upotrebe pisača.

#### Popis PS fonta:

Ispišite popis dostupnih fontova za pisač PostScript.

PCL popis fontova:

Ispišite popis dostupnih fontova za pisač PCL.

Mreža:

Prikazuje trenutne mrežne postavke. Možete ispisati i list statusa.

### **Status uređaja za provjeru autentičnosti**

Odaberite izbornike na upravljačkoj ploči na način opisan u nastavku.

#### **Postavke** > **Status uređaja za provjeru autentičnosti**

Prikazuje se status uređaja za provjeru autentičnosti.

## <span id="page-201-0"></span>**Podaci o Epson Open Platform**

Odaberite izbornike na upravljačkoj ploči na način opisan u nastavku.

#### **Postavke** > **Podaci o Epson Open Platform**

Prikazuje se status tehnologije Epson Open Platform.

# **Specifikacije proizvoda**

## **Svojstva pisača**

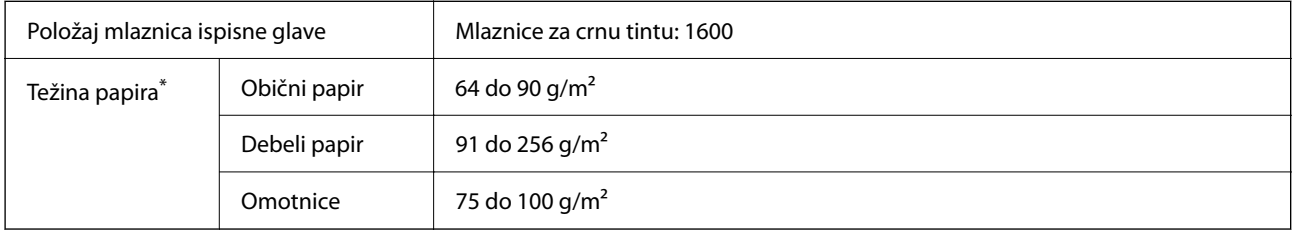

Čak i kada je debljina papira u tom rasponu, papir se možda neće moći umetnuti u pisač ili bi kvaliteta ispisa mogla biti lošija ovisno o svojstvima ili kvaliteti papira.

### **Površina za ispis**

#### *Područje ispisa jednog lista*

Kvaliteta ispisa može opasti na zasjenjenim površinama uslijed svojstava mehanizma pisača.

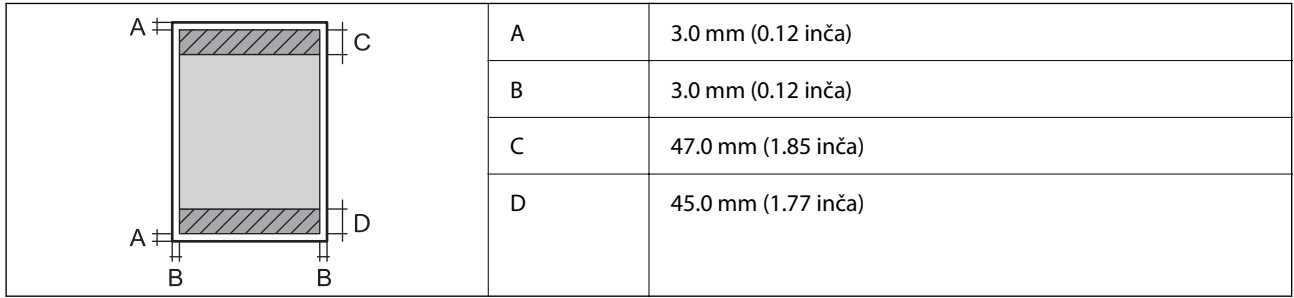

#### *Područje ispisa omotnica*

Kvaliteta ispisa može opasti na zasjenjenim površinama uslijed svojstava mehanizma pisača.

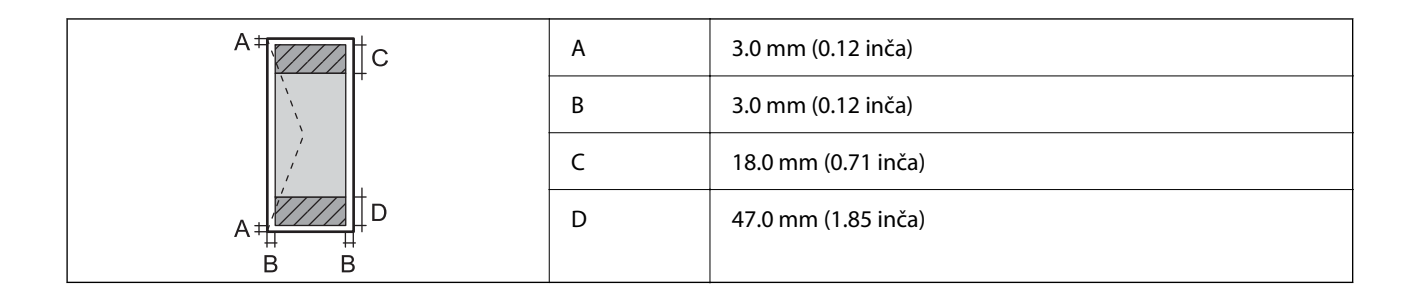

## **Korištenje ulaza za pisač**

Pisač koristi sljedeći ulaz. Ovi ulazi trebaju biti odobreni kako bi ih po potrebi omogućio administrator mreže.

#### **Kada je pošiljatelj (klijent) pisač**

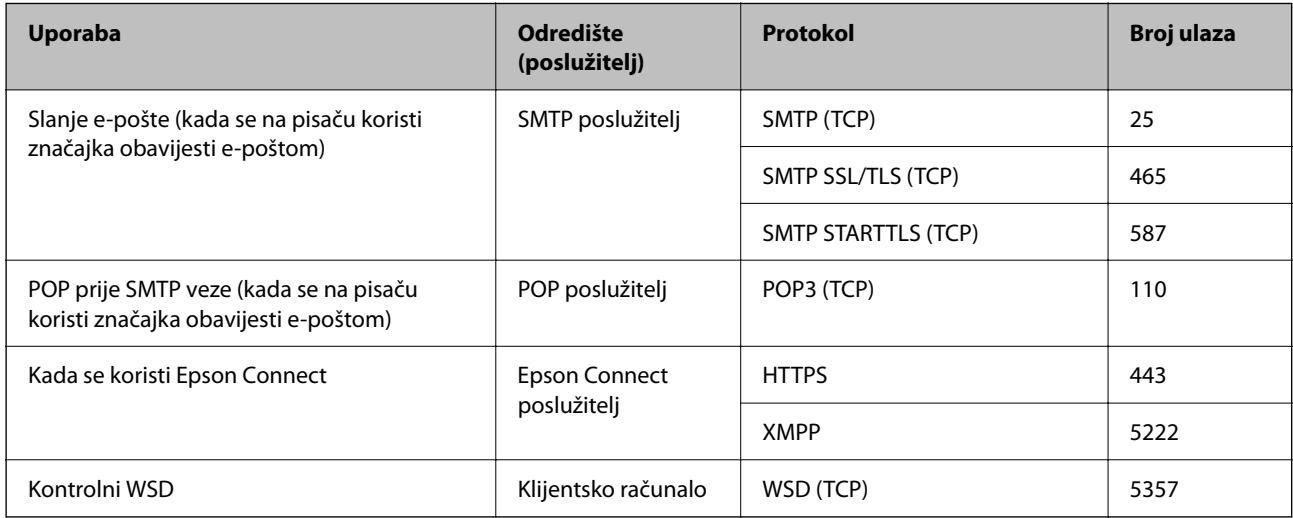

#### **Kada je pošiljatelj (klijent) računalo klijenta**

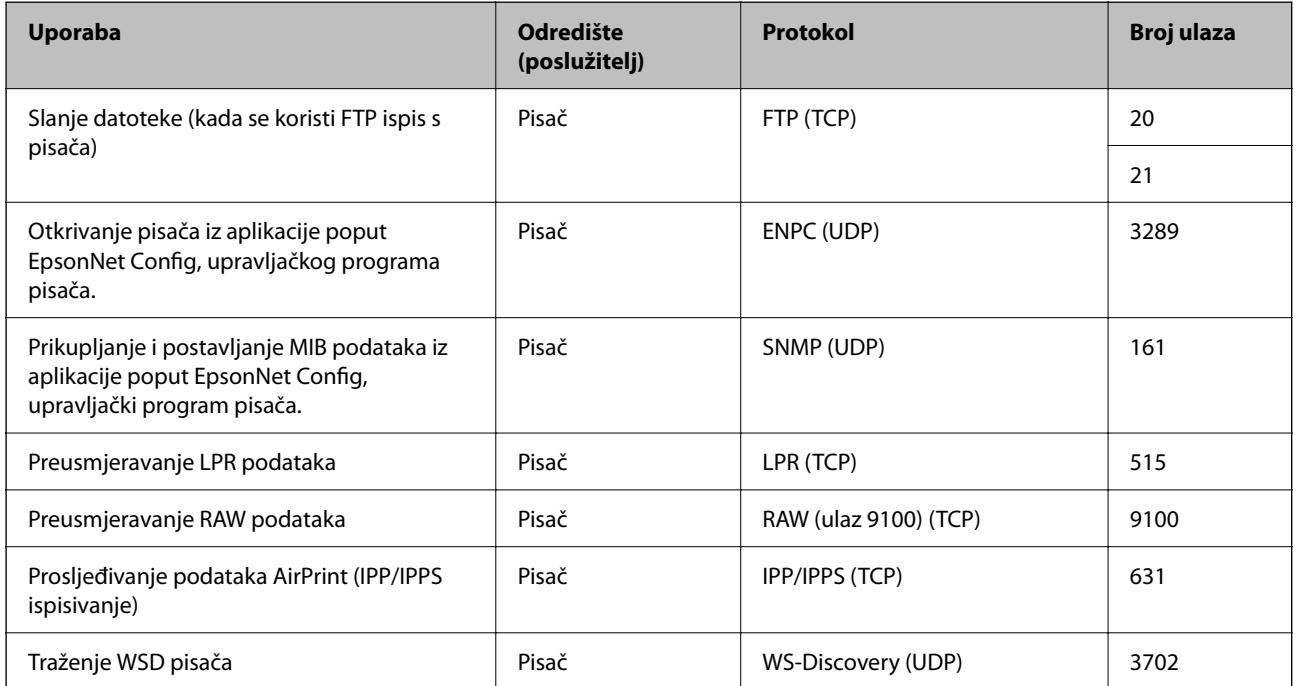

<span id="page-203-0"></span>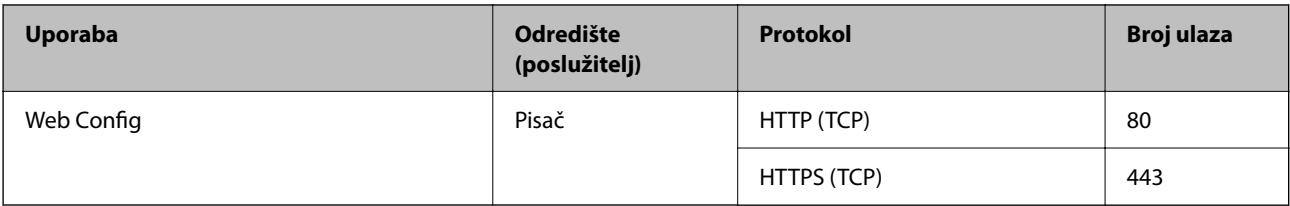

## **Specifikacije sučelja**

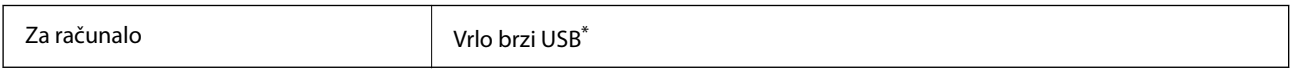

\* USB 3.0 kabeli nisu podržani.

## **Mrežne specifikacije**

### **Wi-Fi specifikacije**

Pogledajte sljedeću tablicu sa specifikacijama Wi-Fi veze.

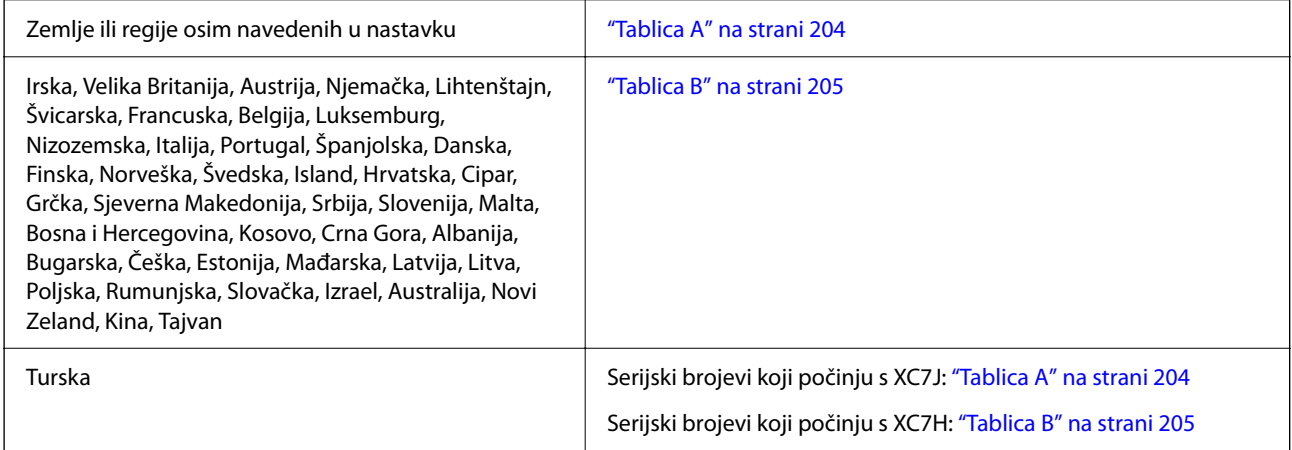

#### *Tablica A*

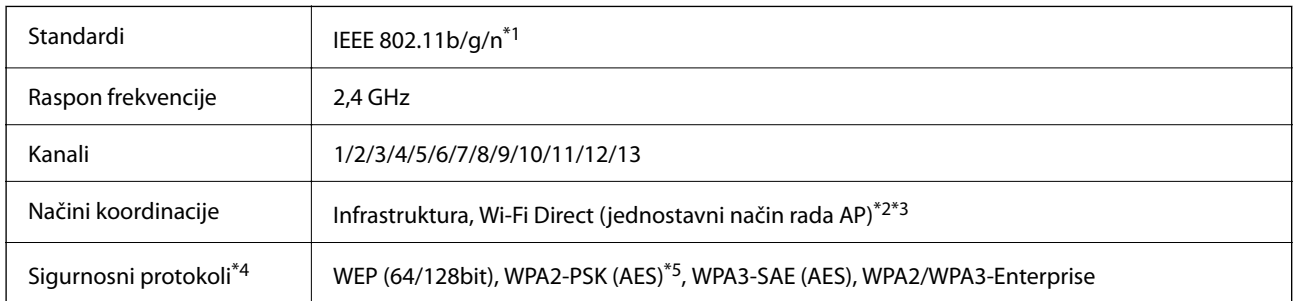

\*1 Dostupno samo za HT20.

\*2 Nije podržano za IEEE 802.11b.

\*3 Istovremeno se mogu koristiti infrastruktura i Wi-Fi Direct modusi ili Ethernet veza.

- <span id="page-204-0"></span>\*4 Wi-Fi Direct podržava samo WPA2-PSK (AES).
- \*5 Udovoljava odredbi WPA2 s podrškom za WPA/WPA2 Personal.

#### *Tablica B*

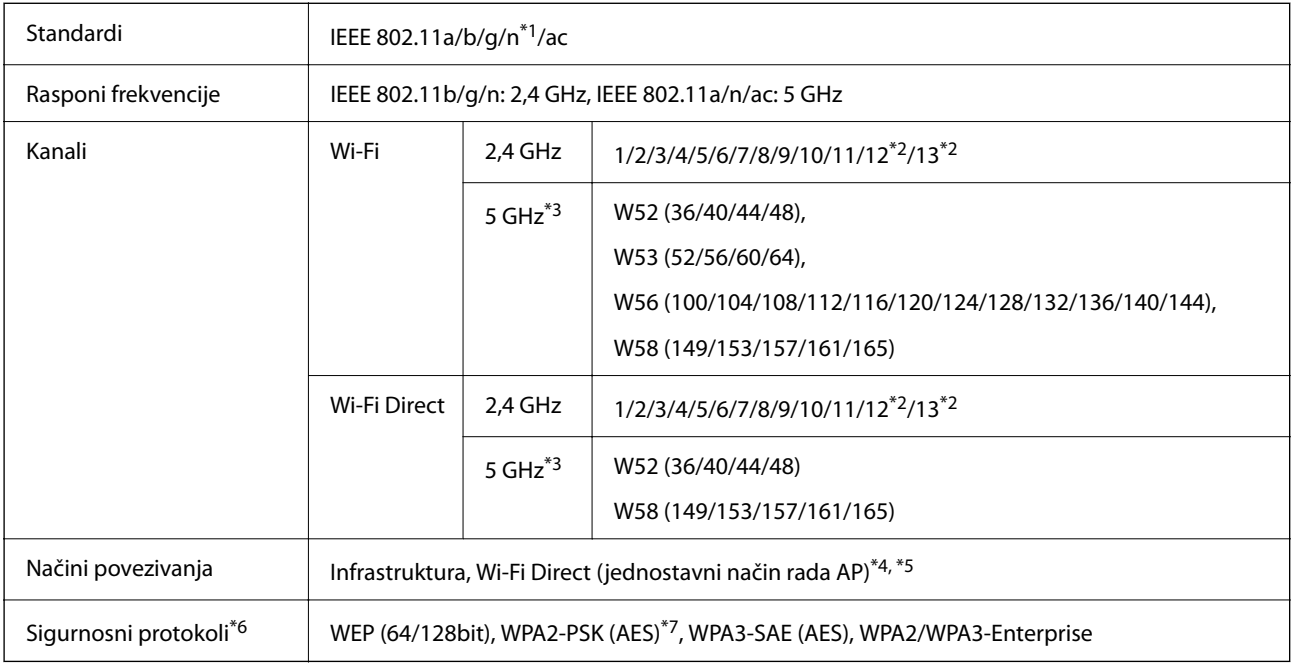

- \*1 Dostupno samo za HT20.
- \*2 Nije dostupno u Tajvanu.
- \*3 Dostupnost ovih kanala i uporaba proizvoda na otvorenom preko ova tri kanala ovisi o lokaciji. Više informacija potražite na sljedećoj web-stranici.

<http://support.epson.net/wifi5ghz/>

- \*4 Nije podržano za IEEE 802.11b.
- \*5 Istovremeno se mogu koristiti infrastruktura i Wi-Fi Direct modusi ili Ethernet veza.
- \*6 Wi-Fi Direct podržava samo WPA2-PSK (AES).
- \*7 Udovoljava odredbi WPA2 s podrškom za WPA/WPA2 Personal.

### **Specifikacije Etherneta**

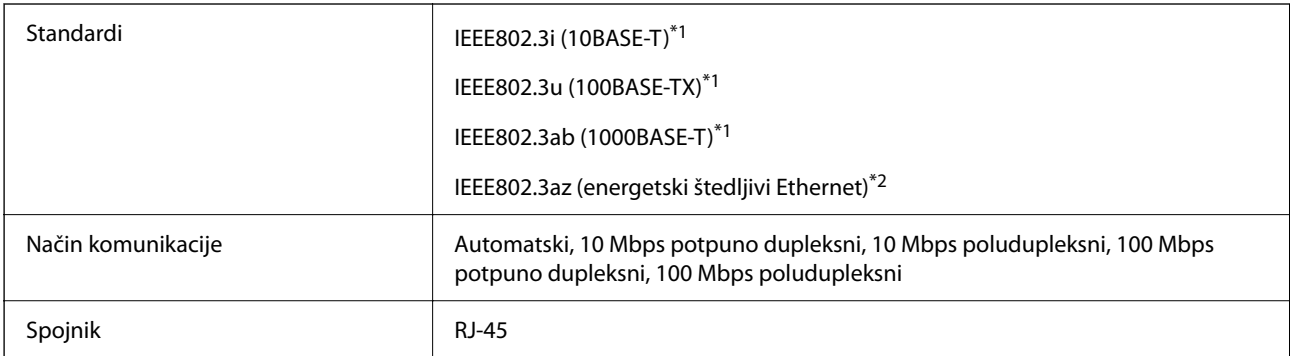

- \*1 Upotrijebite STP kabel (oklopljena upletena parica) kategorije 5e ili više kako biste spriječili opasnost od radijske interferencije.
- \*2 Spojeni uređaj treba udovoljavati standardima IEEE802.3az.

### **Mrežne funkcije i IPv4/IPv6**

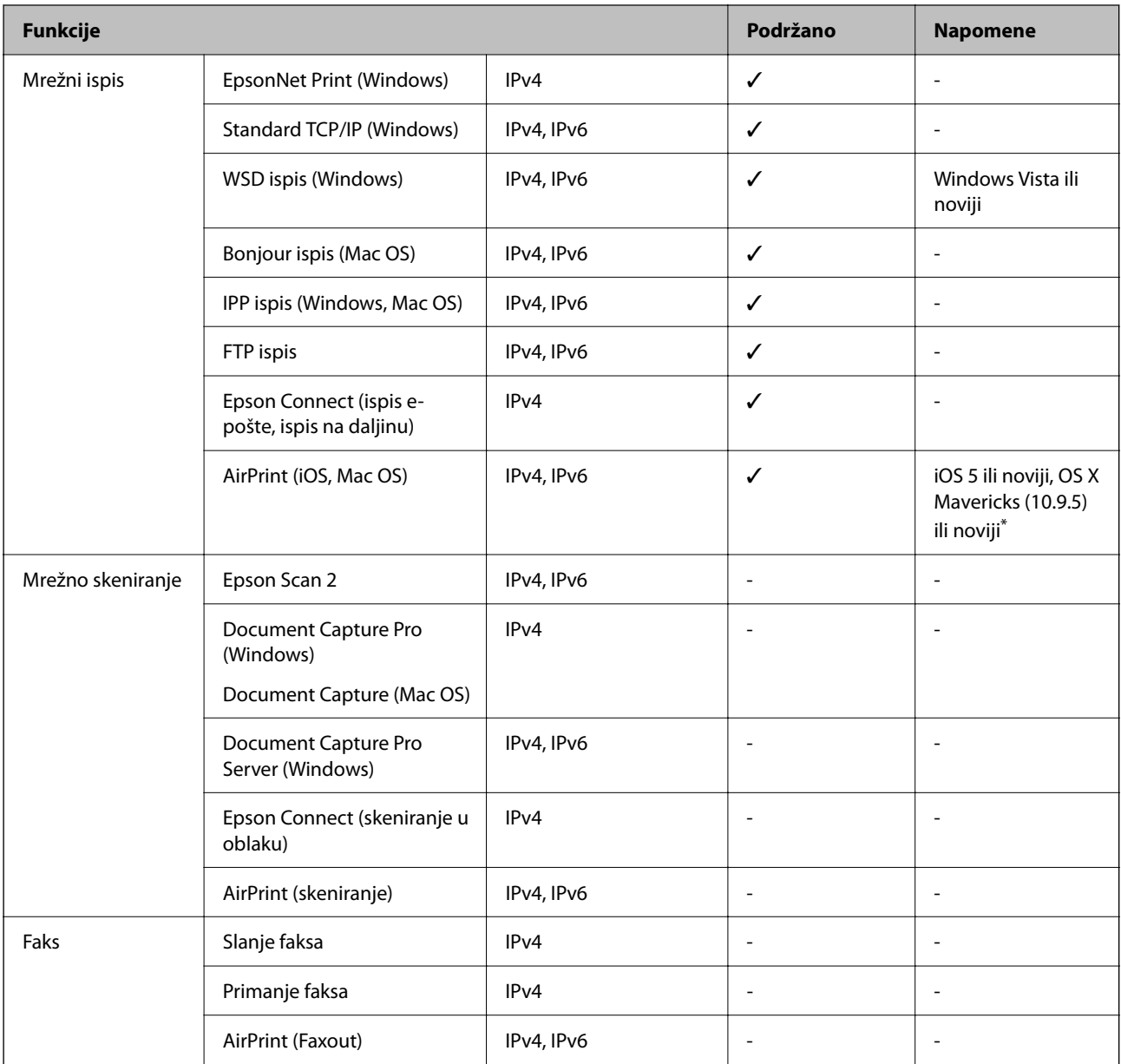

\* Preporučujemo korištenje najnovije verzije iOS ili Mac OS.

## **Sigurnosni protokol**

IEEE802.1X\*

IPsec/IP filtriranje

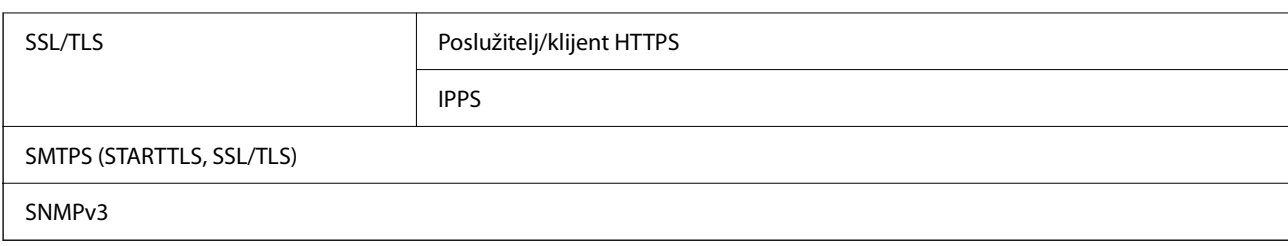

\* Morate koristiti uređaj za povezivanje koji je u skladu s IEEE802.1X.

## **Kompatibilnost s programom PostScript razine 3**

PostScript koji se koristi na ovom pisaču je kompatibilan s programom PostScript razine 3.

## **Podržane usluge treće strane**

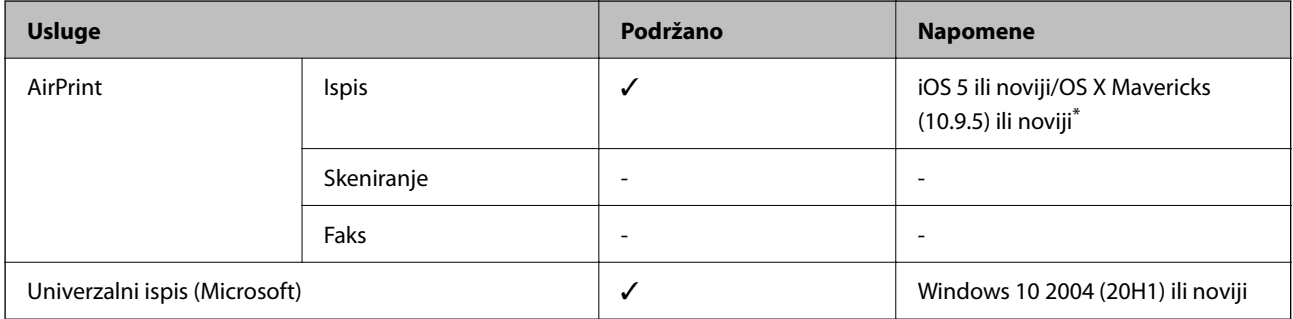

\* Preporučujemo korištenje najnovije verzije iOS ili Mac OS.

## **Dimenzije**

#### **Dimenzije\*1**

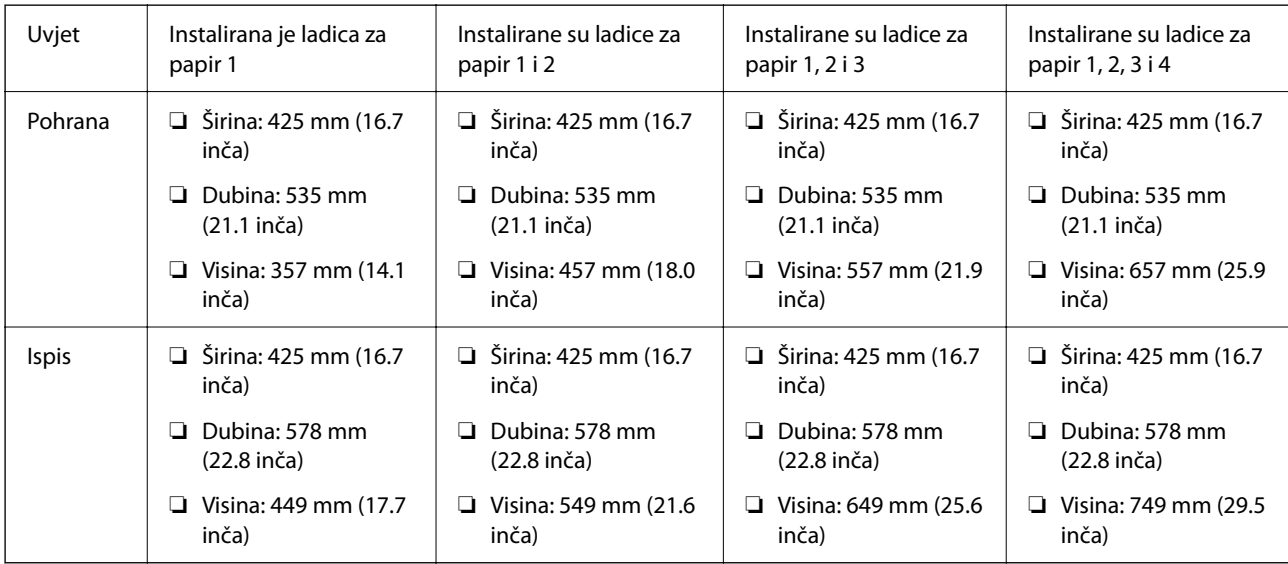

#### **Težina\*1, \*2**

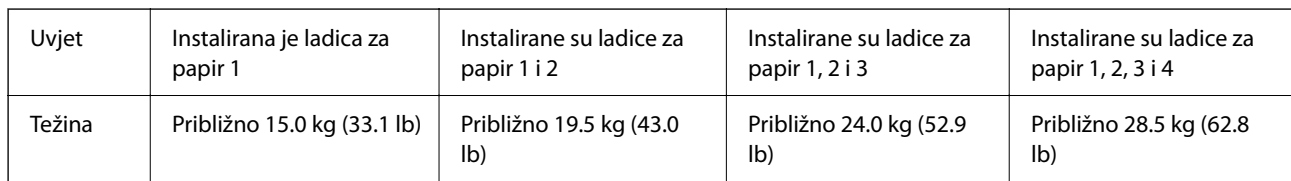

\*1 S izlaznim pretincem.

\*2 Bez jedinica za dovod tinte i kabela za napajanje.

## **Električne specifikacije**

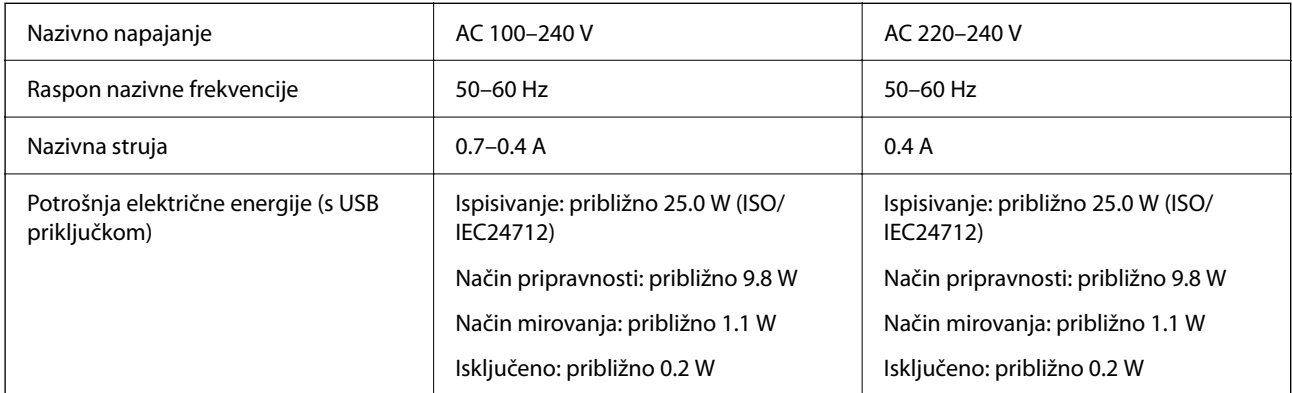

#### *Napomena:*

❏ Radni napon potražite na naljepnici pisača.

❏ Korisnici u Europskoj uniji za informacije o potrošnji električne energije trebaju pogledati sljedeću internetsku stranicu. <http://www.epson.eu/energy-consumption>

## **Specifikacije okruženja**

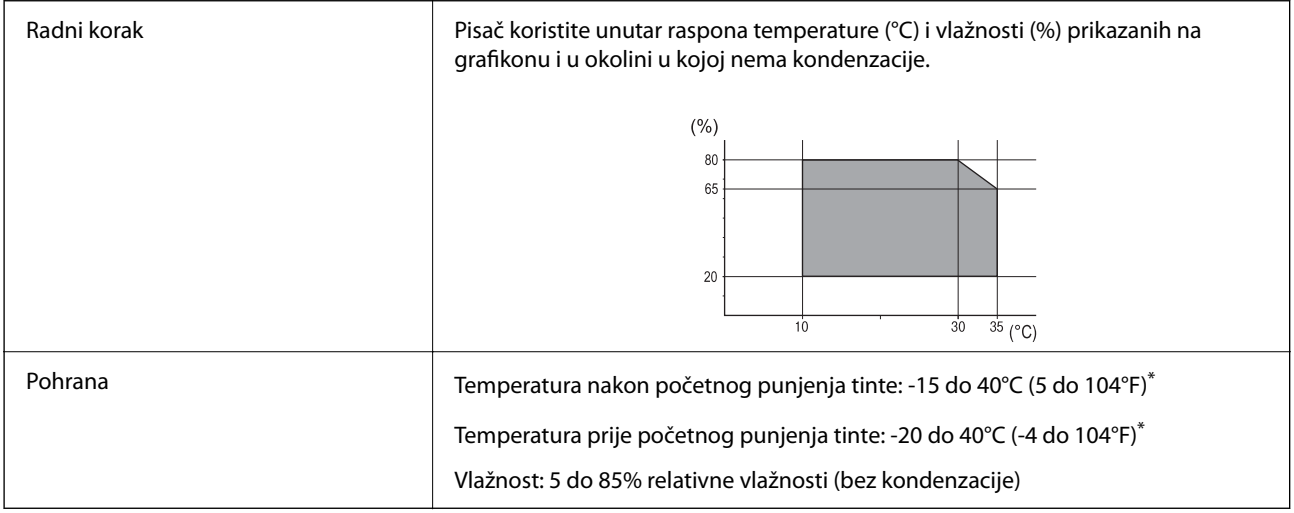

Može se čuvati mjesec dana na temperaturi od 40°C (104°F).

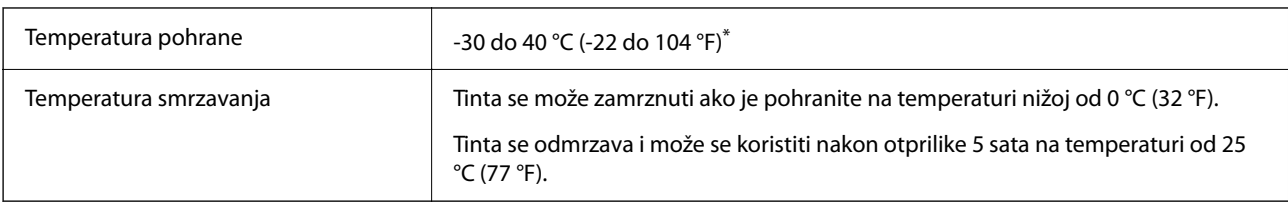

### **Specifikacije okruženja za Jedinice za dovod tinte**

Može se čuvati mjesec dana na temperaturi od 40 °C (104 °F).

## **Mjesto i prostor za instalaciju**

Da biste omogućili sigurnu uporabu, stavite pisač na mjesto koja ispunjava sljedeće uvjete.

❏ Ravna, stabilna površina koja može podnijeti težinu pisača

❏ Mjesta koja ne blokiraj ni pokrivaju izlaze i otvore pisača

❏ Mjesta na kojima možete lako umetati i uklanjati papir

❏ Mjesta koja ispunjavaju uvjete iz dijela "Specifikacije okruženja" u ovom priručniku

#### c*Važno:*

Pisač nemojte stavljati na sljedeća mjesta, jer bi moglo doći do kvara.

- ❏ Izložen izravnom sunčevom svjetlu
- ❏ Izložen brzim promjenama temperature i vlažnosti
- ❏ Izložen vatri
- ❏ Izložen hlapljivim tvarima
- ❏ Izložen udarcima ili vibracijama
- ❏ Blizu televizora ili radiouređaja
- ❏ Blizu velike prljavštine ili prašine
- ❏ Blizu vode
- ❏ Blizu klima-uređaja ili opreme za grijanje
- ❏ Blizu ovlaživača

Koristite antistatičku podlošku dostupnu u trgovinama da biste spriječili stvaranje statičkog elektriciteta na mjestima koja su sklona stvaranju statičkog elektriciteta.

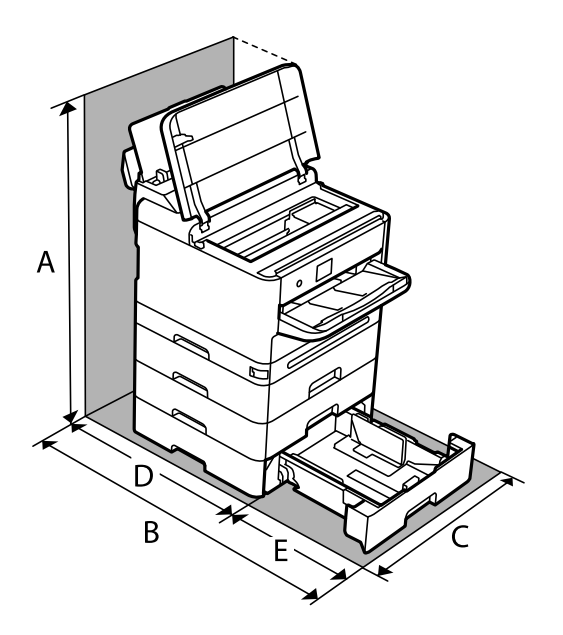

Omogućite dovoljno prostora za ispravno instaliranje i rad pisača.

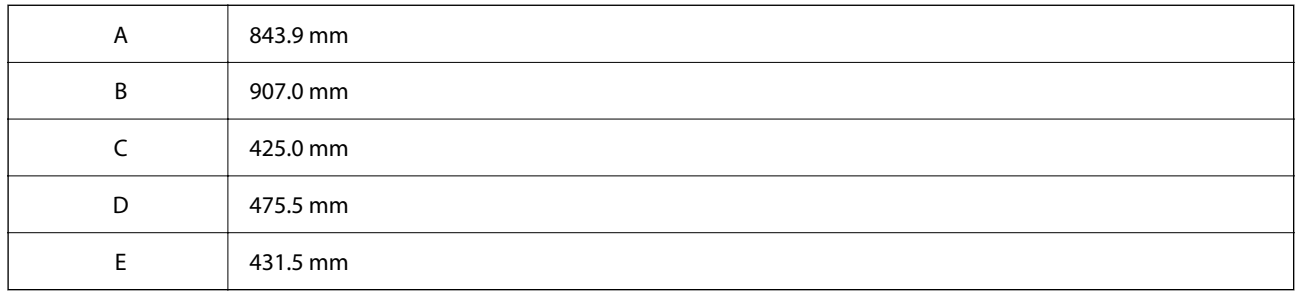

## **Zahtjevi sustava**

❏ Windows

Windows Vista, Windows 7, Windows 8/8.1, Windows 10, Windows 11 ili kasnije

Windows XP SP3 (32-bitni)

Windows XP Professional x64 Edition SP2

Windows Server 2003 (SP2) ili noviji

❏ Mac OS

Mac OS X 10.9.5 ili noviji macOS 11 ili noviji

#### *Napomena:*

❏ Mac OS možda ne podržava neke aplikacije i značajke.

❏ UNIX File System (UFS) za Mac OS nije podržan.

❏ Chrome OS

Chrome OS 89 ili noviji

*Napomena:*

Podržava samo standardne značajke operativnog sustava.

# <span id="page-210-0"></span>**Specifikacije fonta**

## **Dostupni fontovi za PostScript**

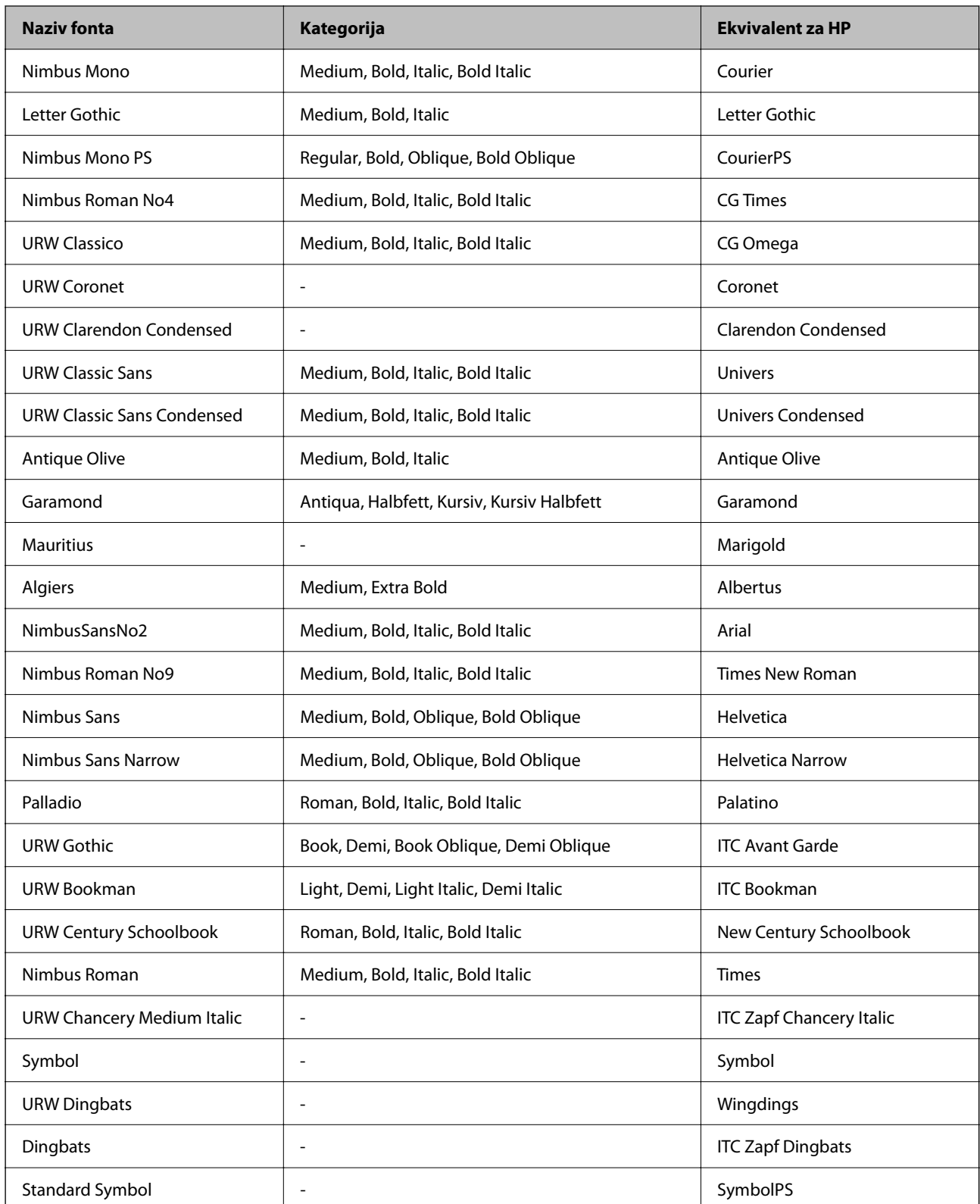

## **Dostupni fontovi za PCL (URW)**

#### **Fontovi promjenjive veličine**

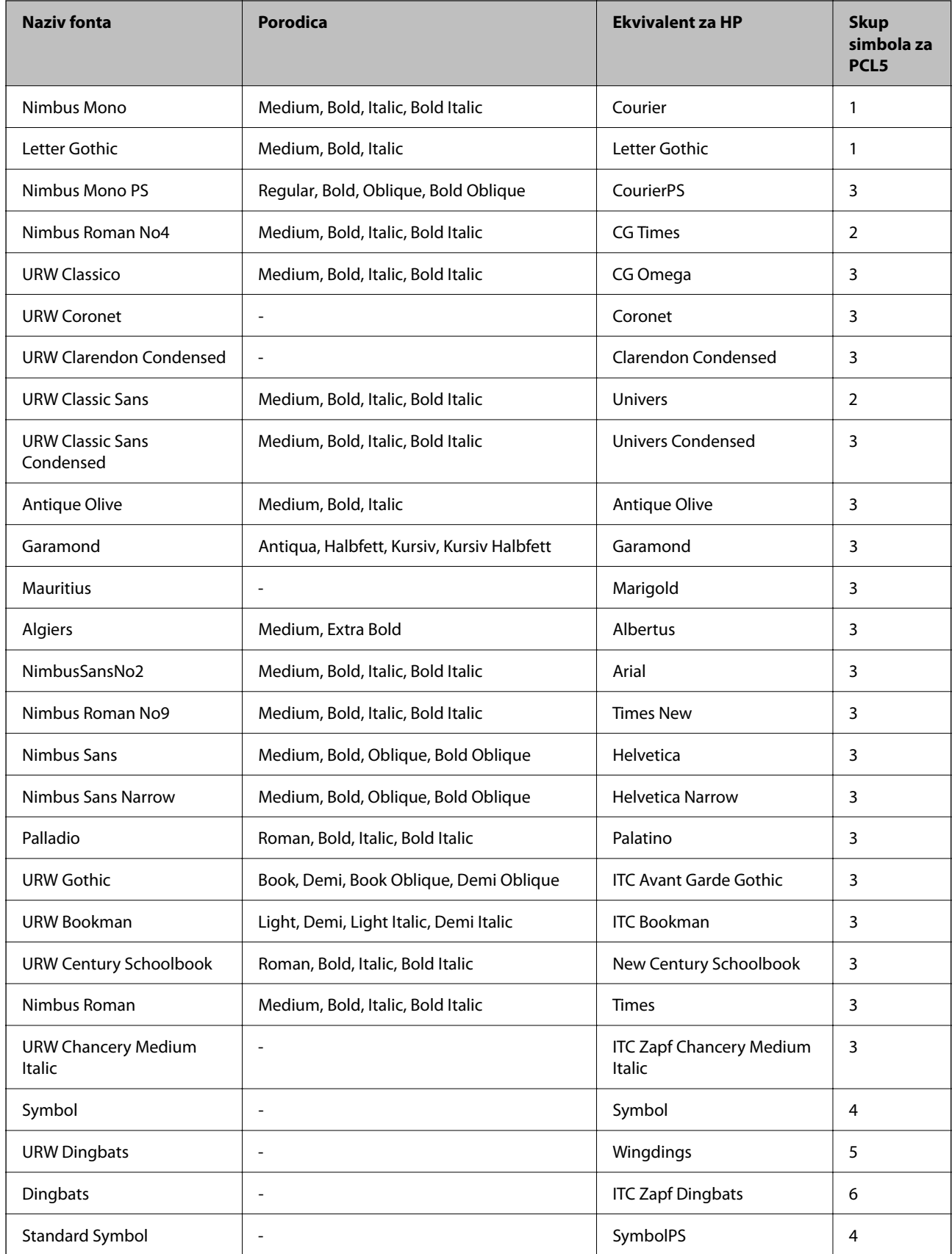

<span id="page-212-0"></span>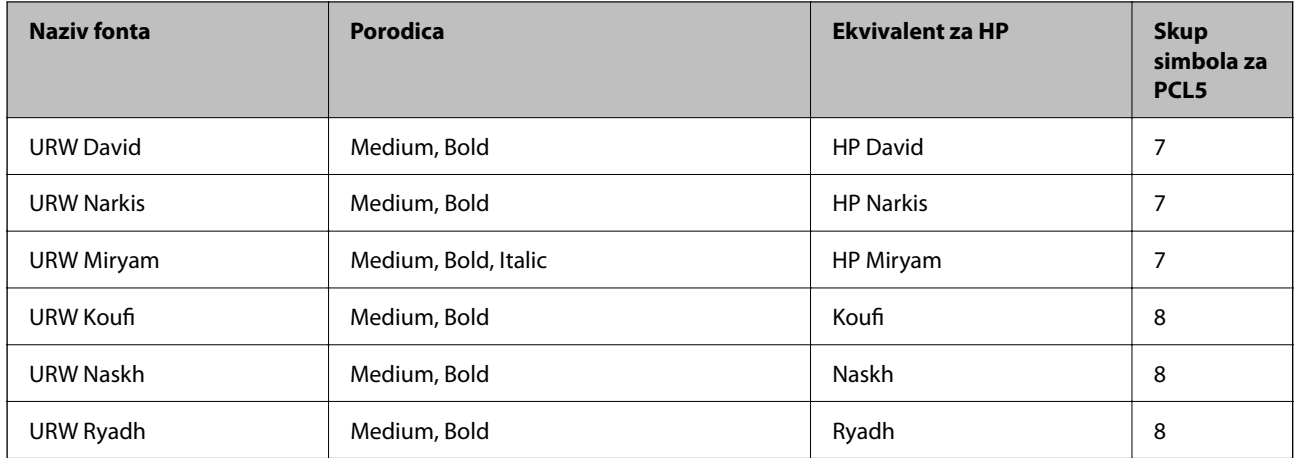

#### **Bitmap (rasterski) font**

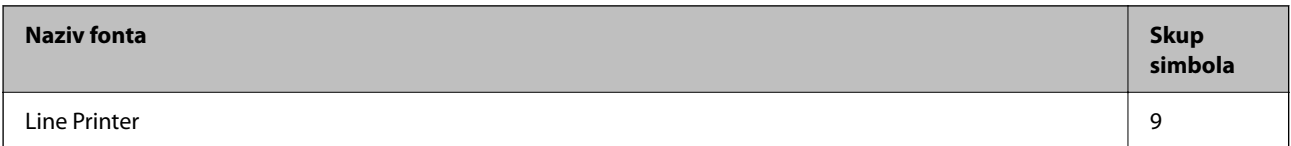

#### **OCR/Barcode Bitmap Font (samo za PCL5)**

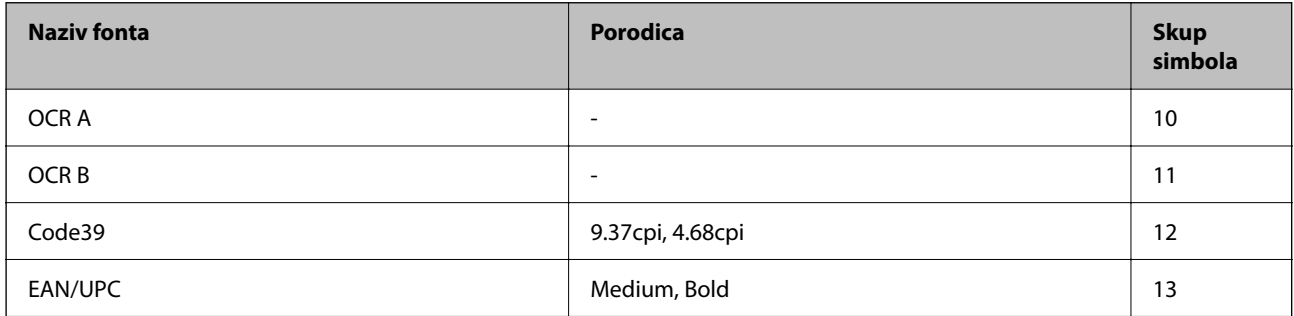

#### *Napomena:*

Ovisno o gustoći ispisa ili kvaliteti i boji papira fontovi OCR A, OCR B, Code39 i EAN/UPC možda neće biti čitljivi. Ispišite uzorak i provjerite je li font čitak prije nego što ispišete veću količinu.

## **Popis skupova simbola**

Vaš pisač može pristupiti mnoštvu skupova simbola. Mnogi od tih skupova simbola razlikuju se samo u međunarodnim znakova specifičnim za svaki jezik.

Kada razmatrate koji font koristiti, trebali biste razmisliti koji skup simbola kombinirati s fontom.

#### *Napomena:*

Budući da većina softvera obrađuje fontove i simbole automatski, vjerojatno nikada nećete morati prilagoditi postavke pisača. Međutim, ako pišete vlastite programe za upravljanje pisačem, ili ako koristite stariji softver kojim se ne mogu kontrolirati fontovi, u sljedećim poglavljima potražite detalje o skupovima simbola.

## **Popis skupova simbola za PCL 5**

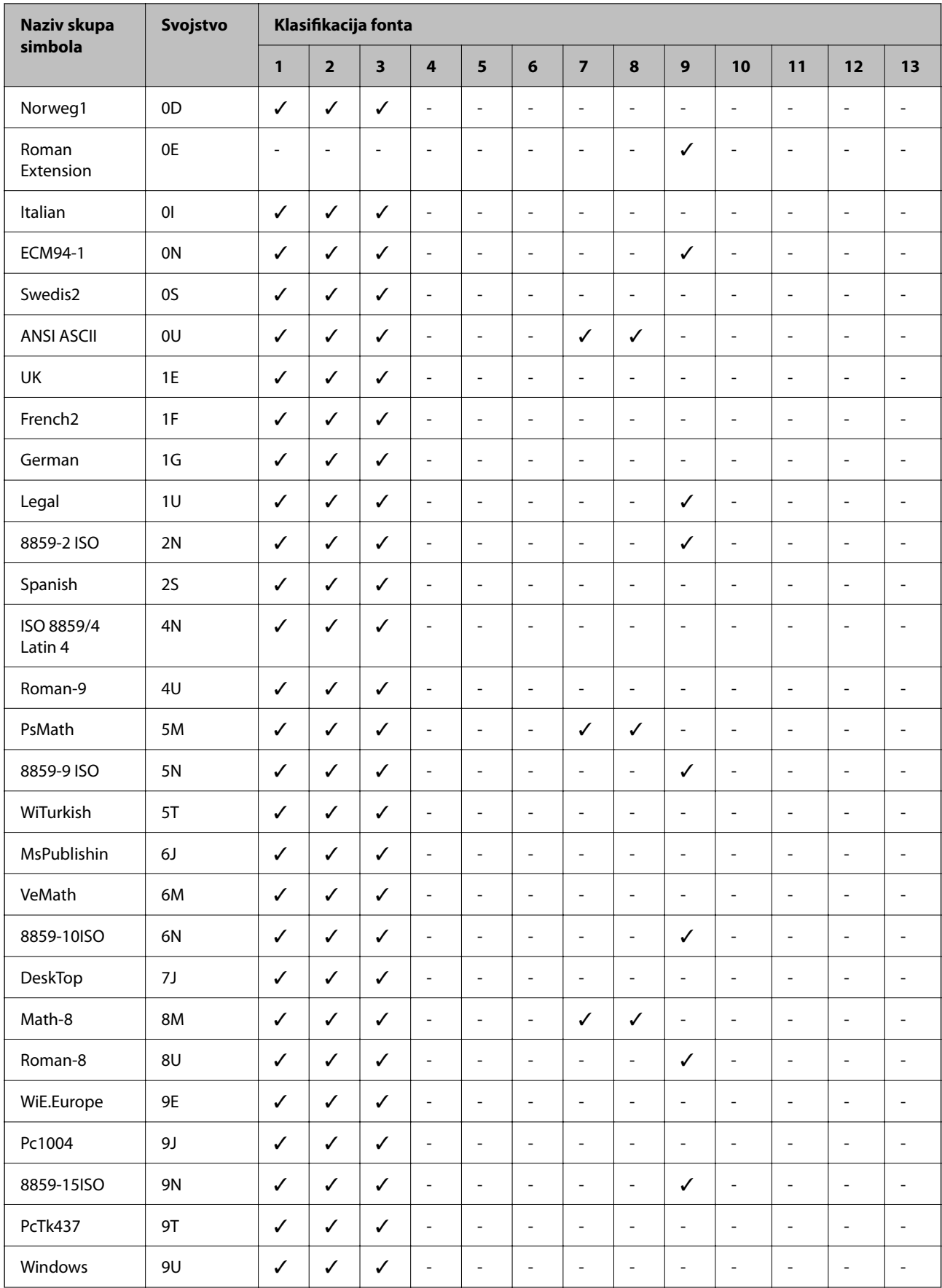

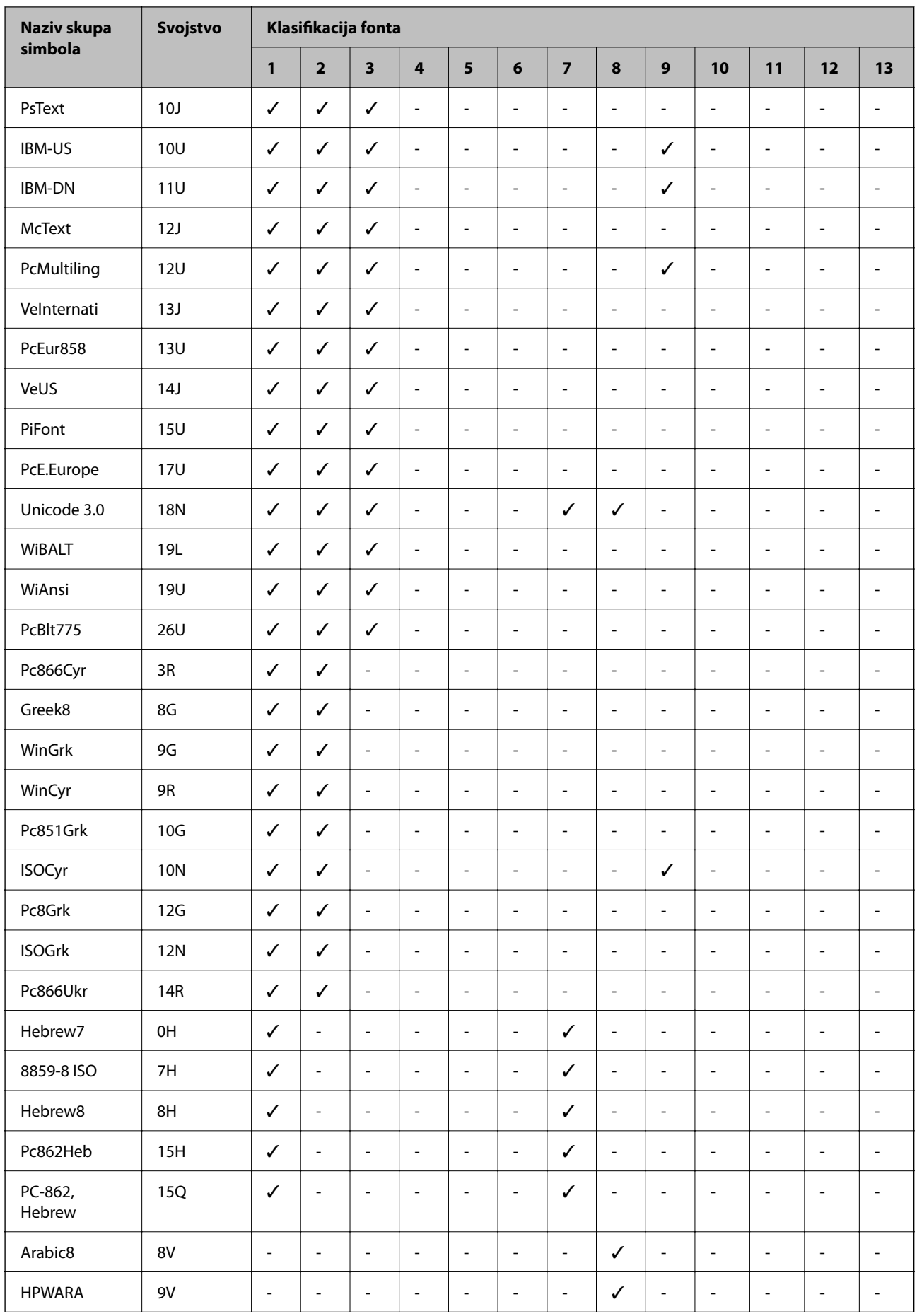

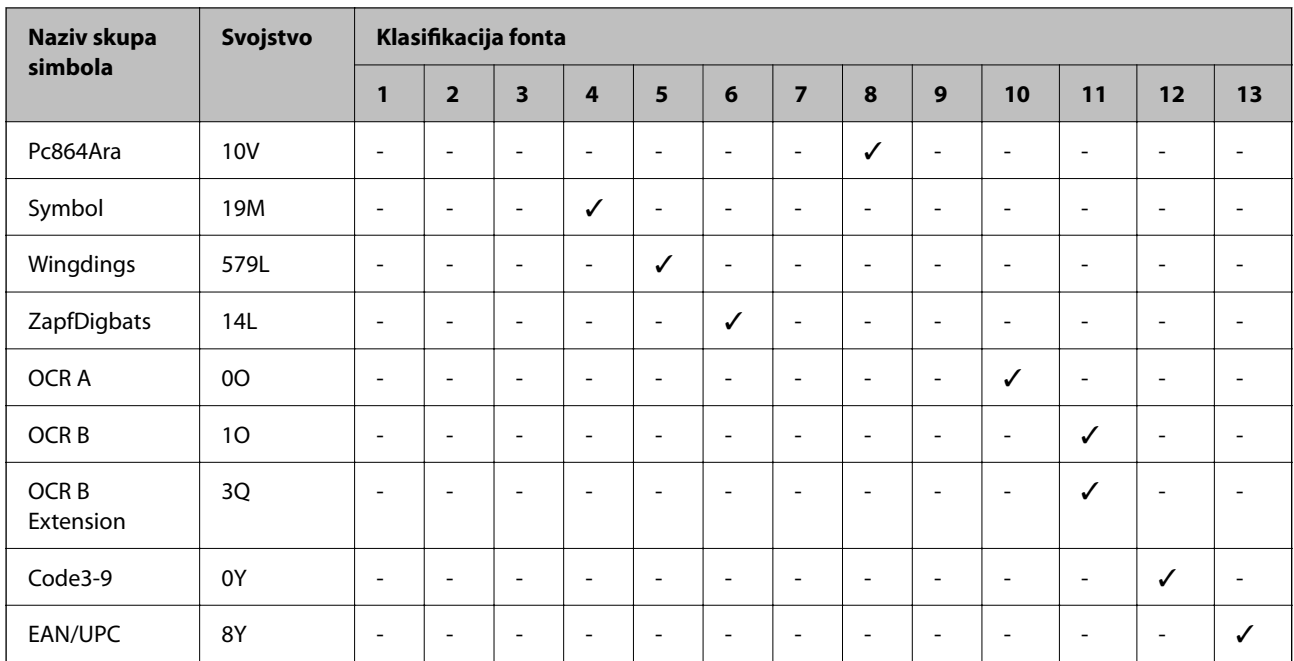

# **Informacije o propisima**

## **Standardi i odobrenja**

### **Standardi i odobrenja za američki model**

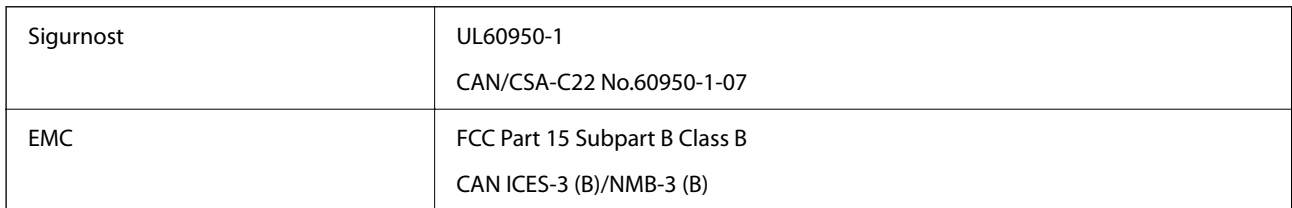

Ova oprema sadrži sljedeći bežični modul.

Proizvođač: Seiko Epson Corporation

Vrsta: J26H005

Proizvod je usklađen s odjeljkom 15 pravila FCC-a i odjeljkom RSS-210 pravila IC-a. Epson ne preuzima nikakvu odgovornost za bilo kakvo nepoštivanje sigurnosnih zahtjeva koje je nastalo kao rezultat nepreporučene modifikacije proizvoda. Uređaj prilikom rada mora ispunjavati sljedeća dva uvjeta: (1) ovaj uređaj ne smije uzrokovati štetne smetnje i (2) ovaj uređaj mora prihvatiti sve primljene smetnje, uključujući i smetnje koje može uzrokovati neželjen rad uređaja.

Kako bi se spriječile radijske smetnje licenciranog uređaja, on je predviđen za korištenje u zatvorenom prostoru i podalje od prozora kako bi se osigurala maksimalna zaštita. Oprema (ili njena antena odašiljača) koja se instalira na otvorenom podliježe licenci.

Ova oprema usklađena je s FCC/IC ograničenjima u smislu izlaganja zračenju koja su postavljena za nekontroliranu okolinu te sa smjernicama FCC-a u svezi izlaganja radio frekvencijskoj energiji (RF) iz dodatka C dokumenata OET65 i RSS-102 u sklopu IC propisa o izlaganju radio frekvencijskoj energiji (RF). Ova oprema
mora se ugraditi i koristiti tako da je hladnjak udaljen najmanje 20 cm (7,9 inča) od tijela ljudi (ne uključujući ekstremitete: udove, zapešća, stopala i gležnjeve).

### **Standardi i odobrenja za europski model**

Sljedeći model nosi oznaku CE/UKCA i u skladu je sa svim zakonskim zahtjevima na snazi.

Puni tekst izjave o sukladnosti dostupan je na sljedećoj web-stranici:

#### [https://www.epson.eu/conformity](http://www.epson.eu/conformity)

B651E

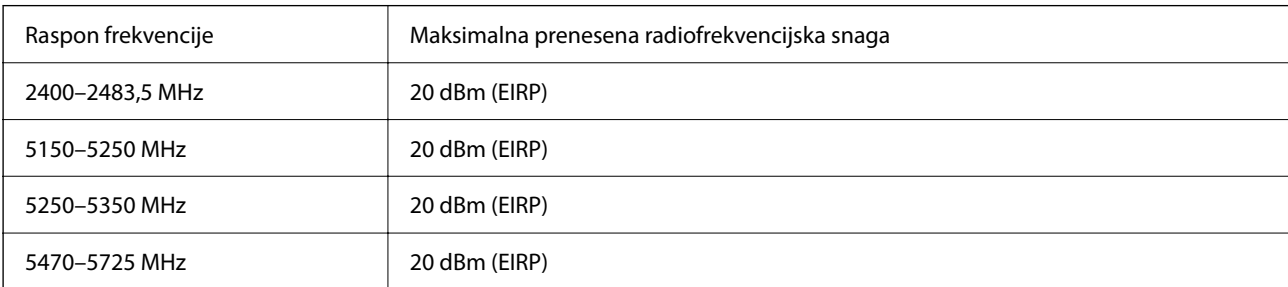

# $c\epsilon$

### **Standardi i odobrenja za australski model**

EMC BEATH AS/NZS CISPR32 Class B

Epson ovime izjavljuje da sljedeći modeli opreme zadovoljavaju osnovne zahtjeve i druge relevantne naputke standarda AS/NZS4268:

B651E

Epson ne preuzima nikakvu odgovornost za bilo kakvo nepoštivanje sigurnosnih zahtjeva koje je nastalo kao rezultat nepreporučene modifikacije proizvoda.

### **ZICTA odobrenje vrste za korisnike u Zambiji**

Pogledajte sljedeću internetsku stranicu kako biste provjerili informacije o ZICTA odobrenju vrste.

<https://support.epson.net/zicta/>

# **Njemačka oznaka Blue Angel**

Pogledajte sljedeće web-mjesto kako biste provjerili udovoljava li ovaj pisač zahtjevima standarda za njemačku oznaku Blue Angel.

<http://www.epson.de/blauerengel>

# **Ograničenja kopiranja**

Obratite pozornost na sljedeća ograničenja kako biste svoj pisač koristili na odgovoran i zakonit način.

Kopiranje sljedećih stavki zabranjeno je zakonom:

- ❏ novčanica, kovanica, vladinih trgovačkih obveznica, vladinih obveznica i županijskih obveznica
- ❏ neiskorištenih poštanskih maraka, pečatiranih razglednica i drugih službenih poštanskih stavki s valjanom poštarinom
- ❏ vladinih biljega i obveznica izdanih u skladu sa zakonskom procedurom

Budite oprezni prilikom kopiranja sljedećih stavaka:

- ❏ Privatnih utrživih obveznica (dioničkih potvrda, prenosivih vrijednosnica, čekova itd.), mjesečnih propusnica, koncesijskih kartica itd.
- ❏ putovnica, vozačkih dozvola, liječničkih potvrda, cestovnih propusnica, bonova za hranu, karata itd.

#### *Napomena:*

Kopiranje navedenih stavaka također je možda zabranjeno zakonom.

Odgovorna upotreba materijala s autorskim pravima:

Pisači se mogu zloupotrijebiti neprikladnim kopiranjem materijala s autorskim pravima. Ako ne djelujete prema uputama iskusnog odvjetnika, budite odgovorni i djelujte s poštovanjem te zatražite dopuštenje vlasnika autorskih prava prije kopiranja objavljenog materijala.

# <span id="page-218-0"></span>**Informacije o administratoru**

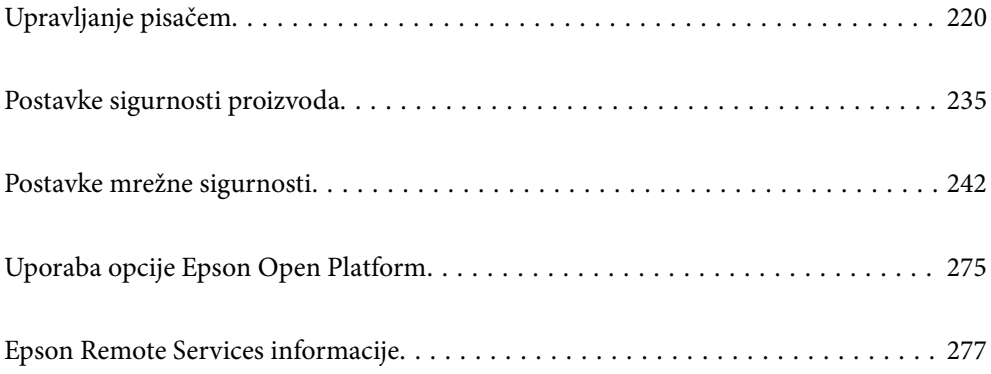

# <span id="page-219-0"></span>**Upravljanje pisačem**

# **Provjera informacija o daljinskom pisaču**

Možete provjeriti sljedeće informacije o radnom pisaču preko **Status** koristeći Web Config.

❏ Product Status

Provjerite status, uslugu u oblaku, broj proizvoda, MAC adresu, itd.

Ako imate registrirane podatke u **Administrator Name/Contact Information** na kartici **Device Management**, informacije o administratoru prikazane su na kartici Status.

❏ Network Status

Provjerite informacije o statusu mrežne veze, IP adresu, DNS poslužitelj, itd.

❏ Usage Status

Provjerite prvi dan ispisa, ispisane stranice, broj ispisa za svaki jezik, itd.

❏ Hardware Status

Provjerite status svake funkcije pisača.

❏ Panel Snapshot

Pregledajte snimku zaslona prikazanu na upravljačkoj ploči uređaja.

# **Postavljanje upravljačke ploče**

Postavljanje upravljačke ploče pisača. Možete postaviti na sljedeći način.

1. Unesite IP adresu pisača u preglednik za pristup programu Web Config.

Unesite IP adresu pisača s računala koje je spojeno na istu mrežu kao i pisač.

Možete provjeriti IP adresu pisača iz sljedećeg izbornika.

**Postavke** > **Opće postavke** > **Postavke mreže** > **Stanje mreže** > **Status ožičene LAN/Wi-Fi veze**

- 2. Unesite administratorsku lozinku da biste se prijavili kao administrator.
- 3. Odaberite sljedećim slijedom.

#### **Device Management** kartica > **Control Panel**

- 4. Ako je to potrebno, postavite sljedeće stavke.
	- ❏ Language

Odaberite jezik prikaza na upravljačkoj ploči.

❏ Panel Lock

Ako odaberete **ON**, administratorska lozinka zahtijeva se kada obavljate neku radnju za koju se traži ovlaštenje administratora. Ako se ne postavi lozinka administratora, bit će onemogućena blokada ploče.

❏ Operation Timeout

Ako odaberete **ON** kada se prijavite kao korisnik za kontrolu pristupa ili administrator,automatski ćete biti odjavljeni i stoga prijeđite na početni zaslon ako neko vrijeme nema nikakvih aktivnosti.

Možete odabrati od 10 sekundi do 240 minuta u sekundu.

#### <span id="page-220-0"></span>*Napomena:*

Postavke možete podesiti i na upravljačkoj ploči pisača.

- ❏ Language: *Postavke* > *Opće postavke* > *Osnovne postavke* > *Jezik/Language*
- ❏ Panel Lock: *Postavke* > *Opće postavke* > *Administracija sustava* > *Sigurnosne postavke* > *Administratorske postavke* > *Postavka blokade*
- ❏ Operation Timeout: *Postavke* > *Opće postavke* > *Osnovne postavke* > *Istek vremena za radnju* (možete navesti Uključeno ili Isključeno.)
- 5. Kliknite na **OK**.

#### **Povezane informacije**

& ["Zadana vrijednost lozinke administratora" na strani 16](#page-15-0)

# **Upravljanje radom ploče**

Ako omogućite Postavka blokade, možete blokirati stavke povezane s postavkama sustava pisača tako da ih korisnici ne mogu promijeniti.

### **Ciljne stavke za Postavka blokade**

Stavke izbornika upravljačke ploče koje su ograničene kada je omogućeno administratorsko zaključavanje, pogledajte povezane informacije.

Zaključani izbornici označeni su s  $\blacksquare$ . Izbornici niže razine također će biti zaključani.

#### **Povezane informacije**

& ["Popis izbornika postavki" na strani 188](#page-187-0)

# **Upravljanje mrežnom vezom**

Možete provjeriti ili konfigurirati mrežnu vezu.

## **Provjera ili konfiguracija osnovnih mrežnih postavki**

1. Unesite IP adresu pisača u preglednik za pristup programu Web Config.

Unesite IP adresu pisača s računala koje je spojeno na istu mrežu kao i pisač.

Možete provjeriti IP adresu pisača iz sljedećeg izbornika.

**Postavke** > **Opće postavke** > **Postavke mreže** > **Stanje mreže** > **Status ožičene LAN/Wi-Fi veze**

- 2. Unesite administratorsku lozinku da biste se prijavili kao administrator.
- 3. Odaberite sljedećim slijedom. **Network** kartica > **Basic**
- 4. Postavite svaku stavku.

5. Kliknite na **Next**.

Prikazuje se poruka potvrde.

6. Kliknite na **OK**.

Pisač se ažurira.

### **Povezane informacije**

- $\blacktriangleright$  ["Zadana vrijednost lozinke administratora" na strani 16](#page-15-0)
- $\blacktriangleright$  "Stavke mrežnih postavki" na strani 222

### *Stavke mrežnih postavki*

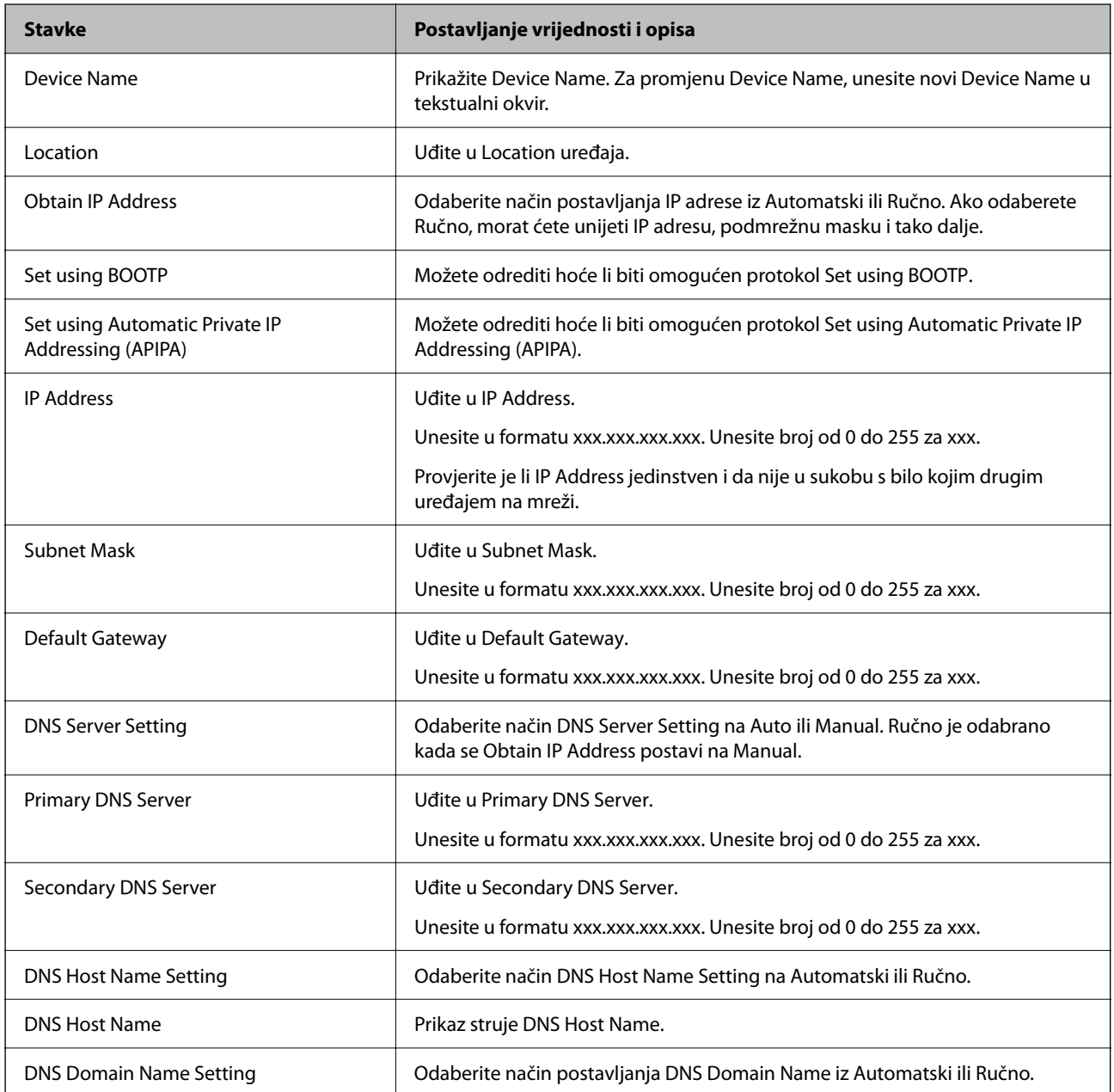

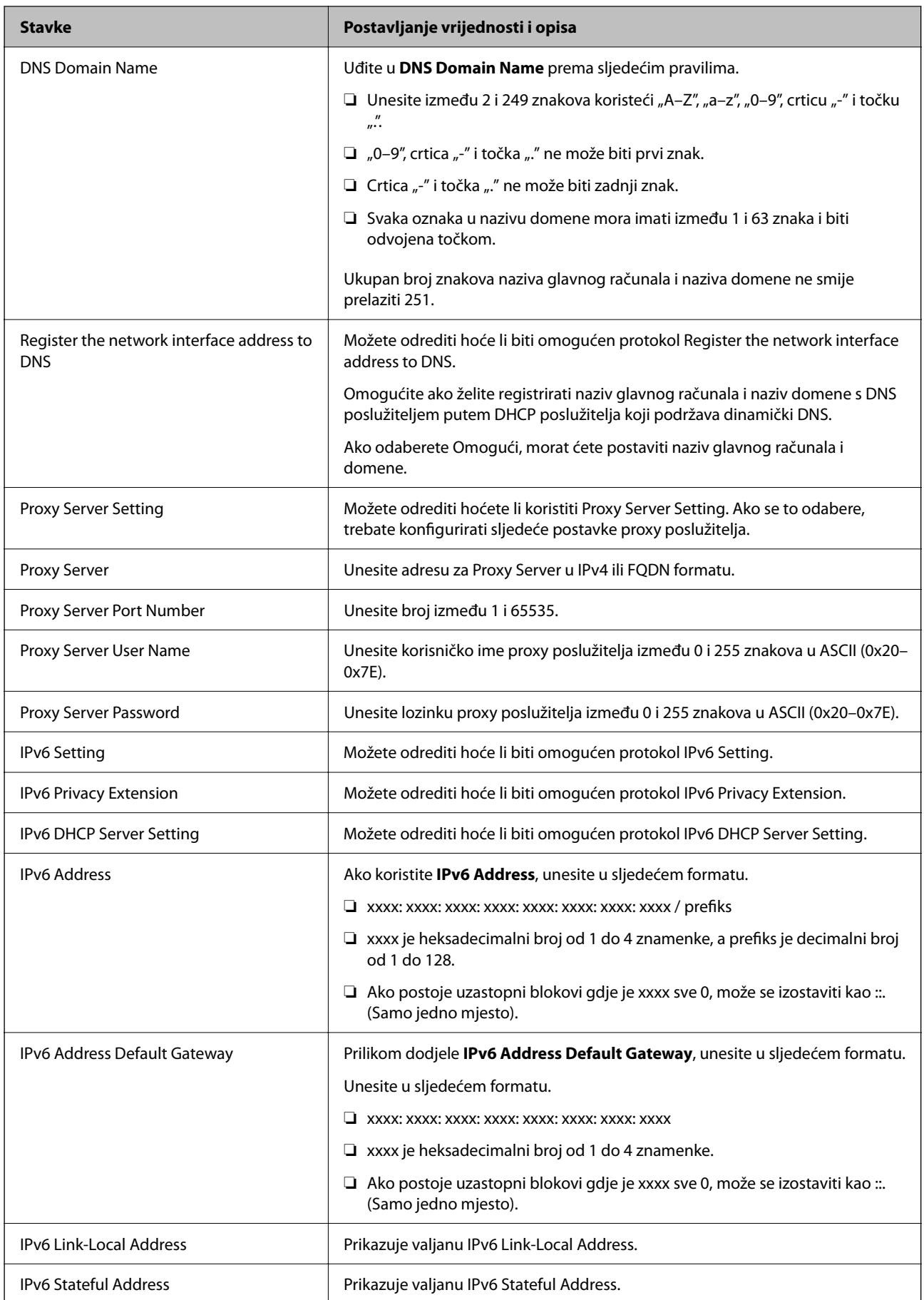

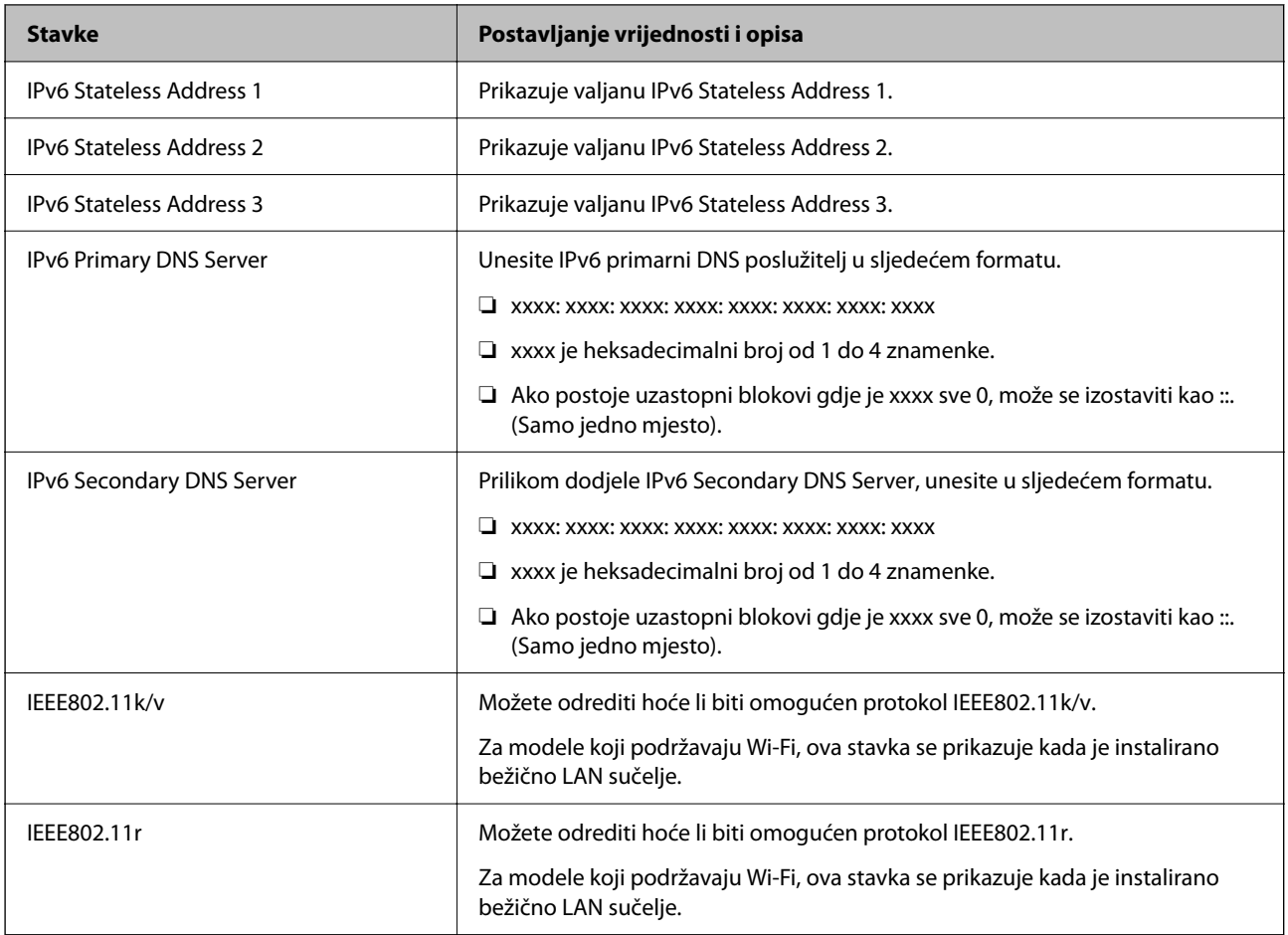

### **Wi-Fi**

Možete provjeriti status veze Wi-Fi ili Wi-Fi Direct.

Za prikaz statusa veze Wi-Fi Direct kliknite na karticu Wi-Fi Direct.

#### *Napomena:*

Za modele koji podržavaju Wi-Fi, ova stavka se prikazuje kada je instalirano bežično LAN sučelje.

❏ Setup gumb

Kada se klikne na gumb Setup, prikazuje se zaslon za postavljanje Wi-Fi mreže (način rada infrastrukture).

❏ Disable Wi-Fi gumb

Kada se klikne na gumb Disable Wi-Fi, onemogućena je funkcija Wi-Fi (infrastrukturni način).

Ako ste prije koristili Wi-Fi (bežični LAN), ali to više ne morate činiti zbog promjene načina povezivanja i tako dalje, uklanjanjem nepotrebnih Wi-Fi signala također možete smanjiti opterećenje pisača potrošnjom energije u stanju mirovanja.

#### *Napomena:*

Postavke možete podesiti i na upravljačkoj ploči pisača.

**Postavke** > **Opće postavke** > **Postavke mreže**

### **Konfiguriranje postavki WiFi veze**

- 1. Unesite IP adresu pisača u preglednik za pristup programu Web Config. Unesite IP adresu pisača s računala koje je spojeno na istu mrežu kao i pisač. Možete provjeriti IP adresu pisača iz sljedećeg izbornika. **Postavke** > **Opće postavke** > **Postavke mreže** > **Stanje mreže** > **Status ožičene LAN/Wi-Fi veze**
- 2. Unesite administratorsku lozinku da biste se prijavili kao administrator.
- 3. Odaberite sljedećim slijedom.

Kartica **Network** >**Wired LAN**

- 4. Postavite svaku stavku.
	- ❏ Link Speed & Duplex

Odaberite način komunikacije s popisa.

- ❏ IEEE 802.3az Možete odrediti hoće li biti omogućen protokol IEEE 802.3az.
- 5. Kliknite na **Next**. Prikazuje se poruka potvrde.
- 6. Kliknite na **OK**.

Pisač se ažurira.

#### **Povezane informacije**

& ["Zadana vrijednost lozinke administratora" na strani 16](#page-15-0)

### **Konfiguriranje postavke Wi-Fi Direct**

Možete provjeriti ili konfigurirati postavke Wi-Fi Direct.

#### *Napomena:*

Za modele koji podržavaju Wi-Fi, ova stavka se prikazuje kada je instalirano bežično LAN sučelje.

1. Unesite IP adresu pisača u preglednik za pristup programu Web Config.

Unesite IP adresu pisača s računala koje je spojeno na istu mrežu kao i pisač.

Možete provjeriti IP adresu pisača iz sljedećeg izbornika.

**Postavke** > **Opće postavke** > **Postavke mreže** > **Stanje mreže** > **Status ožičene LAN/Wi-Fi veze**

- 2. Unesite administratorsku lozinku da biste se prijavili kao administrator.
- 3. Odaberite sljedećim slijedom.

Kartica **Network** >**Wi-Fi Direct**

- <span id="page-225-0"></span>4. Postavlja svaku stavku.
	- ❏ Wi-Fi Direct

Možete odrediti želite li omogućiti Wi-Fi Direct ili ne.

❏ SSID

Možete promijeniti SSID (Naziv mreže) neovisno o tome želite li omogućiti ili ne

❏ Password

Kada mijenjate lozinku za Wi-fi Direct, unesite novu lozinku.

❏ Frequency Range

Odaberite frekvencijski raspon koji će se koristiti za vezu Wi-Fi Direct.

- ❏ IP Address Odaberite način postavljanja IP adrese iz Automatski ili Ručno.
- 5. Kliknite na **Next**.

Prikazuje se poruka potvrde.

*Napomena:* Za resetiranje postavke Wi-Fi Direct, kliknite na gumb Restore Default Settings.

6. Kliknite na **OK**.

Pisač se ažurira.

#### **Povezane informacije**

& ["Zadana vrijednost lozinke administratora" na strani 16](#page-15-0)

# **Konfiguriranje obavijesti e-poštom kada se pojave događaji**

Obavijesti e-poštom možete konfigurirati tako da se e-pošta šalje na navedene adrese kada se dogode događaji poput zaustavljanja ispisa ili pogreške pisača. Možete registrirati do pet odredišta i zadati postavke obavijesti za svako odredište.

Za uporabu ove funkcije trebate postaviti poslužitelj e-pošte prije postavljanja obavijesti. Postavite poslužitelj epošte na mreži na koju želite poslati e-poštu.

1. Unesite IP adresu pisača u preglednik za pristup programu Web Config.

Unesite IP adresu pisača s računala koje je spojeno na istu mrežu kao i pisač.

Možete provjeriti IP adresu pisača iz sljedećeg izbornika.

**Postavke** > **Opće postavke** > **Postavke mreže** > **Stanje mreže** > **Status ožičene LAN/Wi-Fi veze**

- 2. Unesite administratorsku lozinku da biste se prijavili kao administrator.
- 3. Odaberite sljedećim slijedom.

#### **Device Management** kartica > **Email Notification**

4. Odredite predmet obavijesti e-poštom.

Odaberite sadržaj prikazan za predmet iz dva padajuća izbornika.

❏ Odabrani sadržaj prikazan je uz **Subject**.

- ❏ Isti sadržaj ne može se postaviti na lijevo i desno.
- ❏ Kada broj znakova za **Location** prelazi 32 bajta, znakovi koji prelaze 32 bajta bit će izuzeti.
- 5. Unesite adresu e-pošte za slanje obavijesti e-poštom.

Koristite A–Z a–z 0–9 ! #  $\frac{6}{5}$ % & '  $\frac{4}{5}$  + - . / = ? ^ \_ { | } ~ @ i unesite između 1 i 255 znakova.

- 6. Odaberite jezik za obavijesti e-poštom.
- 7. Odaberite potvrdni okvir na događaju za koji želite primati obavijest.

Broj za **Notification Settings** povezan je s ciljnim brojem za **Email Address Settings**.

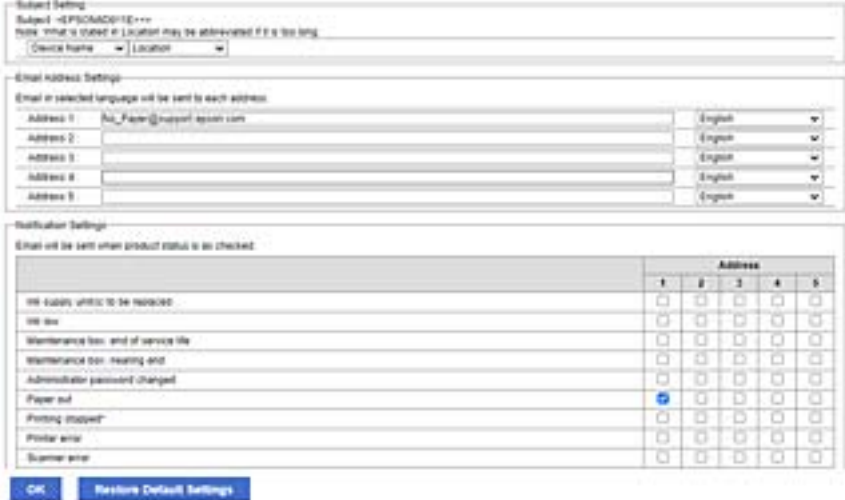

Ako želite da obavijest bude poslana na zadanu adresu e-pošte za broj 1 u **Email Address Settings** kada pisač ostane bez papira, odaberite stupac kvadratić **1** u redu **Paper out**.

8. Kliknite na **OK**.

Potvrdite da će obavijest e-poštom biti poslana uzrokovanjem događaja.

Primjer: ispisujte navodeći Izvor papira kada papir nije zadan.

#### **Povezane informacije**

- & ["Zadana vrijednost lozinke administratora" na strani 16](#page-15-0)
- & ["Konfiguriranje poslužitelja e-pošte" na strani 59](#page-58-0)

### **Stavke za obavijest e-poštom**

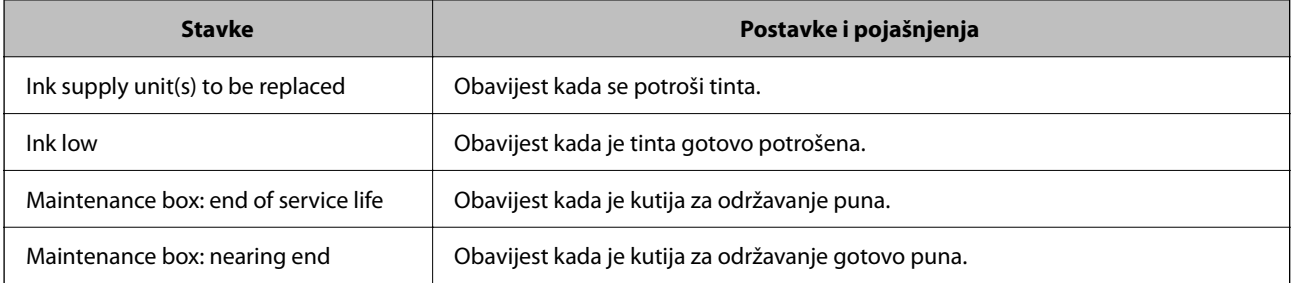

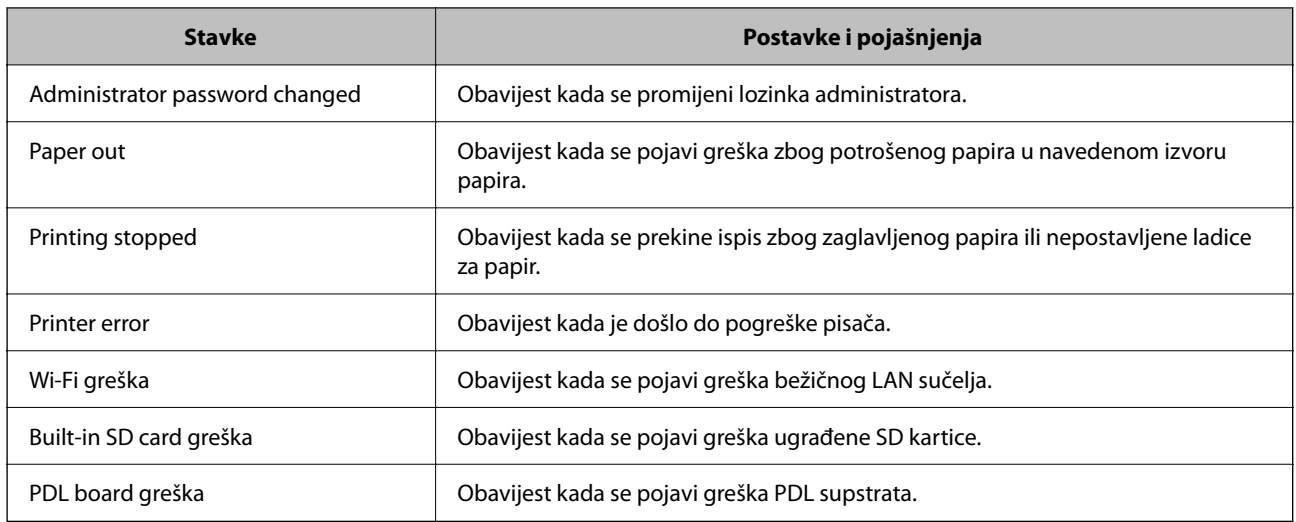

#### **Povezane informacije**

& ["Konfiguriranje obavijesti e-poštom kada se pojave događaji" na strani 226](#page-225-0)

# **Postavke štednje energije tijekom neaktivnosti**

Možete odrediti vrijeme za prijelaz na način štednje energije ili da biste isključili napajanje kada upravljačka ploča pisača određeno vrijeme ne radi. Odredite vrijeme ovisno o okruženju vašeg korištenja.

1. Unesite IP adresu pisača u preglednik za pristup programu Web Config.

Unesite IP adresu pisača s računala koje je spojeno na istu mrežu kao i pisač.

Možete provjeriti IP adresu pisača iz sljedećeg izbornika.

**Postavke** > **Opće postavke** > **Postavke mreže** > **Stanje mreže** > **Status ožičene LAN/Wi-Fi veze**

- 2. Unesite administratorsku lozinku da biste se prijavili kao administrator.
- 3. Odaberite sljedećim slijedom.

#### **Device Management** kartica > **Power Saving**

- 4. Unesite administratorsku lozinku da biste se prijavili kao administrator.
- 5. Ako je to potrebno, postavite sljedeće stavke.
	- ❏ Sleep Timer

Unesite vrijeme uključivanja načina rada za uštedu energije tijekom neaktivnosti.

#### *Napomena:*

Postavke možete podesiti i na upravljačkoj ploči pisača.

#### *Postavke* > *Opće postavke* > *Osnovne postavke* > *Tajmer za mirovanje*

❏ Power Off Timer ili Power Off If Inactive

Odaberite vrijeme za automatsko isključivanje pisača nakon što je bio neaktivan određeno vrijeme.

<span id="page-228-0"></span>*Napomena:* Postavke možete podesiti i na upravljačkoj ploči pisača.

*Postavke* > *Opće postavke* > *Osnovne postavke* > *Isključi mjerač vremena* ili *Postavke za isklj.*

❏ Power Off If Disconnected

Odaberite ovu postavku za isključivanje pisača nakon određenog vremenskog razdoblja kada se isključe svi priključci, uključujući USB priključak. Ova značajka možda neće biti dostupna u vašoj regiji.

Pogledajte sljedeće web-mjesto za navedeno razdoblje.

<https://www.epson.eu/energy-consumption>

*Napomena:*

Postavke možete podesiti i na upravljačkoj ploči pisača.

**Postavke** > **Opće postavke** > **Osnovne postavke** > **Postavke za isklj.** > **Isključi nakon odvajanja**

6. Kliknite na **OK**.

#### **Povezane informacije**

& ["Zadana vrijednost lozinke administratora" na strani 16](#page-15-0)

# **Sigurnosno kopiranje i uvoz postavki pisača**

Možete izvesti vrijednost postavke iz Web Config u datoteku. Izvezenu datoteku možete uvesti na pisač koristeći Web Config. Možete je koristiti za sigurnosno kopiranje vrijednosti postavki, zamjenu pisača, itd.

Izvezena datoteka ne može se uređivati jer je izvezena u binarnom obliku.

### **Izvoz postavki**

Izvezite postavke pisača.

1. Unesite IP adresu pisača u preglednik za pristup programu Web Config.

Unesite IP adresu pisača s računala koje je spojeno na istu mrežu kao i pisač.

Možete provjeriti IP adresu pisača iz sljedećeg izbornika.

**Postavke** > **Opće postavke** > **Postavke mreže** > **Stanje mreže** > **Status ožičene LAN/Wi-Fi veze**

- 2. Unesite administratorsku lozinku da biste se prijavili kao administrator.
- 3. Odaberite sljedećim slijedom.

#### **Device Management** kartica > **Export and Import Setting Value** > **Export**

4. Odaberite postavke koji želite izvesti.

Odaberite postavke koje želite izvesti. Ako odaberete nadređenu kategoriju, odabrat će se i potkategorije. Međutim, potkategorije koje uzrokuju greške dupliciranjem unutar isti mreže (kao što su IP adrese i sl.) ne mogu se odabrati.

5. Unesite lozinku kako biste šifrirali izvezenu datoteku.

Za uvoz datoteke potrebna vam je lozinka. Ostavite ovo mjesto prazno ako ne želite šifrirati datoteku.

#### 6. Kliknite na **Export**.

#### c*Važno:*

Ako želite izvesti mrežne postavke pisača, kao što su naziv uređaja i IPv6 adresa, odaberite *Enable to select the individual settings of device* i odaberite više stavki. Koristite samo odabrane vrijednosti za zamjenski pisač.

#### **Povezane informacije**

& ["Zadana vrijednost lozinke administratora" na strani 16](#page-15-0)

### **Uvoz postavki**

Uvezite izvezenu datoteku programa Web Config na pisač.

#### c*Važno:*

Prilikom uvoza vrijednosti koje sadrže pojedine podatke, kao što su naziv pisača, IP adresa, pazite da ista IP adresa ne postoji na istoj mreži.

1. Unesite IP adresu pisača u preglednik za pristup programu Web Config.

Unesite IP adresu pisača s računala koje je spojeno na istu mrežu kao i pisač.

Možete provjeriti IP adresu pisača iz sljedećeg izbornika.

**Postavke** > **Opće postavke** > **Postavke mreže** > **Stanje mreže** > **Status ožičene LAN/Wi-Fi veze**

- 2. Unesite administratorsku lozinku da biste se prijavili kao administrator.
- 3. Odaberite sljedećim slijedom.

#### **Device Management** kartica > **Export and Import Setting Value** > **Import**

- 4. Odaberite izvezenu datoteku i zatim unesite šifriranu lozinku.
- 5. Kliknite na **Next**.
- 6. Odaberite postavke koje želite uvesti i zatim kliknite na **Next**.
- 7. Kliknite na **OK**.

Postavke će se primijeniti na pisač.

#### **Povezane informacije**

& ["Zadana vrijednost lozinke administratora" na strani 16](#page-15-0)

# <span id="page-230-0"></span>**Ažuriranje firmvera**

### **Ažuriranje upravljačkog softvera pisača preko upravljačke ploče**

Ako se pisač može spojiti na Internet, možete ažurirati upravljački softver pisača preko upravljačke ploče. Također možete postaviti pisač da redovito provjerava ažuriranja upravljačkog softvera i obavijesti vas kada su dostupna.

1. Odaberite **Postavke** na početnom zaslonu.

Za odabir stavke pritisnite gumbe  $\blacktriangle \blacktriangledown \blacktriangle \blacktriangledown$ , a zatim pritisnite gumb OK.

2. Odaberite **Opće postavke** > **Administracija sustava** > **Ažuriranje firmvera** > **Ažuriraj**.

#### *Napomena:*

Odaberite *Obavijest* > *Uklj.* kako biste postavili pisač da redovito provjerava dostupna ažuriranja upravljačkog softvera.

- 3. Pročitajte poruku prikazanu na zaslonu i počnite pretraživati raspoloživa ažuriranja.
- 4. Ako je na LCD zaslonu prikazana poruka koja vas obavještava da je dostupno ažuriranje upravljačkog softvera, slijedite prikazane upute kako biste pokrenuli ažuriranje.

#### c*Važno:*

❏ Nemojte isključivati ni odspajati pisač dok se ne izvrši ažuriranje, jer bi moglo doći do kvara pisača.

❏ Ako se ažuriranje upravljačkog softvera ne izvrši uspješno, pisač se neće normalno pokrenuti i na LCD zaslonu prikazat će se "Recovery Mode" kod sljedećeg uključivanja pisača. U toj situaciji ponovno trebate ažurirati upravljački softver koristeći računalo. Spojite pisač na računalo pomoću USB-kabela. Dok je na pisaču prikazano "Recovery Mode", ne možete ažurirati upravljački softver preko mrežne veze. Na računalu pristupite lokalnoj Epson web-stranici i zatim preuzmite najnoviji upravljački softver pisača. Sljedeći koraci navedeni su na web-stranici.

## **Automatsko ažuriranje firmvera pisača**

Možete zadati automatsko ažuriranje firmvera kada se pisač spoji na internet.

Kada je omogućena blokada administratora, samo administrator može izvršiti ovu funkciju. Obratite se administratoru pisača za pomoć.

1. Odaberite **Postavke** na upravljačkoj ploči pisača.

Za odabir stavke pritisnite gumbe  $\blacktriangle \blacktriangledown \blacktriangle \blacktriangledown$ , a zatim pritisnite gumb OK.

- 2. Odaberite **Opće postavke** > **Administracija sustava** > **Ažuriranje firmvera**.
- 3. Odaberite **Automatsko ažuriranje firmvera** kako bi se prikazao zaslon s postavkama.
- 4. Odaberite **Automatsko ažuriranje firmvera** da biste omogućili ovu značajku.

Odaberite **Slažem se** na zaslonu za potvrdu da biste se vratili na zaslon s postavkama.

5. Odredite dan i vrijeme ažuriranja, a zatim odaberite **U redu**.

#### *Napomena:*

Možete odabrati više dana u tjednu, no ne možete odrediti vrijeme za svaki dan u tjednu.

Postavljanje je završeno nakon potvrde uspješnog povezivanja s poslužiteljem.

#### c*Važno:*

- ❏ Nemojte isključivati ni iskopčavati pisač dok se ne izvrši ažuriranje. Kod sljedećeg uključivanja pisača, "Recovery Mode" može biti prikazano na LCD ekranu i možda se nećete moći koristiti pisačem.
- ❏ Ako je prikazano "Recovery Mode", slijedite korake navedene u nastavku da biste ponovno ažurirali firmver.

1. Spojite računalo i pisač putem USB kabela. (Ne možete izvršiti ažuriranja preko mreže u načinu rada za oporavak.)

2. Preuzmite najnoviji firmver iz Epsonove internetske stranice i pokrenite ažuriranje. Pojedinosti potražite u dijelu "Način ažuriranja" na stranici za preuzimanje.

#### *Napomena:*

Možete zadati automatsko postavljanje firmvera iz programa Web Config. Odaberite karticu *Device Management* > *Automatsko ažuriranje firmvera*, omogućite postavke i zatim postavite dan u tjednu i vrijeme.

### **Ažuriranje firmvera koristeći Web Config**

Kada se pisač može spojiti na internet, možete ažurirati upravljački program preko Web Config.

1. Unesite IP adresu pisača u preglednik za pristup programu Web Config.

Unesite IP adresu pisača s računala koje je spojeno na istu mrežu kao i pisač.

Možete provjeriti IP adresu pisača iz sljedećeg izbornika.

**Postavke** > **Opće postavke** > **Postavke mreže** > **Stanje mreže** > **Status ožičene LAN/Wi-Fi veze**

- 2. Unesite administratorsku lozinku da biste se prijavili kao administrator.
- 3. Odaberite sljedećim slijedom.

#### **Device Management** kartica > **Firmware Update**

4. Kliknite na **Start** i slijedite upute na zaslonu.

Pokreće se potvrda firmvera te se informacije o firmveru prikazuju ako postoji ažurirani firmver.

#### *Napomena:*

Također možete ažurirati firmver koristeći Epson Device Admin. Možete vizualno potvrditi informacije o firmveru na popisu uređaja. Korisno je kada želite ažurirati firmver više uređaja. Saznajte više u vodiču ili pomoći za Epson Device Admin.

### **Ažuriranje upravljačkog programa bez spajanja na internet**

Možete preuzeti firmver uređaja s Epsonove internetske stranice na računalo, a zatim spojite uređaj i računalo USB kabelom kako biste ažurirali firmver. Ako ne možete ažurirati preko mreže, isprobajte ovaj način.

- 1. Pristupite Epsonovoj internetskoj stranici i preuzmite firmver.
- 2. Spojite računalo koji sadrži preuzeti firmver na pisač preko USB kabela.
- 3. Dvaput kliknite preuzetu datoteku nastavka .exe. Pokrenut će se aplikacija Epson Firmware Updater.
- 4. Slijedite upute na zaslonu.

# **Sinkroniziranje datuma i vremena s poslužiteljem vremena**

Kod sinkronizacije s vremenskim poslužiteljem (NTP poslužitelj), možete sinkronizirati vrijeme pisača i računala na mreži. Vremenski poslužitelj može se koristiti unutar organizacije ili objaviti na internetu.

Kod korištenja CA certifikata ili Kerberos provjere autentičnosti, problem s vremenom može biti spriječen sinkronizacijom s vremenskim poslužiteljem.

1. Unesite IP adresu pisača u preglednik za pristup programu Web Config.

Unesite IP adresu pisača s računala koje je spojeno na istu mrežu kao i pisač.

Možete provjeriti IP adresu pisača iz sljedećeg izbornika.

#### **Postavke** > **Opće postavke** > **Postavke mreže** > **Stanje mreže** > **Status ožičene LAN/Wi-Fi veze**

- 2. Unesite administratorsku lozinku da biste se prijavili kao administrator.
- 3. Odaberite sljedećim slijedom.

Kartica **Device Management** > **Date and Time** > **Time Server**.

- 4. Odaberite **Use** za **Use Time Server**.
- 5. Unesite adresu poslužitelja vremena za **Time Server Address**.

Možete koristiti IPv4, IPv6 ili FQDN format. Unesite najviše 252 znaka. Ako to ne navedete, ostavite prazno polje.

6. Unesite **Update Interval (min)**.

Možete odabrati do 10.080 minuta u minut.

7. Kliknite na **OK**.

#### *Napomena:*

Možete potvrditi status veze preko poslužitelja vremena na *Time Server Status*.

#### **Povezane informacije**

& ["Zadana vrijednost lozinke administratora" na strani 16](#page-15-0)

## **Brisanje podataka unutarnje memorije**

Možete izbrisati podatke iz interne memorije pisača, kao što su preuzeti fontovi i makronaredbe za PCL ispis ili poslovi za ispis lozinke.

#### *Napomena:*

Postavke možete podesiti i na upravljačkoj ploči pisača.

*Postavke* > *Opće postavke* > *Administracija sustava* > *Obriši podatke interne memorije*

1. Unesite IP adresu pisača u preglednik za pristup programu Web Config. Unesite IP adresu pisača s računala koje je spojeno na istu mrežu kao i pisač. Možete provjeriti IP adresu pisača iz sljedećeg izbornika.

**Postavke** > **Opće postavke** > **Postavke mreže** > **Stanje mreže** > **Status ožičene LAN/Wi-Fi veze**

- 2. Unesite administratorsku lozinku da biste se prijavili kao administrator.
- 3. Odaberite sljedećim slijedom. **Device Management** kartica > **Obriši podatke interne memorije**
- 4. Kliknite na **Izbriši** za **PDL font, makro i radno područje**.

# **Konfiguriranje periodičnog čišćenja**

Možete podesiti postavke za povremeno čišćenje ispisne glave.

- 1. Unesite IP adresu pisača u preglednik za pristup programu Web Config. Unesite IP adresu pisača s računala koje je spojeno na istu mrežu kao i pisač. Možete provjeriti IP adresu pisača iz sljedećeg izbornika. **Postavke** > **Opće postavke** > **Postavke mreže** > **Stanje mreže** > **Status ožičene LAN/Wi-Fi veze**
- 2. Unesite administratorsku lozinku da biste se prijavili kao administrator.
- 3. Odaberite sljedećim slijedom.

#### **Device Management** kartica > **Povremeno čišćenje**

- 4. Odaberite opciju s popisa.
- 5. Prilikom odabira **Schedule**, odredite vrijeme za obavljanje čišćenja s popisa.
- 6. Kliknite na **OK**.

#### **Povezane informacije**

- & ["Zadana vrijednost lozinke administratora" na strani 16](#page-15-0)
- & ["Povremeno čišćenje:" na strani 197](#page-196-0)

# **Upravljanje napajanjem pisača koristeći Web Config**

Možete isključiti ili ponovno pokrenuti pisač s računala koristeći Web Config čak i kada je računalo udaljeno od pisača.

1. Unesite IP adresu pisača u preglednik za pristup programu Web Config.

Unesite IP adresu pisača s računala koje je spojeno na istu mrežu kao i pisač.

Možete provjeriti IP adresu pisača iz sljedećeg izbornika.

**Postavke** > **Opće postavke** > **Postavke mreže** > **Stanje mreže** > **Status ožičene LAN/Wi-Fi veze**

- <span id="page-234-0"></span>2. Unesite administratorsku lozinku da biste se prijavili kao administrator.
- 3. Odaberite sljedećim slijedom.

**Device Management** kartica > **Power**

- 4. Odaberite **Power Off** ili **Reboot**
- 5. Kliknite na **Execute**.

#### **Povezane informacije**

& ["Zadana vrijednost lozinke administratora" na strani 16](#page-15-0)

# **Obnavljanje zadanih postavki**

Možete odabrati mrežne postavke ili druge postavke pohranjene u pisaču i vratiti te postavke na zadane vrijednosti.

1. Unesite IP adresu pisača u preglednik za pristup programu Web Config.

Unesite IP adresu pisača s računala koje je spojeno na istu mrežu kao i pisač.

Možete provjeriti IP adresu pisača iz sljedećeg izbornika.

**Postavke** > **Opće postavke** > **Postavke mreže** > **Stanje mreže** > **Status ožičene LAN/Wi-Fi veze**

- 2. Unesite administratorsku lozinku da biste se prijavili kao administrator.
- 3. Odaberite sljedećim slijedom.

**Device Management** kartica > **Restore Default Settings**

- 4. Odaberite opciju s popisa.
- 5. Kliknite na **Execute**.

Slijedite upute na zaslonu.

#### **Povezane informacije**

& ["Zadana vrijednost lozinke administratora" na strani 16](#page-15-0)

# **Postavke sigurnosti proizvoda**

# **Ograničavanje dostupnih značajki**

Možete registrirati korisničke račune na pisaču, povezati ih s funkcijama i kontrolirati funkcije koje korisnici smiju koristiti.

Nakon što registrirate informacije o potvrđivanju autentičnosti na upravljački program pisača, moći ćete ispisivati s računala. Pojedinosti o postavkama upravljačkog programa potražite u pomoći ili priručniku upravljačkog programa.

### **Kreiranje korisničkog računa**

Kreirajte korisnički račun za provjeru pristupa.

1. Unesite IP adresu pisača u preglednik za pristup programu Web Config.

Unesite IP adresu pisača s računala koje je spojeno na istu mrežu kao i pisač.

Možete provjeriti IP adresu pisača iz sljedećeg izbornika.

**Postavke** > **Opće postavke** > **Postavke mreže** > **Stanje mreže** > **Status ožičene LAN/Wi-Fi veze**

- 2. Unesite administratorsku lozinku da biste se prijavili kao administrator.
- 3. Odaberite sljedećim slijedom.

#### **Product Security** kartica > **Access Control Settings** > **User Settings**

4. Kliknite na **Add** za broj koji želite registrirati.

#### c*Važno:*

Kada koristite pisač sa sustavom provjere autentičnosti tvrtke Epson ili drugih tvrtki, registrirajte korisničko ime postavke ograničenja u brojevima 2 do 10.

Aplikacijski softver kao što je sustav provjere autentičnosti koristi broj jedan, tako da se korisničko ime ne prikazuje na upravljačkoj ploči pisača.

- 5. Postavite svaku stavku.
	- ❏ User Name:

Unesite naziv prikazan na popisu korisničkih imena koristeći između 1 i 14 znakova koji mogu biti slova i brojke.

❏ Password:

Unesite lozinku od 0 do 20 znakova u ASCII kodu (0x20–0x7E). Kod inicijalizacije lozinku ostavite praznu.

❏ Select the check box to enable or disable each function.

Odaberite funkciju koju dozvoljavate.

6. Kliknite na **Apply**.

Vratite se na popis korisničkih postavki nakon određenog vremena.

Provjerite je li korisničko ime koje ste registrirali na **User Name** prikazano i promijenjeno **Add** na **Edit**.

#### **Povezane informacije**

& ["Zadana vrijednost lozinke administratora" na strani 16](#page-15-0)

#### *Uređivanje korisničkog računa*

Uredite račun prijavljen za kontrolu pristupa.

1. Unesite IP adresu pisača u preglednik za pristup programu Web Config.

Unesite IP adresu pisača s računala koje je spojeno na istu mrežu kao i pisač.

Možete provjeriti IP adresu pisača iz sljedećeg izbornika.

#### **Postavke** > **Opće postavke** > **Postavke mreže** > **Stanje mreže** > **Status ožičene LAN/Wi-Fi veze**

- 2. Unesite administratorsku lozinku da biste se prijavili kao administrator.
- 3. Odaberite sljedećim slijedom.

**Product Security** kartica > **Access Control Settings** > **User Settings**

- 4. Kliknite **Edit** za broj koji želite urediti.
- 5. Promijenite svaku stavku.
- 6. Kliknite na **Apply**.

Vratite se na popis korisničkih postavki nakon određenog vremena.

#### **Povezane informacije**

& ["Zadana vrijednost lozinke administratora" na strani 16](#page-15-0)

#### *Brisanje korisničkog računa*

Izbrišite račun prijavljen za kontrolu pristupa.

1. Unesite IP adresu pisača u preglednik za pristup programu Web Config.

Unesite IP adresu pisača s računala koje je spojeno na istu mrežu kao i pisač.

Možete provjeriti IP adresu pisača iz sljedećeg izbornika.

**Postavke** > **Opće postavke** > **Postavke mreže** > **Stanje mreže** > **Status ožičene LAN/Wi-Fi veze**

- 2. Unesite administratorsku lozinku da biste se prijavili kao administrator.
- 3. Odaberite sljedećim slijedom.

#### **Product Security** kartica > **Access Control Settings** > **User Settings**

- 4. Kliknite **Edit** za broj koji želite izbrisati.
- 5. Kliknite na **Delete**.

#### c*Važno:*

Kada kliknete *Delete*, korisnički račun bit će izbrisan bez poruke potvrde. Pazite kod brisanja računa.

Vratite se na popis korisničkih postavki nakon određenog vremena.

#### **Povezane informacije**

& ["Zadana vrijednost lozinke administratora" na strani 16](#page-15-0)

### **Omogućavanje kontrole pristupa**

Kod omogućavanja kontrole pristupa, pisač će moći koristiti samo registrirani korisnik.

#### *Napomena:*

Kada se omogući Access Control Settings, morate obavijestiti korisnika o njegovim podacima o računu.

1. Unesite IP adresu pisača u preglednik za pristup programu Web Config.

Unesite IP adresu pisača s računala koje je spojeno na istu mrežu kao i pisač.

Možete provjeriti IP adresu pisača iz sljedećeg izbornika.

**Postavke** > **Opće postavke** > **Postavke mreže** > **Stanje mreže** > **Status ožičene LAN/Wi-Fi veze**

- 2. Unesite administratorsku lozinku da biste se prijavili kao administrator.
- 3. Odaberite sljedećim slijedom.

**Product Security** kartica > **Access Control Settings** > **Basic**

4. Odaberite **Enables Access Control**.

Ako omogućite kontrolu pristupa i želite ispisivati s pametnih uređaja koji nemaju podatke za provjeru autentičnosti, odaberite **Allow printing and scanning without authentication information from a computer**.

5. Kliknite na **OK**.

#### **Povezane informacije**

- & ["Zadana vrijednost lozinke administratora" na strani 16](#page-15-0)
- & ["Opcije izbornika upravljačkog programa pisača" na strani 83](#page-82-0)

# **Ograničavanje USB veza**

Možete onemogućiti sučelje koje se koristi za spajanje uređaja na pisač. Podesite postavke zabrane kako biste zabranili ispis osim preko mreže.

#### *Napomena:*

Možete podesiti postavke zabrane na upravljačkoj ploči pisača.

Povezivanje s računalom preko USB: *Postavke* > *Opće postavke* > *Postavke pisača* > *Povezivanje s računalom preko USB*

1. Unesite IP adresu pisača u preglednik za pristup programu Web Config.

Unesite IP adresu pisača s računala koje je spojeno na istu mrežu kao i pisač.

Možete provjeriti IP adresu pisača iz sljedećeg izbornika.

**Postavke** > **Opće postavke** > **Postavke mreže** > **Stanje mreže** > **Status ožičene LAN/Wi-Fi veze**

- 2. Unesite administratorsku lozinku da biste se prijavili kao administrator.
- 3. Odaberite sljedećim slijedom.

#### **Product Security** kartica > **External Interface**

4. Odaberite **Disable** na funkcijama koje želite postaviti.

Odaberite **Enable** kada želite otkazati nadzor.

PC connection via USB

Možete ograničiti korištenje USB veze s računala. Želite li ograničiti, odaberite **Disable**.

- 5. Kliknite na **OK**.
- 6. Provjerite može li se koristiti onemogućeni ulaz.

Povezivanje s računalom preko USB

Ako je upravljački program instaliran na računalu

Priključite pisač na računalo koristeći USB kabel, a zatim se uvjerite da pisač ne ispisuje.

Ako upravljački program nije instaliran na računalu

Windows:

Otvorite upravitelj uređaja i zadržite ga, spojite pisač na računalo koristeći USB kabel i zatim potvrdite ostaje li sadržaj na zaslonu upravitelja uređaja nepromijenjen.

Mac OS:

Priključite pisač na računalo koristeći USB kabel, a zatim se uvjerite da pisač nije naveden na popisu ako želite dodati pisač u dijelu **Pisači i skeneri**.

#### **Povezane informacije**

& ["Zadana vrijednost lozinke administratora" na strani 16](#page-15-0)

# **Šifriranje lozinke**

Enkripcija lozinke omogućuje šifriranje povjerljivih informacija (svih lozinki, privatnih ključeva certifikata) pohranjenih u pisaču.

1. Unesite IP adresu pisača u preglednik za pristup programu Web Config.

Unesite IP adresu pisača s računala koje je spojeno na istu mrežu kao i pisač.

Možete provjeriti IP adresu pisača iz sljedećeg izbornika.

**Postavke** > **Opće postavke** > **Postavke mreže** > **Stanje mreže** > **Status ožičene LAN/Wi-Fi veze**

- 2. Unesite administratorsku lozinku da biste se prijavili kao administrator.
- 3. Odaberite sljedećim slijedom.

#### **Product Security** kartica > **Password Encryption**

*Napomena:* Postavke možete podesiti i na upravljačkoj ploči pisača.

*Postavke* > *Opće postavke* > *Administracija sustava* > *Sigurnosne postavke* > *Šifriranje lozinke*

- 4. Odaberite **ON** kako biste omogućili enkripciju.
- 5. Kliknite na **OK**.

#### **Povezane informacije**

& ["Zadana vrijednost lozinke administratora" na strani 16](#page-15-0)

# **Korištenje značajke zapisnika revizije**

Možete omogućiti značajku Zapisnik revizije ili izvesti podatke zapisnika.

Povremena provjera zapisnika revizije može pomoći u ranom prepoznavanju nepravilnog korištenja i praćenju mogućih sigurnosnih problema.

1. Unesite IP adresu pisača u preglednik za pristup programu Web Config.

Unesite IP adresu pisača s računala koje je spojeno na istu mrežu kao i pisač.

Možete provjeriti IP adresu pisača iz sljedećeg izbornika.

**Postavke** > **Opće postavke** > **Postavke mreže** > **Stanje mreže** > **Status ožičene LAN/Wi-Fi veze**

- 2. Unesite administratorsku lozinku da biste se prijavili kao administrator.
- 3. Odaberite sljedećim slijedom.

**Product Security** kartica > **Audit Log**

4. Ako je potrebno, promijenite postavke.

#### ❏ **Audit log setting**

Odaberite **ON**, a zatim kliknite **OK** da omogućite ovu značajku.

*Napomena:* Postavke možete podesiti i na upravljačkoj ploči pisača.

*Postavke* > *Opće postavke* > *Administracija sustava* > *Sigurnosne postavke* > *Revizija zapisnika*

❏ **Exports the audit logs to the CSV file.**

Kliknite **Export** za izvoz zapisnika kao CSV datoteke.

❏ **Deletes all audit logs.**

Kliknite **Delete** za brisanje svih podataka zapisnika.

#### **Povezane informacije**

& ["Zadana vrijednost lozinke administratora" na strani 16](#page-15-0)

# **Ograničavanje radnji datoteka iz PDL-a**

Ova značajka štiti datoteke od neovlaštenih PDL radnji.

- 1. Unesite IP adresu pisača u preglednik za pristup programu Web Config. Unesite IP adresu pisača s računala koje je spojeno na istu mrežu kao i pisač. Možete provjeriti IP adresu pisača iz sljedećeg izbornika. **Postavke** > **Opće postavke** > **Postavke mreže** > **Stanje mreže** > **Status ožičene LAN/Wi-Fi veze**
- 2. Unesite administratorsku lozinku da biste se prijavili kao administrator.
- 3. Odaberite sljedećim slijedom.

**Product Security** kartica > **File Operations from PDL**

4. Postavlja hoće li se dopustiti **File Operations from PDL** ili ne.

5. Kliknite na **OK**.

#### **Povezane informacije**

& ["Zadana vrijednost lozinke administratora" na strani 16](#page-15-0)

# **Promjena lozinke administratora koristeći Web Config**

Možete postaviti lozinku administratora koristeći Web Config.

Promjena lozinke sprječava neovlašteno čitanje ili modificiranje informacija pohranjenih na uređaju, poput ID-a, lozinke, mrežnih postavki itd. Također smanjuje širok raspon sigurnosnih rizika, poput curenja informacija u mrežnim okruženjima i sigurnosnih pravila.

1. Unesite IP adresu pisača u preglednik za pristup programu Web Config.

Unesite IP adresu pisača s računala koje je spojeno na istu mrežu kao i pisač.

Možete provjeriti IP adresu pisača iz sljedećeg izbornika.

**Postavke** > **Opće postavke** > **Postavke mreže** > **Stanje mreže** > **Status ožičene LAN/Wi-Fi veze**

- 2. Unesite administratorsku lozinku da biste se prijavili kao administrator.
- 3. Odaberite sljedećim slijedom.

#### **Product Security** kartica > **Change Administrator Password**

- 4. Unesite trenutačnu lozinku **Current password**.
- 5. Unesite novu lozinku **New Password** i u **Confirm New Password**. Po potrebi unesite korisničko ime.
- 6. Kliknite na **OK**.

*Napomena:*

Za vraćanje administratorske lozinke na početnu lozinku, kliknite *Restore Default Settings* na zaslonu *Change Administrator Password*.

#### **Povezane informacije**

& ["Zadana vrijednost lozinke administratora" na strani 16](#page-15-0)

# **Omogućivanje provjere programa pri pokretanju**

Ako omogućite značajku Provjera programa, pisač izvodi provjeru pri pokretanju kako bi provjerio jesu li neovlaštene treće strane manipulirale programom. Ako se otkriju bilo kakvi problemi, pisač se ne pokreće.

1. Unesite IP adresu pisača u preglednik za pristup programu Web Config.

Unesite IP adresu pisača s računala koje je spojeno na istu mrežu kao i pisač.

Možete provjeriti IP adresu pisača iz sljedećeg izbornika.

#### **Postavke** > **Opće postavke** > **Postavke mreže** > **Stanje mreže** > **Status ožičene LAN/Wi-Fi veze**

2. Unesite administratorsku lozinku da biste se prijavili kao administrator.

<span id="page-241-0"></span>3. Odaberite sljedećim slijedom.

**Product Security** kartica > **Program Verification on Start Up**

*Napomena:* Postavke možete podesiti i na upravljačkoj ploči pisača. *Postavke* > *Opće postavke* > *Administracija sustava* > *Sigurnosne postavke* > *Verifikac. programa pri pokretanju*

- 4. Odaberite **ON** kako bi se omogućilo **Program Verification on Start Up**.
- 5. Kliknite na **OK**.

#### **Povezane informacije**

& ["Zadana vrijednost lozinke administratora" na strani 16](#page-15-0)

# **Postavke mrežne sigurnosti**

# **Upravljanje uporabom protokola**

Možete ispisivati koristeći različite putanje i protokole.

Mogućnost pojave neželjenih sigurnosnih opasnosti možete smanjiti onemogućavanje ispisa preko određenih putanja ili upravljanjem određenim funkcijama.

Slijedite korake u nastavku za konfiguraciju postavki protokola.

1. Unesite IP adresu pisača u preglednik za pristup programu Web Config.

Unesite IP adresu pisača s računala koje je spojeno na istu mrežu kao i pisač.

Možete provjeriti IP adresu pisača iz sljedećeg izbornika.

**Postavke** > **Opće postavke** > **Postavke mreže** > **Stanje mreže** > **Status ožičene LAN/Wi-Fi veze**

- 2. Unesite administratorsku lozinku da biste se prijavili kao administrator.
- 3. Odaberite sljedećim slijedom.

**Network Security** kartica > **Protocol**

- 4. Konfigurirajte svaku stavku.
- 5. Kliknite na **Next**.
- 6. Kliknite na **OK**. Postavke će se primijeniti na pisač.

#### **Povezane informacije**

- & ["Zadana vrijednost lozinke administratora" na strani 16](#page-15-0)
- & ["Protokoli koje možete omogućiti ili onemogućiti" na strani 243](#page-242-0)
- & ["Stavke postavljanja protokola" na strani 243](#page-242-0)

### <span id="page-242-0"></span>**Protokoli koje možete omogućiti ili onemogućiti**

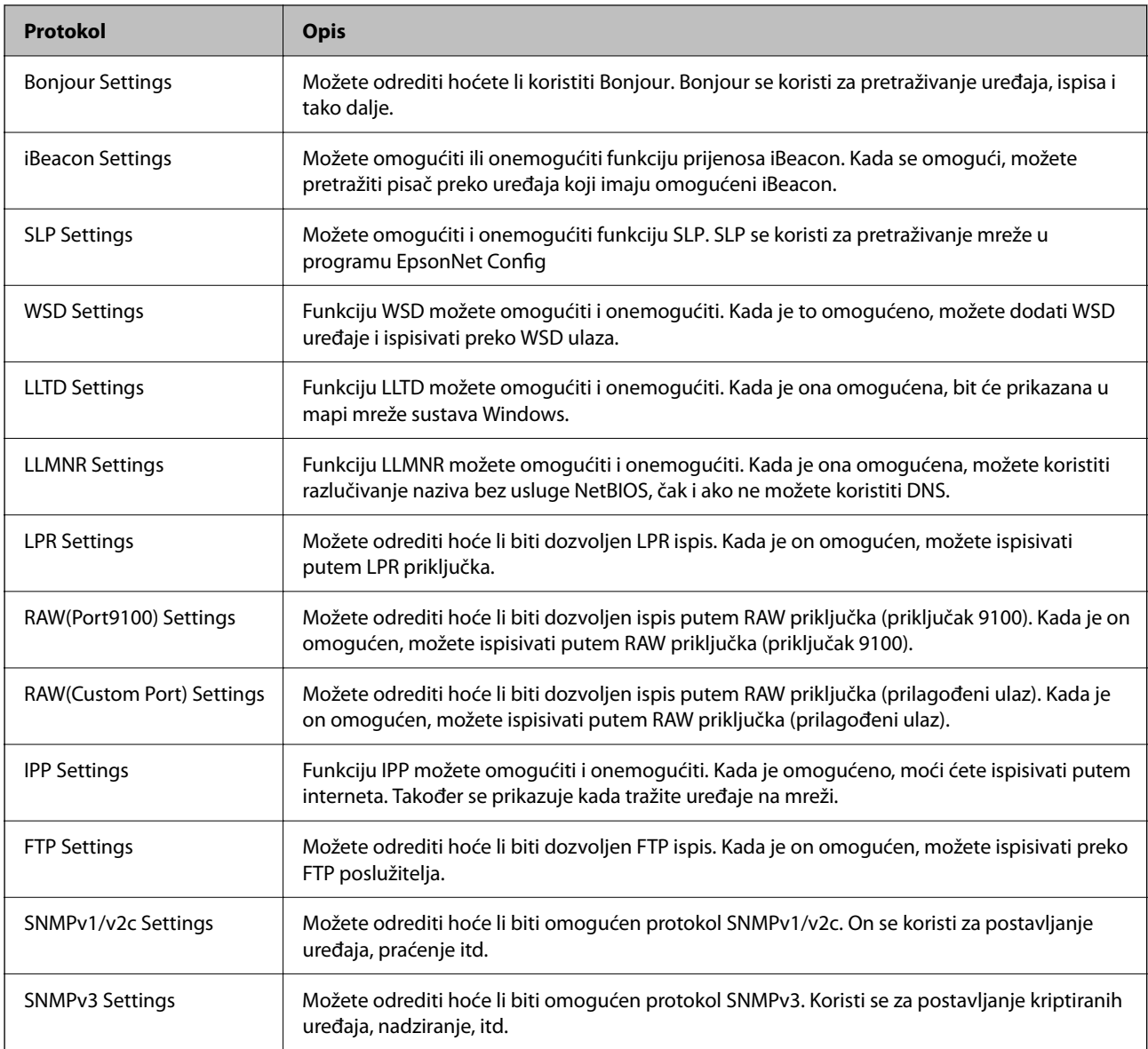

#### **Povezane informacije**

- & ["Upravljanje uporabom protokola" na strani 242](#page-241-0)
- $\blacktriangleright$  "Stavke postavljanja protokola" na strani $243$

# **Stavke postavljanja protokola**

Bonjour Settings

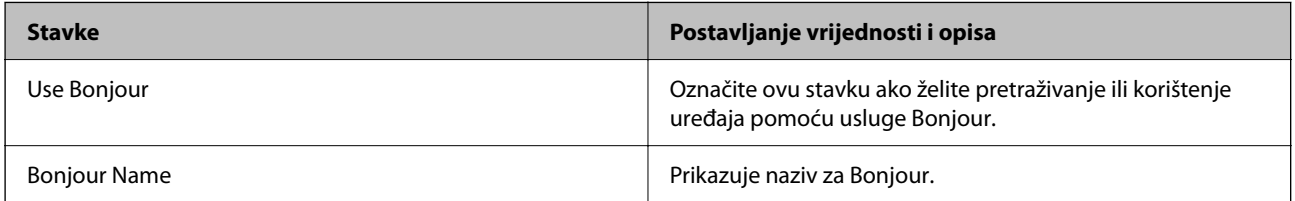

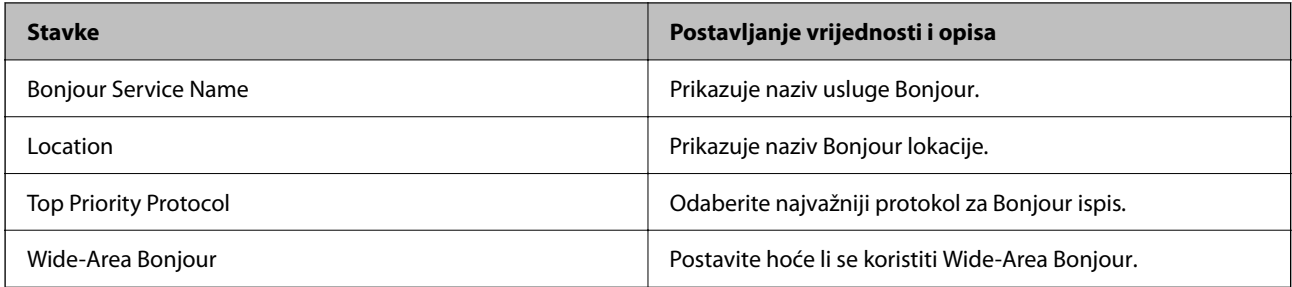

iBeacon Settings

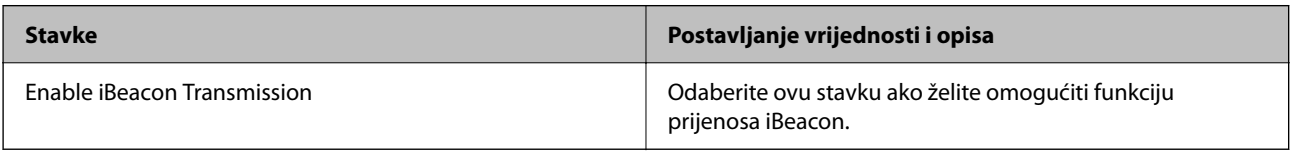

#### SLP Settings

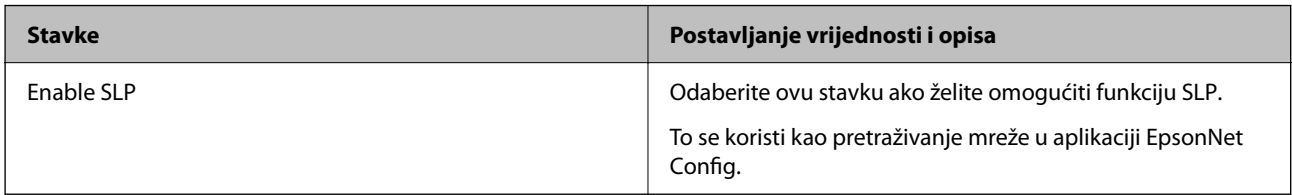

#### WSD Settings

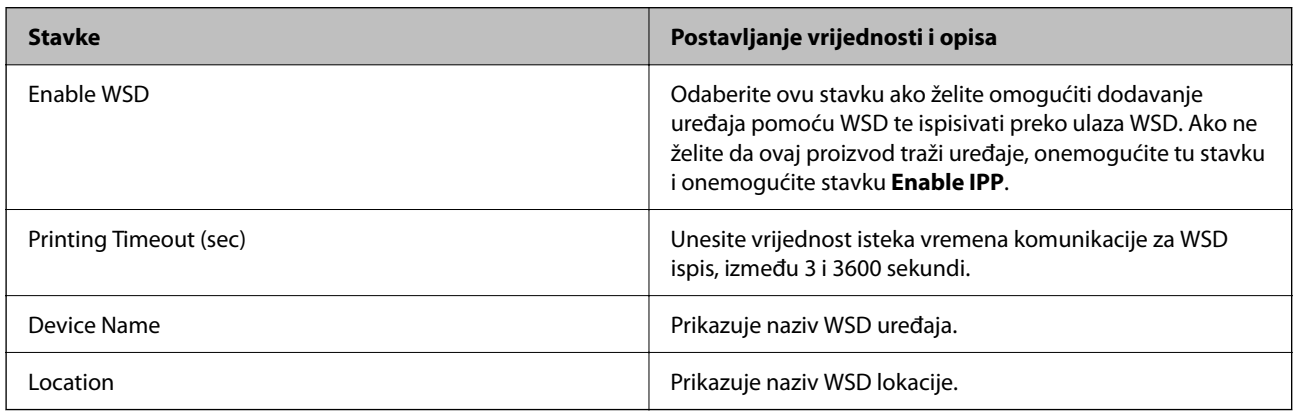

#### LLTD Settings

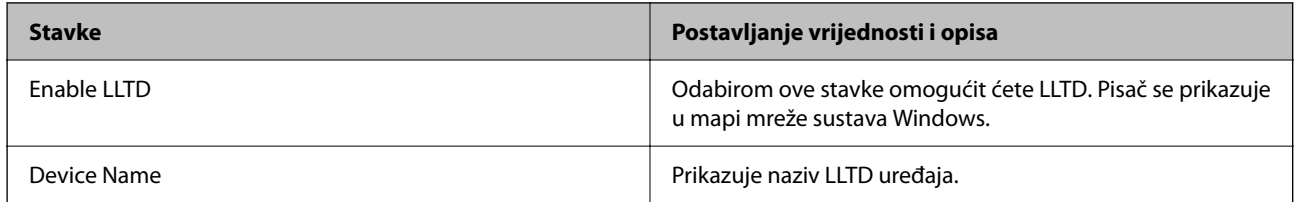

#### LLMNR Settings

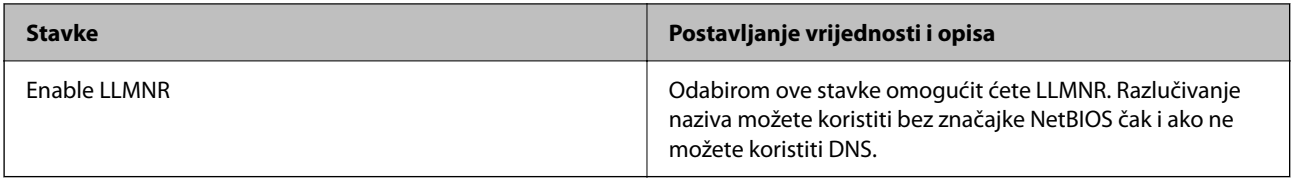

#### LPR Settings

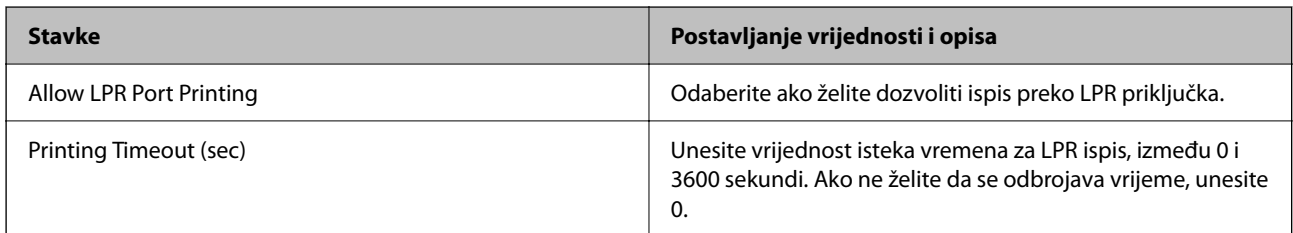

### RAW(Port9100) Settings

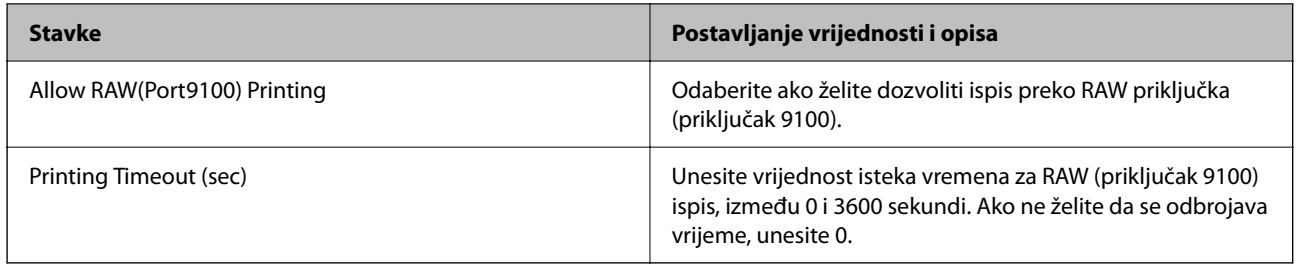

### RAW(Custom Port) Settings

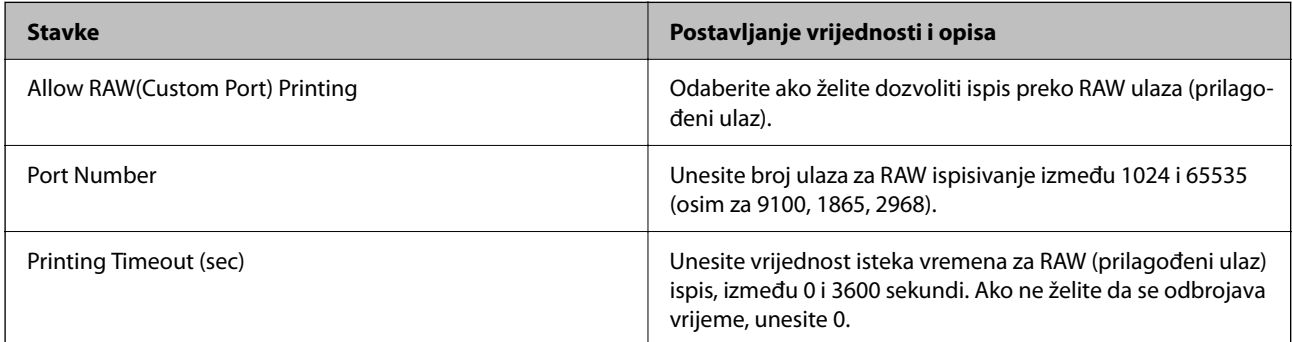

### IPP Settings

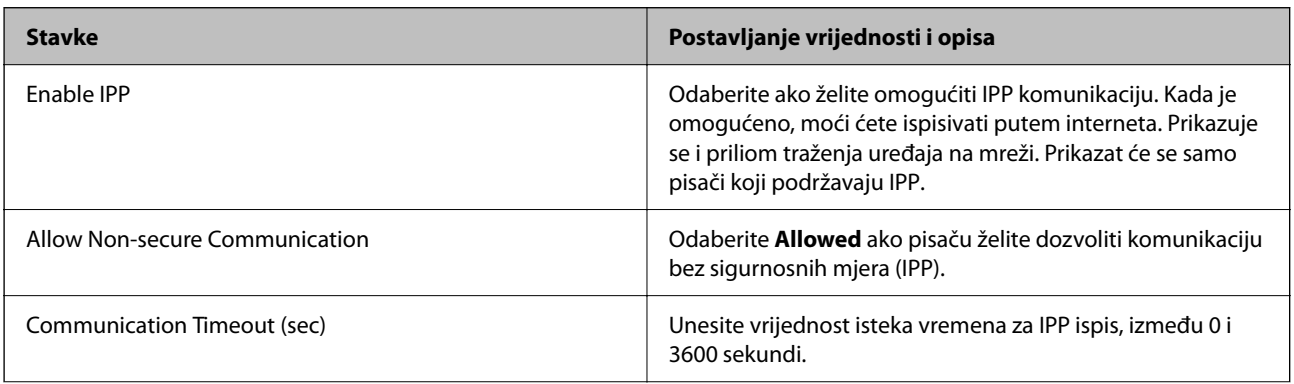

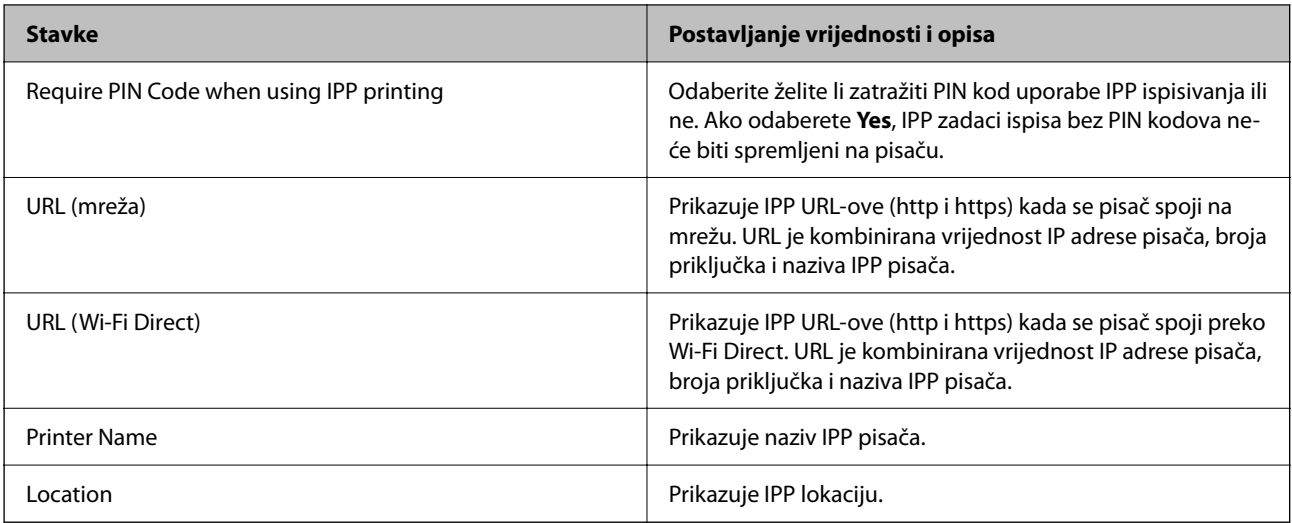

#### FTP Settings

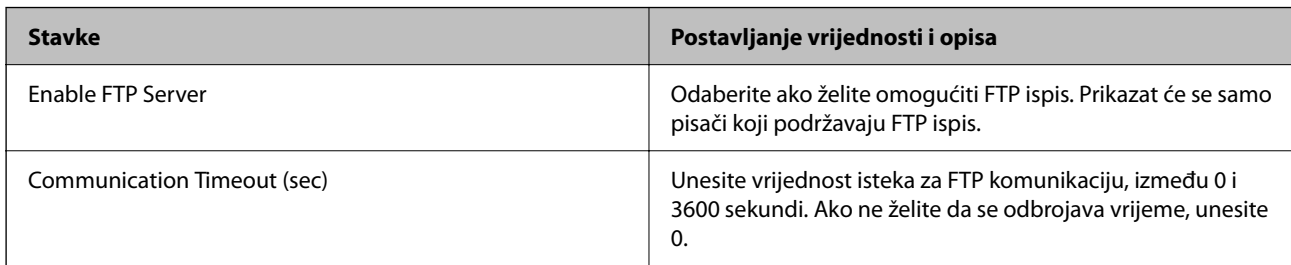

### SNMPv1/v2c Settings

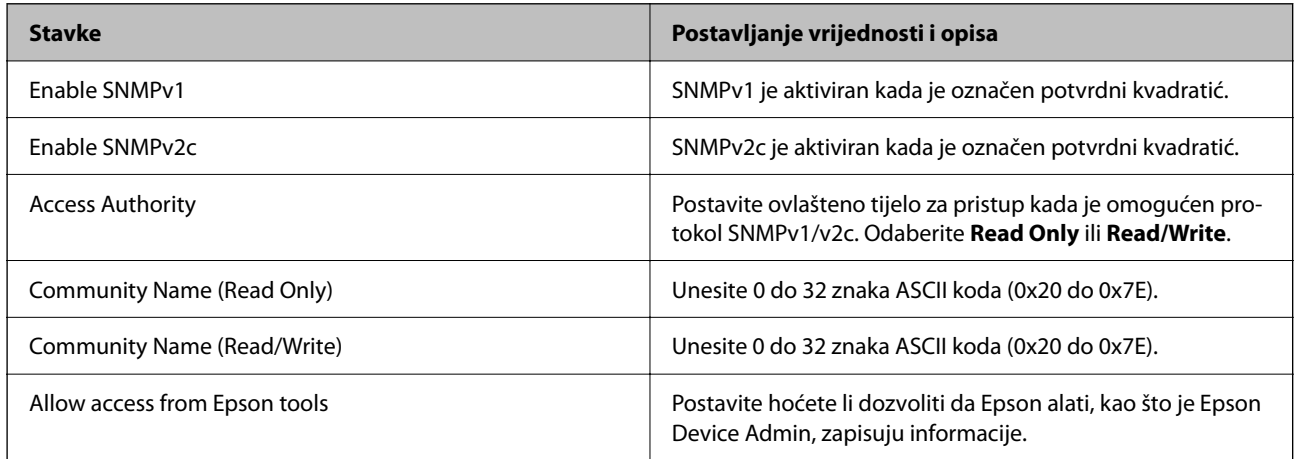

#### SNMPv3 Settings

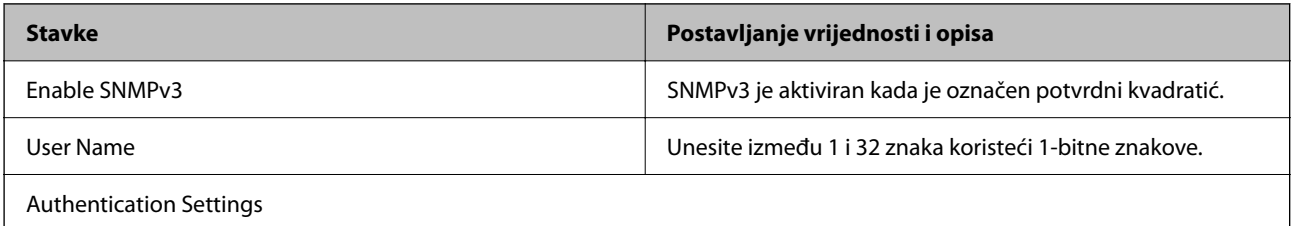

<span id="page-246-0"></span>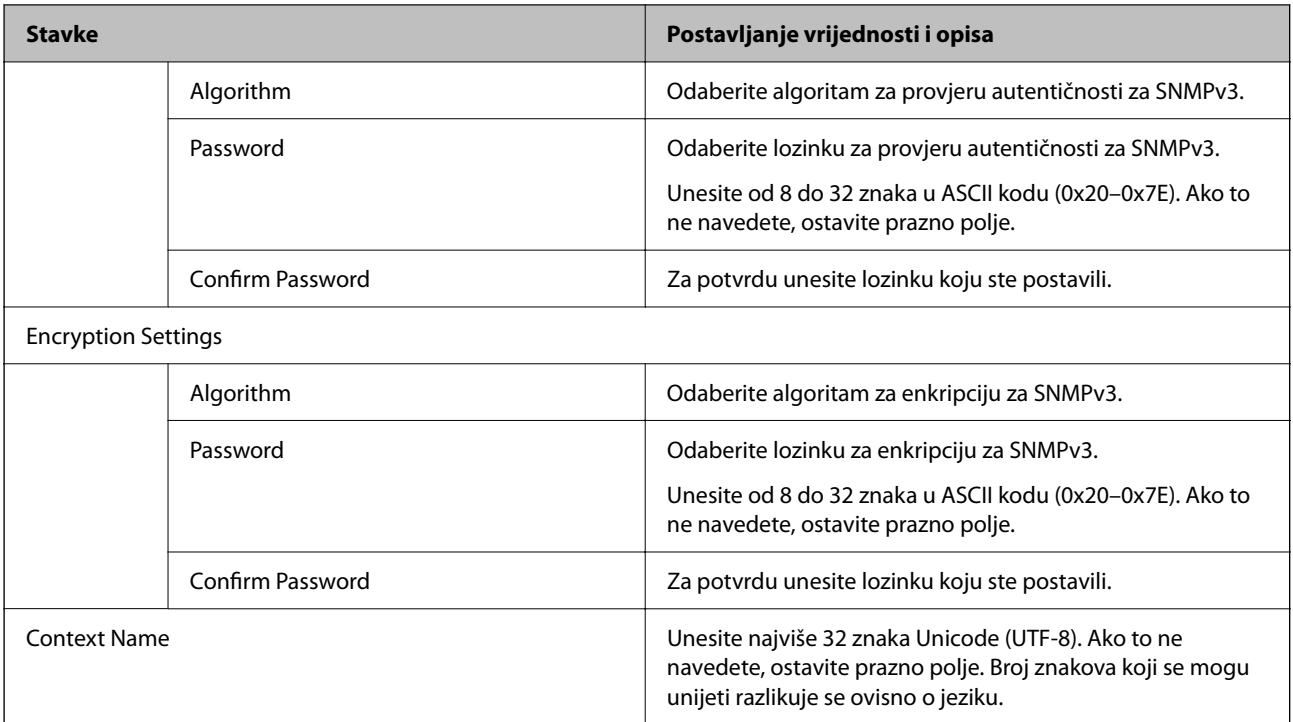

#### **Povezane informacije**

- & ["Upravljanje uporabom protokola" na strani 242](#page-241-0)
- & ["Protokoli koje možete omogućiti ili onemogućiti" na strani 243](#page-242-0)

# **Korištenje digitalnog certifikata**

## **O digitalnom certificiranju**

❏ CA-signed Certificate

Ovo je certifikat koje je izdalo tijelo koje izdaje digitalne certifikate (CA) Možete ga pribaviti tako da ga zatražite od tijela koje izdaje digitalne certifikate. Ovaj certifikat potvrđuje prisutnost pisača i koristit se za SSL/TLS komunikaciju tako da možete osigurati sigurnost podatkovne komunikacije.

Kada se koristi za SSL/TLS komunikaciju, koristi se kao certifikat poslužitelja.

Kada je postavljen za IPsec/IP filtriranje ili IEEE 802.1X komunikaciju, koristi se kao certifikat klijenta.

❏ CA certifikat

To je certifikat koji je u lancu s CA-signed Certificate i naziva se i srednji CA certifikat. Koristi ga webpreglednik za odobrenje putanje certifikata pisača prilikom pristupa poslužitelju druge strane ili aplikaciji Web Config.

Za CA certifikat odredite kada ćete odobriti putanju certifikatu poslužitelja kojem se pristupa preko pisača. Za pisač postavite za povrđivanje putanje CA-signed Certificate za SSL/TLS povezivanje.

CA certifikat pisača možete pribaviti od tijela koje izdaje digitalne certifikate.

Nadalje, možete pribaviti CA certifikat koji se koristi za potvrđivanje poslužitelja druge strane od tijela koje izdaje CA-signed Certificate drugih poslužitelja.

<span id="page-247-0"></span>❏ Self-signed Certificate

Ovaj je certifikat koji pisač sam potpisuje i izdaje. Još se naziva i korijenski certifikat. Budući da izdavatelj sam sebe certificira, nije pouzdan i ne može spriječiti krađu identiteta.

Koristite ga prilikom određivanja sigurnosnih postavki i provođenja jednostavne SSL/TLS komunikacije bez CA-signed Certificate.

Ako koristite ovaj certifikat za SSL/TLS komunikaciju, u pregledniku će se možda prikazati sigurnosno upozorenje jer certifikat nije registriran na web-pregledniku. Self-signed Certificate možete koristiti samo za SSL/TLS komunikaciju.

#### **Povezane informacije**

- & ["Ažuriranje samopotpisanog certifikata" na strani 252](#page-251-0)
- & ["Konfiguriranje CA Certificate" na strani 253](#page-252-0)

# **Konfiguriranje CA-signed Certificate**

#### *Pribavljanje certifikata potpisanog od strane tijela za izdavanje certifikata (CA)*

Za pribavljanje certifikata koje je potpisalo tijelo za izdavanje digitalnih certifikata, izradite CSR (zahtjev za potpisivanje certifikata) i podnesite ga tijelu za izdavanje digitalnih certifikata. Zahtjev za potpisivanje certifikata možete izraditi pomoću aplikacije Web Config i računala.

Slijedite korake za izradu zahtjeva i pribavite certifikat koji je potpisalo tijelo za izdavanje digitalnih certifikata pomoću aplikacije Web Config. Kada izrađujete zahtjev za potpisivanje certifikata pomoću aplikacije Web Config, certifikat će biti u PEM/DER formatu.

1. Unesite IP adresu pisača u preglednik za pristup programu Web Config.

Unesite IP adresu pisača s računala koje je spojeno na istu mrežu kao i pisač.

Možete provjeriti IP adresu pisača iz sljedećeg izbornika.

#### **Postavke** > **Opće postavke** > **Postavke mreže** > **Stanje mreže** > **Status ožičene LAN/Wi-Fi veze**

- 2. Unesite administratorsku lozinku da biste se prijavili kao administrator.
- 3. Odaberite sljedećim slijedom.

#### Kartica **Network Security**. > **SSL/TLS** > **Certificate** ili **IPsec/IP Filtering** > **Client Certificate** ili **IEEE802.1X** > **Client Certificate**

Što god odabrali možete pribaviti isti certifikat i koristiti ga uobičajeno.

4. Pritisnite **Generate** u **CSR**.

Otvara se stranica za izradu zahtjeva za potpisivanje certifikata.

5. Unesite vrijednost svake stavke.

#### *Napomena:*

Dostupne duljine ključeva i kratica ovise o tijelu koje izdaje digitalni certifikat. Izradite zahtjev prema pravilima pojedinog tijela.

6. Kliknite na **OK**.

Prikazuje se poruka o dovršetku.

- <span id="page-248-0"></span>7. Odaberite karticu **Network Security**. Zatim odaberite **SSL/TLS** > **Certificate** ili **IPsec/IP Filtering** > **Client Certificate** ili **IEEE802.1X** > **Client Certificate**.
- 8. Pritisnite gumbe za preuzimanje u **CSR** prema formatu određenom od strane tijela za izdavanje digitalnih certifikata kako biste zahtjev za potpisivanje certifikata preuzeli na računalo.

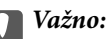

Nemojte ponovno generirati CSR. Ako to učinite, nećete moći uvesti izdani CA-signed Certificate.

- 9. Pošaljite CSR tijelu za izdavanje certifikata i pribavite CA-signed Certificate. Slijedite pravila svakog tijela za izdavanje certifikata u vezi sa načinom slanja i formularom.
- 10. Spremite izdani CA-signed Certificate na računalo povezano s pisačem. Pribavljanje CA-signed Certificate je dovršeno kada certifikat spremite na odredište.

#### **Povezane informacije**

& ["Zadana vrijednost lozinke administratora" na strani 16](#page-15-0)

#### **Stavke postavljanja zahtjeva za potpisivanje certifikata**

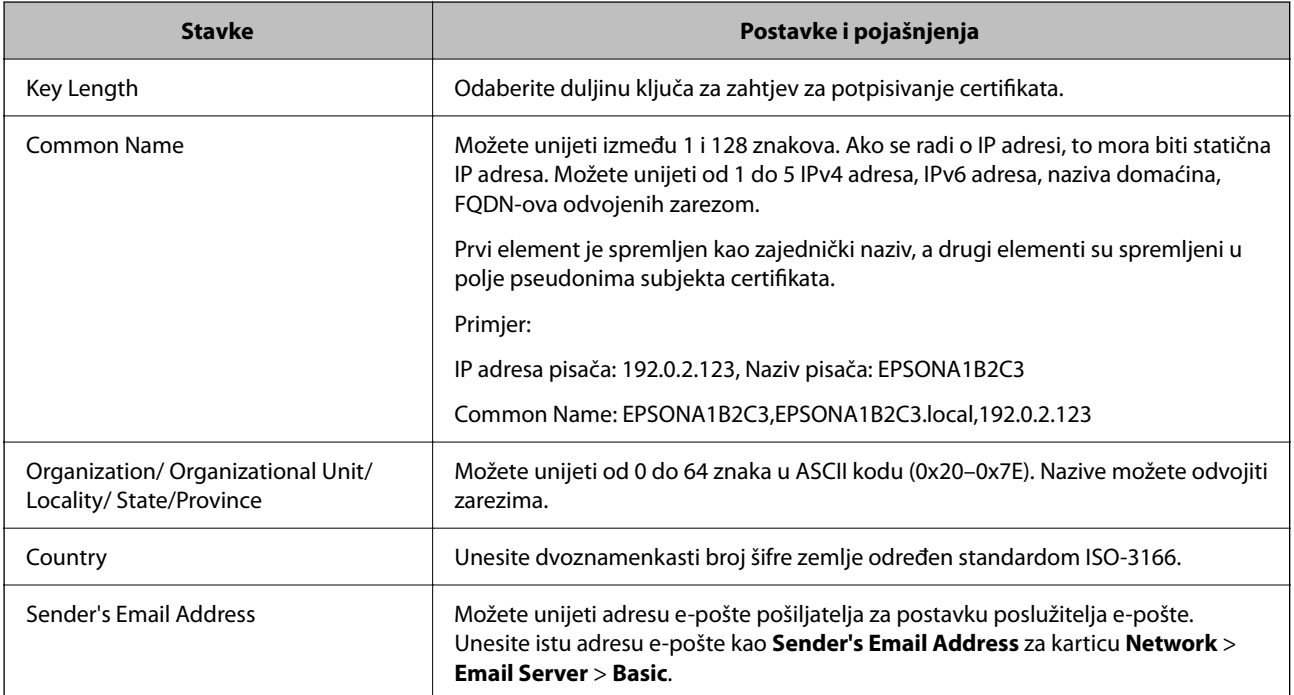

#### **Povezane informacije**

& ["Pribavljanje certifikata potpisanog od strane tijela za izdavanje certifikata \(CA\)" na strani 248](#page-247-0)

#### *Uvoz certifikata potpisanog od strane tijela za izdavanje certifikata (CA)*

Uvezite primljeni CA-signed Certificate na pisač.

c*Važno:*

- ❏ Provjerite jesu li datum i vrijeme pisača ispravno postavljeni. Certifikat je možda nevažeći.
- ❏ Ako certifikat dobijete pomoću zahtjeva za potpisivanje certifikata izrađenog u aplikaciji Web Config, certifikat možete uvesti jednom.
- 1. Unesite IP adresu pisača u preglednik za pristup programu Web Config.

Unesite IP adresu pisača s računala koje je spojeno na istu mrežu kao i pisač.

Možete provjeriti IP adresu pisača iz sljedećeg izbornika.

**Postavke** > **Opće postavke** > **Postavke mreže** > **Stanje mreže** > **Status ožičene LAN/Wi-Fi veze**

- 2. Unesite administratorsku lozinku da biste se prijavili kao administrator.
- 3. Odaberite sljedećim slijedom.

Kartica **Network Security**. > **SSL/TLS** > **Certificate**, ili **IPsec/IP Filtering** > **Client Certificate** ili **IEEE802.1X**

4. Kliknite na **Import**

Otvara se stranica za uvoz certifikata.

5. Unesite vrijednost svake stavke. Postavite **CA Certificate 1** i **CA Certificate 2** kod provjere putanje certifikata na internetskom pregledniku koji pristupa pisaču.

Ovisno o tome gdje izrađujete zahtjev za potpisivanje certifikata i formatu datoteke certifikata, potrebne postavke mogu se razlikovati. Unesite vrijednosti potrebnih stavki prema sljedećem.

- ❏ Certifikat u PEM/DER formatu dobiven od strane Web Config
	- ❏ **Private Key**: Nemojte konfigurirati, jer pisač sadrži privatni ključ.
	- ❏ **Password**: Nemojte konfigurirati.
	- ❏ **CA Certificate 1**/**CA Certificate 2**: Dodatno
- ❏ Certifikat u PEM/DER formatu dobiven s računala
	- ❏ **Private Key**: Trebate postaviti.
	- ❏ **Password**: Nemojte konfigurirati.
	- ❏ **CA Certificate 1**/**CA Certificate 2**: Dodatno
- ❏ Certifikat u PKCS#12 formatu dobiven s računala
	- ❏ **Private Key**: Nemojte konfigurirati.
	- ❏ **Password**: Dodatno
	- ❏ **CA Certificate 1**/**CA Certificate 2**: Nemojte konfigurirati.
- 6. Kliknite na **OK**.

Prikazuje se poruka o dovršetku.

#### *Napomena:*

Pritisnite *Confirm* za potvrđivanje informacija o certifikatu.

#### **Povezane informacije**

& ["Zadana vrijednost lozinke administratora" na strani 16](#page-15-0)

#### & "Brisanje certifikata koji je potpisalo tijelo za izdavanje certifikata (CA)" na strani 251

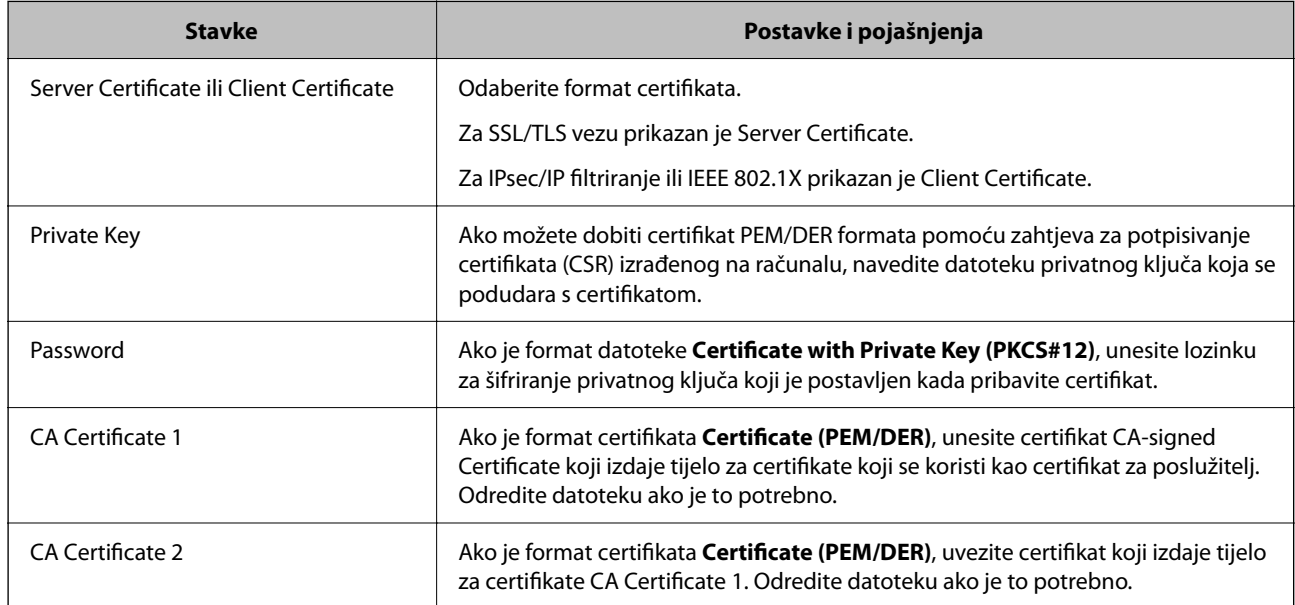

#### **Postavljanje stavki za uvoz certifikata koji je potpisalo tijelo za izdavanje digitalnih certifikata (CA)**

#### **Povezane informacije**

& ["Uvoz certifikata potpisanog od strane tijela za izdavanje certifikata \(CA\)" na strani 249](#page-248-0)

#### *Brisanje certifikata koji je potpisalo tijelo za izdavanje certifikata (CA)*

Možete izbrisati uvezeni certifikat ako istekne ili ako šifrirana veza više ne bude potrebna.

### c*Važno:*

Ako certifikat dobijete pomoću zahtjeva za potpisivanje certifikata izrađenog u aplikaciji Web Config, izbrisani certifikat više se neće moći uvesti. U tom slučaju, izradite zahtjev za potpisivanje certifikata i ponovno pribavite certifikat.

1. Unesite IP adresu pisača u preglednik za pristup programu Web Config.

Unesite IP adresu pisača s računala koje je spojeno na istu mrežu kao i pisač.

Možete provjeriti IP adresu pisača iz sljedećeg izbornika.

**Postavke** > **Opće postavke** > **Postavke mreže** > **Stanje mreže** > **Status ožičene LAN/Wi-Fi veze**

- 2. Unesite administratorsku lozinku da biste se prijavili kao administrator.
- 3. Odaberite sljedećim slijedom.

Kartica **Network Security**.

- 4. Odaberite jedno od sljedećeg.
	- ❏ **SSL/TLS** > **Certificate**
	- ❏ **IPsec/IP Filtering** > **Client Certificate**

#### <span id="page-251-0"></span>❏ **IEEE802.1X** > **Client Certificate**

- 5. Kliknite na **Delete**.
- 6. U prikazanoj poruci potvrdite da želite izbrisati certifikat.

#### **Povezane informacije**

& ["Zadana vrijednost lozinke administratora" na strani 16](#page-15-0)

### **Ažuriranje samopotpisanog certifikata**

Self-signed Certificate izdaje pisač i stoga ga možete ažurirati kada istekne ili kada se promijeni opis sadržaj.

1. Unesite IP adresu pisača u preglednik za pristup programu Web Config.

Unesite IP adresu pisača s računala koje je spojeno na istu mrežu kao i pisač.

Možete provjeriti IP adresu pisača iz sljedećeg izbornika.

**Postavke** > **Opće postavke** > **Postavke mreže** > **Stanje mreže** > **Status ožičene LAN/Wi-Fi veze**

- 2. Unesite administratorsku lozinku da biste se prijavili kao administrator.
- 3. Odaberite sljedećim slijedom.

**Network Security** kartica > **SSL/TLS** > **Certificate**

- 4. Kliknite na **Update**.
- 5. Unesite **Common Name**.

Možete unijeti do 5 IPv4 adresa, IPv6 adresa, naziva glavnog računala, FQDN-ovi od 1 do 128 znakova i odvajanjem zarezom. Prvi parametar pohranjen je za standardni naziv, a ostali su pohranjeni za polje pseudonima predmeta certifikata.

Primjer:

IP adresa pisača: 192.0.2.123, Naziv pisača: EPSONA1B2C3

Standardni naziv: EPSONA1B2C3,EPSONA1B2C3.local,192.0.2.123

- 6. Odredite razdoblje valjanosti certifikata.
- 7. Kliknite na **Next**.

Prikazuje se poruka potvrde.

8. Kliknite na **OK**.

Pisač se ažurira.

#### *Napomena:*

Možete provjeriti informacije certifikata iz kartice *Network Security* > *SSL/TLS* > *Certificate* > *Self-signed Certificate* i kliknite *Confirm*.

#### **Povezane informacije**

& ["Zadana vrijednost lozinke administratora" na strani 16](#page-15-0)
### <span id="page-252-0"></span>**Konfiguriranje CA Certificate**

Kada odredite CA Certificate, možete provjeriti putanju CA certifikata poslužitelja kojem pristupa pisač. To može spriječiti krađu identiteta.

Možete nabaviti CA Certificate preko dijela za ovlaštenje certifikata koji izdaje CA-signed Certificate.

#### *Uvoz CA Certificate*

Uvezite CA Certificate na pisač.

1. Unesite IP adresu pisača u preglednik za pristup programu Web Config.

Unesite IP adresu pisača s računala koje je spojeno na istu mrežu kao i pisač.

Možete provjeriti IP adresu pisača iz sljedećeg izbornika.

**Postavke** > **Opće postavke** > **Postavke mreže** > **Stanje mreže** > **Status ožičene LAN/Wi-Fi veze**

- 2. Unesite administratorsku lozinku da biste se prijavili kao administrator.
- 3. Odaberite sljedećim slijedom.

**Network Security** kartica > **CA Certificate**

- 4. Kliknite na **Import**.
- 5. Odredite CA Certificate koji želite uvesti.
- 6. Kliknite na **OK**.

Po dovršetku uvoza, vratit ćete se na zaslon **CA Certificate** i prikazat će se uvezeni CA Certificate.

#### **Povezane informacije**

& ["Zadana vrijednost lozinke administratora" na strani 16](#page-15-0)

#### *Brisanje CA Certificate*

Možete izbrisati uvezeni CA Certificate.

1. Unesite IP adresu pisača u preglednik za pristup programu Web Config.

Unesite IP adresu pisača s računala koje je spojeno na istu mrežu kao i pisač.

Možete provjeriti IP adresu pisača iz sljedećeg izbornika.

**Postavke** > **Opće postavke** > **Postavke mreže** > **Stanje mreže** > **Status ožičene LAN/Wi-Fi veze**

- 2. Unesite administratorsku lozinku da biste se prijavili kao administrator.
- 3. Odaberite sljedećim slijedom.

#### **Network Security** kartica > **CA Certificate**

- 4. Kliknite na **Delete** pored CA Certificate kojeg želite izbrisati.
- 5. U prikazanoj poruci potvrdite da želite izbrisati certifikat.

6. Kliknite na **Reboot Network**, a zatim provjerite je li izbrisani CA certifikat naveden na ažuriranom zaslonu.

#### **Povezane informacije**

& ["Zadana vrijednost lozinke administratora" na strani 16](#page-15-0)

# **SSL/TLS komunikacija s pisačem**

Kada se certifikat poslužitelja koji koristi SSL/TLS (Secure Sockets Layer/Transport Layer Security) komunikaciju s pisačem, možete kriptirati komunikacijsku stazu između računala. Učinite to ako želite spriječiti daljinski i neovlašteni pristup.

### **Konfiguriranje osnovnih SSL/TLS postavki**

Ako pisač podržava značajku HTTPS, možete koristiti SSL/TLS komunikaciju za kriptiranje komunikacije. Možete konfigurirati i upravljati pisačem pomoću softvera Web Config dok u isto vrijeme osiguravate sigurnost.

Konfigurirajte jačinu kriptiranja i značajku preusmjeravanja.

1. Unesite IP adresu pisača u preglednik za pristup programu Web Config.

Unesite IP adresu pisača s računala koje je spojeno na istu mrežu kao i pisač.

Možete provjeriti IP adresu pisača iz sljedećeg izbornika.

**Postavke** > **Opće postavke** > **Postavke mreže** > **Stanje mreže** > **Status ožičene LAN/Wi-Fi veze**

- 2. Unesite administratorsku lozinku da biste se prijavili kao administrator.
- 3. Odaberite sljedećim slijedom.

**Network Security** kartica > **SSL/TLS** > **Basic**

- 4. Odaberite vrijednost za svaki stavku.
	- ❏ Encryption Strength Odaberite jačinu kriptiranja.
	- ❏ Redirect HTTP to HTTPS

Odaberite Omogući ili Onemogući. Zadana vrijednost je "Enable".

❏ TLS 1.0

Odaberite Omogući ili Onemogući. Zadana vrijednost je "Disable".

❏ TLS.1.1

Odaberite Omogući ili Onemogući. Zadana vrijednost je "Disable".

 $\Box$  TLS.1.2

Odaberite Omogući ili Onemogući. Zadana vrijednost je "Enable".

5. Kliknite na **Next**.

Prikazuje se poruka potvrde.

6. Kliknite na **OK**.

Pisač se ažurira.

#### <span id="page-254-0"></span>**Povezane informacije**

& ["Zadana vrijednost lozinke administratora" na strani 16](#page-15-0)

# **Konfiguriranje certifikata poslužitelja za pisač**

1. Unesite IP adresu pisača u preglednik za pristup programu Web Config.

Unesite IP adresu pisača s računala koje je spojeno na istu mrežu kao i pisač.

Možete provjeriti IP adresu pisača iz sljedećeg izbornika.

**Postavke** > **Opće postavke** > **Postavke mreže** > **Stanje mreže** > **Status ožičene LAN/Wi-Fi veze**

- 2. Unesite administratorsku lozinku da biste se prijavili kao administrator.
- 3. Odaberite sljedećim slijedom.

**Network Security** kartica > **SSL/TLS** > **Certificate**

- 4. Navedite certifikat koji će se koristiti za **Server Certificate**.
	- ❏ Self-signed Certificate

Za pisač je generiran samopotpisani certifikat. Ako nemate certifikat koji je potpisan od strane tijela za izdavanje certifikata (CA), odaberite ovo.

❏ CA-signed Certificate

Ako unaprijed dobijete i uvezete certifikat koji je potpisalo tijelo za izdavanje certifikata (CA), možete odrediti ovo.

5. Kliknite na **Next**.

Prikazuje se poruka potvrde.

6. Kliknite na **OK**.

Pisač se ažurira.

#### **Povezane informacije**

- & ["Zadana vrijednost lozinke administratora" na strani 16](#page-15-0)
- & ["Konfiguriranje CA-signed Certificate" na strani 248](#page-247-0)
- & ["Ažuriranje samopotpisanog certifikata" na strani 252](#page-251-0)

# **Kriptirana komunikacija korištenjem IPsec/IP filtriranja**

# **O aplikaciji IPsec/IP Filtering**

Možete filtrirati promet na temelju IP adresa, usluga i ulaza koristeći funkciju IPsec/IP filtriranja. Kombiniranjem filtriranja možete konfigurirati pisač da prihvati ili blokira određene klijente i podatke. Osim toga, možete poboljšati razinu sigurnosti korištenjem IPsec-a.

#### *Napomena:*

Računala s operativnim sustavom Windows Vista ili novijim ili Windows Server 2008 ili novijim podržavaju IPsec.

# **Konfiguriranje zadanih pravila**

Za filtriranje prometa konfigurirajte zadana pravila. Zadana pravila primjenjuju se na svakog korisnika ili grupu koja se spaja na pisač. Za finije kontrole korisnika i grupa korisnika konfigurirajte grupna pravila.

1. Unesite IP adresu pisača u preglednik za pristup programu Web Config.

Unesite IP adresu pisača s računala koje je spojeno na istu mrežu kao i pisač.

Možete provjeriti IP adresu pisača iz sljedećeg izbornika.

#### **Postavke** > **Opće postavke** > **Postavke mreže** > **Stanje mreže** > **Status ožičene LAN/Wi-Fi veze**

- 2. Unesite administratorsku lozinku da biste se prijavili kao administrator.
- 3. Odaberite sljedećim slijedom.

**Network Security** kartica > **IPsec/IP Filtering** > **Basic**

- 4. Unesite vrijednost svake stavke.
- 5. Kliknite na **Next**.

Prikazuje se poruka potvrde.

6. Kliknite na **OK**.

Pisač se ažurira.

#### *Postavljanje stavki za Default Policy*

#### **Default Policy**

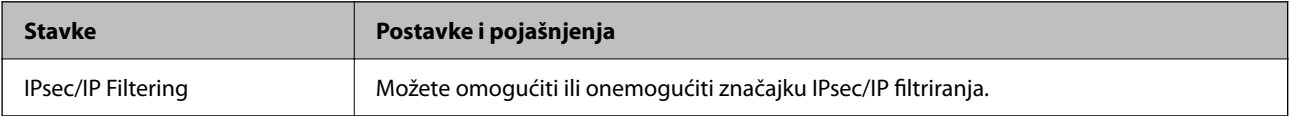

#### ❏ **Access Control**

Konfigurirajte metodu kontrole prometa za IP pakete.

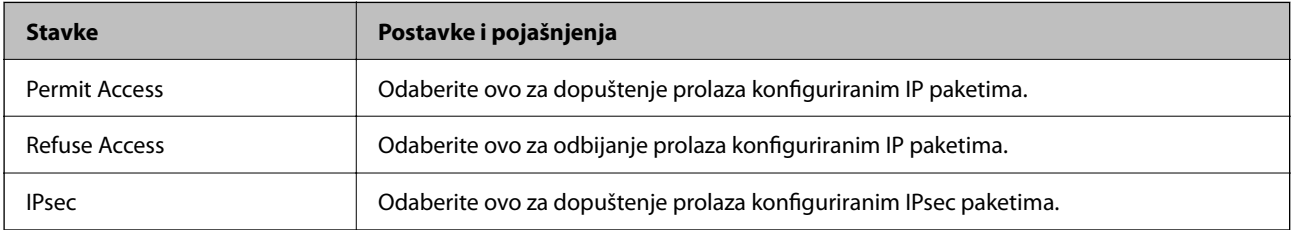

#### ❏ **IKE Version**

Odaberite **IKEv1** ili **IKEv2** za **IKE Version**. Odaberite jedan njih sukladno uređaju na koji je spojen pisač.

#### ❏ IKEv1

Sljedeće stavke prikazane su ako odaberete **IKEv1** za **IKE Version**.

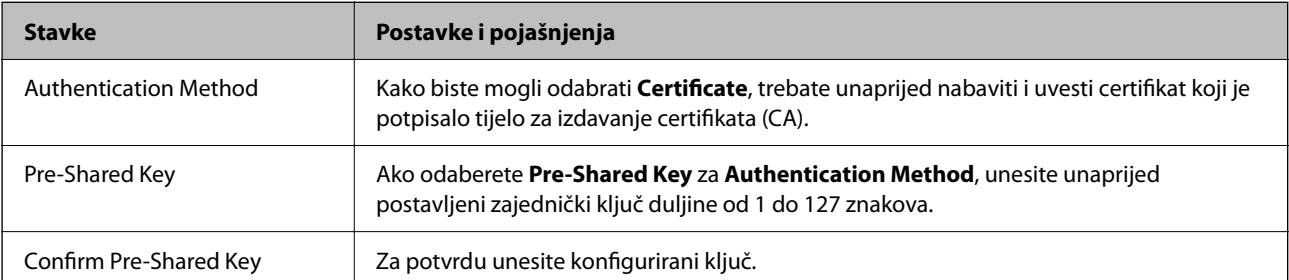

#### ❏ IKEv2

Sljedeće stavke prikazane su ako odaberete **IKEv2** za **IKE Version**.

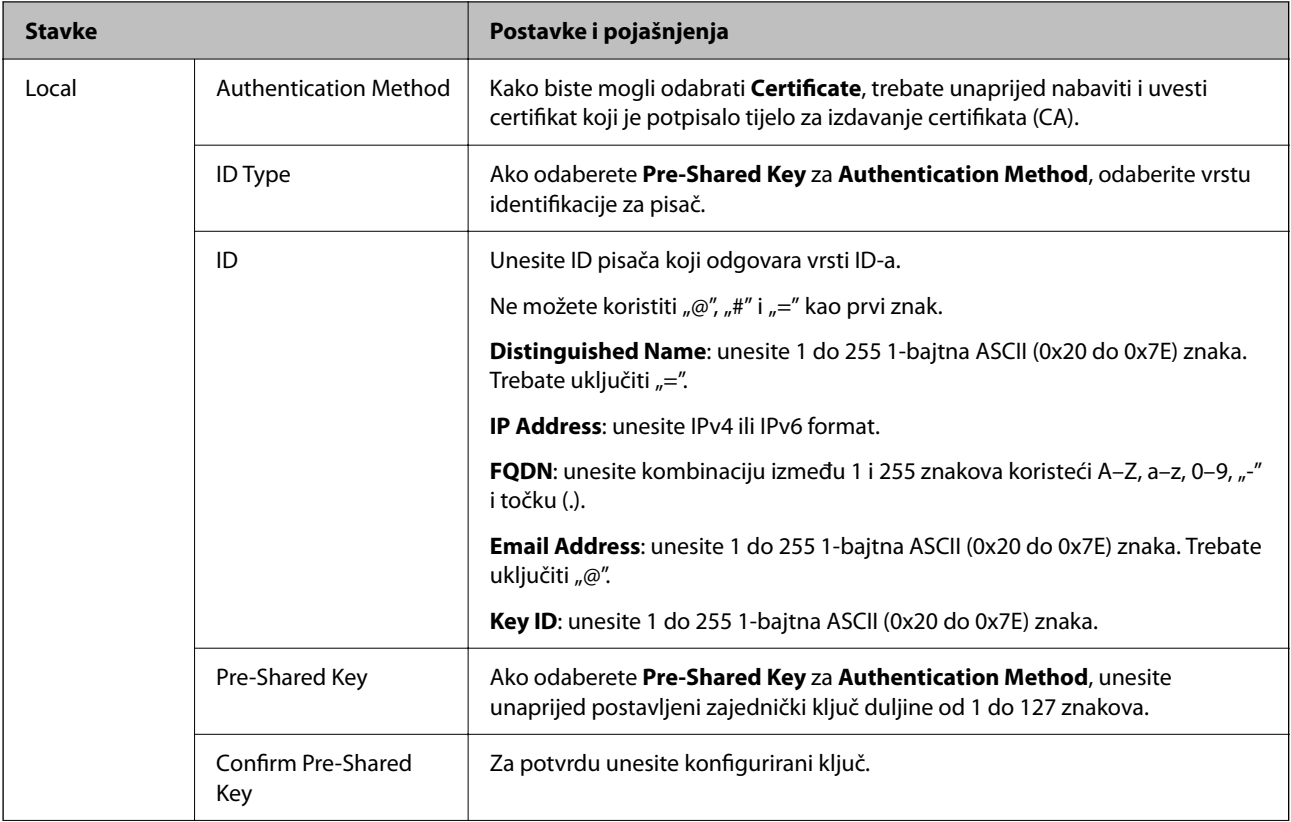

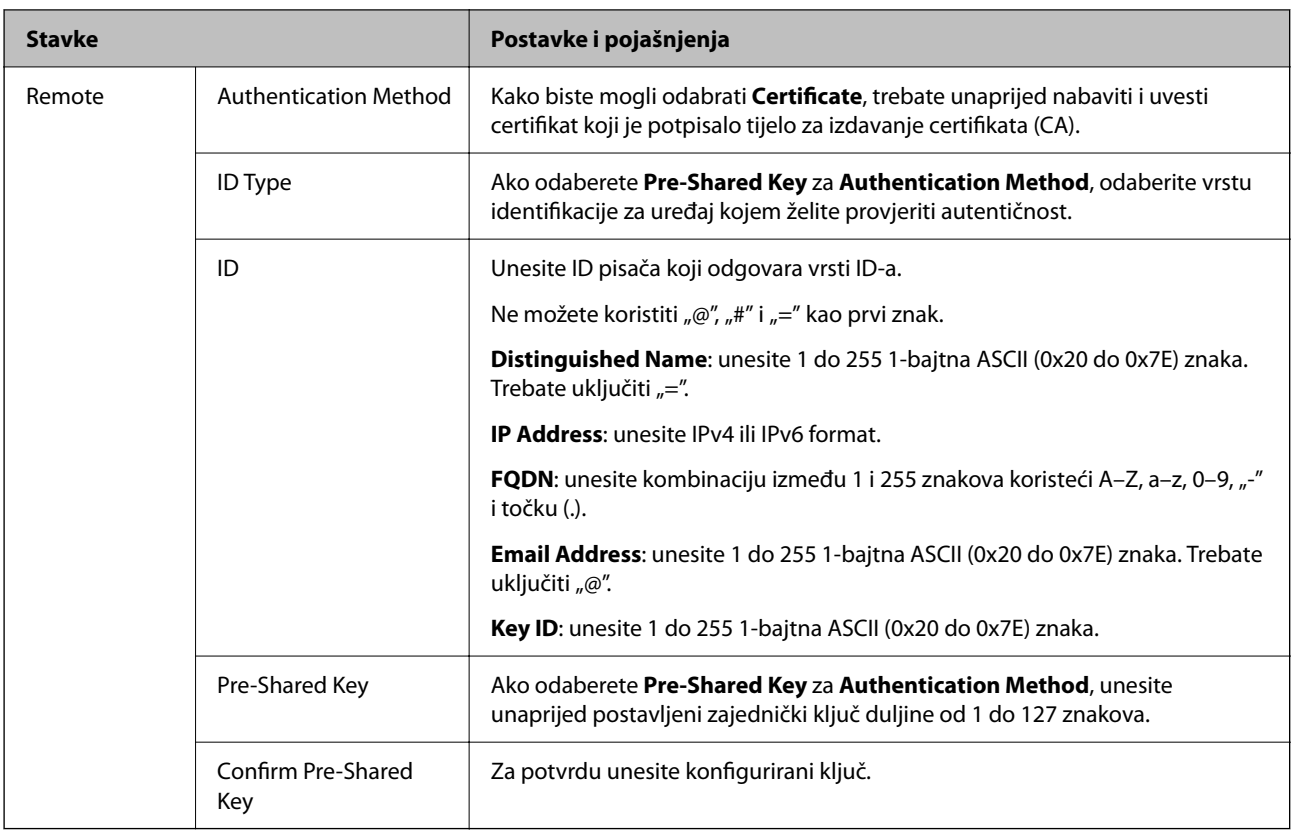

#### ❏ **Encapsulation**

Ako odaberete IPsec za Access Control, trebate konfigurirati način skrivanja podataka ("encapsulation").

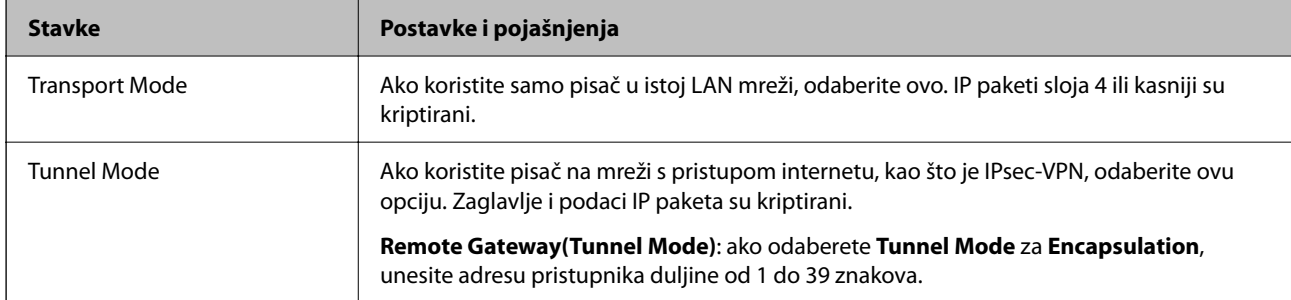

#### ❏ **Security Protocol**

Ako odaberete **IPsec** za **Access Control**, odaberite opciju.

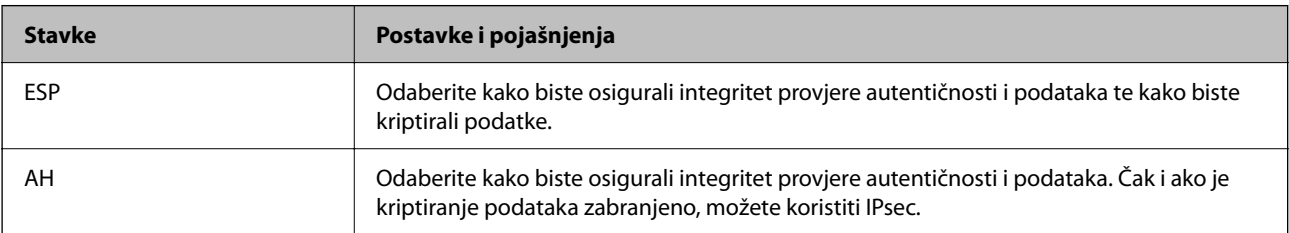

#### ❏ **Algorithm Settings**

Preporučujemo da odaberete **Any** za sve postavke ili odaberite drugu stavku osim **Any** za svaku postavku. Ako odaberete **Any** za neku od postavki i odaberete drugu stavku osim **Any** za druge postavke, uređaj možda neće imati komunikaciju ovisno o drugim uređajima kojima želite provjeriti autentičnost.

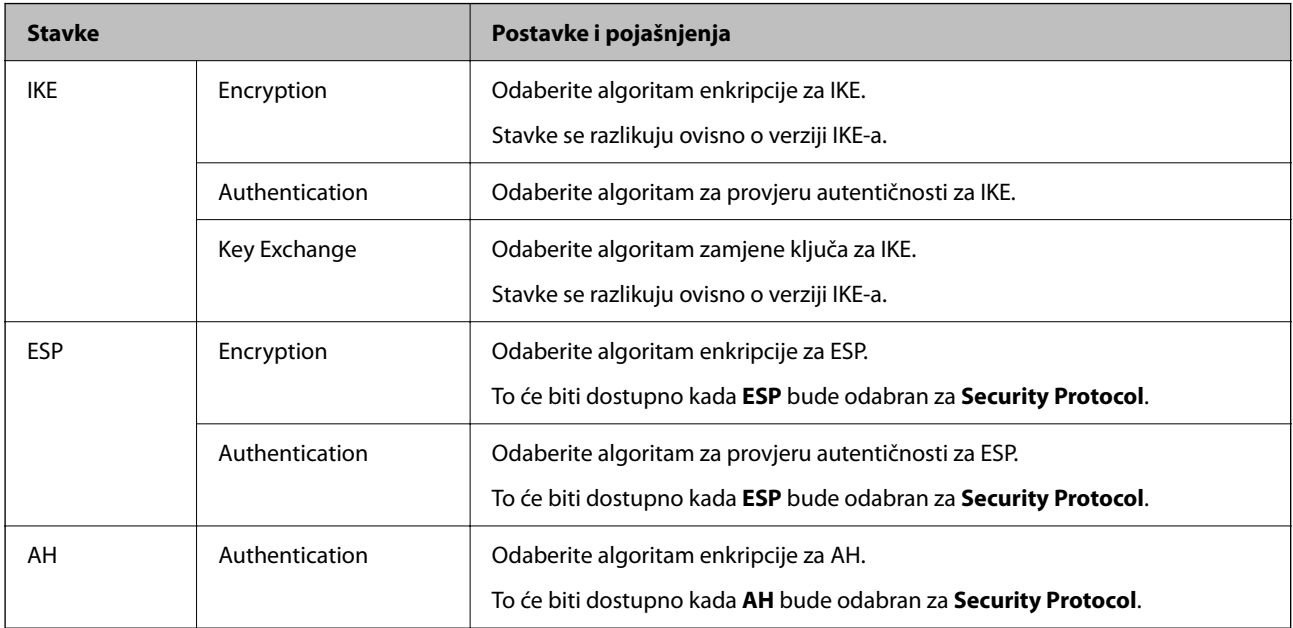

#### **Povezane informacije**

& ["Zadana vrijednost lozinke administratora" na strani 16](#page-15-0)

# **Konfiguriranje grupnih pravila**

Grupna pravila su jedno ili više pravila koja se primjenjuju za korisnika ili grupu korisnika. Pisač kontrolira IP pakete koji se podudaraju s konfiguriranim pravilima. IP paketi su autentificirani u poretku grupnih pravila 1 do 10, zatim u poretku zadanih pravila.

1. Unesite IP adresu pisača u preglednik za pristup programu Web Config.

Unesite IP adresu pisača s računala koje je spojeno na istu mrežu kao i pisač.

Možete provjeriti IP adresu pisača iz sljedećeg izbornika.

**Postavke** > **Opće postavke** > **Postavke mreže** > **Stanje mreže** > **Status ožičene LAN/Wi-Fi veze**

- 2. Unesite administratorsku lozinku da biste se prijavili kao administrator.
- 3. Odaberite sljedećim slijedom.

#### **Network Security** kartica > **IPsec/IP Filtering** > **Basic**

- 4. Kliknite na karticu označenu brojem koju želite konfigurirati.
- 5. Unesite vrijednost svake stavke.
- 6. Kliknite na **Next**.

Prikazuje se poruka potvrde.

7. Kliknite na **OK**.

Pisač se ažurira.

#### **Povezane informacije**

& ["Zadana vrijednost lozinke administratora" na strani 16](#page-15-0)

#### *Postavljanje stavki za Group Policy*

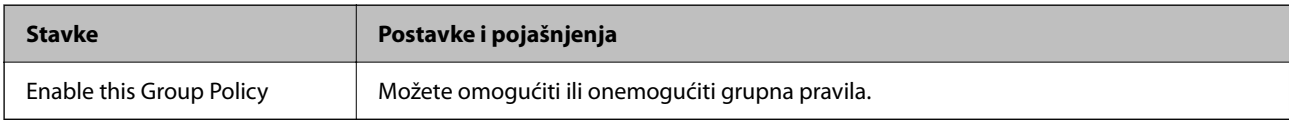

#### **Access Control**

Konfigurirajte metodu kontrole prometa za IP pakete.

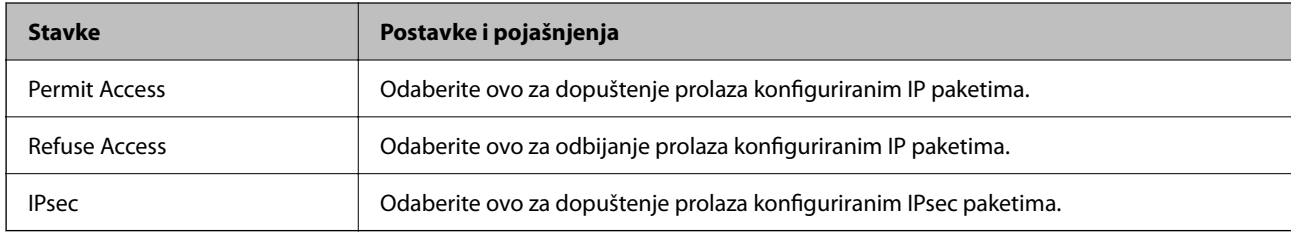

#### **Local Address(Printer)**

Odaberite IPv4 ili IPv6 adresu koja odgovara okruženju vaše mreže. Ako je IP adresa dodijeljena automatski, možete odabrati **Use auto-obtained IPv4 address**.

#### *Napomena:*

Ako je IPv6 adresa dodijeljena automatski, veza možda neće biti dostupna. Konfigurirajte statičnu IPv6 adresu.

#### **Remote Address(Host)**

Unesite IP adresu uređaja za kontrolu pristupa. IP adresa mora sadržavati najviše 43 znaka. Ako ne unesete IP adresu, sve će se adrese kontrolirati.

#### *Napomena:*

Ako je IP adresa dodijeljena automatski (npr. ako ju je dodijelio DHCP), veza možda neće biti dostupna. Konfigurirajte statičnu IP adresu.

#### **Method of Choosing Port**

Odaberite način određivanja ulaza.

❏ Service Name

Ako odaberete **Service Name** za **Method of Choosing Port**, odaberite opciju.

#### ❏ Transport Protocol

Ako odaberete **Port Number** za **Method of Choosing Port**, trebate konfigurirati način skrivanja podataka ("encapsulation").

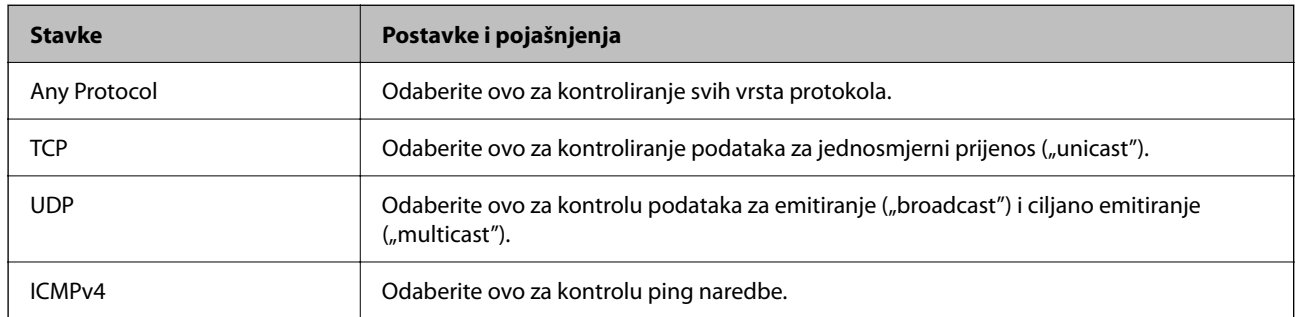

#### ❏ Local Port

Ako odaberete **Port Number** za **Method of Choosing Port** i ako odaberete **TCP** ili **UDP** za **Transport Protocol**, unesite brojeve ulaza za provjeru primanja paketa i odvojite ih zarezima. Možete unijeti maksimalno 10 brojeva ulaza.

Primjer: 20,80,119,5220

Ako ne unesete broj ulaza, svi ulazi se kontroliraju.

#### ❏ Remote Port

Ako odaberete **Port Number** za **Method of Choosing Port** i ako odaberete **TCP** ili **UDP** za **Transport Protocol**, unesite brojeve ulaza za provjeru slanja paketa i odvojite ih zarezima. Možete unijeti maksimalno 10 brojeva ulaza.

Primjer: 25,80,143,5220

Ako ne unesete broj ulaza, svi ulazi se kontroliraju.

#### **IKE Version**

Odaberite **IKEv1** ili **IKEv2** za **IKE Version**. Odaberite jedan njih sukladno uređaju na koji je spojen pisač.

#### ❏ IKEv1

Sljedeće stavke prikazane su ako odaberete **IKEv1** za **IKE Version**.

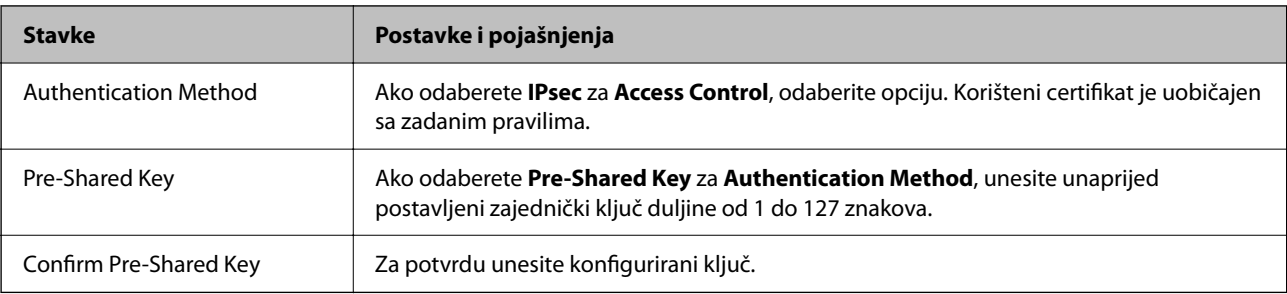

#### ❏ IKEv2

Sljedeće stavke prikazane su ako odaberete **IKEv2** za **IKE Version**.

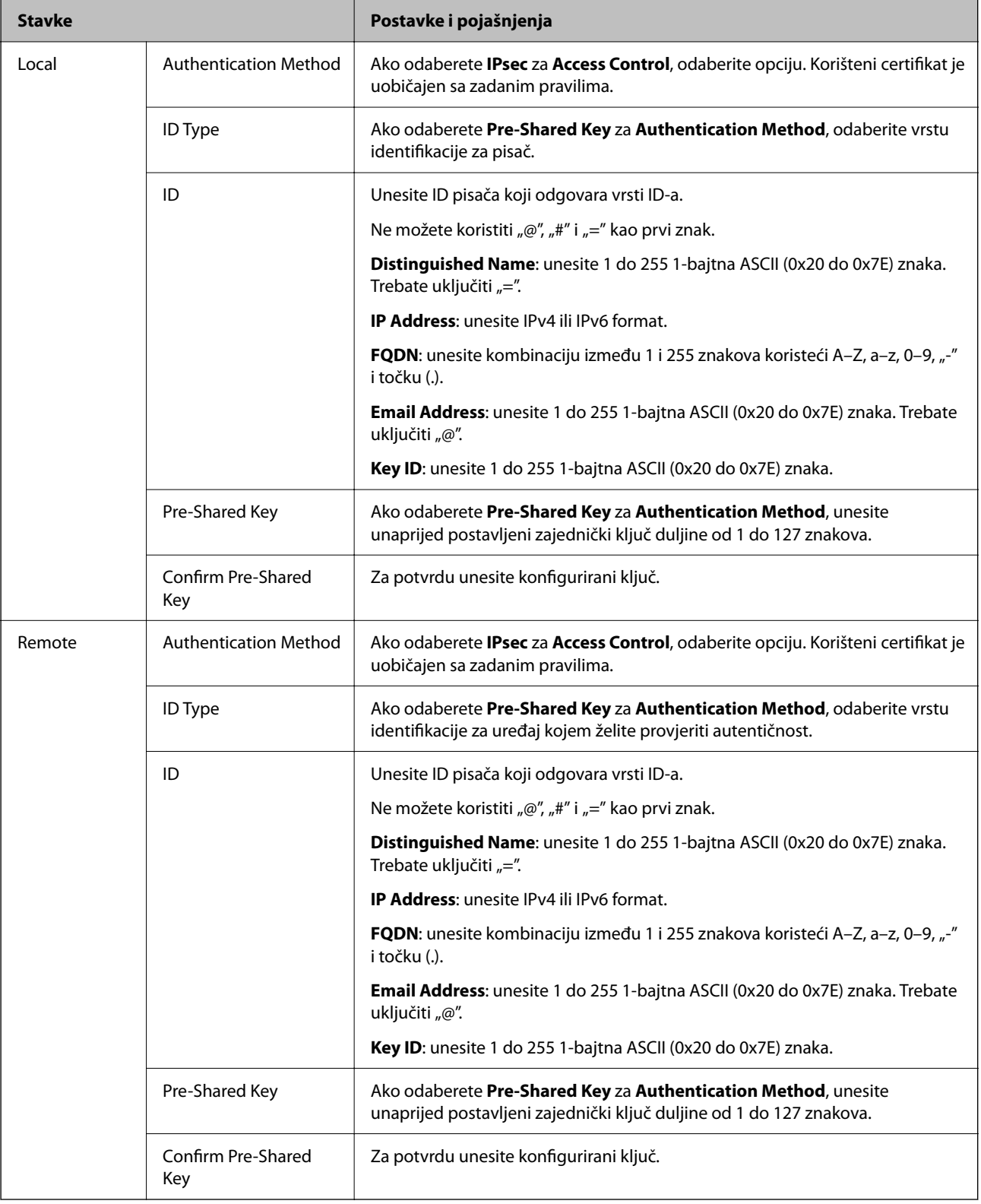

#### **Encapsulation**

Ako odaberete **IPsec** za Access Control, trebate konfigurirati način skrivanja podataka ("encapsulation").

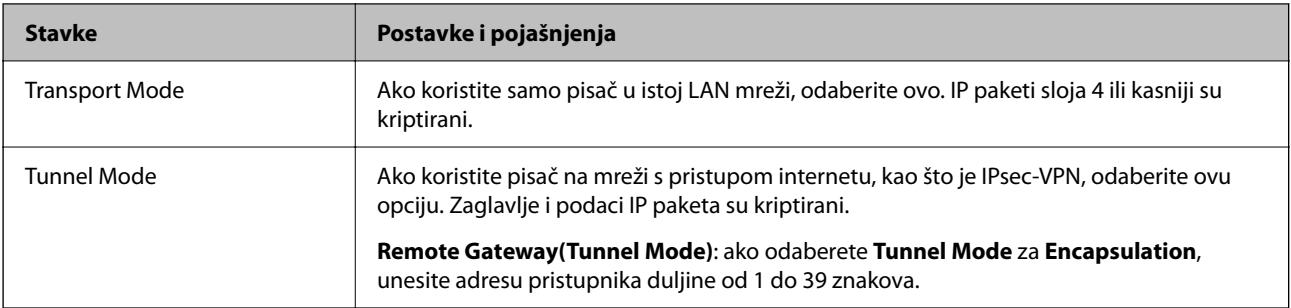

#### **Security Protocol**

Ako odaberete **IPsec** za **Access Control**, odaberite opciju.

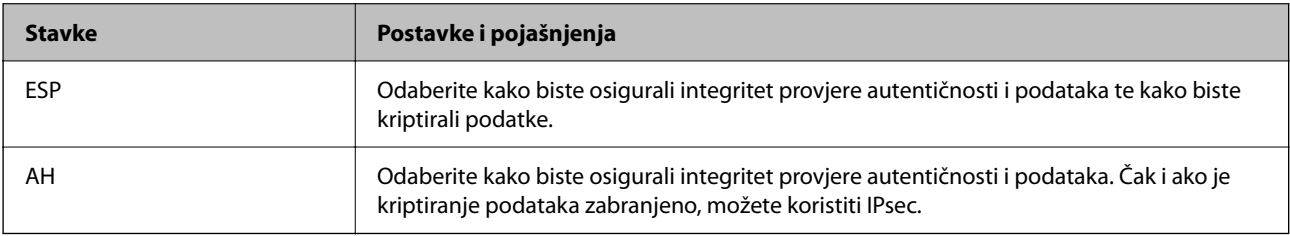

#### **Algorithm Settings**

Preporučujemo da odaberete **Any** za sve postavke ili odaberite drugu stavku osim **Any** za svaku postavku. Ako odaberete **Any** za neku od postavki i odaberete drugu stavku osim **Any** za druge postavke, uređaj možda neće imati komunikaciju ovisno o drugim uređajima kojima želite provjeriti autentičnost.

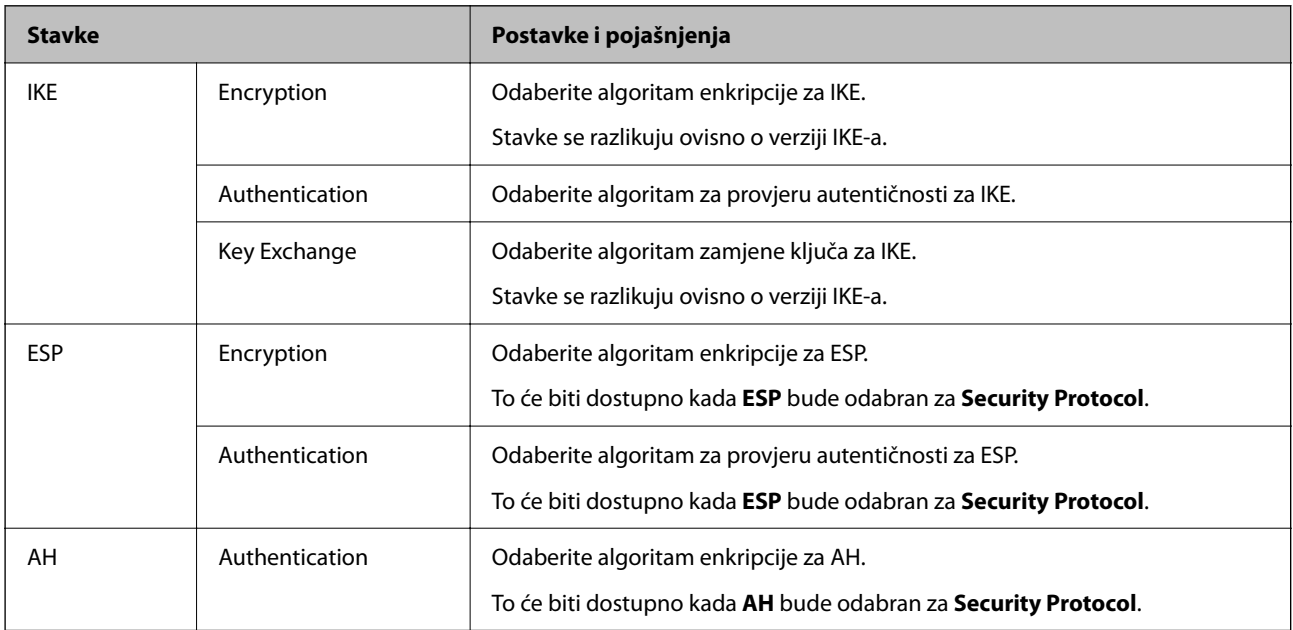

#### *Kombinacija Local Address(Printer) i Remote Address(Host) na Group Policy*

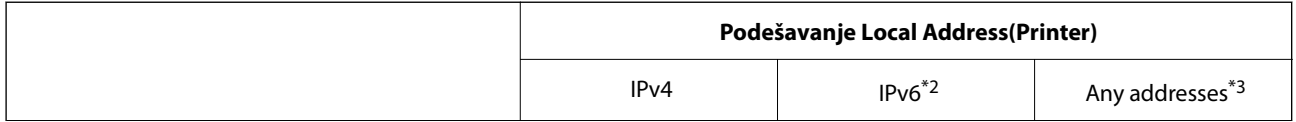

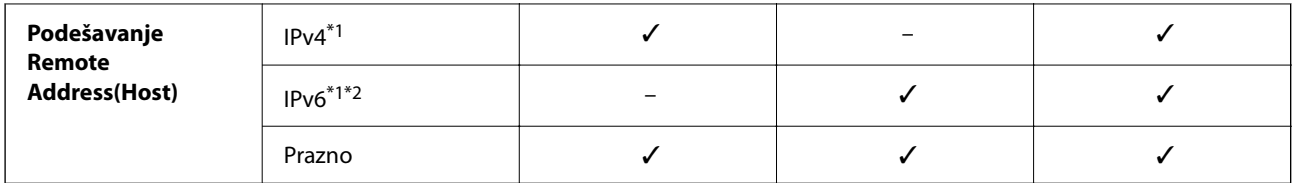

\*1 : Ako se odabere **IPsec** za **Access Control**, nećete moći propisati duljinu prefiksa.

- \*2 : Ako se odabere **IPsec** za **Access Control**, moći ćete odabrati adresu lokalne poveznice (fe80::) ali će pravila grupe biti onemogućena.
- \*3 : Osim lokalnih adresa za IPv6 poveznicu.

#### *Reference naziva usluga na značajci Group Policy (Pravila grupe)*

#### *Napomena:*

Nedostupne usluge prikazuju se, no ne mogu se odabrati.

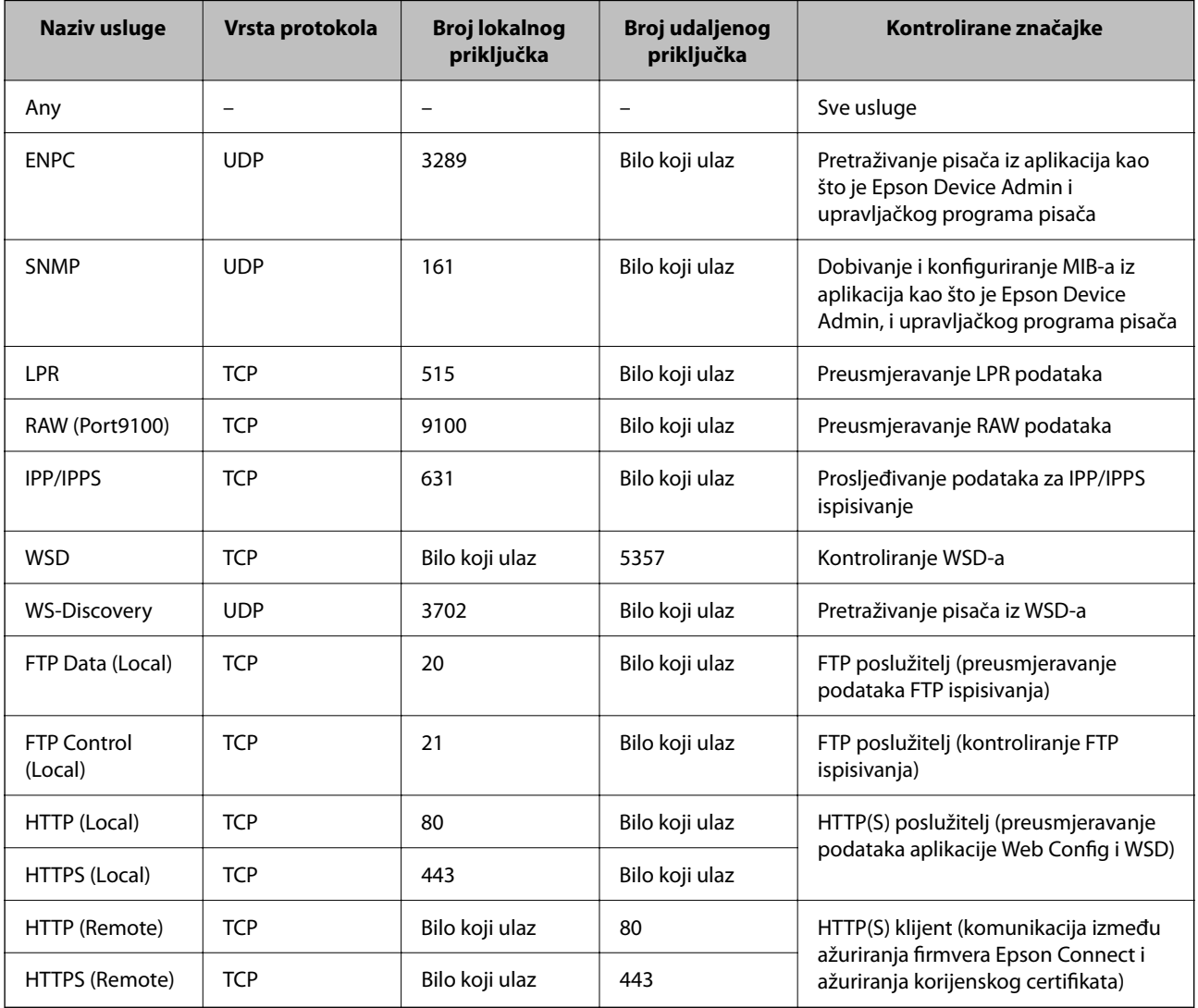

# **Primjeri konfiguracije za IPsec/IP Filtering**

#### **Samo za dolazne IPsec pakete**

Ovaj primjer je samo za konfiguriranje zadanih pravila.

**Default Policy**:

- ❏ **IPsec/IP Filtering**: **Enable**
- ❏ **Access Control**: **IPsec**
- ❏ **Authentication Method**: **Pre-Shared Key**
- ❏ **Pre-Shared Key**: Unesite najviše 127 znakova.

**Group Policy**: Nemojte konfigurirati.

#### **Primanje podataka o ispisivanju i postavke pisača**

Ovaj primjer omogućava komunikaciju podataka o ispisivanju i konfiguracije pisača s određenih usluga.

**Default Policy**:

❏ **IPsec/IP Filtering**: **Enable**

❏ **Access Control**: **Refuse Access**

**Group Policy**:

- ❏ **Enable this Group Policy**: Označite okvir.
- ❏ **Access Control**: **Permit Access**
- ❏ **Remote Address(Host)**: IP adresa klijenta
- ❏ **Method of Choosing Port**: **Service Name**

❏ **Service Name**: Označite okvir za **ENPC**, **SNMP**, **HTTP (Local)**, **HTTPS (Local)** i **RAW (Port9100)**.

#### *Napomena:*

Da biste izbjegli primanje HTTP (Local) i HTTPS (Local), uklonite njihove potvrdne okvire u *Group Policy*. Pritom privremeno onemogućite IPsec/IP filtriranje na upravljačkoj ploči pisača da biste promijenili postavke pisača.

#### **Dobivanje pristupa samo s određene IP adrese**

Ovaj primjer određenoj IP adresi omogućuje pristup pisaču.

#### **Default Policy**:

- ❏ **IPsec/IP Filtering**: **Enable**
- ❏ **Access Control**:**Refuse Access**

**Group Policy**:

- ❏ **Enable this Group Policy**: Označite okvir.
- ❏ **Access Control**: **Permit Access**
- ❏ **Remote Address(Host)**: IP adresa klijenta administratora

#### *Napomena:*

Bez obzira na konfiguraciju pravila, klijent će moći pristupiti pisaču i konfigurirati ga.

### <span id="page-265-0"></span>**Konfiguriranje certifikata za IPsec/IP filtriranje**

Konfigurirajte certifikat klijenta za IPsec/IP filtriranje. Kada postavite, možete koristiti certifikat kao način provjere autentičnosti za IPsec/IP filtriranje. Ako želite konfigurirati tijelo za izdavanje certifikata, uđite u **CA Certificate**.

1. Unesite IP adresu pisača u preglednik za pristup programu Web Config.

Unesite IP adresu pisača s računala koje je spojeno na istu mrežu kao i pisač.

Možete provjeriti IP adresu pisača iz sljedećeg izbornika.

#### **Postavke** > **Opće postavke** > **Postavke mreže** > **Stanje mreže** > **Status ožičene LAN/Wi-Fi veze**

- 2. Unesite administratorsku lozinku da biste se prijavili kao administrator.
- 3. Odaberite sljedećim slijedom.

**Network Security** kartica > **IPsec/IP Filtering** > **Client Certificate**

4. Uvezite certifikat u **Client Certificate**.

Ako ste već uvezli certifikat kojeg je izdalo tijelo za izdavanje certifikata, možete kopirati certifikat i koristiti ga s funkcijom IPsec/IP filtriranje. Za kopiranje odaberite certifikat u **Copy From** pa kliknite **Copy**.

#### **Povezane informacije**

- & ["Zadana vrijednost lozinke administratora" na strani 16](#page-15-0)
- & ["Konfiguriranje CA-signed Certificate" na strani 248](#page-247-0)
- & ["Konfiguriranje CA Certificate" na strani 253](#page-252-0)

# **Spajanje pisača s IEEE802.1X mrežom**

# **Konfiguriranje IEEE802.1X mreže**

Kada postavite IEEE802.1X na pisač, možete ga koristiti na mreži spojenoj na RADIUS poslužitelj, LAN prekidač s funkcijom provjere autentičnosti ili pristupnu točku.

TLS verzija 1.3 ne podržava ovu funkciju.

1. Unesite IP adresu pisača u preglednik za pristup programu Web Config.

Unesite IP adresu pisača s računala koje je spojeno na istu mrežu kao i pisač.

Možete provjeriti IP adresu pisača iz sljedećeg izbornika.

**Postavke** > **Opće postavke** > **Postavke mreže** > **Stanje mreže** > **Status ožičene LAN/Wi-Fi veze**

- 2. Unesite administratorsku lozinku da biste se prijavili kao administrator.
- 3. Odaberite sljedećim slijedom.

**Network Security** kartica > **IEEE802.1X** > **Basic**

4. Unesite vrijednost svake stavke.

Ako želite koristiti pisač na Wi-Fi mreži, kliknite na **Wi-Fi Setup** i odaberite ili unesite SSID.

#### *Napomena:*

Možete primijeniti iste postavke za Ethernet i Wi-Fi.

- 5. Kliknite na **Next**. Prikazuje se poruka potvrde.
- 6. Kliknite na **OK**.

Pisač se ažurira.

#### **Povezane informacije**

& ["Zadana vrijednost lozinke administratora" na strani 16](#page-15-0)

#### *Stavke za postavljanje IEEE 802.1X mreže*

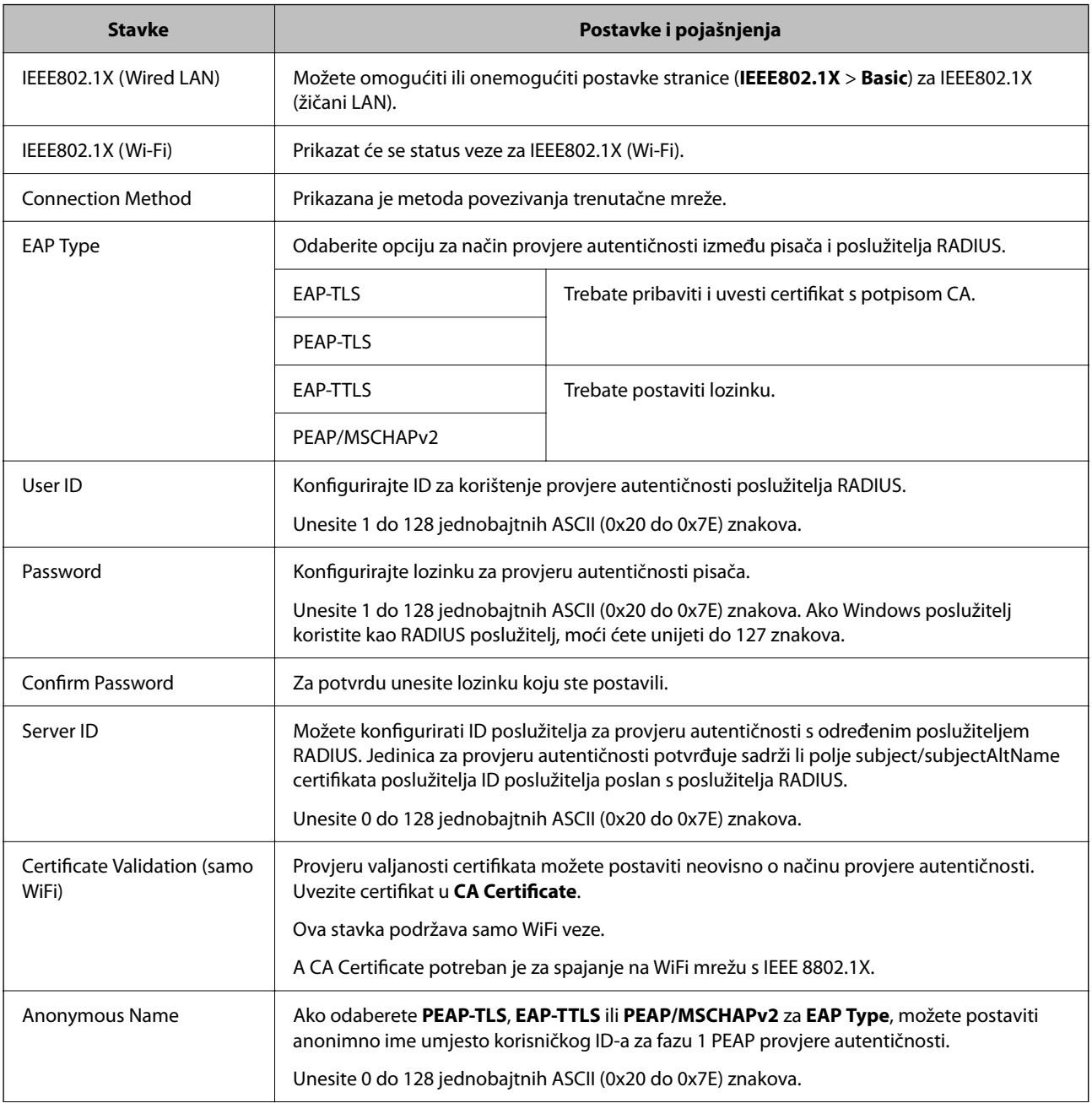

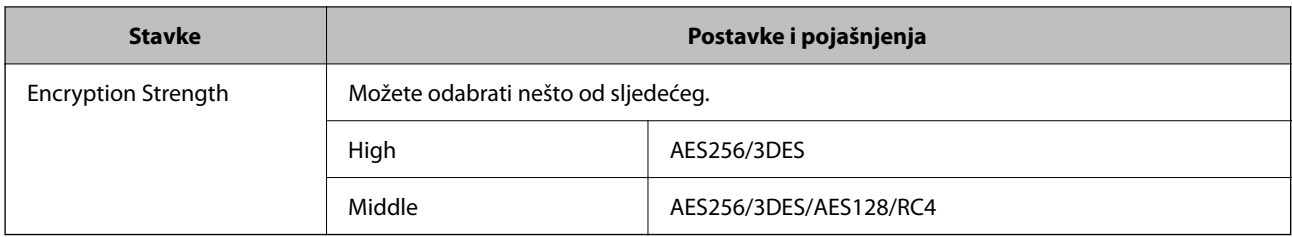

#### **Povezane informacije**

& ["Konfiguriranje IEEE802.1X mreže" na strani 266](#page-265-0)

# **Konfiguriranje certifikata za IEEE 802.1X**

Konfigurirajte certifikat klijenta za IEEE802.1X. Kada postavite, možete koristiti **EAP-TLS** i **PEAP-TLS** kao način provjere autentičnosti za IEEE 802.1X. Ako želite konfigurirati tijelo za izdavanje certifikata, uđite u **CA Certificate**.

1. Unesite IP adresu pisača u preglednik za pristup programu Web Config.

Unesite IP adresu pisača s računala koje je spojeno na istu mrežu kao i pisač.

Možete provjeriti IP adresu pisača iz sljedećeg izbornika.

**Postavke** > **Opće postavke** > **Postavke mreže** > **Stanje mreže** > **Status ožičene LAN/Wi-Fi veze**

- 2. Unesite administratorsku lozinku da biste se prijavili kao administrator.
- 3. Odaberite sljedećim slijedom.

**Network Security** kartica > **IEEE802.1X** > **Client Certificate**

4. Certifikat unesite u **Client Certificate**.

Ako ste već uvezli certifikat kojeg je izdalo tijelo za izdavanje certifikata, možete kopirati certifikat i koristiti ga u IEEE802.1X. Za kopiranje odaberite certifikat u **Copy From** pa kliknite **Copy**.

#### **Povezane informacije**

- & ["Zadana vrijednost lozinke administratora" na strani 16](#page-15-0)
- & ["Konfiguriranje CA-signed Certificate" na strani 248](#page-247-0)
- & ["Konfiguriranje CA Certificate" na strani 253](#page-252-0)

# **Provjera statusa IEEE 802.1X mreže**

Možete provjeriti status IEEE 802.1X mreže ispisom lista sa statusom mreže.

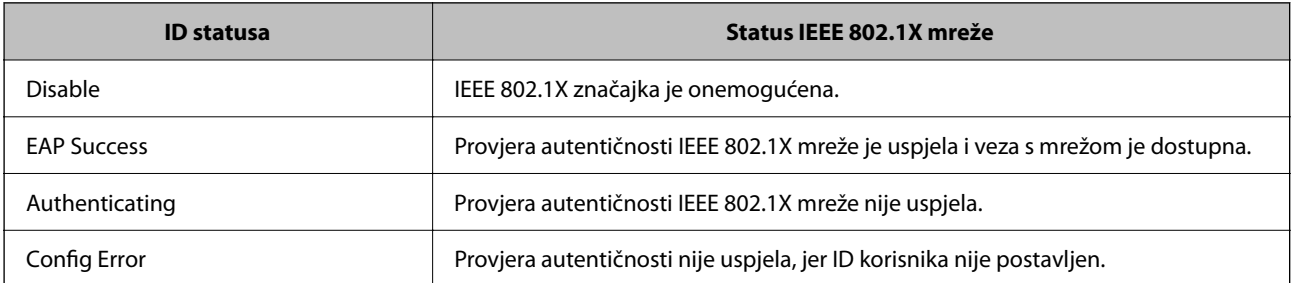

<span id="page-268-0"></span>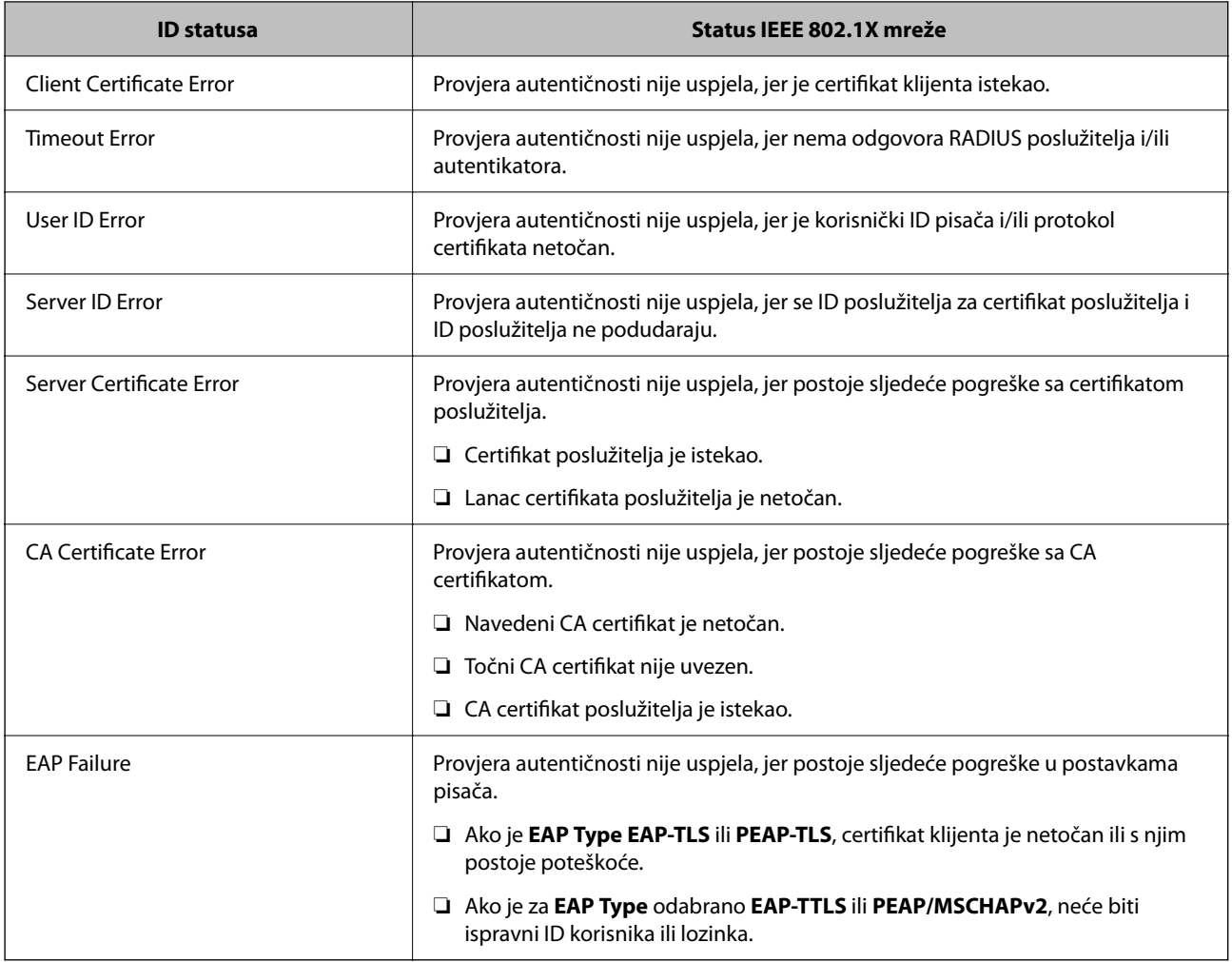

#### **Povezane informacije**

& ["Status ožičene LAN/Wi-Fi veze:" na strani 195](#page-194-0)

# **Problemi sigurnosti na mreži**

# **Vraćanje sigurnosnih postavki**

Kada uspostavite vrlo sigurno okruženje kao što je IPsec/IP filtriranje ili IEEE802.1X, možda nećete moći komunicirati s uređajima zbog neispravnih postavki ili problema s uređajem ili poslužiteljem. U tom slučaju, vratite sigurnosne postavke kako biste ponovno odabrali postavke uređaja ili kako biste ga mogli privremeno koristiti.

#### *Onemogućavanje sigurnosne funkcije preko upravljačke ploče*

Možete onemogućiti IPsec/IP filtriranje ili IEEE 802.1X preko upravljačke ploče pisača.

- 1. Odaberite **Postavke** > **Opće postavke** > **Postavke mreže**.
- 2. Odaberite **Napredno**.
- 3. Odaberite između sljedećih stavki koje želite onemogućiti.
	- ❏ **Onemogući IPsec/IP filtriranje**
	- ❏ **Onemogući IEEE802.1X**
- 4. Odaberite **Nastavi** na zaslonu potvrde.

# **Problemi s korištenjem sigurnosnih značajki mreže**

#### *Zaboravljen je unaprijed postavljeni zajednički ključ*

#### **Ponovno konfigurirajte unaprijed postavljeni zajednički ključ.**

Kako biste promijenili ključ, pristupite aplikaciji Web Config i odaberite karticu **Network Security** > **IPsec/IP Filtering** > **Basic** > **Default Policy** ili **Group Policy**.

Ako promijenite prethodno otkriveni ključ, konfigurirajte prethodno otkriveni ključ za računala.

#### **Povezane informacije**

- & ["Zadana vrijednost lozinke administratora" na strani 16](#page-15-0)
- & ["Kriptirana komunikacija korištenjem IPsec/IP filtriranja" na strani 255](#page-254-0)

#### *Ne mogu komunicirati s IPsec komunikacijom*

#### **Naznačite algoritam koji pisač ili računalo ne podržavaju.**

Pisač podržava sljedeće algoritme. Provjerite postavke računala.

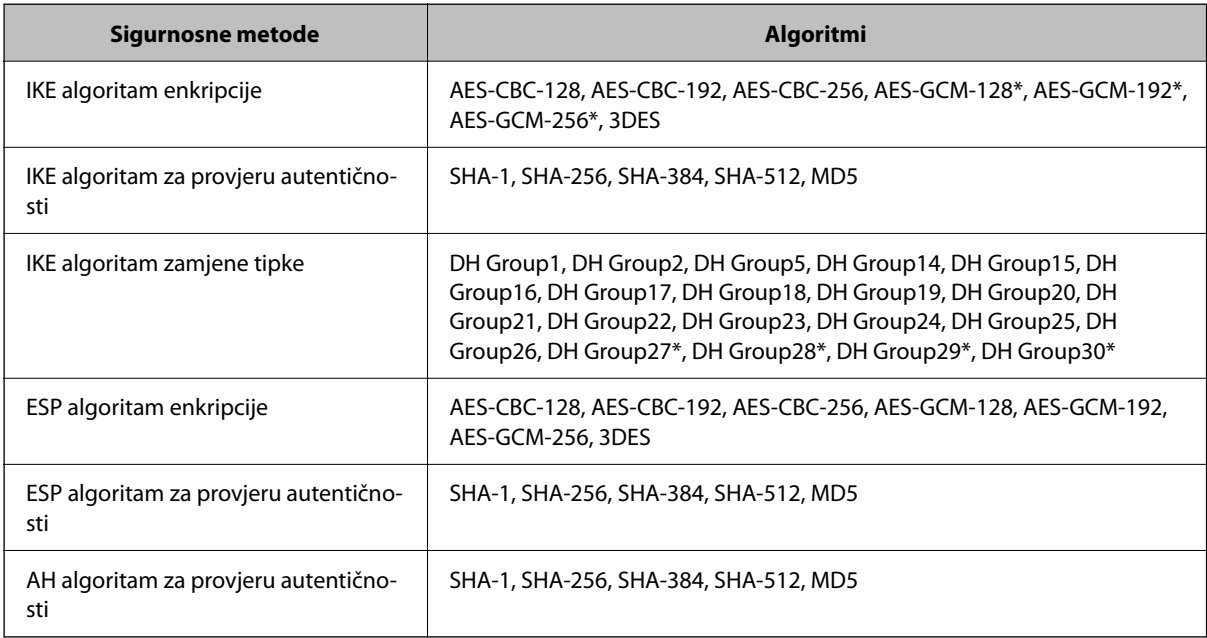

\* dostupno samo za IKEv2

#### **Povezane informacije**

& ["Kriptirana komunikacija korištenjem IPsec/IP filtriranja" na strani 255](#page-254-0)

#### *Iznenadna nemogućnost komunikacije*

#### **IP adresa pisača je promijenjena ili se ne može koristiti.**

Kad je promijenjena IP adresa registrirana za lokalnu adresu u Group Policy ili se ne može koristiti, nije moguće provesti IPsec komunikaciju. Onemogućite IPsec preko upravljačke ploče pisača.

Ako je DHCP zastario, kod ponovnog pokretanja ili je IPv6 adresa zastarjela ili nije pribavljena, IP adresa prijavljena za program pisača Web Config (**Network Security** > **IPsec/IP Filtering** > **Basic** > **Group Policy** > **Local Address(Printer)**) možda nije pronađena.

Koristite statičnu IP adresu.

#### **IP adresa računala je promijenjena ili se ne može koristiti.**

Kad je promijenjena IP adresa registrirana za adrese udaljene lokacije u Group Policy ili se ne može koristiti, nije moguće provesti IPsec komunikaciju.

Onemogućite IPsec preko upravljačke ploče pisača.

Ako je DHCP zastario, kod ponovnog pokretanja ili je IPv6 adresa zastarjela ili nije pribavljena, IP adresa prijavljena za program pisača Web Config (**Network Security** > **IPsec/IP Filtering** > **Basic** > **Group Policy** > **Remote Address(Host)**) možda nije pronađena.

Koristite statičnu IP adresu.

#### **Povezane informacije**

- & ["Zadana vrijednost lozinke administratora" na strani 16](#page-15-0)
- $\rightarrow$  ["Kriptirana komunikacija korištenjem IPsec/IP filtriranja" na strani 255](#page-254-0)

#### *Sigurni IPP port za ispis se ne može izraditi*

#### **Ispravan certifikat nije naveden kao certifikat poslužitelja.**

Ako navedeni certifikat nije ispravan, izrada porta možda neće uspjeti. Provjerite koristite li ispravan certifikat.

#### **Je li CA certifikat uvezen na računalo koje pristupa pisaču.**

Ako CA certifikat nije uvezen na računalo, izrada porta možda neće uspjeti. Provjerite je li CA certifikat uvezen.

#### **Povezane informacije**

& "Konfiguriranje [certifikata poslužitelja za pisač" na strani 255](#page-254-0)

#### *Nije moguće povezivanje nakon konfiguriranja IPsec/IP filtriranja*

#### **Postavke IPsec/IP filtriranja nisu točne.**

Onemogućite IPsec/IP filtriranje na upravljačkoj ploči pisača. Povežite pisač i računalo pa ponovno podesite postavke za IPsec/IP filtriranje.

#### **Povezane informacije**

& ["Kriptirana komunikacija korištenjem IPsec/IP filtriranja" na strani 255](#page-254-0)

#### *Ne može se pristupiti pisaču nakon konfiguriranja IEEE802.1X*

#### **Postavke za IEEE802.1X su neispravne.**

Onemogućite IEEE802.1X i Wi-Fi na upravljačkoj ploči pisača. Povežite pisač i računalo i zatim opet konfigurirajte IEEE802.1X.

#### **Povezane informacije**

& ["Konfiguriranje IEEE802.1X mreže" na strani 266](#page-265-0)

# **Problemi s korištenjem digitalnog certifikata**

#### *Nije moguće uvesti CA-signed Certificate*

#### **CA-signed Certificate i informacije na zahtjevu za potpisivanje certifikata se ne podudaraju.**

Ako CA-signed Certificate i zahtjev za potpisivanje certifikata ne sadrže iste informacije, zahtjev za potpisivanje certifikata se ne može uvesti. Označite sljedeće:

❏ Pokušavate li uvesti certifikat na uređaj koji nema iste informacije?

Provjerite informacije na zahtjevu za potpisivanje certifikata, a zatim uvezite certifikat na uređaj koji sadrži iste informacije.

❏ Jeste li izbrisali zahtjev za potpisivanje certifikata pohranjen na pisaču nakon što ste ga poslali tijelu za izdavanje digitalnih certifikata?

Ponovno pribavite certifikat potpisan od strane tijela za izdavanje certifikata pomoću zahtjeva za potpisivanje certifikata.

#### **CA-signed Certificate ima više od 5KB.**

Ne možete uvesti CA-signed Certificate koji je veći od 5 KB.

#### **Lozinka za uvoz certifikata nije ispravna.**

Unesite ispravnu lozinku. Ako zaboravite lozinku, ne možete uvesti certifikat. Ponovo pribavite CA-signed Certificate.

#### **Povezane informacije**

& ["Uvoz certifikata potpisanog od strane tijela za izdavanje certifikata \(CA\)" na strani 249](#page-248-0)

#### *Ažuriranje samopotpisanog certifikata nije moguće*

#### **Nije unesen Common Name.**

**Common Name** mora biti unesen.

#### **Nepodržani znakovi uneseni su pod Common Name.**

Unesite između 1 i 128 znakova u formatu IPv4, IPv6, naziva poslužitelja ili FQDN u ASCII kodu (0x20–0x7E).

#### **Standardni naziv sadrži zarez ili prazno mjesto.**

Ako sadrži zarez, **Common Name** se na tom mjestu dijeli. Ako se unese samo razmak prije ili nakon zareza, dolazi do pogreške.

#### **Povezane informacije**

& ["Ažuriranje samopotpisanog certifikata" na strani 252](#page-251-0)

#### *Izrada zahtjeva za potpisivanje certifikata nije moguća*

#### **Nije unesen Common Name.**

**Common Name** mora biti unesen.

#### **Nepodržani znakovi uneseni su pod Common Name, Organization, Organizational Unit, Locality i State/ Province.**

Unesite znakove u formatu IPv4, IPv6, naziva poslužitelja ili FQDN u ASCII kodu (0x20–0x7E).

#### **Common Name sadrži zarez ili prazno mjesto.**

Ako sadrži zarez, **Common Name** se na tom mjestu dijeli. Ako se unese samo razmak prije ili nakon zareza, dolazi do pogreške.

#### **Povezane informacije**

& ["Pribavljanje certifikata potpisanog od strane tijela za izdavanje certifikata \(CA\)" na strani 248](#page-247-0)

#### *Pojavljuje se upozorenje u vezi s digitalnim certifikatom*

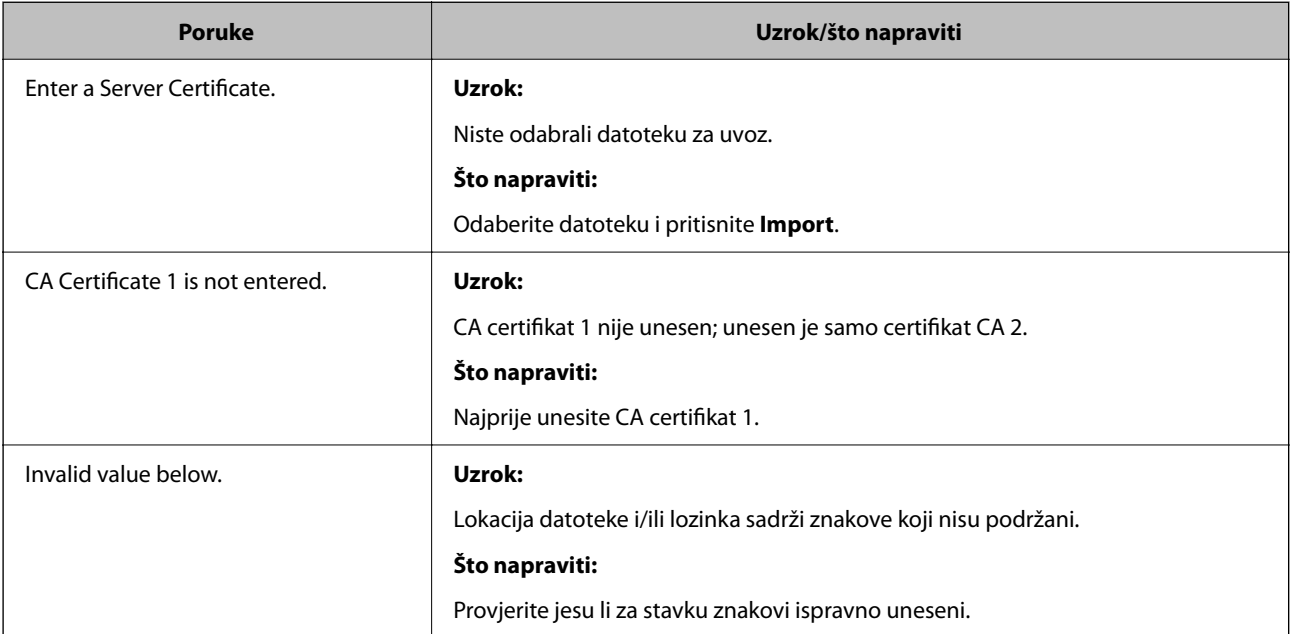

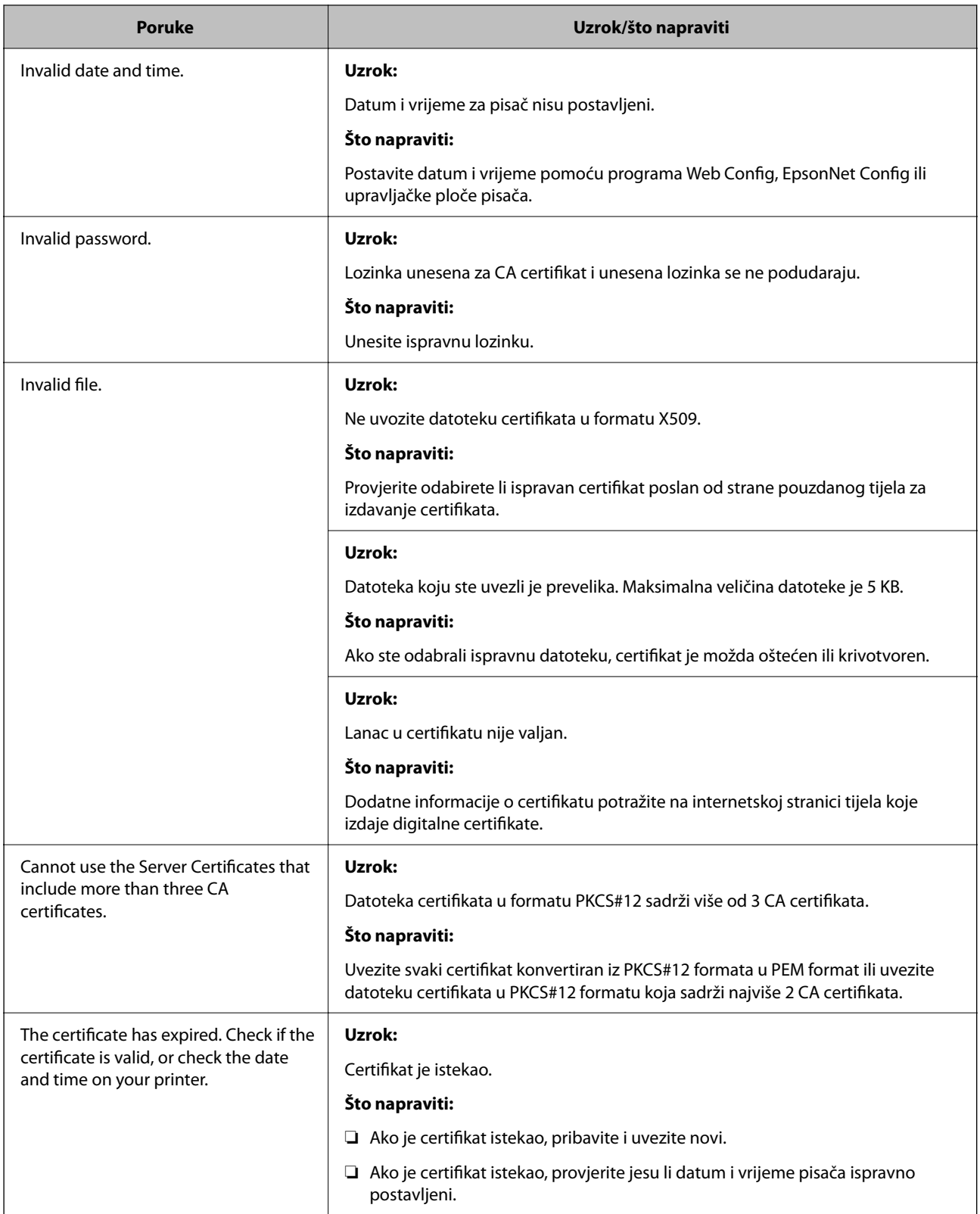

<span id="page-274-0"></span>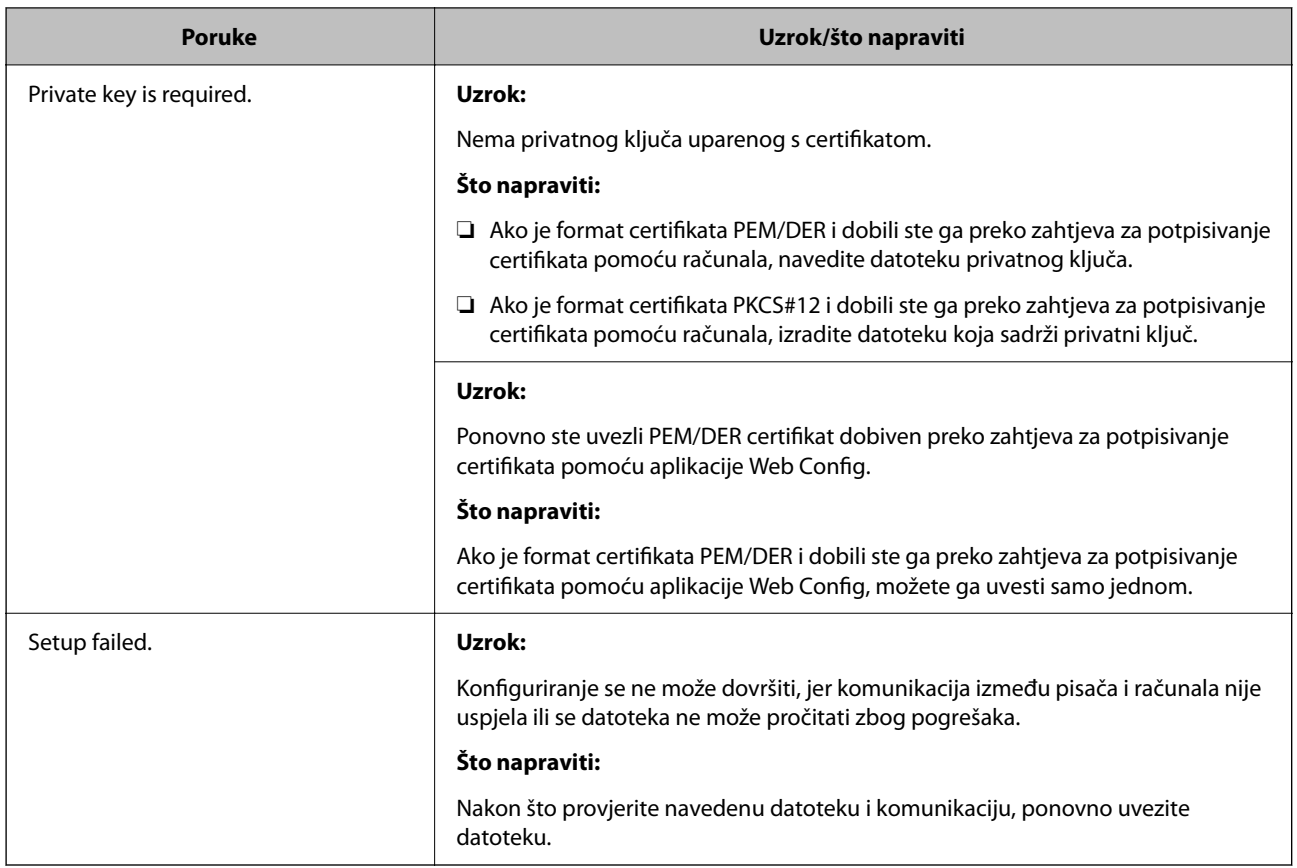

#### **Povezane informacije**

◆ ["O digitalnom certificiranju" na strani 247](#page-246-0)

#### *Slučajno ste izbrisali certifikat potpisan od strane tijela za izdavanje certifikata*

#### **Nema datoteke sigurnosne kopije za CA-certifikat.**

Ako imate sigurnosnu kopiju, ponovno uvezite certifikat.

Ako certifikat dobijete pomoću zahtjeva za potpisivanje certifikata izrađenog u aplikaciji Web Config, izbrisani certifikat ne možete više uvesti. Izradite zahtjev za potpisivanje certifikata ili pribavite novi certifikat.

#### **Povezane informacije**

- & ["Uvoz certifikata potpisanog od strane tijela za izdavanje certifikata \(CA\)" na strani 249](#page-248-0)
- & ["Brisanje certifikata koji je potpisalo tijelo za izdavanje certifikata \(CA\)" na strani 251](#page-250-0)

# **Uporaba opcije Epson Open Platform**

# **Osvrt na platformu Epson Open Platform**

Epson Open Platform je platforma za korištenje Epson pisača s funkcijom koju pruža poslužitelj sustava za provjeru autentičnosti.

Možete se pribaviti zapisnike svakog uređaja i korisnika u suradnji s poslužiteljem te konfigurirati zabrane na uređaju i funkcije koje može koristiti svaki korisnik i grupa. Može se koristiti sa sustavom Epson Print Admin (Epsonov sustav provjere autentičnosti) ili sustavom provjere autentičnosti treće strane.

Ako se spojite s uređajem za provjeru autentičnosti, možete provesti korisničku provjeru autentičnosti pomoću identifikacijske kartice.

#### **Povezane informacije**

& ["Epson sustav provjere autentičnosti \(Epson Print Admin\)" na strani 188](#page-187-0)

# **Konfiguriranje stavke Epson Open Platform**

Omogućite Epson Open Platform tako da možete koristiti uređaj iz sustava za provjeru autentičnosti.

1. Unesite IP adresu pisača u preglednik za pristup programu Web Config.

Unesite IP adresu pisača s računala koje je spojeno na istu mrežu kao i pisač.

Možete provjeriti IP adresu pisača iz sljedećeg izbornika.

**Postavke** > **Opće postavke** > **Postavke mreže** > **Stanje mreže** > **Status ožičene LAN/Wi-Fi veze**

- 2. Unesite administratorsku lozinku da biste se prijavili kao administrator.
- 3. Odaberite sljedećim slijedom.

#### **Epson Open Platform** kartica > **Product Key or License Key**

- 4. Unesite vrijednost svake stavke.
	- ❏ Serial Number

Serijski broj uređaja je prikazan.

❏ Epson Open Platform Version

Odaberite verziju Epson Open Platform. Odgovarajuće verzije ovise o sustavu provjere autentičnosti.

❏ Product Key or License Key

Unesite ključ proizvoda koji ste dobili preko namjenske internetske stranice. Više pojedinosti kao što je kako pribaviti ključ potražite u priručniku Epson Open Platform.

5. Kliknite na **Next**.

Prikazuje se poruka potvrde.

6. Kliknite na **OK**.

Pisač se ažurira.

#### **Povezane informacije**

& ["Zadana vrijednost lozinke administratora" na strani 16](#page-15-0)

# **Provjera valjanosti za Epson Open Platform**

Možete provjeriti valjanost za Epson Open Platform s pomoću bilo koje od sljedećih metoda.

❏ Web Config

Ključ proizvoda unesen je na karticu **Epson Open Platform** > **Product Key or License Key** > **Product Key or License Key**, a kartica **Epson Open Platform** > **Authentication System** prikazana je na lijevoj strani stabla izbornika.

❏ Upravljačka ploča pisača

Ključ proizvoda prikazan je na početnom zaslonu > **Postavke** > **Podaci o Epson Open Platform**.

# **Epson Remote Services informacije**

Epson Remote Services je usluga koja povremeno prikuplja informacije o pisaču preko interneta. To se može koristiti za predviđanje kada treba zamijeniti ili nadopuniti potrošne materijale i zamjenske dijelove te za brzo rješavanje svih grešaka i problema.

Kontaktirajte s predstavnikom prodaje da biste saznali više informacije o Epson Remote Services.

# <span id="page-277-0"></span>**Gdje potražiti pomoć**

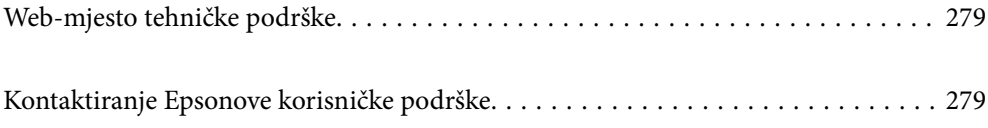

# <span id="page-278-0"></span>**Web-mjesto tehničke podrške**

Ako trebate dodatnu pomoć, posjetite Epsonovo web-mjesto tehničke podrške. Odaberite zemlju ili regiju i posjetite odjeljak tehničke podrške na lokalnim Epsonovim mrežnim stranicama. Na ovim stranicama pročitajte Česta pitanja (FAQ) i preuzmite najnovije verzije upravljačkih programa, priručnike te brojne druge sadržaje.

#### <http://support.epson.net/>

<http://www.epson.eu/support> (Europa)

Ako vaš proizvod tvrtke Epson ne radi ispravno, a ne možete riješiti problem, obratite se korisničkoj podršci za pomoć.

# **Kontaktiranje Epsonove korisničke podrške**

# **Prije obraćanja Epsonu**

Ako vaš Epson proizvod ne radi ispravno, a problem ne možete riješiti pomoću priručnika priloženih uz proizvod, za pomoć se obratite Epson korisničkoj podršci.

Sljedeći popis Epson korisničke podrške temelji se na zemlji prodaje. Neki proizvodi možda se ne prodaju na vašoj trenutačnoj lokaciji te se stoga obvezno obratite Epsonovoj korisničkoj podršci za područje u kojem ste kupili svoj proizvod.

Ako Epson korisnička podrška za vaše područje nije navedena u nastavku, obratite se dobavljaču od kojega ste kupili proizvod.

Epson korisnička podrška brže će vam moći pomoći ako pri ruci imate sljedeće podatke:

❏ Serijski broj proizvoda

(Položaj za stavljanje naljepnice ovisi o proizvodu; možda je na stražnjoj strani, otvorenoj strani poklopca ili dnu.)

- ❏ Model proizvoda
- ❏ Verziju softvera proizvoda

(Kliknite na **About**, **Version Info** ili sličan gumb u softveru proizvoda.)

- ❏ Marku i model svog računala
- ❏ Naziv i verziju operacijskog sustava računala

❏ Nazive i verzije softverskih programa koje obično koristite sa svojim proizvodom

#### *Napomena:*

Ovisno o proizvodu, postavke mreže mogu biti pohranjene u memoriji uređaja. Postavke se mogu izgubiti kao posljedica kvara ili popravka uređaja. Epson ne preuzima nikakvu odgovornost za gubitak podataka niti za izradu sigurnosne kopije postavki, čak ni tijekom jamstvenog roka. Preporučujemo izradu vlastite sigurnosne kopije podataka ili bilježenje podataka.

# **Pomoć za korisnike u Europi**

U Dokumentu o paneuropskom jamstvu potražite informacije o tome kako se obratiti Epsonovoj korisničkoj podršci.

# **Pomoć za korisnike na Tajvanu**

Kontakti za informacije, podršku i usluge servisa su:

#### **Globalne mreže stranice**

#### [http://www.epson.com.tw](http://www.epson.com.tw/)

Dostupne su informacije o specifikacijama proizvoda, upravljačkim programima za preuzimanje i proizvodima.

#### **Epsonova služba za podršku**

Telefon: +886-2-2165-3138

Operateri službe za podršku telefonskim putem mogu vam pomoći:

- ❏ u vezi s upitima o prodaji i informacijama o proizvodima
- ❏ u vezi s pitanjima o upotrebi ili problemima
- ❏ u vezi s upitima o popravcima i jamstvu

#### **Servisni centar za popravke:**

#### <http://www.tekcare.com.tw/branchMap.page>

Korporacija TekCare ovlašteni je servisni centar za tvrtku Epson Taiwan Technology & Trading Ltd.

# **Pomoć za korisnike u Australiji**

Podružnica tvrtke Epson u Australiji želi vam ponuditi visoku razinu korisničke usluge. Osim priručnika priloženih uz proizvod nudimo i sljedeće izvore informacija:

#### **Internetsku adresu**

#### [http://www.epson.com.au](http://www.epson.com.au/)

Pristup mrežnim stranicama podružnice tvrtke Epson u Australiji putem globalne mrežne stranice. Doista se isplati povremeno uputiti na ove stranice! Na ovim ćete mrežnim stranicama pronaći odjeljak za preuzimanje upravljačkih programa, Epsonova mjesta za kontakt, informacije o novim proizvodima i tehničku podršku (elektronička pošta).

#### **Epsonovu službu za podršku**

#### Telefon: 1300-361-054

Epsonova služba za podršku služi kao krajnja instanca za pristup savjetima za sve naše klijente. Operateri pri službi za podršku mogu vam pomoći s instalacijom, konfiguracijom i radom vašeg proizvoda Epson. Osoblje za ponude službe za podršku može vam ponuditi literaturu o novim Epsonovim proizvodima i uputiti vas najbližem prodavaču ili servisu. Ovdje je moguće dobiti odgovore na mnoge upite.

Preporučamo da uz sebe imate sve potrebne podatke kada zovete službu za podršku. Što više informacija imate pri ruci, to ćemo vam lakše pomoći riješiti problem. Navedene informacije uključuju priručnik za proizvod Epson, vrstu računala, operativni sustav, programe i sve druge informacije koje smatrate potrebnima.

#### **Transport proizvoda**

Epson preporuča da sačuvate ambalažu proizvoda zbog potreba budućeg transporta.

# **Pomoć za korisnike na Novom Zelandu**

Podružnica tvrtke Epson na Novom Zelandu želi vam ponuditi visoku razinu usluge za korisnike. Uz dokumentaciju o proizvodu, mi pružamo i sljedeće izvore za pribavljanje informacija:

#### **Internetsku adresu**

#### [http://www.epson.co.nz](http://www.epson.co.nz/)

Pristup mrežnim stranicama podružnice tvrtke Epson na Novom Zelandu putem stranica globalne mreže. Doista se isplati povremeno uputiti na ove stranice! Na ovim ćete mrežnim stranicama pronaći odjeljak za preuzimanje upravljačkih programa, Epsonova mjesta za kontakt, informacije o novim proizvodima i tehničku podršku (elektronička pošta).

#### **Epsonovu službu za podršku**

Telefon: 0800 237 766

Epsonova služba za podršku služi kao krajnja instanca za pristup savjetima za sve naše klijente. Operateri pri službi za podršku mogu vam pomoći s instalacijom, konfiguracijom i radom vašeg proizvoda Epson. Osoblje za ponude službe za podršku može vam ponuditi literaturu o novim Epsonovim proizvodima i uputiti vas najbližem prodavaču ili servisu. Ovdje je moguće dobiti odgovore na mnoge upite.

Preporučamo da uz sebe imate sve potrebne podatke kada zovete službu za podršku. Što više informacija imate pri ruci, to ćemo vam lakše pomoći riješiti problem. Te informacije uključuju dokumentaciju vašeg Epson proizvoda, vrstu računala, operacijski sustav, dodatne programe i sve druge informacije koje smatrate da su potrebne.

#### **Transport proizvoda**

Epson preporuča da sačuvate ambalažu proizvoda zbog potreba budućeg transporta.

# **Pomoć za korisnike u Singapuru**

Izvori informacija, podrška i usluge servisa koje pruža podružnica tvrtke Epson u Singapuru su:

#### **Globalne mreže stranice**

#### [http://www.epson.com.sg](http://www.epson.com.sg/)

Putem elektroničke pošte moguće je dobiti specifikacije proizvoda, upravljačke programe za preuzimanje, odgovore na česta pitanja (FAQ), odgovore na upite o prodaji i tehničku podršku.

#### **Služba za podršku tvrtke Epson**

Besplatna telefonska linija: 800-120-5564

Operateri pri službi za podršku telefonskim putem mogu vam pomoći:

❏ u vezi s upitima o prodaji i informacijama o proizvodima

❏ u vezi s upitima o upotrebi proizvoda ili o rješavanju problema

❏ u vezi s upitima o popravcima i jamstvu

# **Pomoć za korisnike na Tajlandu**

Kontakti za informacije, podršku i usluge servisa su:

#### **Globalne mreže stranice**

#### [http://www.epson.co.th](http://www.epson.co.th/)

Dostupne su informacije o specifikacijama proizvoda, upravljačkim programima za preuzimanje, odgovori na česta pitanja (FAQ) i elektronička pošta.

#### **Pozivni centar tvrtke Epson**

Telefon: 66-2460-9699 Elektronička pošta: support@eth.epson.co.th Naš tim pozivnog centra može vam pomoći putem telefona: ❏ U vezi s upitima o prodaji i informacijama o proizvodima ❏ U vezi s pitanjima o upotrebi ili problemima ❏ U vezi s upitima o popravcima i jamstvu

# **Pomoć za korisnike u Vijetnamu**

Kontakti za informacije, podršku i usluge servisa su:

#### **Epsonov servisni centar**

27 Yen Lang, Trung Liet Ward, Dong Da District, Ha Noi City. Tel: +84 24 7300 0911 38 Le Dinh Ly, Thac Gian Ward, Thanh Khe District, Da Nang. Tel: +84 23 6356 2666 194/3 Nguyen Trong Tuyen, Ward 8, Phu Nhuan Dist., HCMC. Tel: +84 28 7300 0911 31 Phan Boi Chau, Ward 14, Binh Thanh District, HCMC. Tel: +84 28 35100818

# **Pomoć za korisnike u Indoneziji**

Kontakti za informacije, podršku i usluge servisa su:

#### **Globalne mreže stranice**

#### [http://www.epson.co.id](http://www.epson.co.id/)

- ❏ Informacije o specifikacijama proizvoda, upravljačkim programima za preuzimanje
- ❏ Česta pitanja (FAQ), upiti o prodaji, pitanja putem elektroničke pošte

#### **Epsonov dežurni telefon**

Telefon: 1500-766 (Indonesia Only) E-pošta: customer.care@ein.epson.co.id Osoblje dežurnog telefona može vam pomoći putem telefona ili e-pošte: ❏ U vezi s upitima o prodaji i informacijama o proizvodima ❏ Tehnička podrška

# **Pomoć za korisnike u Hong Kongu**

Za tehničku podršku kao i postprodajne usluge korisnici se mogu obratiti podružnici tvrtke Epson Limited u Hong Kongu.

#### **Početna stranica**

#### [http://www.epson.com.hk](http://www.epson.com.hk/)

Podružnica tvrtke Epson u Hong Kongu otvorila je lokalnu početnu stranicu na kineskom i engleskom jeziku kako bi korisnicima učinila dostupnima sljedeće informacije:

- ❏ Informacije o proizvodu
- ❏ Odgovore na česta pitanja (FAQ)
- ❏ Najnovije verzije upravljačkih programa za proizvode Epson

#### **Dežurni telefon tehničke podrške**

Tehničkom osoblju možete se obratiti i putem sljedećih telefonskih i brojeva faksa:

Telefon: 852-2827-8911

Telefaks: 852-2827-4383

# **Pomoć za korisnike u Maleziji**

Kontakti za informacije, podršku i usluge servisa su:

#### **Globalne mreže stranice**

#### [http://www.epson.com.my](http://www.epson.com.my/)

- ❏ Informacije o specifikacijama proizvoda, upravljačkim programima za preuzimanje
- ❏ Česta pitanja (FAQ), upiti o prodaji, pitanja putem elektroničke pošte

#### **Pozivni centar tvrtke Epson**

Telefon: 1800-81-7349 (besplatni)

E-pošta: websupport@emsb.epson.com.my

- ❏ U vezi s upitima o prodaji i informacijama o proizvodima
- ❏ u vezi s pitanjima o upotrebi ili problemima
- ❏ u vezi s upitima o uslugama popravka i jamstva

#### **Epson Malaysia Sdn Bhd (Sjedište)**

Telefon: 603-56288288 Telefaks: 603-5628 8388/603-5621 2088

# **Pomoć za korisnike u Indiji**

Kontakti za informacije, podršku i usluge servisa su:

#### **Globalne mreže stranice**

#### [http://www.epson.co.in](http://www.epson.co.in/)

Dostupne su informacije o specifikacijama proizvoda, upravljačkim programima za preuzimanje i proizvodima.

#### **Besplatna telefonska linija za pomoć**

Za servis, informacije o proizvodu ili za naručivanje potrošnog materijala - 18004250011 / 186030001600 / 1800123001600 (9h – 18 h)

#### **E-pošta**

calllog@epson–india.in

#### **WhatsApp**

+91 96400 00333

# **Pomoć za korisnike na Filipinima**

Kako bi dobili tehničku podršku kao i druge usluge nakon kupnje, korisnici slobodno mogu kontaktirati s tvrtkom Epson Philippines Corporation na sljedeći broj telefona ili telefaksa te na adresu e-pošte:

#### **Globalne mreže stranice**

#### [http://www.epson.com.ph](http://www.epson.com.ph/)

Dostupne su specifikacije proizvoda, upravljački programi za preuzimanje, odgovori na česta pitanja (FAQ) i upiti putem elektroničke pošte.

#### **Podrška kupcima tvrtke Epson Philippines**

Besplatna telefonska linija: (PLDT) 1-800-1069-37766

Besplatna telefonska linija: (digitalna) 1-800-3-0037766

Metro Manila: +632-8441-9030

Mrežna stranica:<https://www.epson.com.ph/contact>

E-pošta: customercare@epc.epson.com.ph

Dostupan od 9 do 18 h, od ponedjeljka do subote (osim državnih praznika)

Naš tim podrške kupcima može vam pomoći putem telefona:

❏ U vezi s upitima o prodaji i informacijama o proizvodima

❏ u vezi s pitanjima o upotrebi ili problemima

❏ u vezi s upitima o popravcima i jamstvu

#### **Epson Philippines Corporation**

Glavna linija: +632-8706-2609 Telefaks: +632-8706-2663 / +632-8706-2665